# **Tektronix®**

**AWG70000 Series Arbitrary Waveform Generators Printable Help Document**

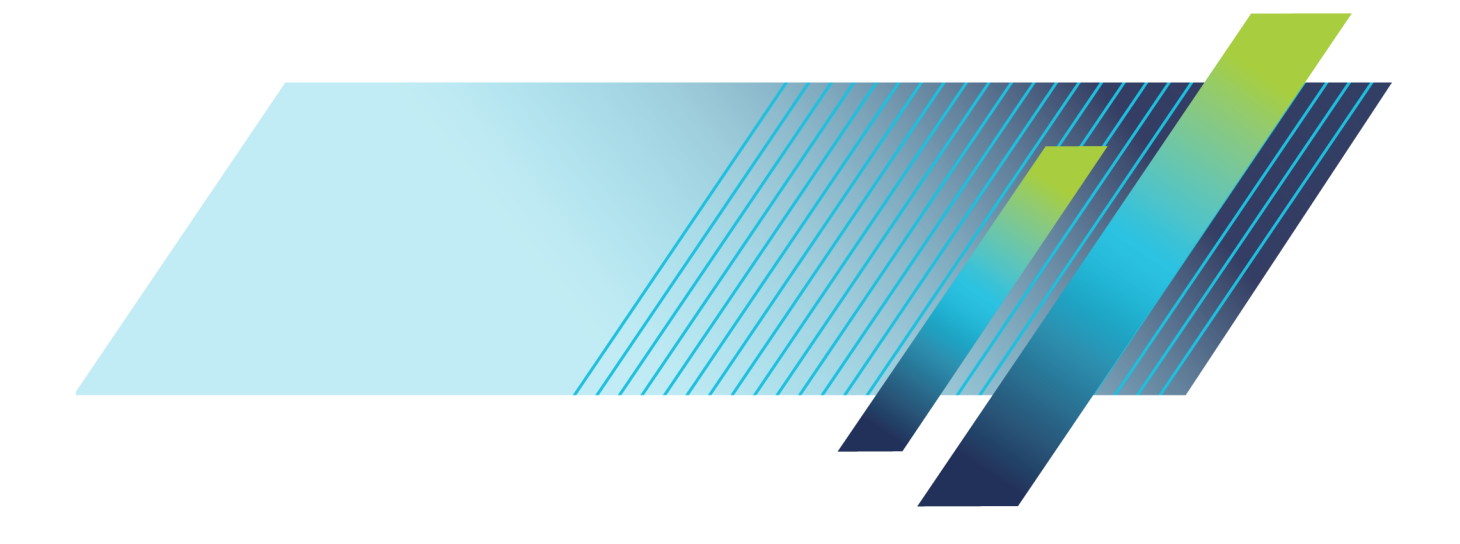

# **Tektronix®**

**AWG70000 Series Arbitrary Waveform Generators**

**Printable Help Document**

**www.tek.com 077-1446-01**

<span id="page-3-0"></span>Copyright © Tektronix. All rights reserved. Licensed software products are owned by Tektronix or its subsidiaries or suppliers, and are protected by national copyright laws and international treaty provisions.

Tektronix products are covered by U.S. and foreign patents, issued and pending. Information in this publication supersedes that in all previously published material. Specifications and price change privileges reserved.

TEKTRONIX and TEK are registered trademarks of Tektronix, Inc.

Microsoft, Windows are registered trademarks of Microsoft Corporation.

MATLAB is a registered trademark of The Mathworks, Inc.

Supports Product Software Version 7.x and above.

Help part number: 076–0424–00

PDF of Help system part number: 077–1446–00

**Contacting Tektronix** Tektronix, Inc. 14150 SW Karl Braun Drive P.O. Box 500 Beaverton, OR 97077 USA

For product information, sales, service, and technical support:

- $\blacksquare$  In North America, call 1-800-833-9200.
- Worldwide, visit [www.tek.com](http://www.tek.com/contact) to find contacts in your area.

## **Table of Contents**

## **Introduction**

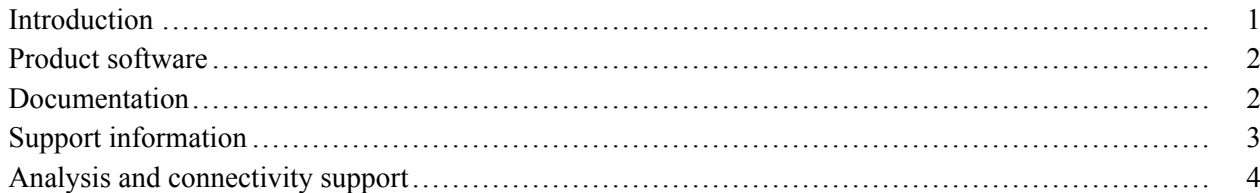

### Working with the AWG

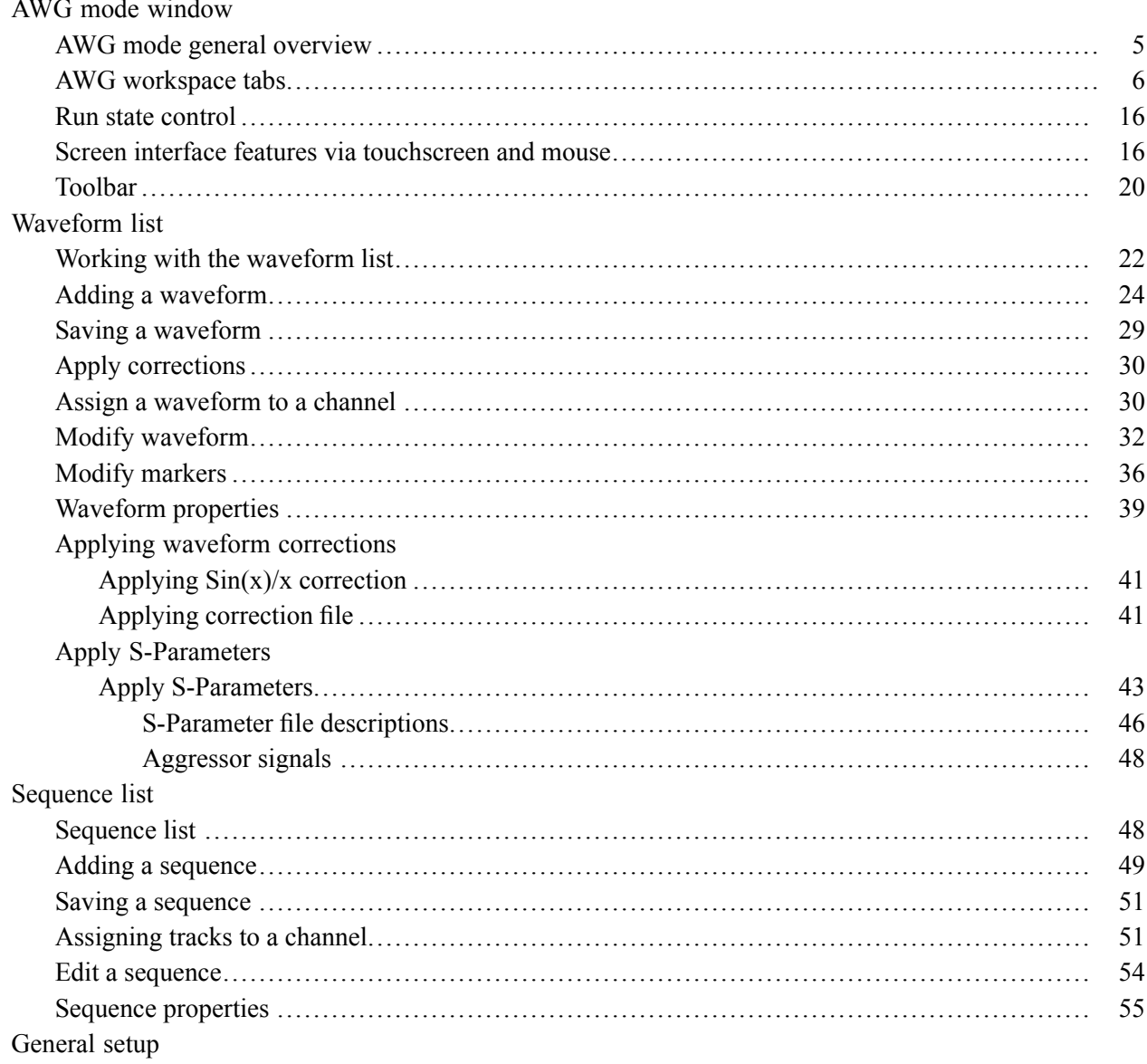

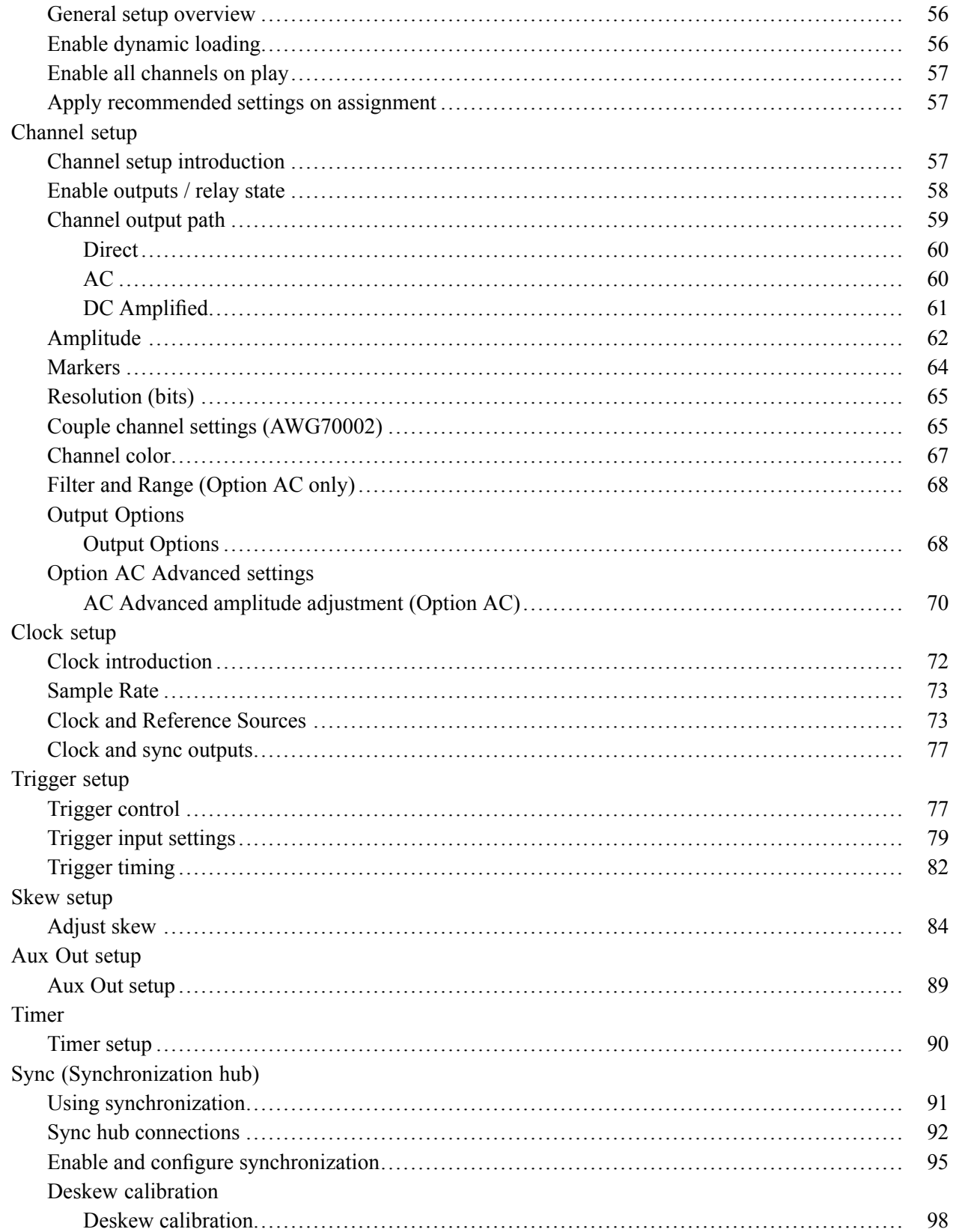

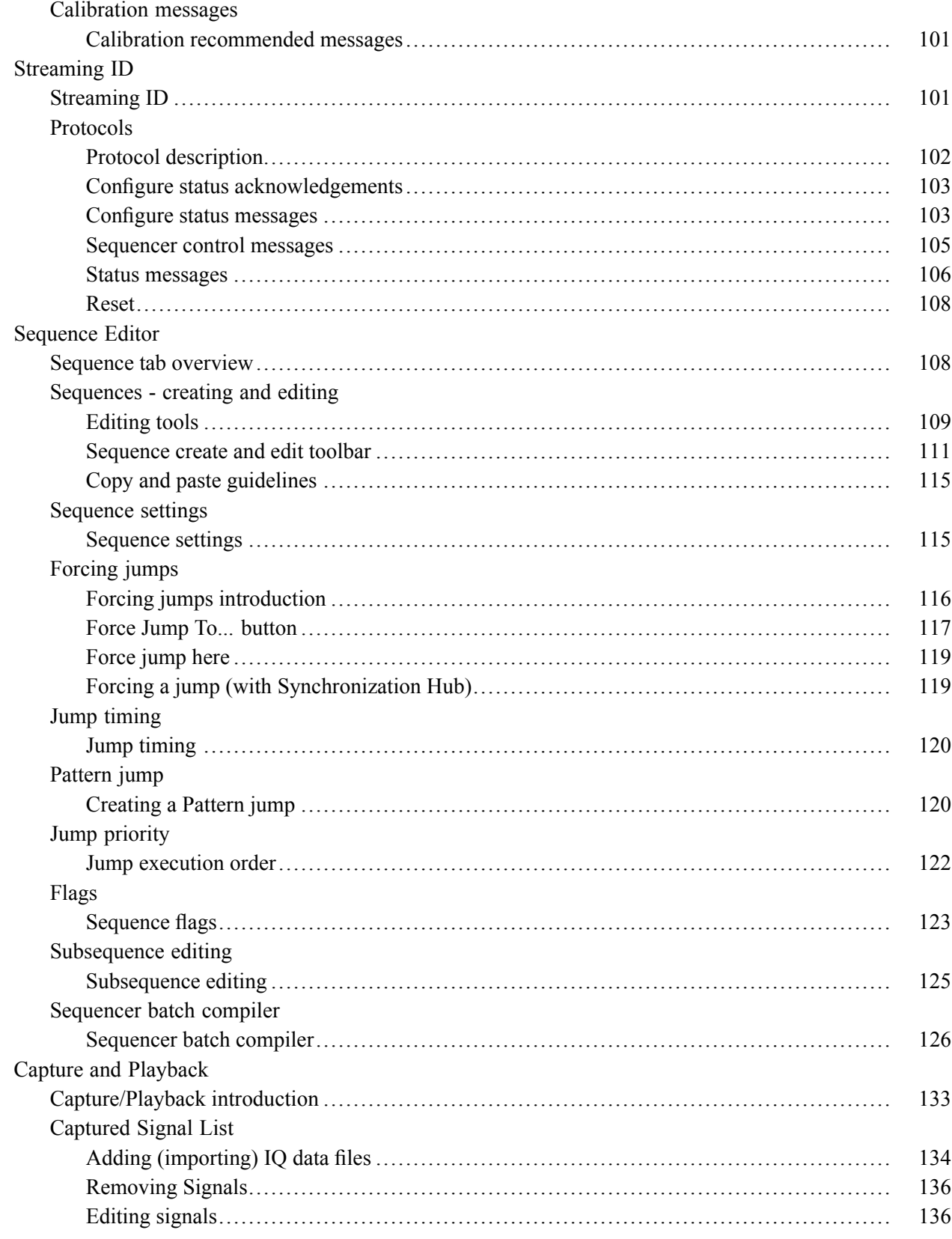

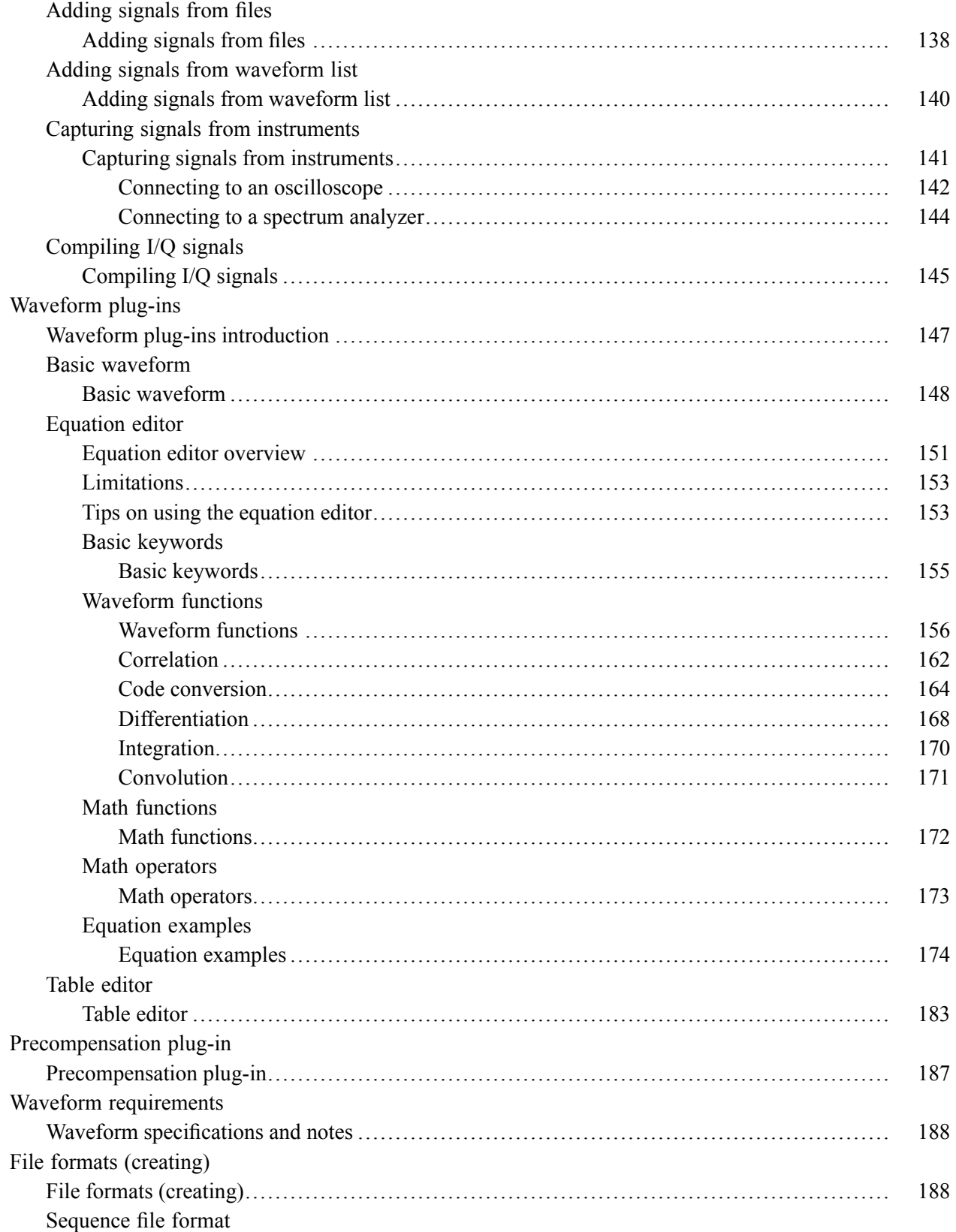

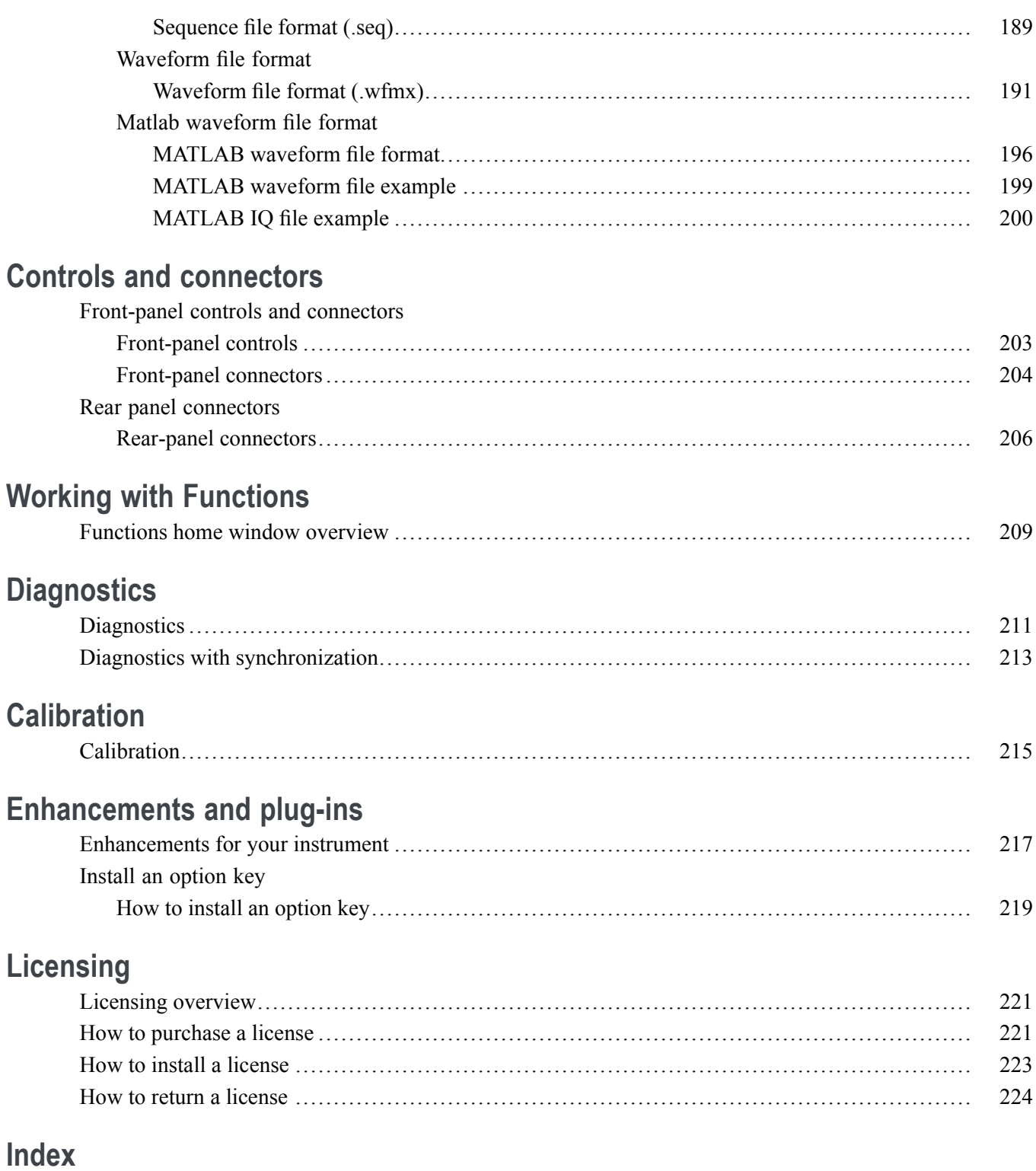

### <span id="page-10-0"></span>**Introduction**

Your Arbitrary Waveform Generator (AWG) combines world-class signal fidelity with ultra high-speed mixed signal simulation and a graphical user interface. The easy-to-use interface is built on the Microsoft Windows platform and is fully compatible with a wide range of PC hardware and software accessories, such as networked instruments.

#### **AWG and Functions mode selection**

The generator has two modes of operation, the Arbitrary Waveform Generator (AWG) mode and the Functions mode. Access to either mode of operation is from the Home tabs of your instrument by selecting either the AWG or Functions button.

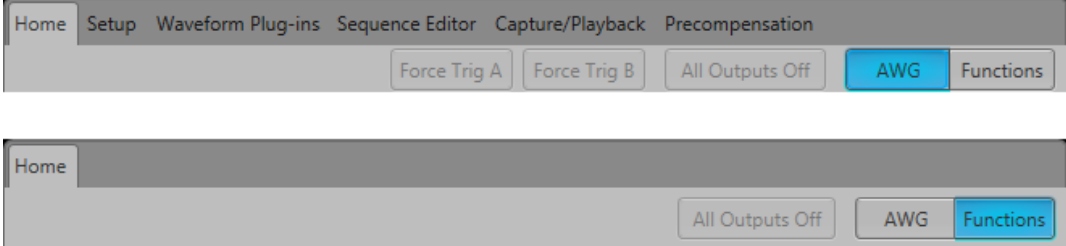

- **AWG** displays the arbitrary waveform generator Home screen with access to all AWG controls, playing any waveshape from a file.
- $\overline{\phantom{a}}$ **Functions** displays the Home screen with controls to generate basic waveshapes, such as sine waves, square waves, and triangle waves.

The AWG and Functions modes work independently from each other, but they both use the Analog Output connectors to play out their waveforms.

#### **Controls**

Several methods of controlling the instrument are provided.

 $\overline{\phantom{a}}$ Capacitive touchscreen interface.

Use the touchscreen to control all operations of the instrument. Or use in conjunction with a mouse, keyboard, and front-panel controls. The front-panel Touchscreen button enables or disables the touchscreen. The capacitive touchscreen is designed to operate with direct skin contact or use of a capacitive type stylus.

- Keyboard and mouse
- $\sim$ Front-panel controls
- $\mathcal{L}_{\mathcal{A}}$ Remote control via the programmable interface

#### <span id="page-11-0"></span>**External display**

Enhanced viewing of the AWG display is easily accomplished by attaching an external monitor to the VGA connector provided on the rear of the instrument.

By default, the VGA output is set to duplicate the AWG's display, but you can use the Windows display controls to change how the instrument uses an external display.

#### **Product software**

The instrument includes the following software and related documents:

 $\overline{\phantom{a}}$ System software

> The system software is a specially configured version of Microsoft Windows, which is preinstalled and enables you to install other compatible applications. For instructions on how to restore Microsoft Windows, refer to the Installation and Safety manual that is shipped with your instrument. Do not attempt to substitute any version of Windows that is not specifically provided by Tektronix for use with your instrument.

Product software  $\overline{\phantom{a}}$ 

> The product software is the instrument application and runs on Microsoft Windows. It provides the user interface (UI) and all other instrument control functions.

П Release notes

> The release notes contain information on updates and known issues that are not included in other product documentation.

#### **Documentation**

The following table lists the primary documentation available for this product.

All listed documents are available on the Tektronix website (<http://www.tek.com/manual/downloads> ).

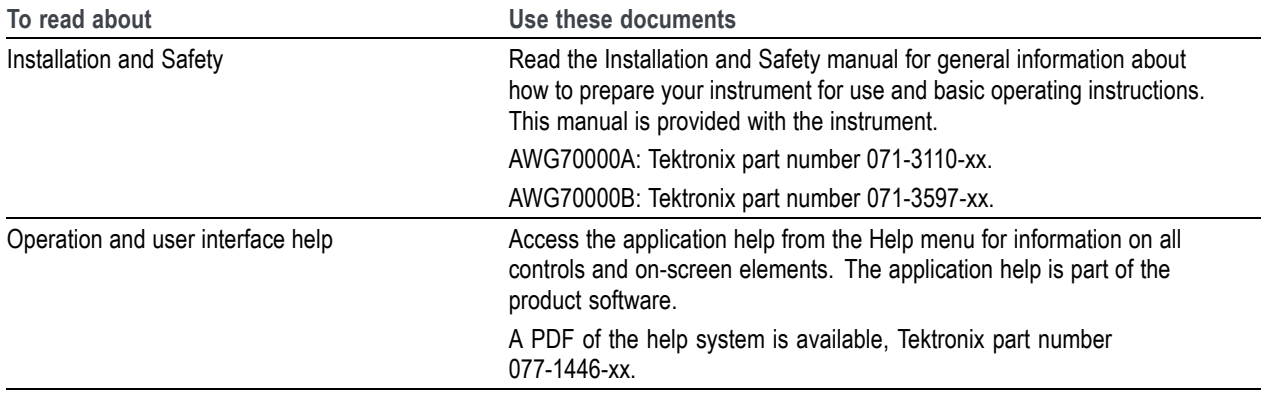

<span id="page-12-0"></span>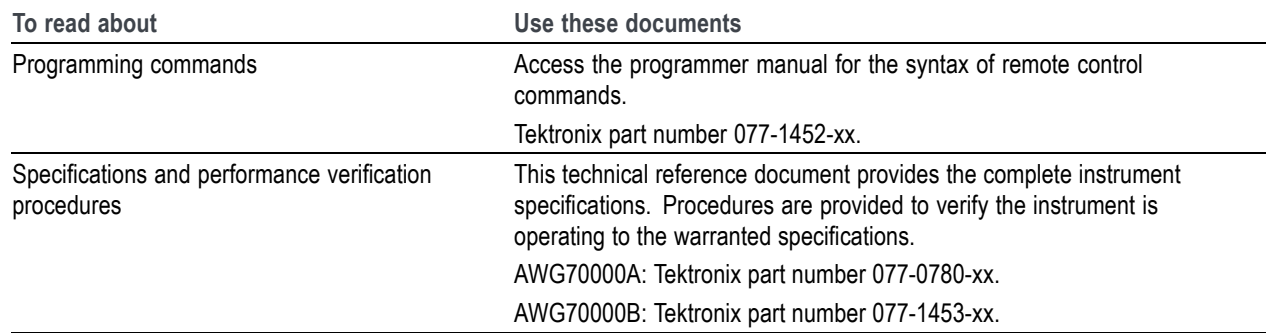

## **Support information**

Tektronix offers the following services in support of their products:

- $\Box$ **Technical Support**. For application-related questions about a Tektronix product, see [Contacting](#page-3-0) [Tektronix.](#page-3-0)
- Service Support. For service-related questions about a Tektronix product, see [Contacting Tektronix](#page-3-0).  $\overline{\phantom{a}}$

Tektronix also offers extended warranty and calibration programs as options on many products. Contact your local Tektronix distributor or sales office.

## <span id="page-13-0"></span>**Analysis and connectivity support**

Tektronix Windows-based arbitrary waveform generators support industry-standard software tools, applications and protocols. The integrated Windows desktop of these models enables popular commercial programs or custom-written applications to run on the instrument.

The instrument includes tools that you can install to support data import or export for use with data-analysis tools. The following tools are supported:

 $\blacksquare$ TekVISA

> TekVISA is a library of industry-standard compliant software components, organized according to the standard VISA model established by the VXIplug&play Systems Alliance. Use TekVISA in software to write interoperable instrument drivers to handle communicating between software applications and your instrument.

TekVISA must be the only VISA type software installed. If other VISA software is installed, connectivity will be impaired or disabled.

 $\blacksquare$  VXI-11.2 LAN Server

The VXI 11.2 LAN Server provides software connectivity between your instrument and remote PCs over an Ethernet LAN. This tool is a client-side component built-in with TekVISA on each remote PC; you must install another copy of TekVISA to make use of its client-side component.

**IVI** Drivers

IVI drivers conform to specifications produced by the IVI Foundation. IVI drivers provide a standard interface to different classes of instruments, including oscilloscopes and spectrum analyzers.

Tektronix IVI-COM driver supports easy waveform transfer from third party software, such as MATLAB.

### <span id="page-14-0"></span>**AWG mode general overview**

Selecting the AWG mode button displays the controls for operating the arbitrary waveform generator.

- **Toolbar** [\(see page](#page-29-0) [20\):](#page-29-0) contains tools to access help, restore the interface layout, and work with **T** setups, open and save files.
- **[Workspace tabs](#page-15-0)** (see page [6\)](#page-15-0): contain tabs to change the workspace view (which includes the graphical waveform display area).
	- $\equiv$ **Home** tab contains the waveform plot area and various controls for quick access.
	- **Setup** tab contains the settings to control the channel outputs, clocks, and triggers.  $\overline{a}$
	- $\equiv$ **Waveform Plug-ins** tab contains the selections for optional waveform creation applications. A basic waveform creation application is included as a standard plug-in.
	- **Sequence Editor** tab contains the sequence editor to create and edit sequences. (Sequencing  $\sim$ option is required to display this tab.)
	- **Sequence Editor** tab contains the sequence editor to create and edit sequences. (Option SEQ **College** (Sequencing) is required to display this tab.)
	- **College Capture/Playback** tab contains the controls to import baseband I/Q data files (captured from an instrument such as a spectrum analyzer or oscilloscope) and compile them into a waveform for playout. You can also import files created with other tools such as MATLAB.
	- **Utilities** tab contains system, preferences settings, and instrument information.  $\equiv$
	- $\equiv$ **Precompensation** tab contains the settings to create correction files to be used with a waveform file. The Precompensation plug-in must be installed to display this tab. To use the plug-in, it must be licensed.
- **[Play/Stop button \(icon\)](#page-25-0)** (see page [16\):](#page-25-0) starts and stops the playout of a waveform. This function is the same as the front-panel Play/Stop button.
- **AWG/Functions buttons**: switches the instrument between the arbitrary waveform generator (AWG) mode and the basic waveshape generator (Functions) mode. The workspace tabs change in conjunction with the selected instrument modes.
- **[Waveform List](#page-31-0)** (see page [22\)](#page-31-0) and **[Sequence List](#page-57-0)** (see page [48\):](#page-57-0) contains the waveforms and sequences available for use.
- **Status area**: displays user messages to indicate possible problems or status.  $\sim$
- **All outputs off button**: provides you with an easy way to quickly disconnect all analog, marker, and  $\mathcal{L}_{\mathcal{A}}$ flag outputs. (The output connectors are electrically floating.)

<span id="page-15-0"></span>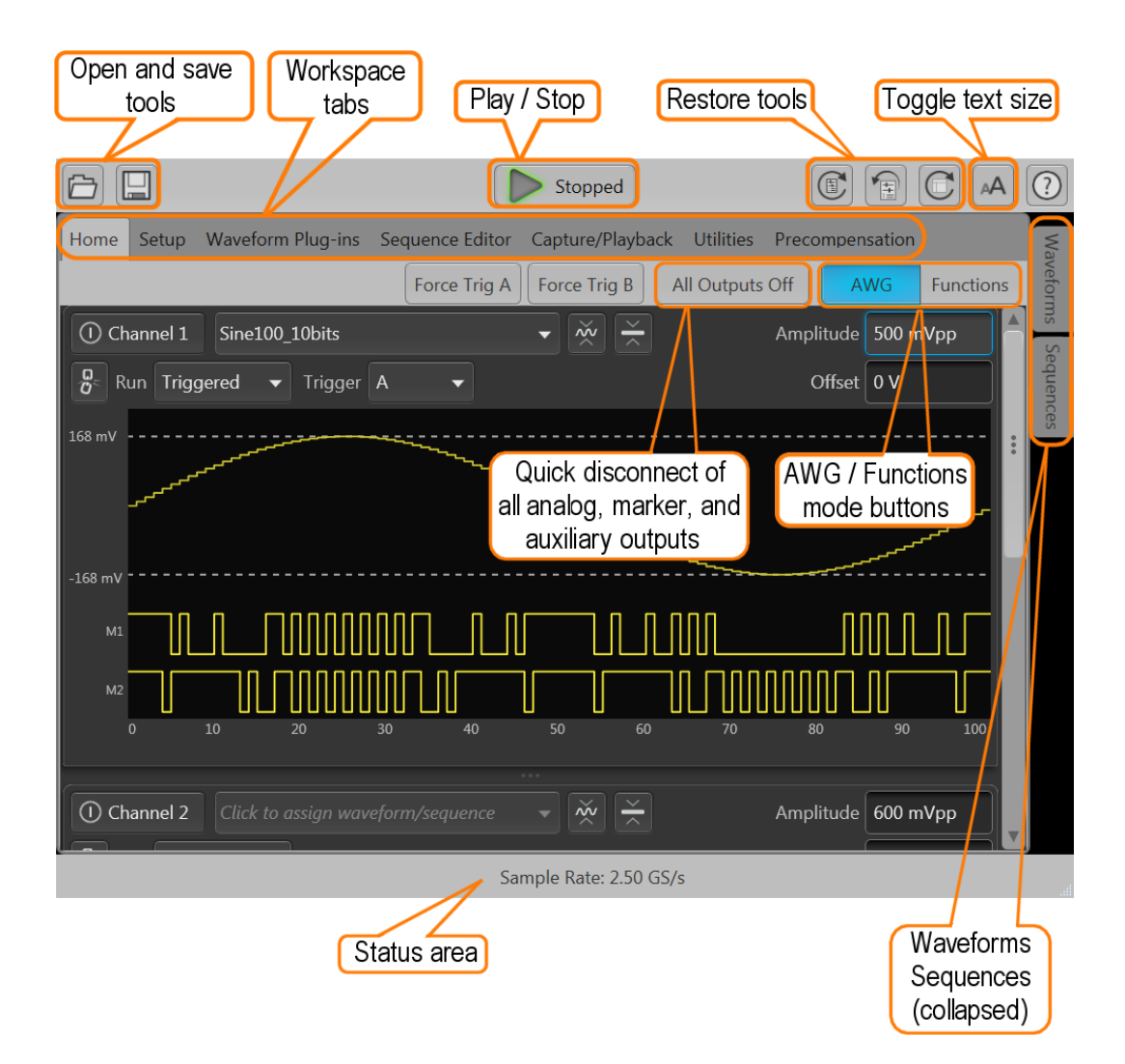

#### **AWG workspace tabs**

The AWG workspace panel is the main working area for setting up and controlling waveform playout. Tabs at the top of the screen display different views and settings.

- [Home tab \(with waveforms\)](#page-16-0) (see page [7\)](#page-16-0)  $\Box$ 
	- Displays waveform, cursors, markers  $\overline{a}$
	- Provides buttons for waveform output control
	- Provides quick access to triggering

<span id="page-16-0"></span>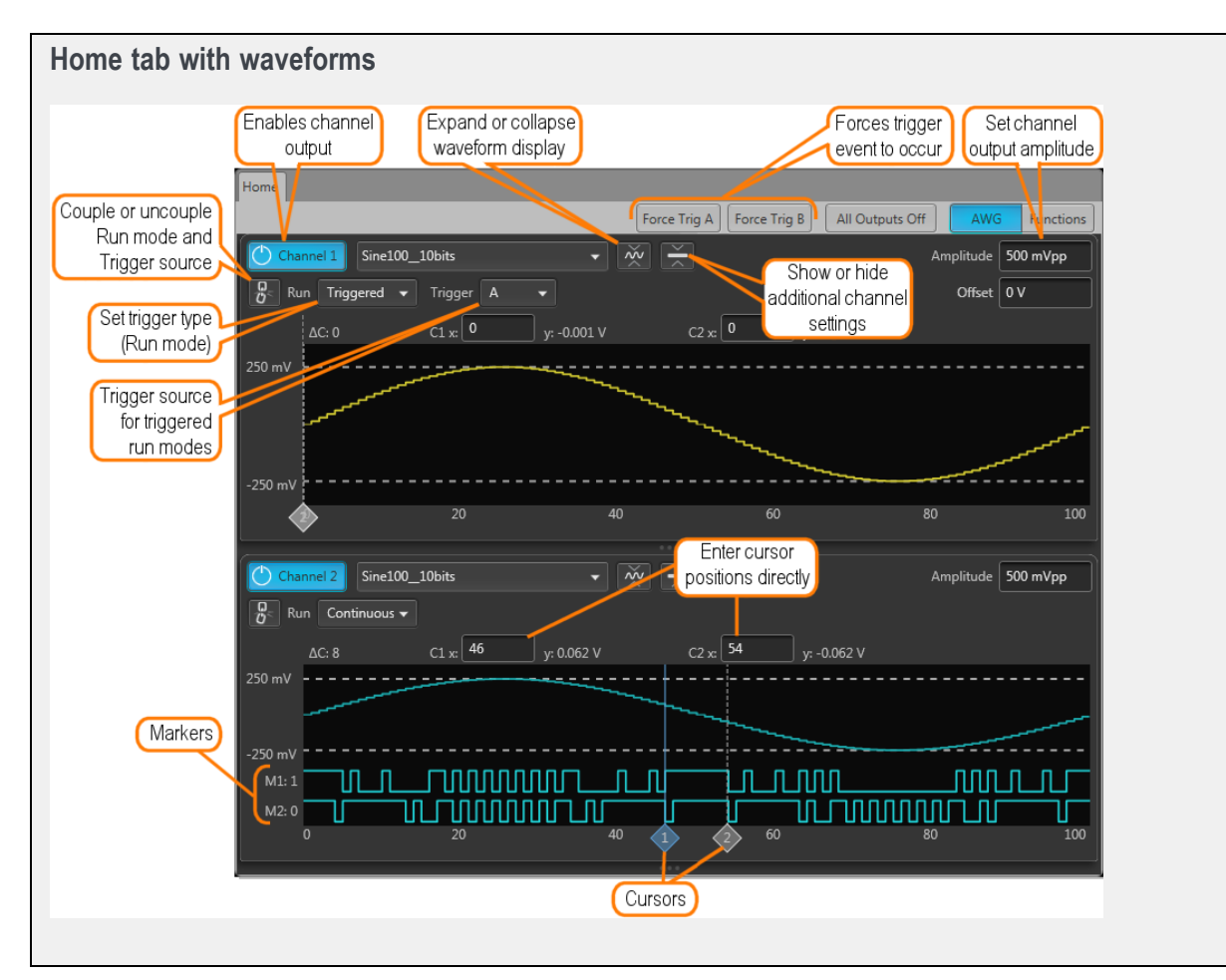

- $\overline{\phantom{a}}$ [Home tab \(with sequence\)](#page-17-0) (see page [8\)](#page-17-0)
	- Displays the sequence track assigned to the channel
	- Provides buttons for waveform output control
	- Provides quick access to force a jump to another location in the sequence  $\equiv$

<span id="page-17-0"></span>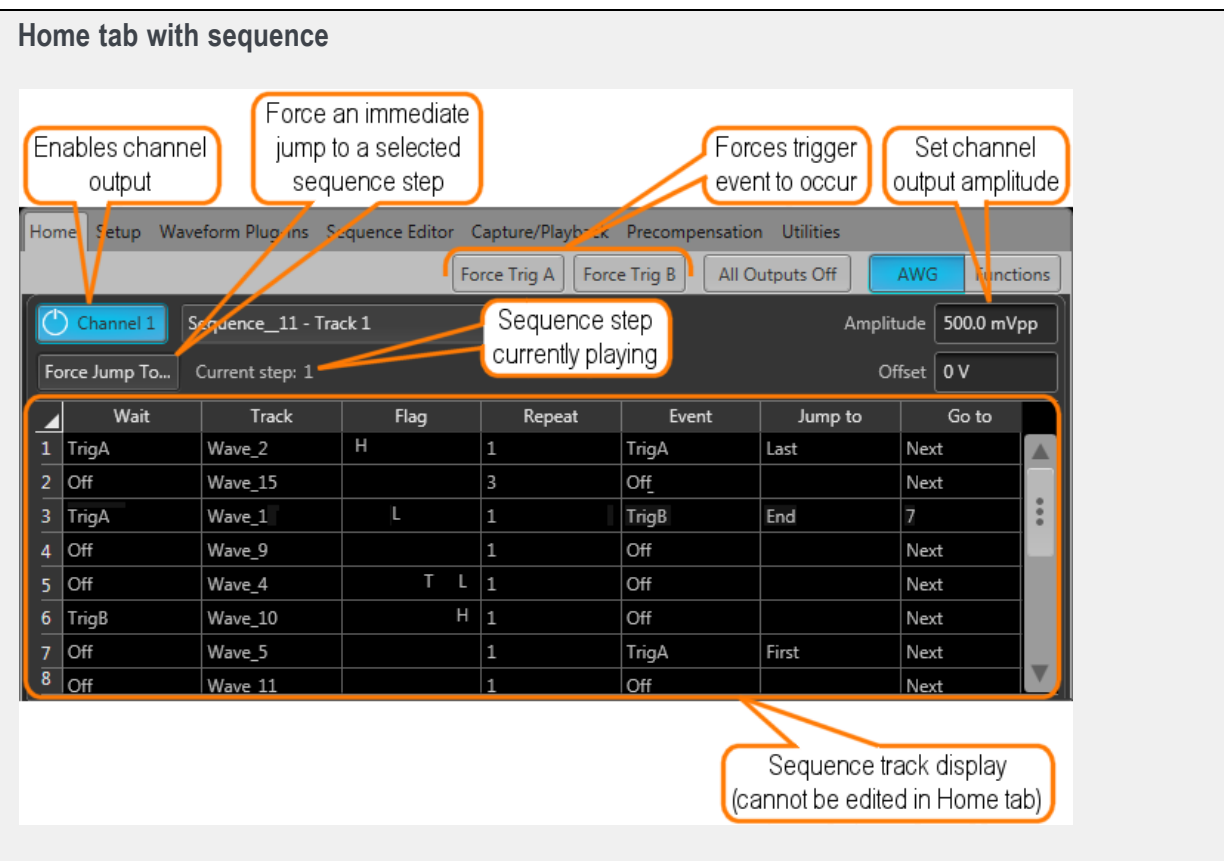

- Setup tab [\(see page](#page-18-0) [9\)](#page-18-0)  $\Box$ 
	- Adjust Channel settings  $\overline{a}$
	- Adjust Clock settings  $\equiv$
	- Adjust Trigger settings  $\equiv$
	- Adjust relative timing of output signals  $\equiv$

<span id="page-18-0"></span>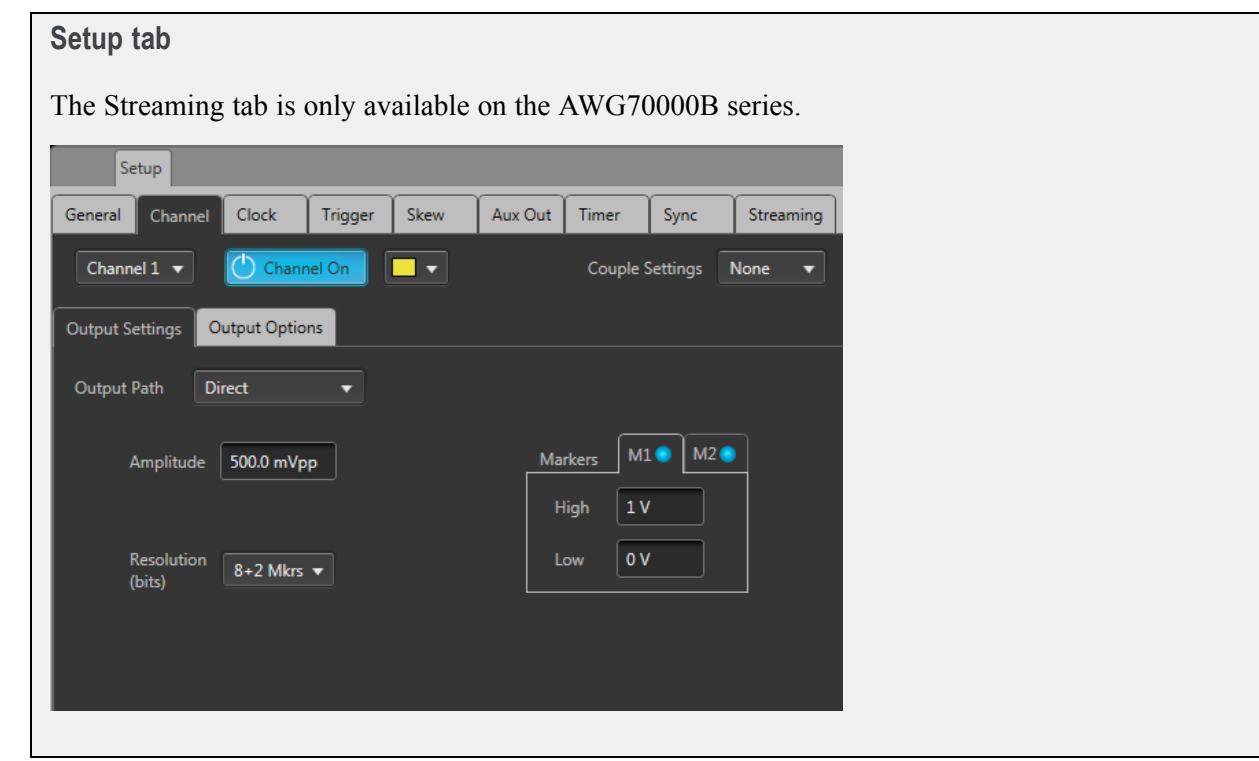

[Waveform plug-ins tab](#page-19-0) (see page [10\)](#page-19-0) П

- Standard waveform plug-in applications are located here, which includes:  $\mathcal{L}_{\text{max}}$ 
	- Basic Waveform editor
	- Equation Editor  $\equiv$
	- Table Editor  $\overline{a}$

*NOTE. The standard waveform plug-ins are documented in this help system. Optional waveform plug-ins have their own unique help systems.*

Optional waveform plug-in applications are added here. i.

*NOTE. Optional waveform plug-ins have their own unique help systems are not documented in this help system. Use the help button within the Waveform Plug-ins tab to access the Optional waveform plug-in's help system.*

Create different types of waveforms based on selected waveform plug-in  $\equiv$ 

<span id="page-19-0"></span>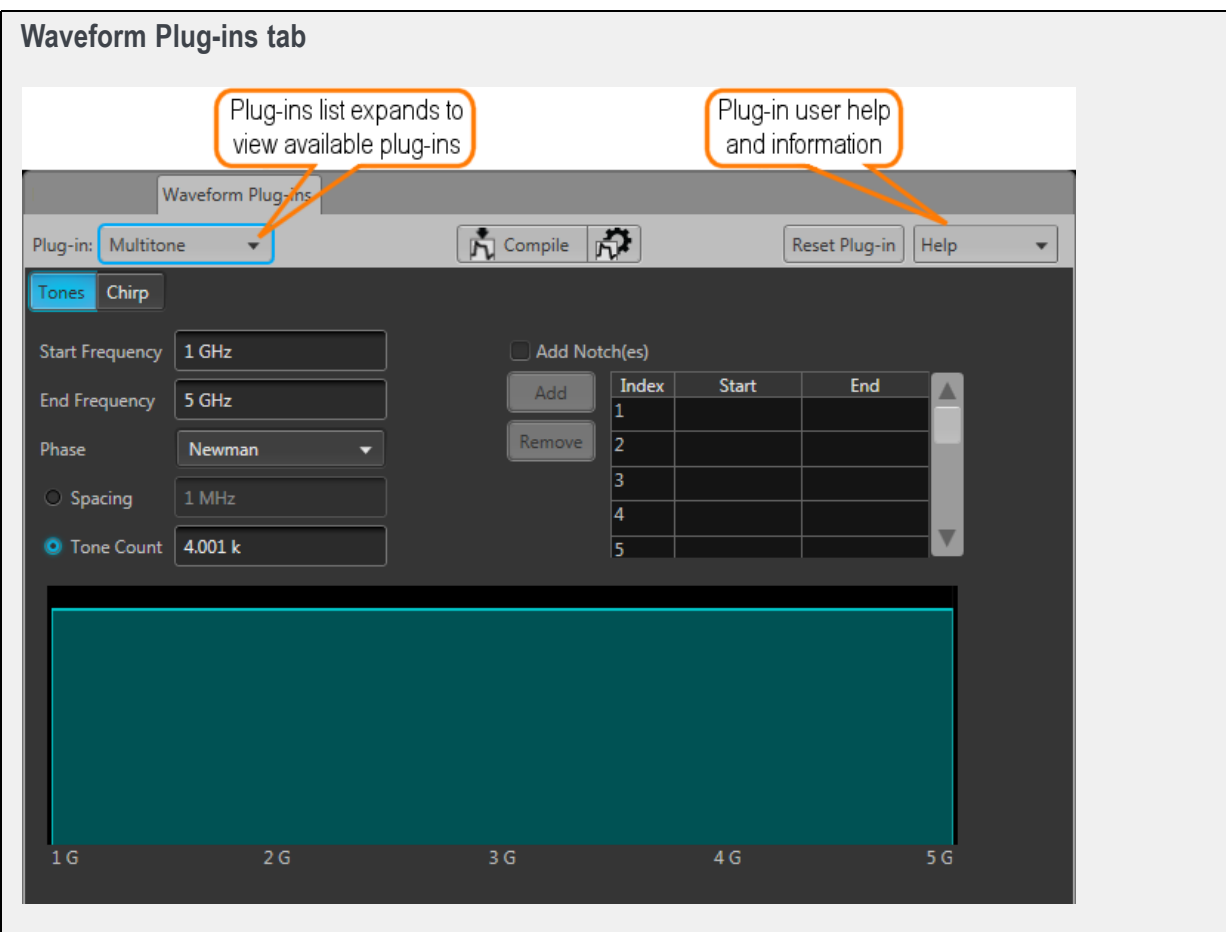

[Sequence Editor tab](#page-20-0) (see page [11\)](#page-20-0)

(Sequencing option required)

- Create sequences  $\overline{\phantom{a}}$
- Edit existing sequences  $\equiv$
- Enable Pattern Jump and specify the pattern jump table  $\equiv$

<span id="page-20-0"></span>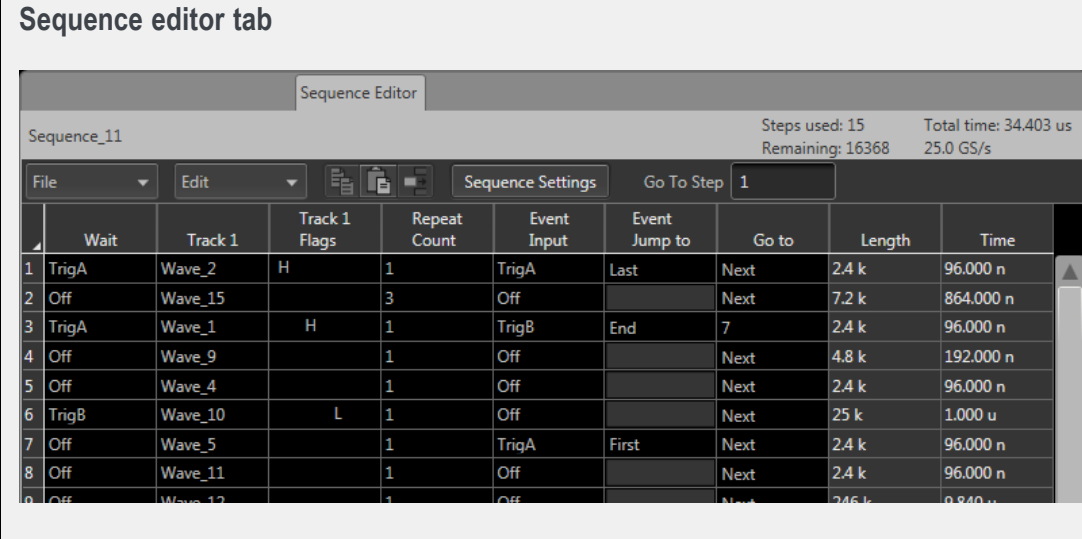

- $\overline{\phantom{a}}$ Capture/Playback tab (see page 11)
	- Import baseband IQ waveforms and up-convert imported waveforms to RF waveforms.  $\equiv$
	- Acquire live baseband IQ waveforms from an oscilloscope or spectrum analyzer and up-convert  $\equiv$ the acquired waveforms to RF waveforms.

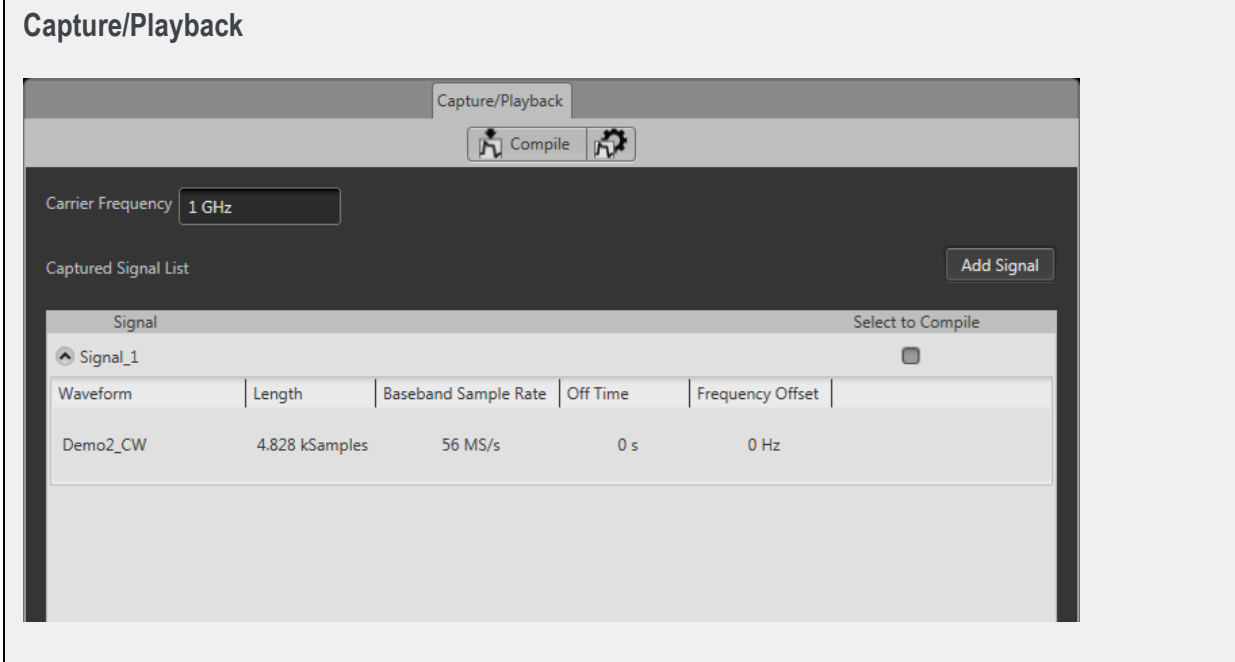

[Utilities tab](#page-22-0) (see page [13\)](#page-22-0)  $\overline{\phantom{a}}$ 

<span id="page-22-0"></span>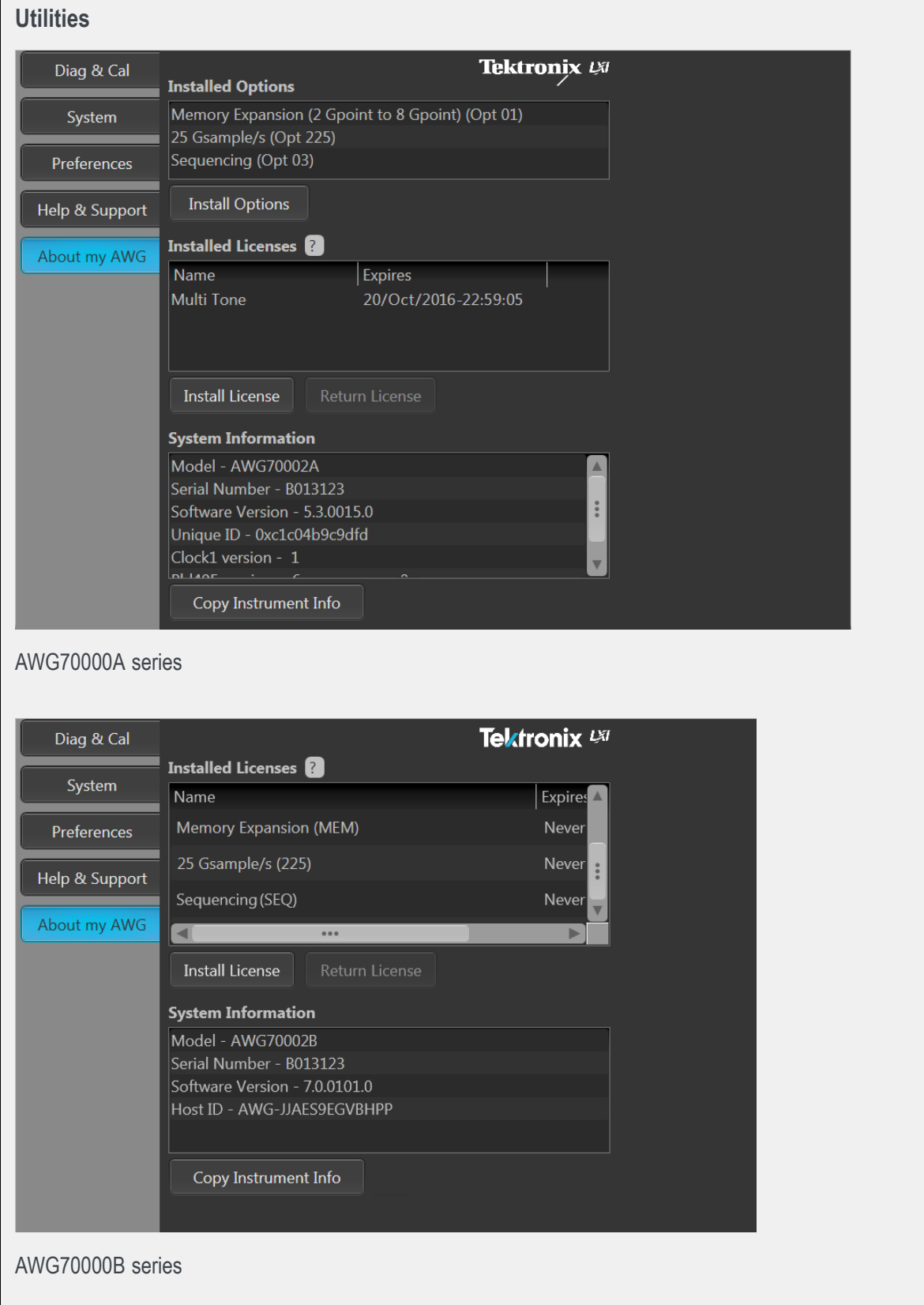

**Diag & Cal** button: Displays the dialog screen to show the current state of the diagnostics and  $\mathbb{R}^2$ calibration. The instrument incorporates a temperature sensor that continuously monitors the instrument's internal temperature. If the internal temperature changes more than 5 °C from its previous calibration temperature, a status message appears requesting that you to perform a self-calibration. You can run the calibration routine at any time if your application requires optimum performance. See [Calibration](#page-224-0) (see page [215\)](#page-224-0) for more information about self-calibration. See [Diagnostics](#page-220-0) (see page [211\)](#page-220-0) for more information about performing diagnostic routines.

*NOTE. Diagnostics & Calibration is disabled when Synchronization is Enabled and the instrument is a slave (not the master) in the synchronized system.*

**System** button: System provides information about the instrument's GPIB address and Security  $\equiv$ controls.

The GPIB Address setting lets you set the instrument's identity when using a GPIB converter for the programmable interface. Refer to the AWG70000 Series Programmers manual for complete details about the programmable interface.

Security controls allow you to lock the instrument's display screen. When locked, all front-panel controls are disabled except for the power button. You can also disable the USB host ports located on the front- and rear-panels.

You can also choose to disable the ability of the external SourceXpress application to connect and control the instrument. SourceXpress has the ability to connect to, and control, the instrument directly from it's interface.

- **Preferences** button: Preferences provides access to (brightness controls, error message controls, and text size).
	- Brightness Controls lets you adjust the intensity levels of the display screen and the front-panel  $\mathbb{R}^2$ LEDs. (The status LEDs for Marker are not adjustable.)
	- Choose to hide the pop-up error messages, forcing the errors to only show in the Status bar at  $\blacksquare$ the bottom of the screen.
	- Choose to reduce the size of the text and elements of the user interface.
- **Help & Support** button: Help & Support provides links to where you can obtain additional product help and documentation.
- **About my AWG** button: About my AWG provides you with detailed information about your  $\sim$ instrument, such as installed options, licenses, and the product's software version. This information is helpful when contacting Tektronix about your instrument. Use the **Copy Instrument Info** button to copy and paste the instrument information into another application such as an email program.

The **Install License(Install Options for the AWG70000A series)** button is used to install a product upgrade after your initial purchase. The **Install License** and **Return License** buttons are used to manage optional plug-in application licensing. See [Enhancements for your instrument](#page-226-0) [\(see page](#page-226-0) [217\)](#page-226-0).

[Precompensation tab](#page-24-0) (see page [15\)](#page-24-0)  $\mathcal{L}_{\mathcal{A}}$ 

<span id="page-24-0"></span>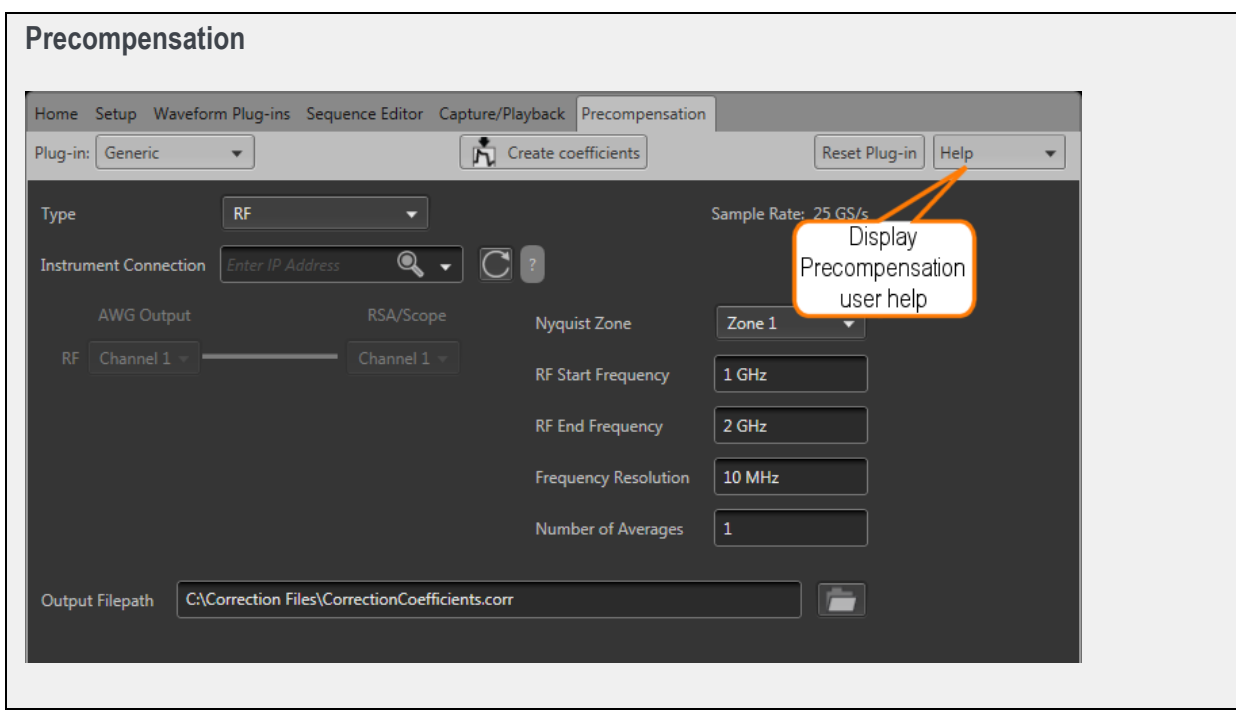

The Precompensation tab allows you to create correction files to be used with a waveform file.

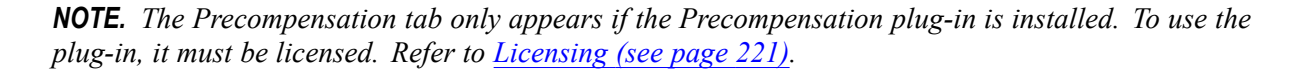

The Precompensation tab has its own user help (and is not described here). Press the help button on the Precompensation tab to access its user manual.

## <span id="page-25-0"></span>**Run state control**

You start and stop the waveform playout using the Play button. For a waveform to be output through the Analog Output connector, the Channel output must be enabled.

The condition of the outputs (output level or disconnected) when waveform playout has been stopped or is waiting for a trigger event, is defined in the [Output Options](#page-77-0) (see page [68\)](#page-77-0) dialog box.

#### **Run state status indicators**

The play button in the graphical interface changes appearance to indicate the waveform playout status. Below are the various indicators.

#### **Table 1:**

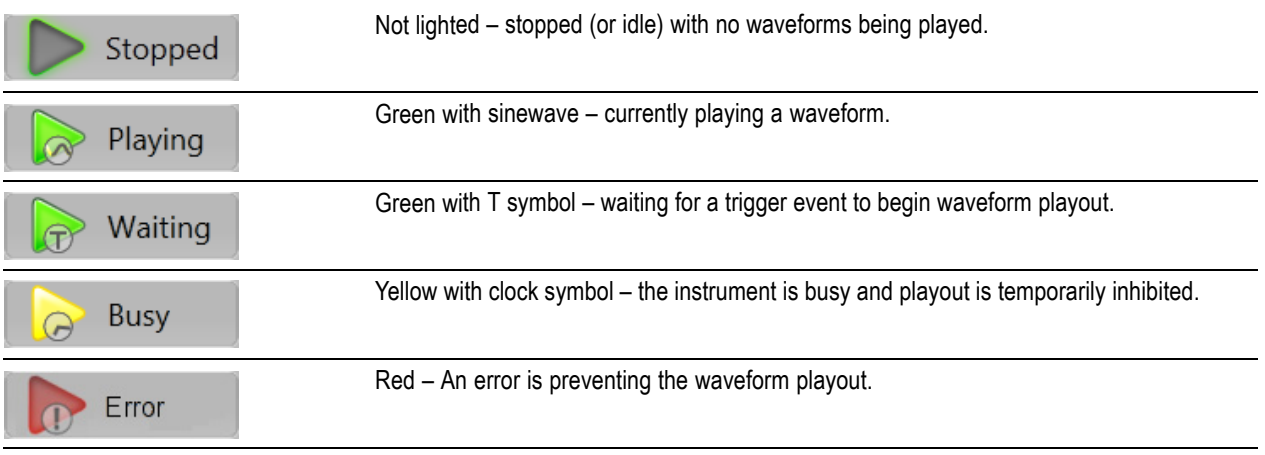

The front-panel Play button also indicates the playout status with various colors. See [Front-panel controls](#page-212-0) [\(see page](#page-212-0) [203\)](#page-212-0) for a description of its status indicators.

### **Screen interface features via touchscreen and mouse**

The graphical user interface (GUI) is designed with some features that are only accessible via the touchscreen or right and left mouse clicks.

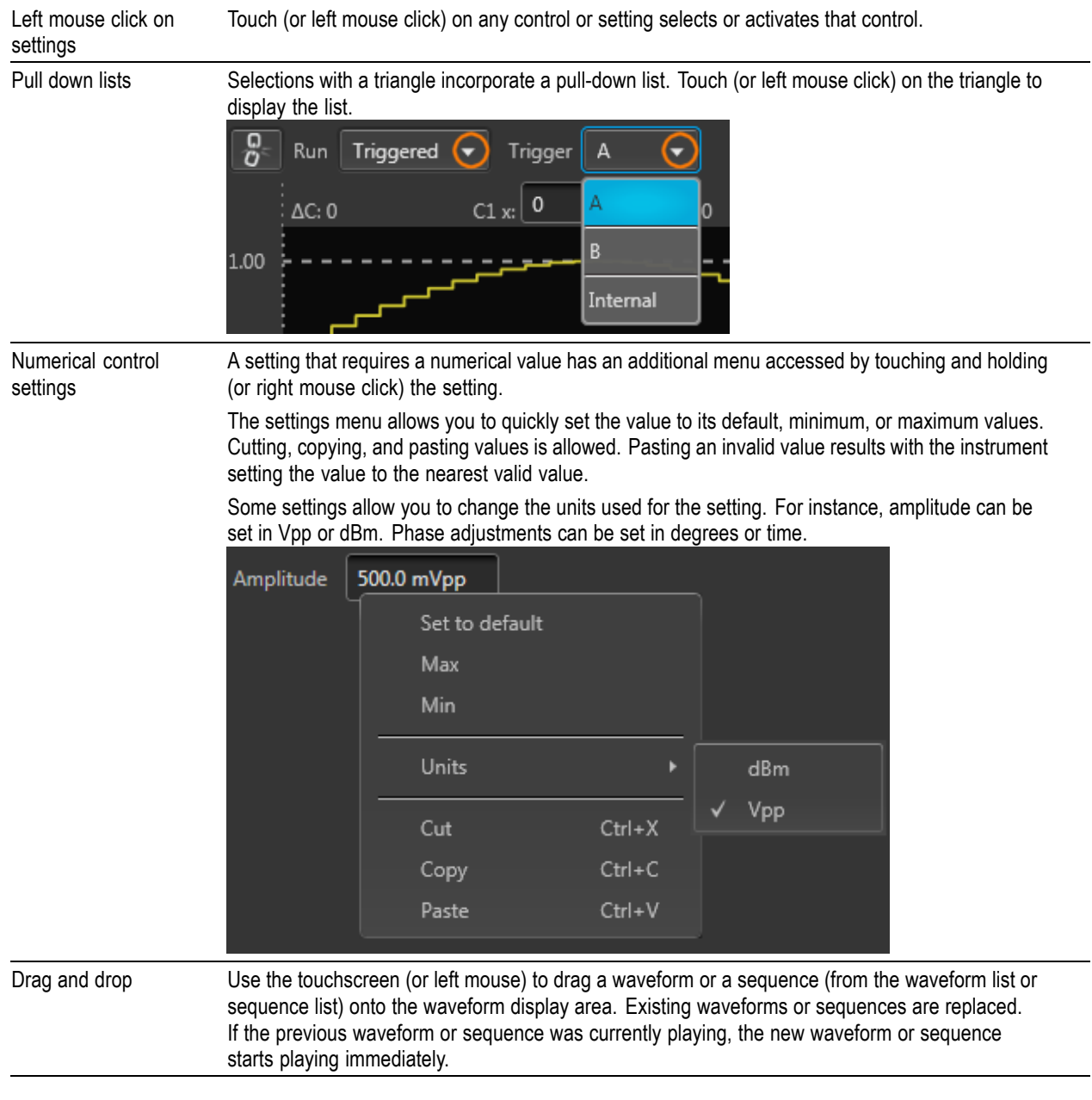

Zooming Use the touchscreen (or left mouse click) to drag a zooming box over the portion of a waveform you want to expand. ■ Zoom In: Drag the zoom box from left to right to zoom in on that section of the waveform. The boxed portion is centered in the graph. Zoom Out: Drag the zoom box from right to left zoom out. The boxed portion is centered in  $\overline{\phantom{a}}$ the graph. You can also use the **interest in the quickly return the waveform to its full display**. 340 387 y: -0.250 V  $-0.238V$ 250 mV 250 TITI  $M2:1$ 800  $1.2k$  $1.6k$  $2k$ Expaned display  $C1 \times 340$  $C2 \times 387$  $250 \text{ mV}$  $250 \text{ m}$  $M1:0$ **TULLUM ANTUL LUTIN** <u>Liitul utii kitul utii</u> **ANTULATION** NП  $M2:1$ T TITLE TILLET ET TILLET TILLET TMT TNT <u> 1111 - 112 - 112 - 112 - 112 - 112 - 112 - 112 - 112 - 112 - 112 - 112 - 112 - 112 - 112 - 112 - 112 - 112 -</u> --. . . . Return to Pan full display When zoomed in, you can pan through the waveform using the scroll bar below the waveform.

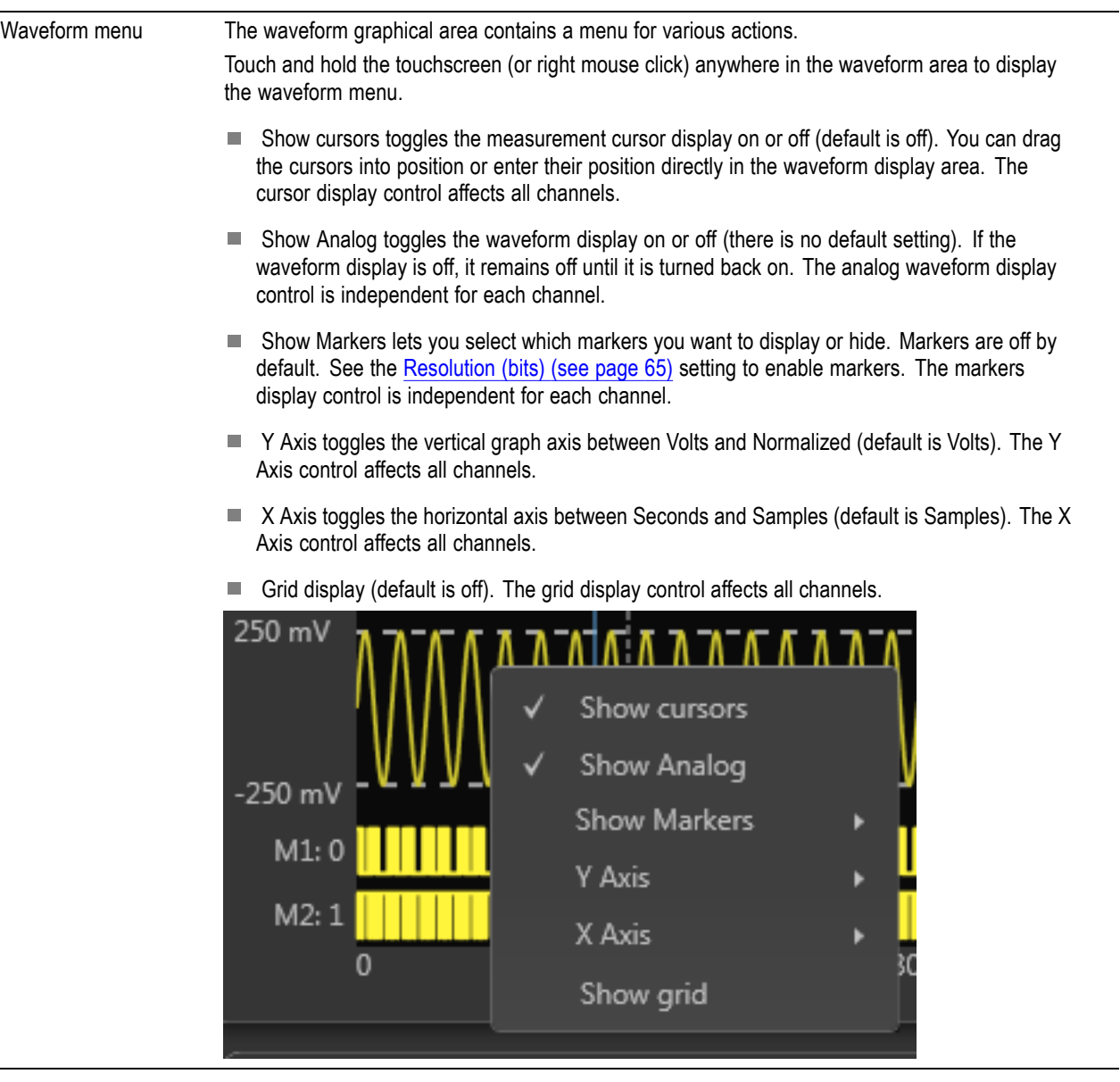

<span id="page-29-0"></span>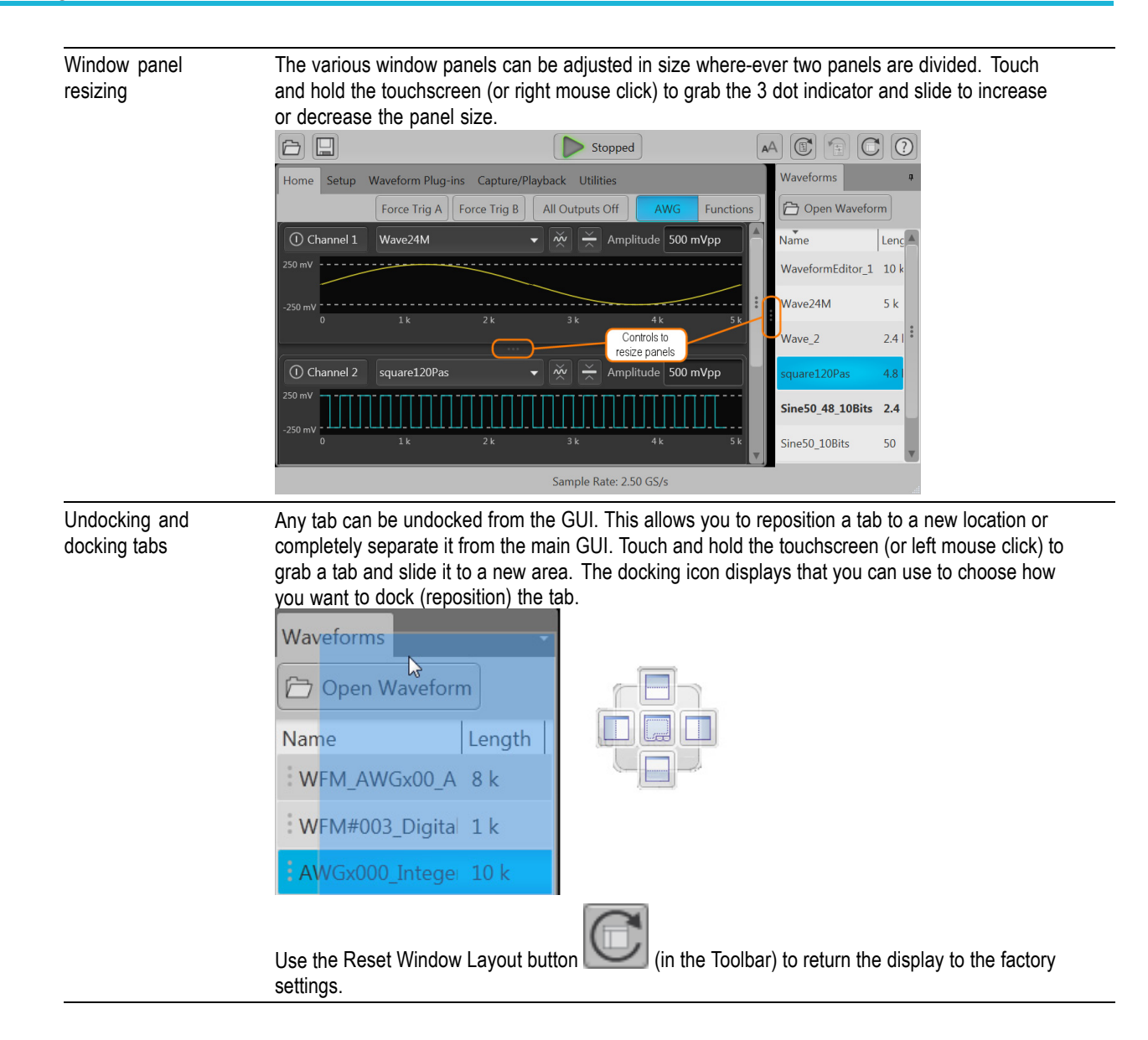

## **Toolbar**

The toolbar [\(see page](#page-31-0) [22\)](#page-31-0) provides access to various setup actions.

*NOTE. The AWG mode and Functions mode utilize the same Toolbar. Any action taken by the tools buttons affects both modes. For example, restoring the default setup affects both the Functions mode and AWG mode.*

#### **Table 2:**

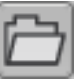

**Open File** allows you to open any of the supported file types.

A windows Open dialog box opens to the most recent location accessed. Use this window to navigate to saved files. In the Open dialog box, you can set the window to display all supported file types or restrict the window to display a certain type of file.

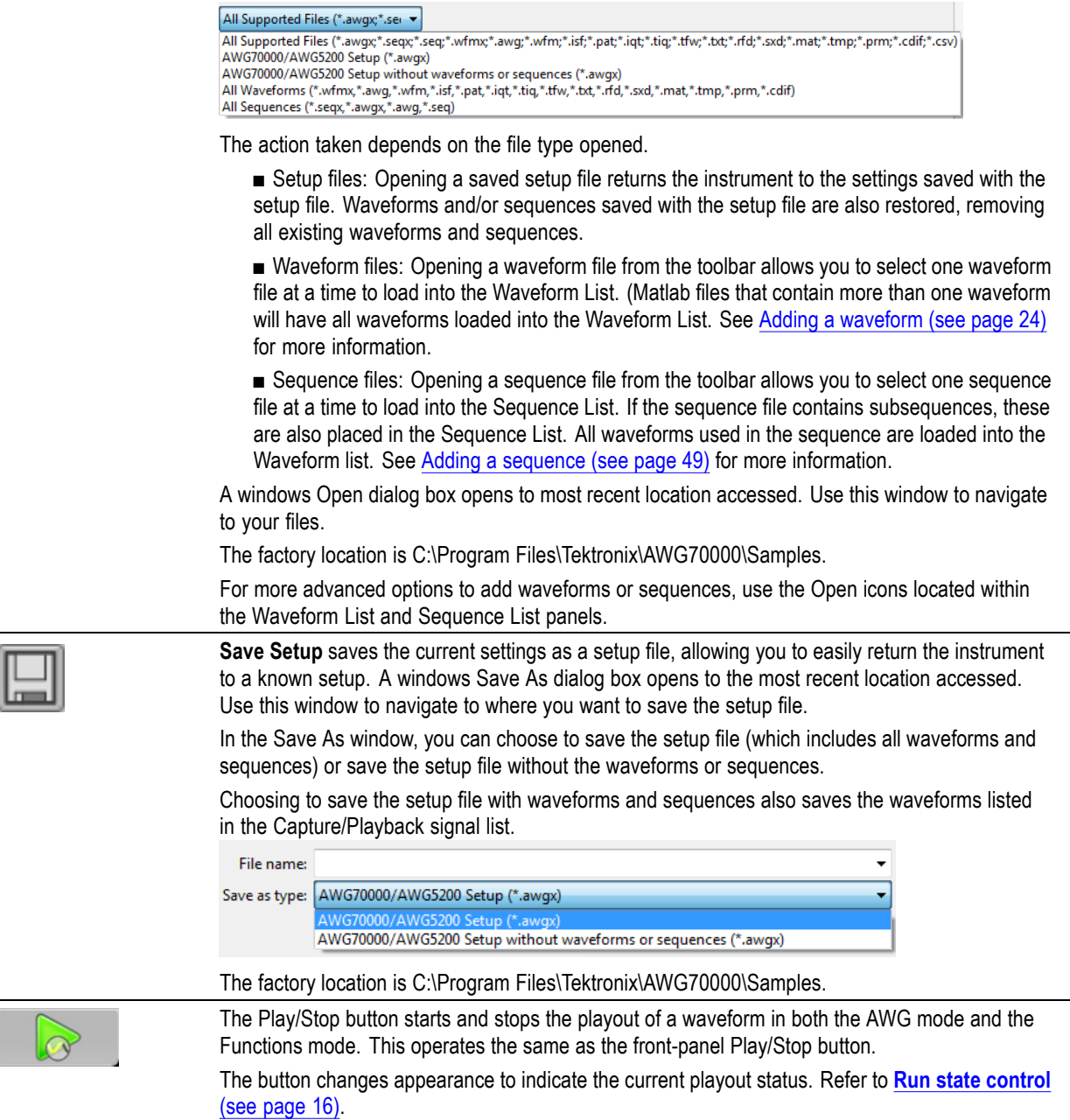

<span id="page-31-0"></span>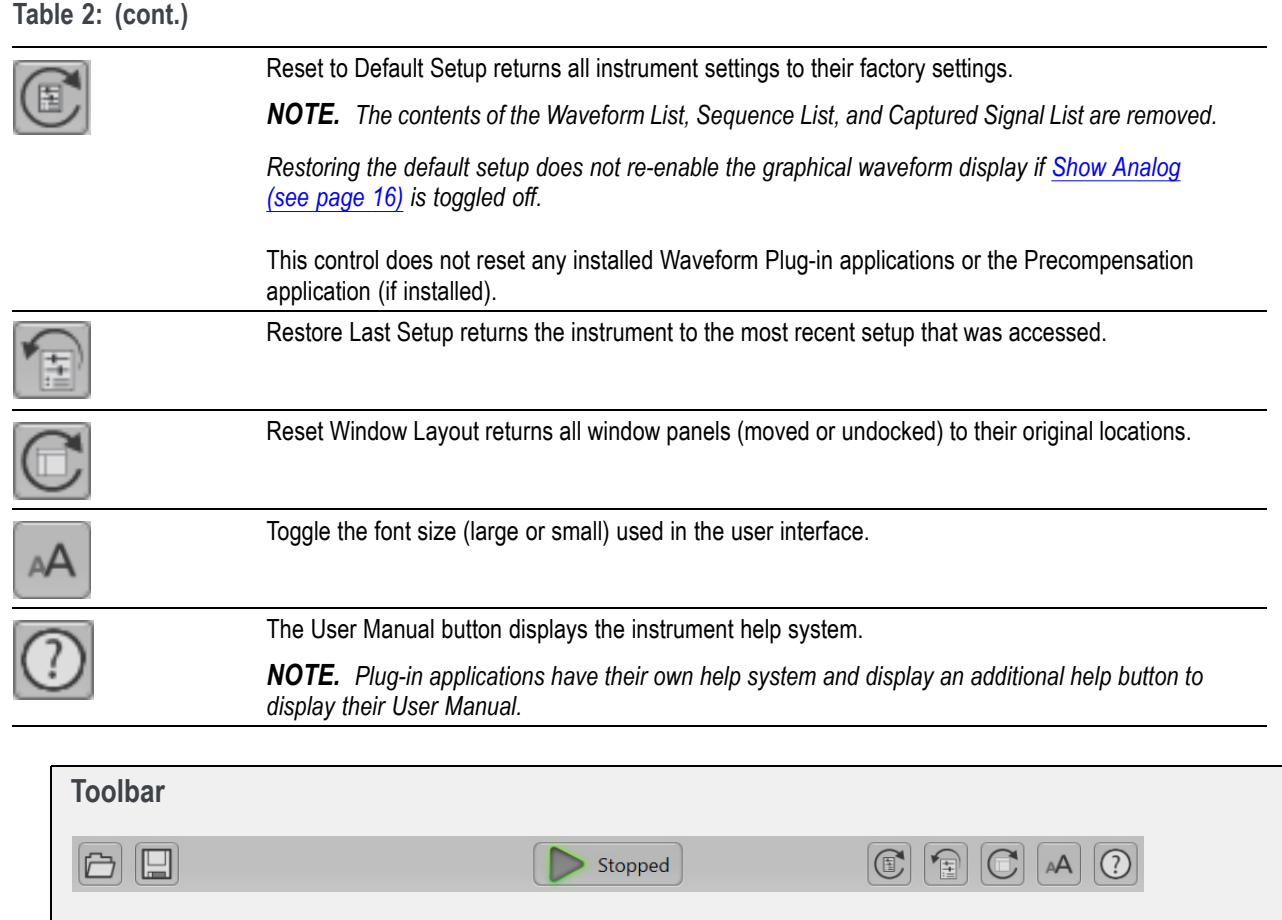

## **Working with the waveform list**

The Waveform List contains the waveforms available for playout.

You can drag and drop a waveform from the Waveform list onto the channel's graph area, assigning that waveform to play on the channel. See below when working with IQ waveforms.

Touch and hold or right-mouse click on a waveform to display a pop-up menu of tools to modify waveforms, assign a waveform to a channel, save, remove waveforms, and view a waveform's properties.

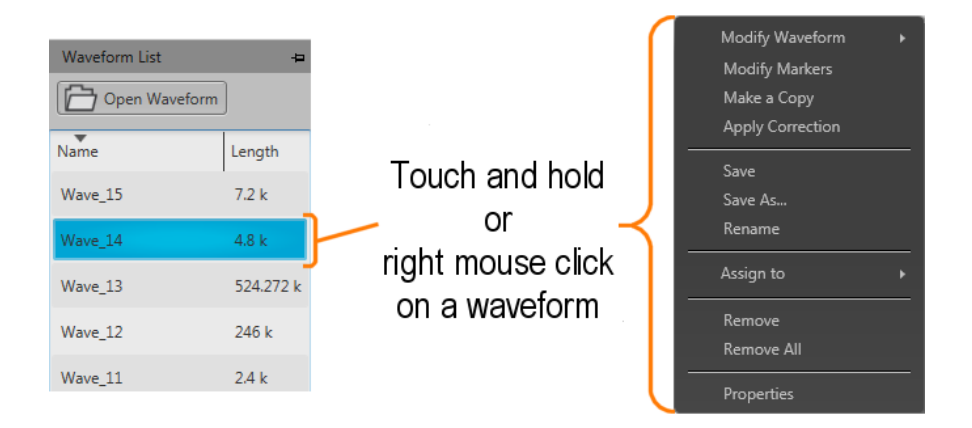

#### **IQ waveforms (display)**

IQ waveforms cannot directly be assigned to play on a channel, only the I or Q components can be played out.

When adding an IQ waveform to the Waveforms List, the I and Q components are separated and a sublist is created under the IQ waveform. Use the arrow next to the IQ waveform name to expand or collapse the sublist.

Use the sublist to assign the I or Q components to a channel for playout.

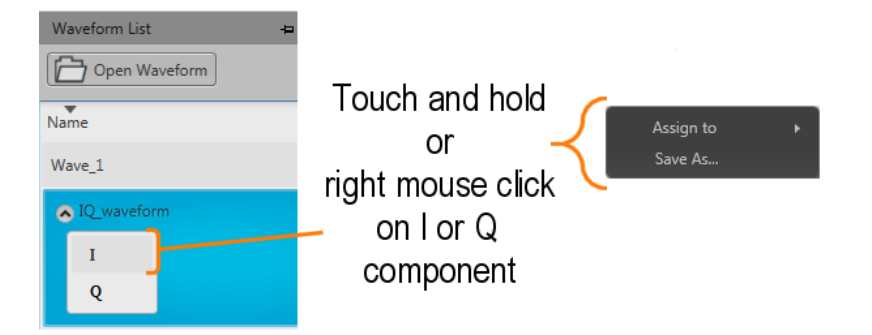

#### **IQ waveform (create)**

If you have I and Q waveform files, you can use the Waveform list to combine them into an IQ waveform. From within the Waveform List, select both the I and Q waveforms.

*NOTE. The waveform selected first becomes the I waveform. The waveform selected second becomes the Q waveform.*

With the selections made, display the right-click menu and select Make IQ Waveform. The I and Q waveforms must be of equal length.

<span id="page-33-0"></span>A new IQ waveform is generated using the first selected waveform as the I component and the second selected waveform as the Q component. Hovering over the menu displays a tool tip showing which waveform is I and which waveform is Q.

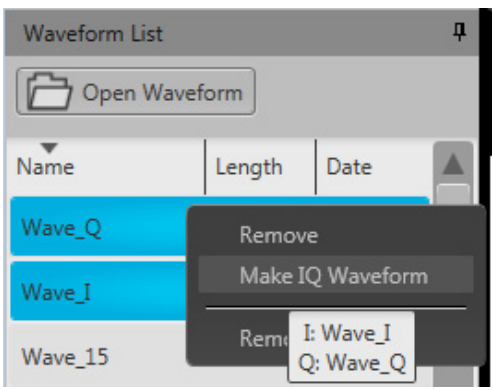

The name of the IQ waveform generated uses the name of the I waveform (without suffix " $\Gamma$ " or " $\Gamma$ Q") and is appended with "\_IQ".

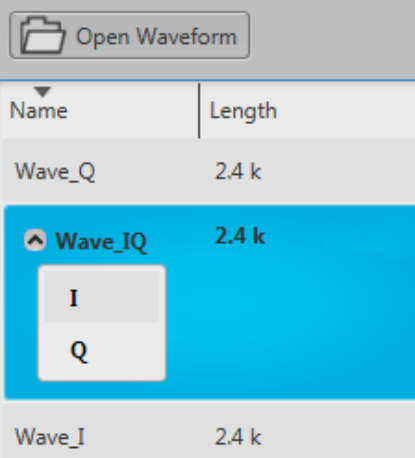

### **Adding a waveform**

To add a waveform to the Waveform List, select the Open Waveform button. This opens a Windows dialog box that allows you to navigate to a stored waveform, setup file, or sequence file. (You can load waveforms contained in Setup files and sequence files without loading the setup or sequence.)

If the waveform is a valid waveform type, the waveform is added to the Waveform List. Once a waveform is in the Waveform List, it can be assigned to a channel for playout. Click here to see the list of valid waveform file types.

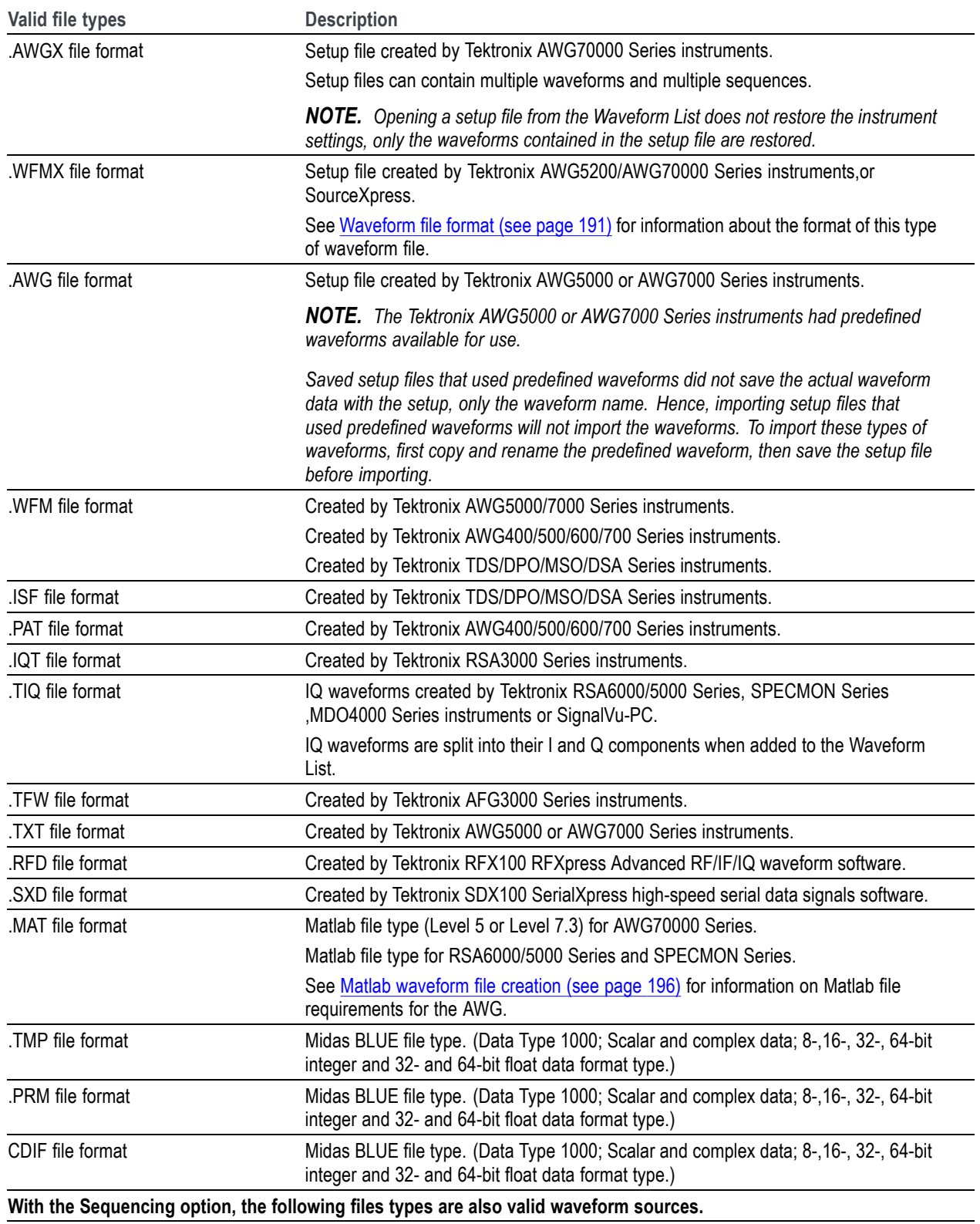

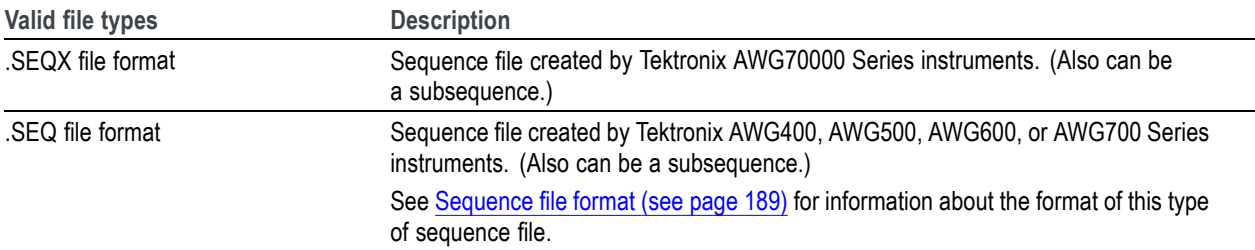

If selecting a file type containing multiple waveforms (.AWGX, .MAT, .AWG, .SEQX), you are presented with the Available Waveforms dialog box (see page 26) that lists all waveforms contained in the file. You can load all the waveforms or select a subset of the waveforms.

*NOTE. When opening a setup file (.AWGX) from the Waveform List, only the waveforms are extracted; instrument settings contained in the setup file are not restored. Use the Open File in the [Toolbar](#page-29-0) (see [page](#page-29-0) [20\)](#page-29-0) to restore both the settings and waveforms from a .AWGX setup file.*

*If you want any of the waveforms (extracted from a setup file) to be available outside of the setup file, select and save each individual waveform.*

*NOTE. If using the Channel workspace to load a waveform from a setup type file, you are only allowed to choose one waveform since the waveform is directly assigned to the channel.*

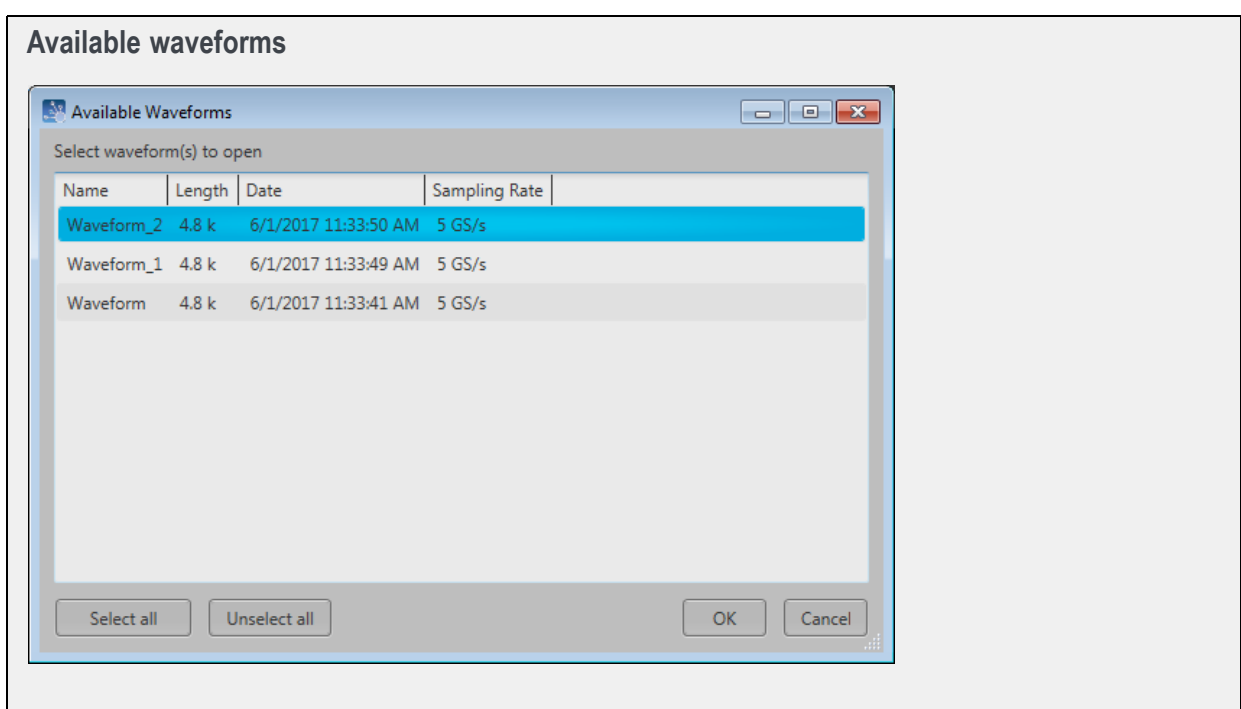
#### **Non-navtive analog files**

When adding analog waveform file types that are not native to the AWG, you are presented with the Importing Waveform dialog screen to normalize (rescale) the waveform while adding to the waveform list.

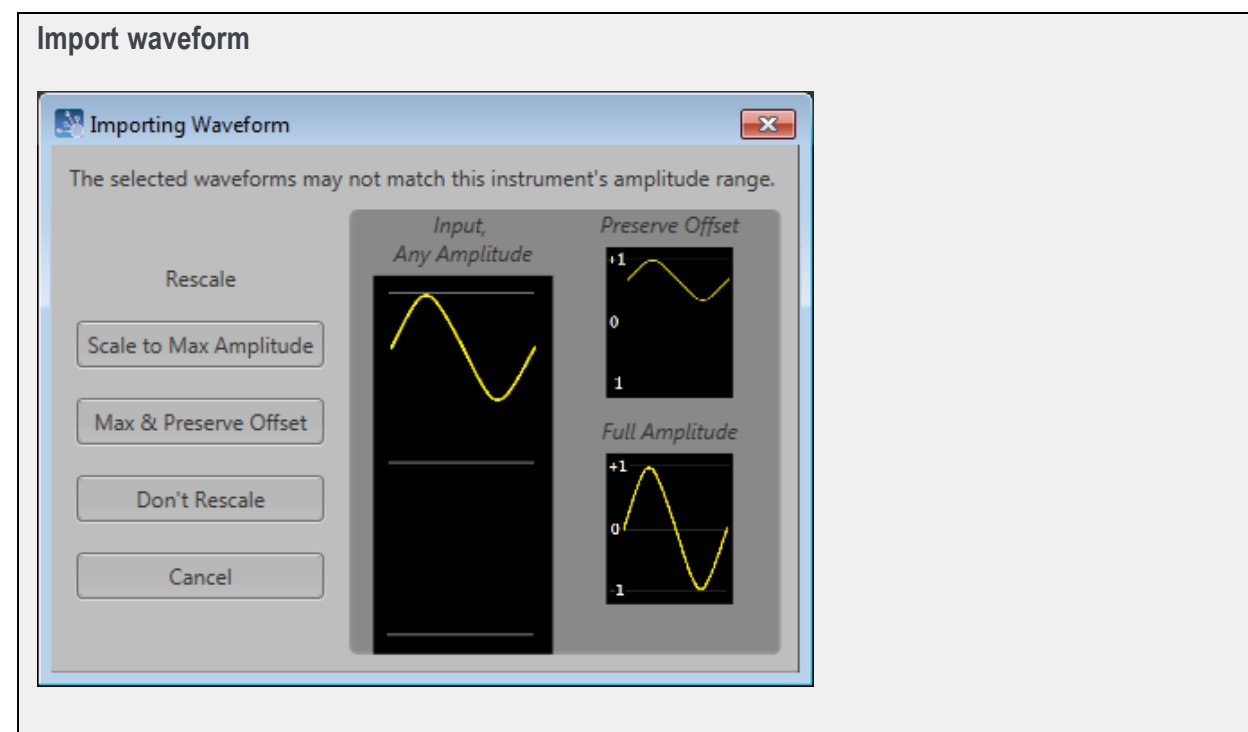

### **Digital text waveform file**

When adding a digital text (.TXT) waveform file, the [Import Digital Waveform Text File](#page-37-0) dialog box displays to specify the digital bit resolution of the file before the waveform is added to the waveform list.

Choose from the following:

- $\overline{\phantom{a}}$ **8 Bits (waveform + 2 markers)**: For 10 bit files that use 8 bits for data, and two bits for markers.
- **9 Bits (waveform + 1 marker)**: For 10 bit files that use 9 bits for data, and one bit for a marker.  $\overline{\phantom{a}}$
- **10 bits**: For 10 bit files without markers. n.

It's important to know the details of your waveform before you import so you do not affect the integrity of the waveform. For instance, selecting 10 bits for a waveform that is intended to use 8 bits for data and two bits for markers will add the marker bits to the waveform data and markers will not be available.

<span id="page-37-0"></span>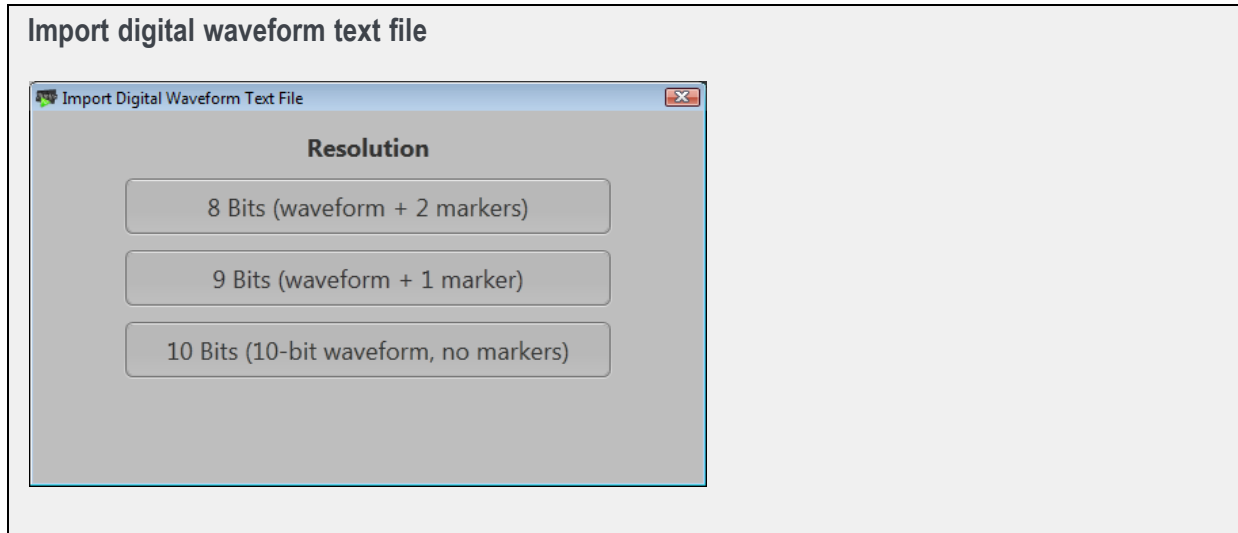

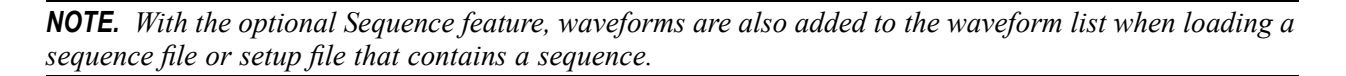

#### **IQ waveforms**

When adding an IQ waveform, the waveform is added to the Waveform list but with a sublist of its I and Q components. You cannot assign the IQ waveform directly to a channel on the home screen, only the I or Q components can be assigned.

*NOTE. You can select to modify an IQ waveform. The modify dialog screen does support displaying an IQ waveform. See the section [Modify waveform dialog screen](#page-42-0) (see page [33\)](#page-42-0).*

#### **Multi-waveform select**

Through the Open Waveform menu in the Waveform List, you can select multiple waveform files to load into the waveform list at once.

To select a contiguous block of files, click the first file in the block. Then hold down the Shift key as you click the last file in the block. This will select not only those two files, but everything in between.

To select multiple files that are not a contiguous block, click one file. Then hold down the Ctrl key while you click each additional desired file.

If your selection includes sequence files or setup files, all waveforms saved with those file types are loaded into the waveform list.

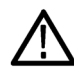

*CAUTION. Loading groups of waveforms will overwrite any existing waveform of the same name in the Waveform List without warning.*

*NOTE. Multiple file selection is available via the Open Waveform menu. Loading waveforms from the Open File menu (in the tool bar) or from the pull-down list in the graphical waveform area does not support multiple file selection.*

## **Saving a waveform**

To save a waveform, touch and hold on a waveform (or right mouse click) and select Save or Save As. This opens a Windows dialog box that allows you to navigate to a location to save the waveform.

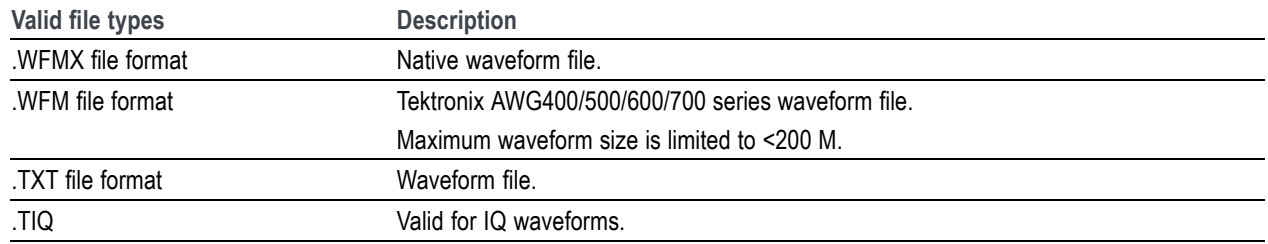

Click here to see the list of valid waveform file types.

# **Apply corrections**

Right click on any waveform (or two waveforms for I/Q correction) and select the Apply Corrections menu.

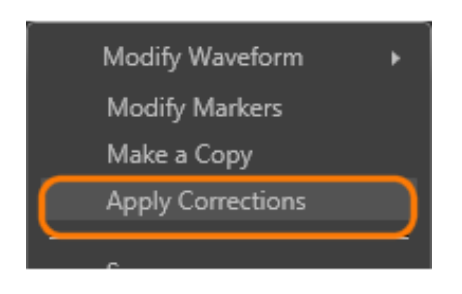

With the Apply Corrections dialog screen, you can choose to apply one of two types of correction:

- $\sin(x)/x$  distortion correction Ľ,
- Apply a correction file (coefficient file) П

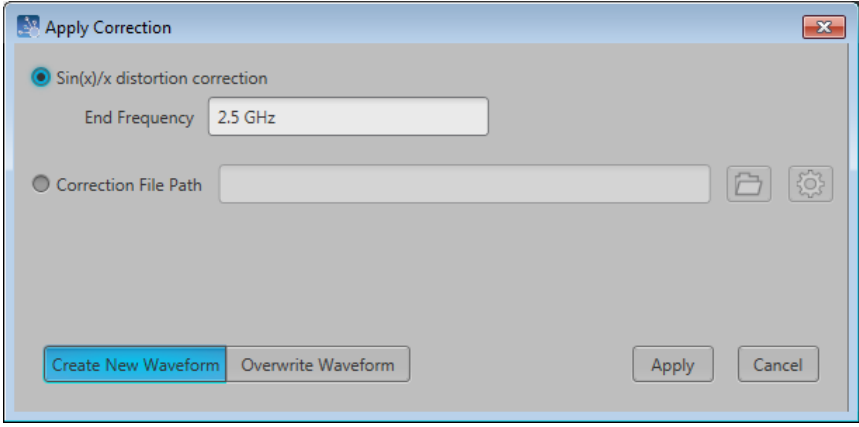

For information about the two types of correction, refer to these sections:

- $\overline{\phantom{a}}$ Apply  $\sin(x)/x$  correction (see page [41\)](#page-50-0)
- [Apply correction](#page-50-0) file (see page [41\)](#page-50-0) Ľ,

## **Assign a waveform to a channel**

To play a waveform, you need to assign it to a channel. This is true even for a single channel instrument. There are several methods to assign a waveform to a channel.

- Drag a waveform from the Waveforms list onto a channel's plot area.  $\overline{\phantom{a}}$
- Touch and hold (or right mouse click) on a waveform name in the Waveforms list and use the pop-up  $\overline{\phantom{a}}$ window to assign it to a channel.

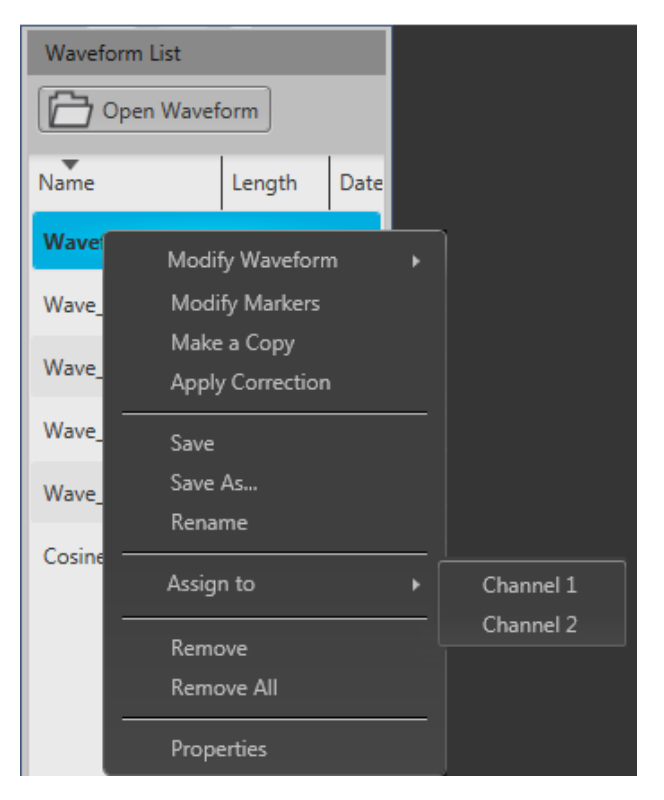

If working with an IQ waveform, only the I or Q components can be assigned. IQ waveforms display the following menu for assigning the waveforms.

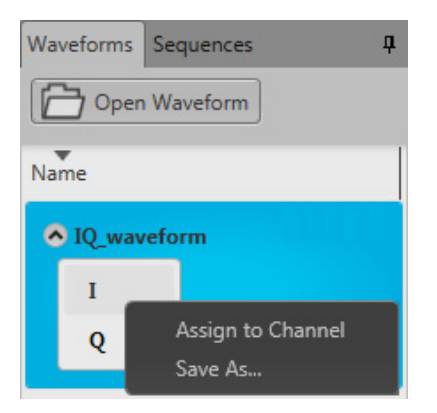

- ш Use the drop-down list in the channel's plot area to assign the channel to play a waveform.
	- Load a waveform from the Waveform list  $\overline{a}$
	- Browse for a waveform file. (Opens a Windows browser screen to navigate to saved files.) Opening a sequence file while browsing for a waveform opens a dialog box displaying the waveforms available in the sequence.
	- Choose from previously loaded waveforms (maximum of two displayed)  $\equiv$

See the section [Assigning tracks to a channel](#page-60-0) (see page [51\)](#page-60-0) about assigning sequences.

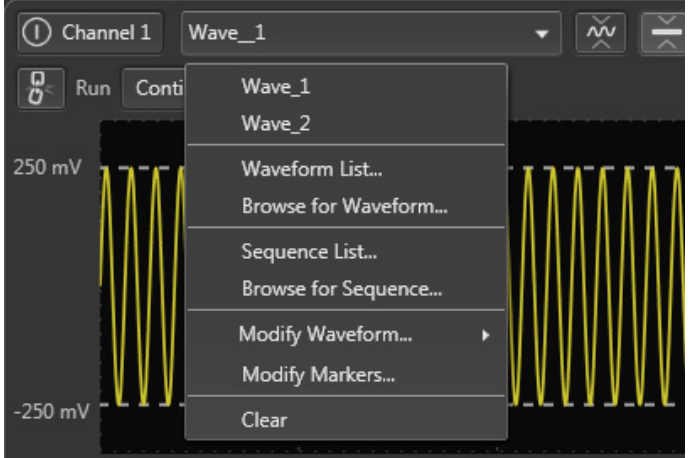

## **Modify waveform**

You can select any waveform contained in the Waveform List to modify it or create a new waveform based on the existing waveform. But note the following conditions:

- Any waveform can be modified by selecting Modify Waveform  $\rightarrow$  {Sample Rate/Length / Scale/Offset n. / Rotate/Shift / Invert/Reverse / Pattern}. Select one of these waveform modifiers displays the [Modify](#page-42-0) [Waveform](#page-42-0) (see page [33\)](#page-42-0) dialog screen.
- If selecting a waveform that was created with a Waveform Plug-in, a menu choice is added to take you directly to the specific Waveform Plug-in editor screen. Refer to the section about [Waveform](#page-156-0) Plug-ins [\(see page](#page-156-0) [147\).](#page-156-0)
- With an S-Parameter license, you also have the option to apply S-Parameters to the waveform. Refer to the section about [Applying S-Parameters](#page-52-0) (see page [43\).](#page-52-0)

Select a waveform in the Waveform List, touch and hold (or right mouse click) to display the waveform operations.

<span id="page-42-0"></span>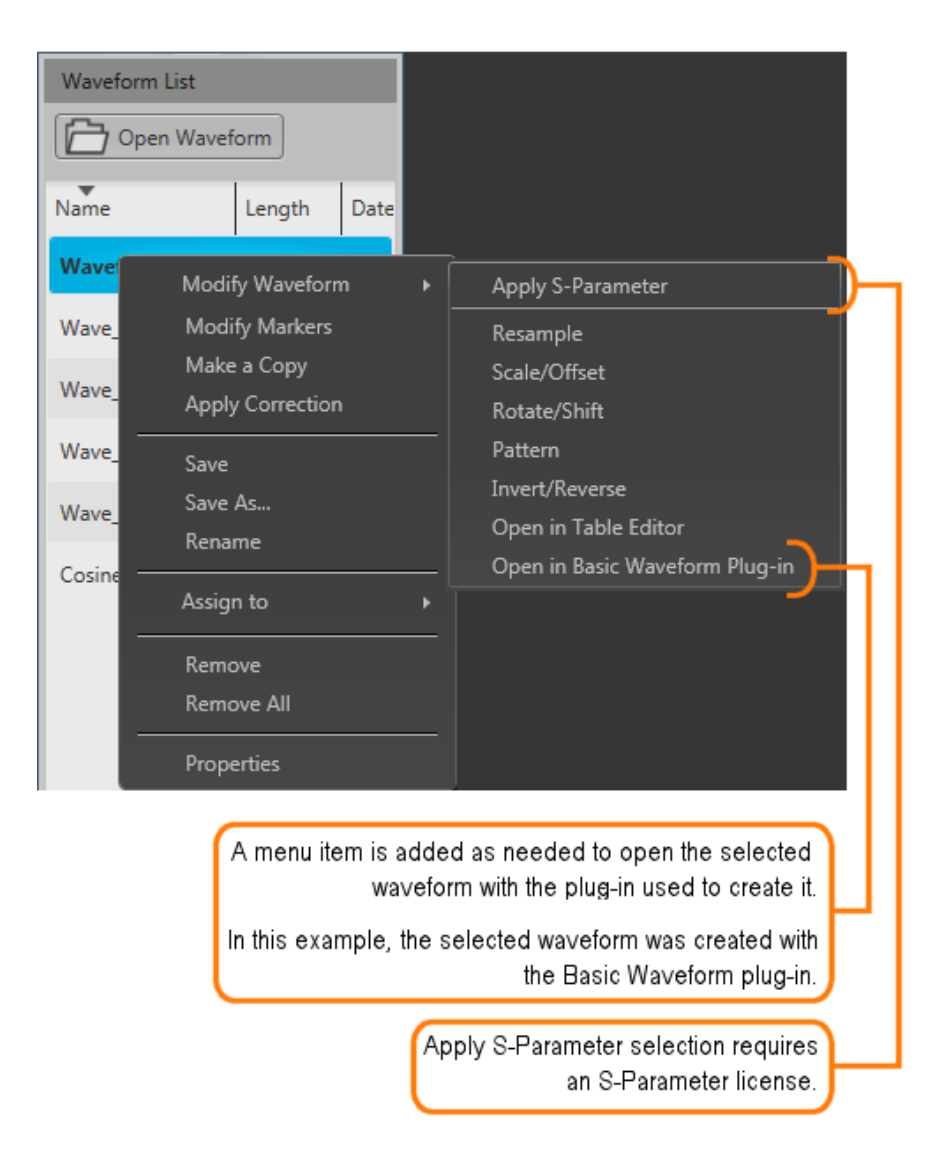

Select one of the waveform modifiers to display the Modify waveform dialog screen (see page 33).

#### **Modify waveform dialog screen**

The Modify Waveform dialog screen provides you with the controls and settings to modify a waveform and save it as a new waveform or overwrite the original waveform.

All operations that are available on the home screen waveform display (such as zooming, cursors, and menu operations) are also available in the waveform display.

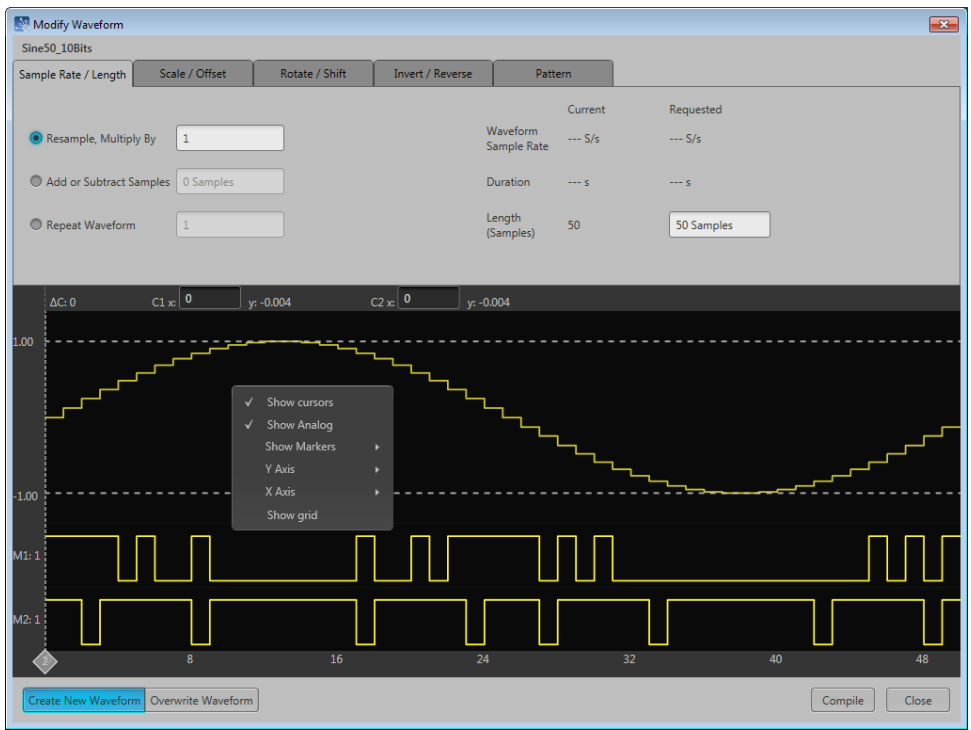

If modifying an IQ waveform, the I and Q waveforms are displayed. The I waveform color uses the color assigned to the channel; the Q waveform is show in gray.

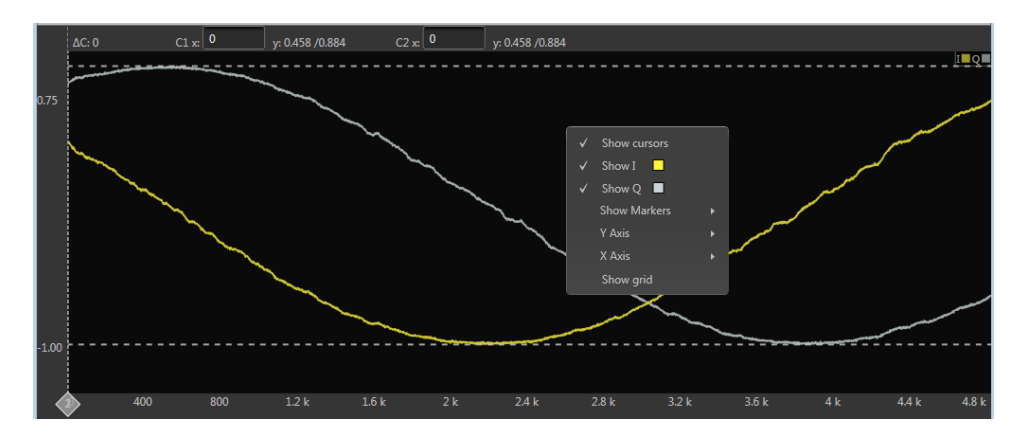

Here are tips and notes about using the Modify Waveform feature:

- Ľ, The waveform must be in the Waveform List.
- Only one modification is allowed at a time, requiring you to compile the new waveform for each Ľ, modification. This avoids any uncertainty of modifications since some modifications can affect other characteristics.
- Some modifications may cause a reduction in fidelity to the new waveform.  $\Box$
- The waveform displayed in the dialog screen represents the waveform being modified. After compiling, the resulting waveform is displayed.
- New or modified waveforms are placed in the Waveform List, but are not automatically saved to the hard drive (or other location). They do become part of the setup file if the setup is saved. To make a modified waveform available for use in other setups, select the modified waveform and use Save or Save As to save the waveform.

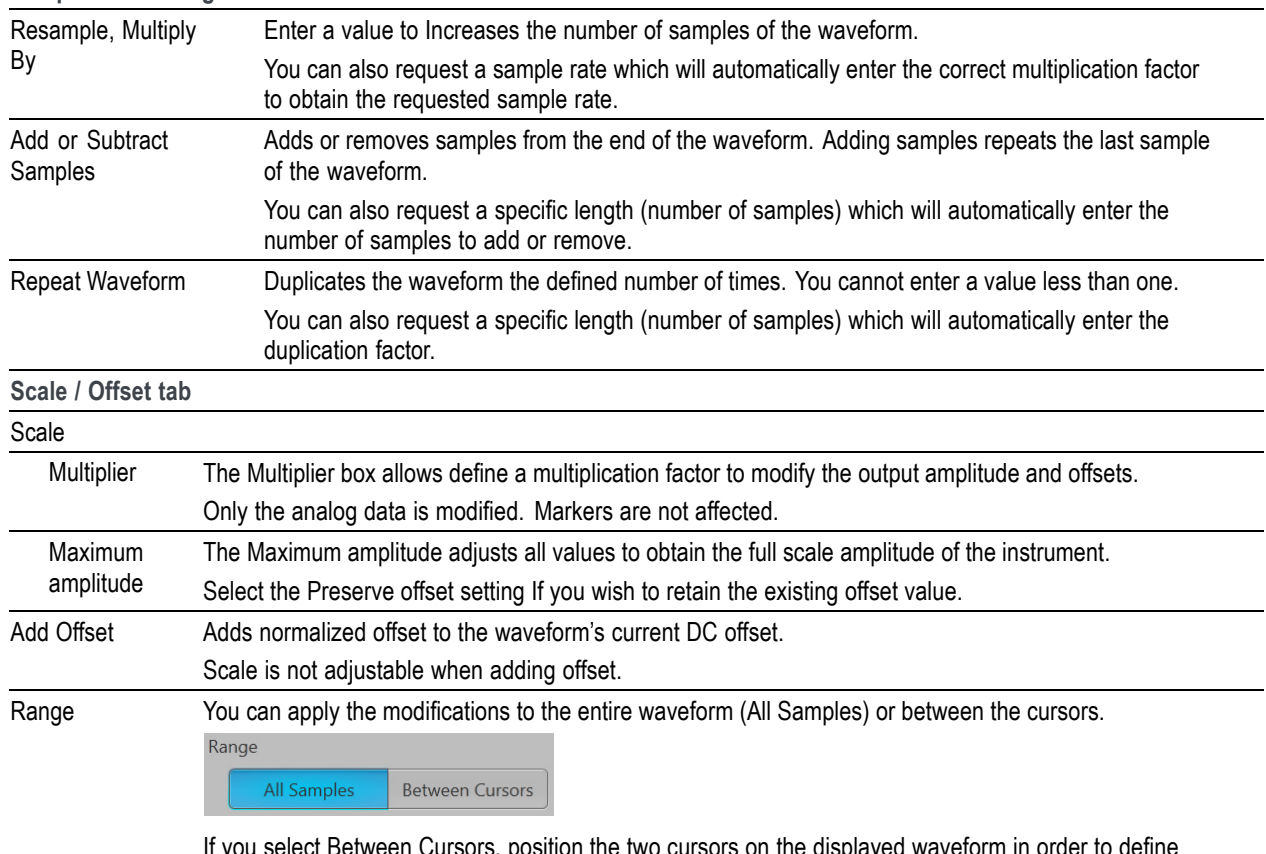

**Sample Rate / Length tab**

If you select Between Cursors, position the two cursors on the displayed waveform in order to define where the pattern is applied. (If cursors are not displayed, they are automatically enabled.

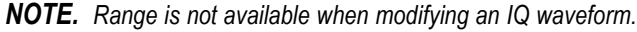

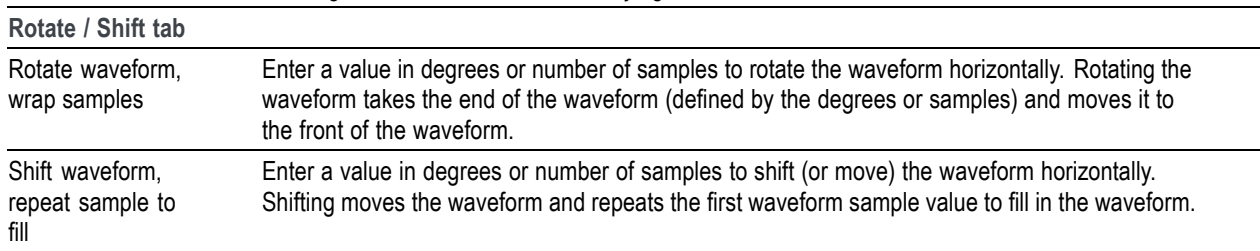

#### **Rotate / Shift tab**

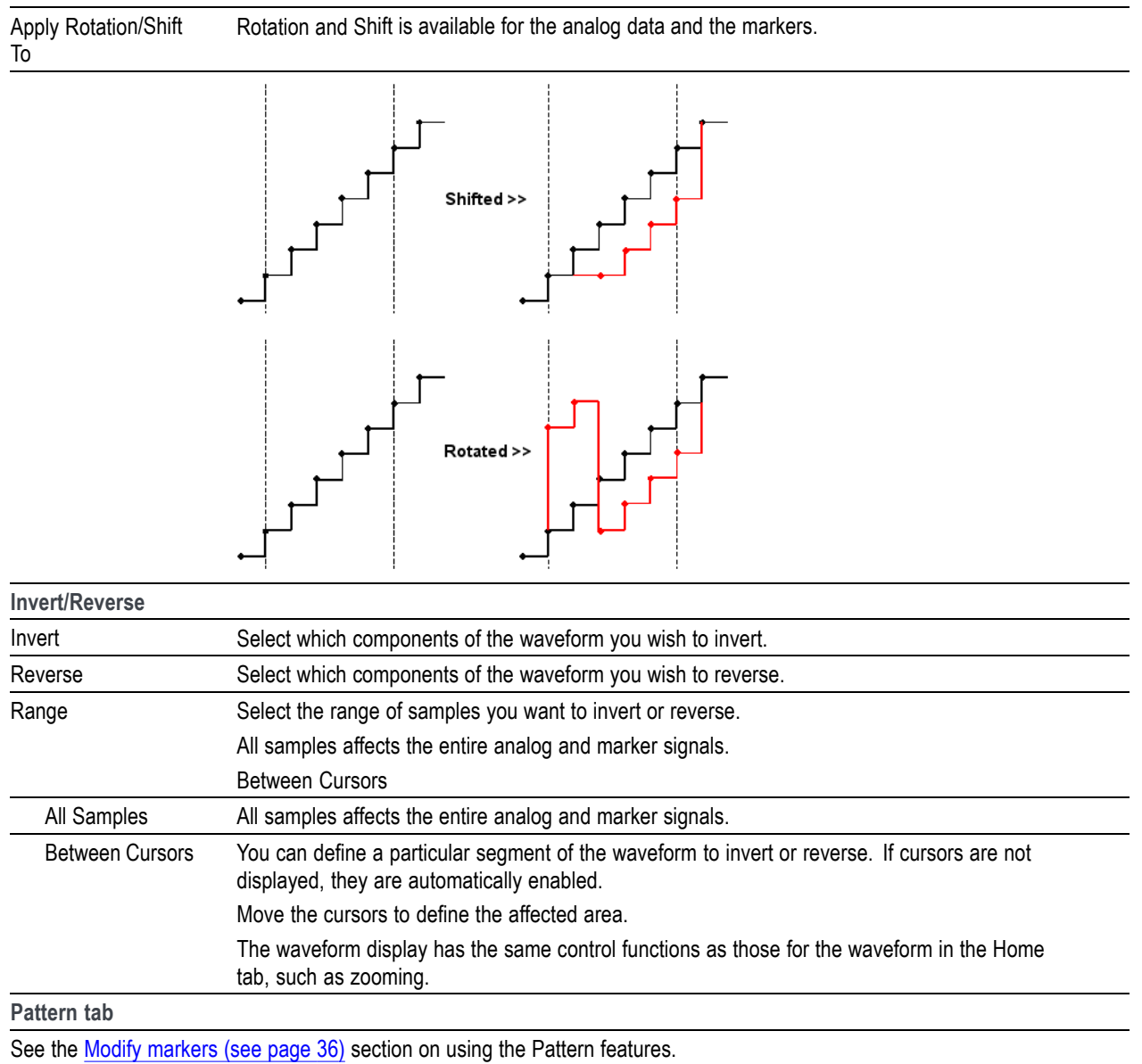

## **Modify markers**

You can select any waveform contained in the Waveform List to modify the waveform markers.

Select a waveform, touch and hold (or right mouse click) to display the waveform operations.

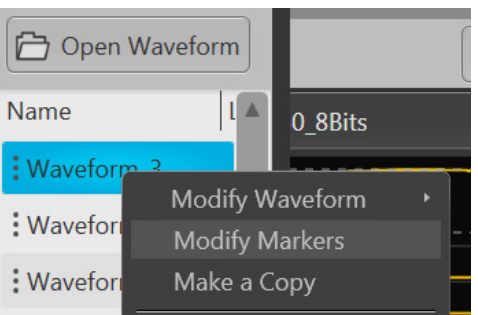

Select Modify Markers to display the Pattern editor tab in the Modify Waveform dialog screen.

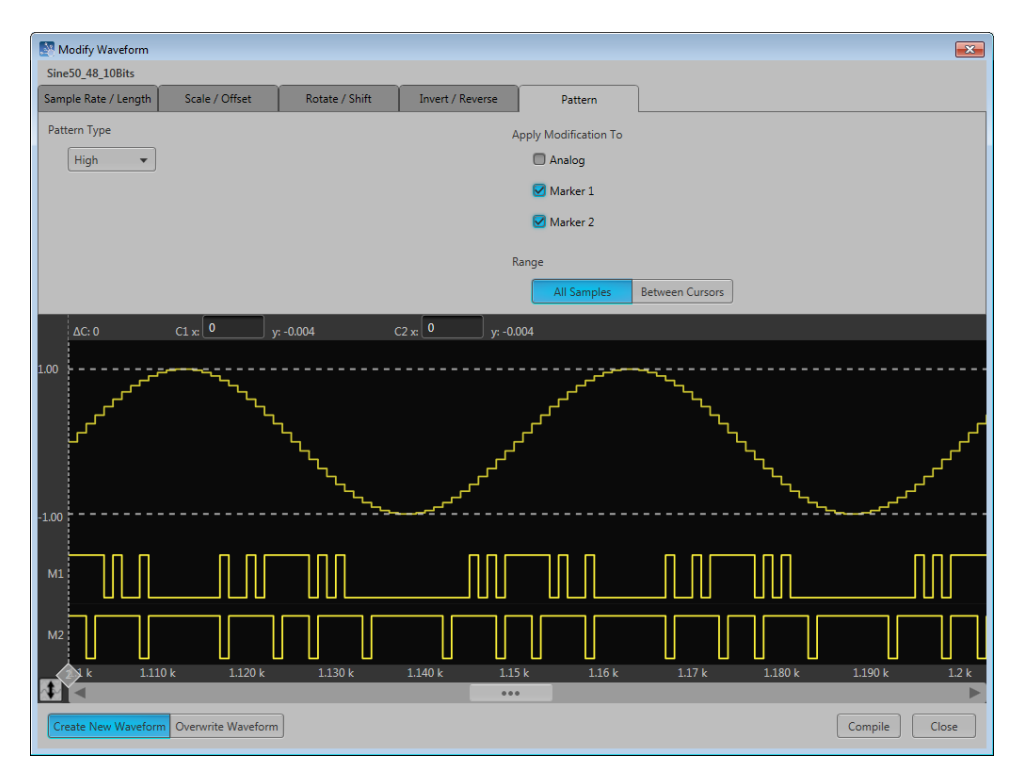

The pattern editor allows you to modify the Analog waveform and/or Markers. Once you've defined your changes, you need to compile the new waveform. By default, a new waveform is created (based on the existing name) and is placed in the Waveform List.

The controls are described below.

**Pattern Type.** Three patterns are available:

- **High**: The sample points (all samples or between cursors) are set to their high values. Marker samples are set to 1. The analog waveform samples are set to the waveform maximum value.
- **Low:** The sample points (all samples or between cursors) are set to their low values. Marker samples are set to 0. The analog waveform samples are set to the waveform minimum value.
- **Pulse**: The sample points (all samples or between cursors) alternate between their high and low values for the defined number of samples.

When choosing Pulse, additional settings are displayed:

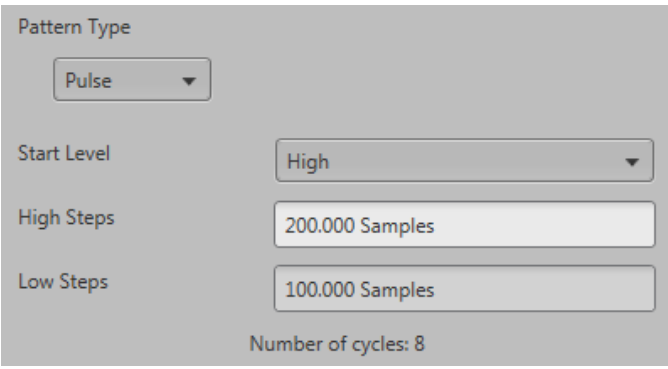

**Start Level** defines whether the cycle of pulses start from their high or low value.

**High Steps** defines how many sample points are set to high.

**Low Steps** defines how many sample points are set to low.

The combined number of samples for the High and Low steps are limited to the number of samples available in the waveform

The number of pulse cycles is calculated and displayed. The number of cycles based on the number of samples used for the high and low steps and if it's being applied to the entire waveform or between cursors.

*NOTE. An invalid pulse definition (such as 0 samples for the high or low steps) will not let the waveform compile.*

**Apply Modifications To.** The modifications can be applied to the analog waveform and the markers. By default, only the markers are selected.

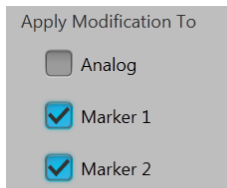

**Range.** You can apply the pattern modifications to the entire waveform (All Samples) or between the cursors.

Range All Samples **Between Cursors** 

If you select Between Cursors, position the two cursors on the displayed waveform in order to define where the pattern is applied. (If cursors are not displayed, they are automatically enabled.

The waveform display has the same control functions as those for the waveform in the Home tab, such as zooming.

## **Waveform properties**

You can select any waveform in the Waveform List to view its properties.

Select a waveform, touch and hold (or right mouse click) to display the waveform operations.

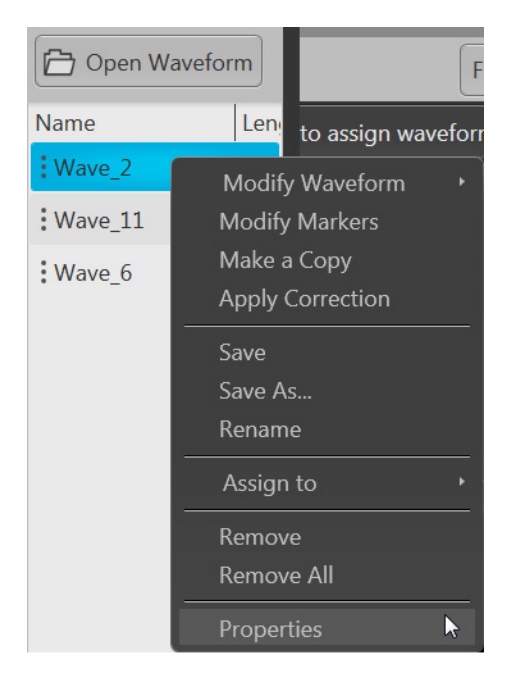

Select Properties to display the Waveform Properties dialog screen.

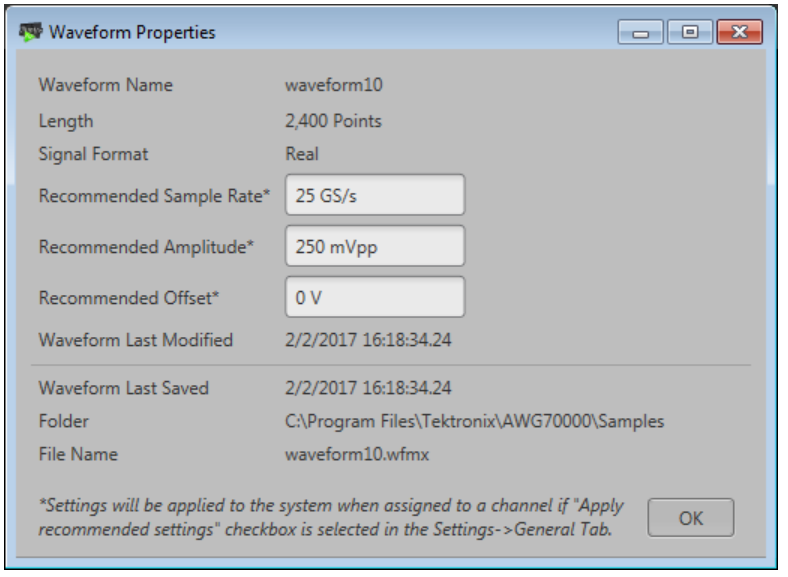

The Waveform Properties dialog screen provides many details about the waveform that are static (not able to modify), such as the name, length, and signal format.

The Signal Format displays the type of waveform, which will show one of the following:

**Real**: Waveform containing data other than I, Q, or IQ.

- **I**: Waveform contains I data.
- **Q**: Waveform contains Q data.
- **IQ**: Waveform contains IQ data.

The items you are able to modify include:

- Ľ, **Recommended Sample Rate**: Typically defined by the waveform when it was created, you can change the recommend sample rate as needed.
- **Recommended Amplitude**: Typically defined by the waveform when it was created, you can change  $\mathcal{L}_{\mathcal{A}}$ the recommend amplitude as needed.
- $\Box$ **Recommended Offset**: Typically defined by the waveform when it was created, you can change the recommend offset as needed.
- **Recommended Frequency**: IQ waveforms only. Typically defined by the waveform when it was created, you can change the recommend frequency as needed.

Recommended settings are used when the system is defined to use the sequence settings instead of the system settings during playout. Refer to [General setup](#page-65-0) (see page [56\)](#page-65-0) to enable use of the recommended settings.

# <span id="page-50-0"></span>**Applying Sin(x)/x correction**

Select the  $\sin(x)/x$  distortion correction to apply to the waveform. The End Frequency of the  $\sin(x)/x$ distortion correction is initially set to ½ the recommended sample rate of the waveform.

Distortion correction coefficients are defined up to the End Frequency. FIR filter is applied to the impulse response (smooth roll-off).

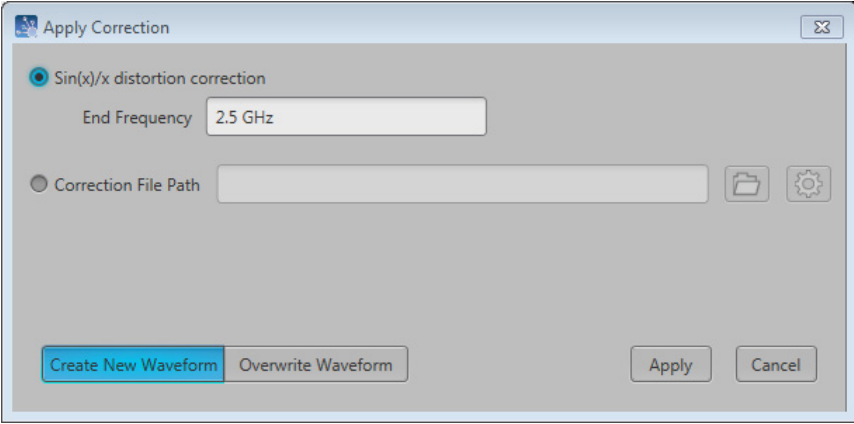

Choose to either create a new waveform or overwrite the existing waveform and select Apply.

# **Applying correction file**

Correction files for waveforms can contain two types of coefficients, RF coefficients or IQ coefficients.

- $\blacksquare$  RF coefficients can be applied to Real, I, or Q files. Select a single waveform and apply the correction file.
- IQ coefficients must be applied to two waveforms, I and Q. Select the two waveforms (high lighting both at the same time) and apply the correction file.

A window opens to allow you to navigate to the saved coefficient file (correction file).

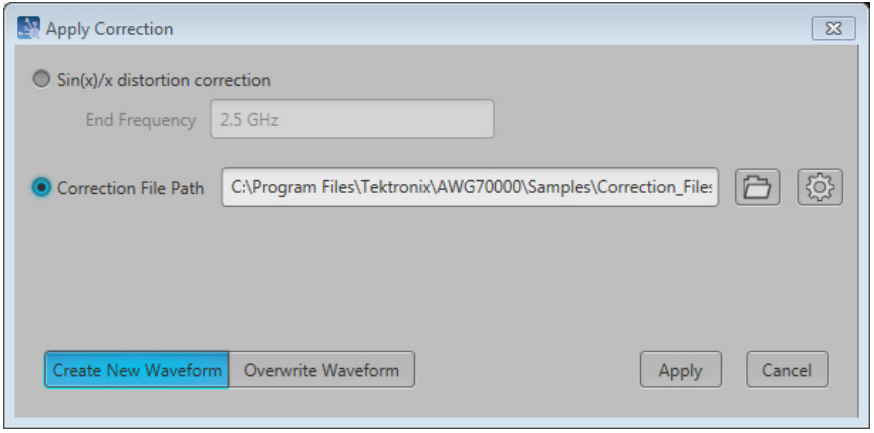

Use the browse folder icon to navigate to a saved correction file.

Choose to either create a new waveform or overwrite the existing waveform.

Once a valid file path is entered, the Correction Settings icon is enabled. Select the Setting icon to display the Frequency Response screen.

If applying an RF correction file, the Frequency Response screen shows plot information and provides Advanced options to apply a Gaussian filter or remove  $Sin(x)/x$  distortions.

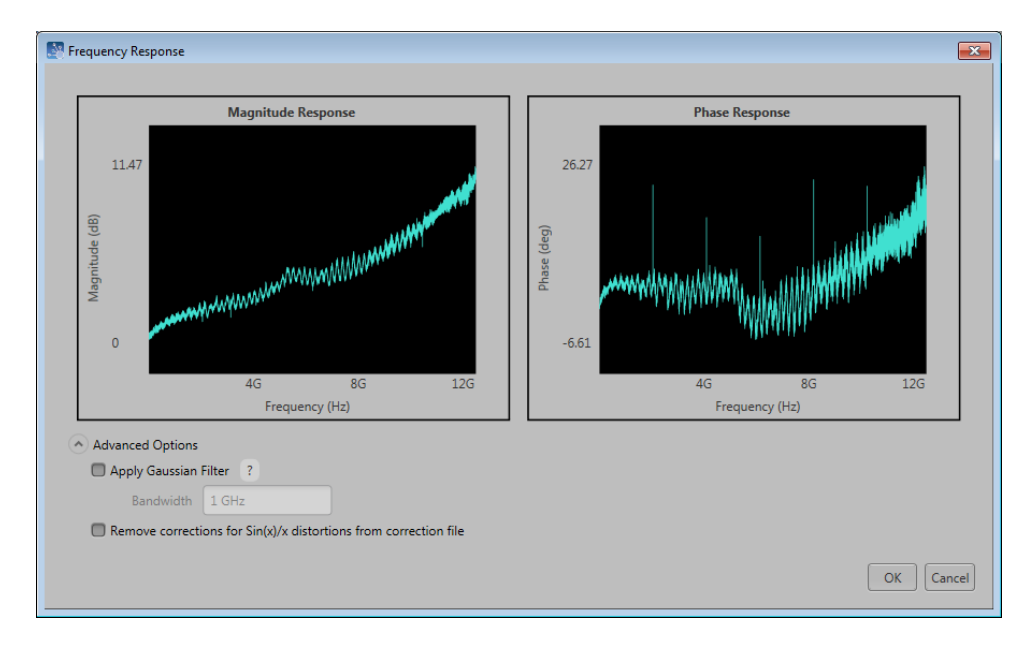

If applying an I/Q correction file (to a pair of I and Q waveforms), the Frequency Response screen shows plot information and provides Advanced options to apply a skew.

<span id="page-52-0"></span>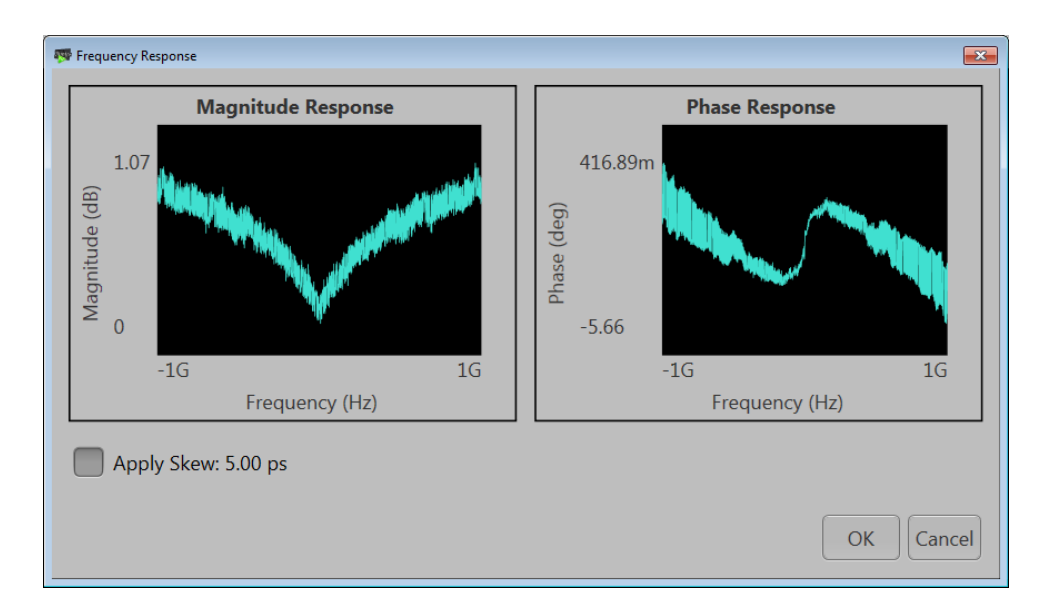

# **Apply S-Parameters**

S-Parameters (scattering parameters) can be applied to RF waveforms or IQ waveforms in the Waveform List.

*NOTE. The S-Parameter selection becomes available only if an S-Parameter license is currently installed.*

Selecting to apply S-Parameters displays the Apply S-Parameter dialog screen, allowing you to select the S-Parameter file and define its characteristics.

Below is a sample S-Parameter dialog screen with the Number of Ports set to 4. If an IQ waveform is being modified, the S-Parameters dialog screen provides additional selections to apply the parameters to the I component, Q component, or both I and Q.

The dialog screen changes to accommodate the Number of Ports selected.

The information provided for S-Parameters applies to both the Non-Cascading and Cascading modes.

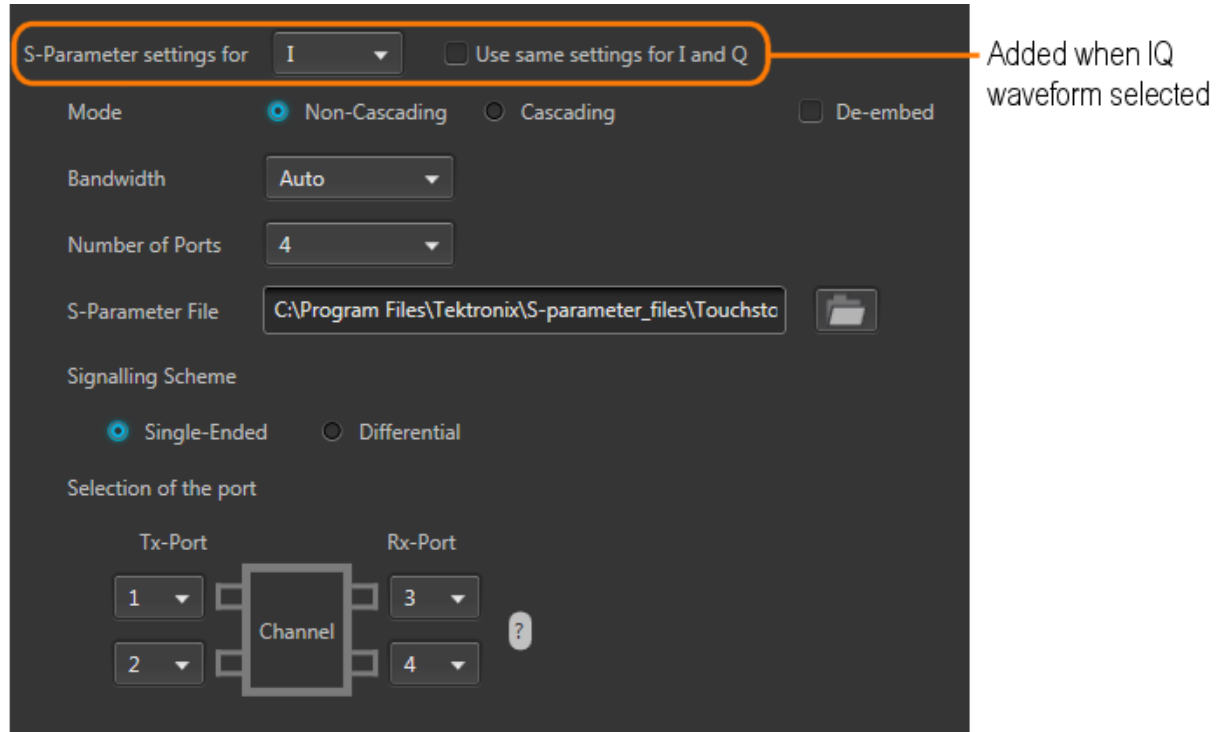

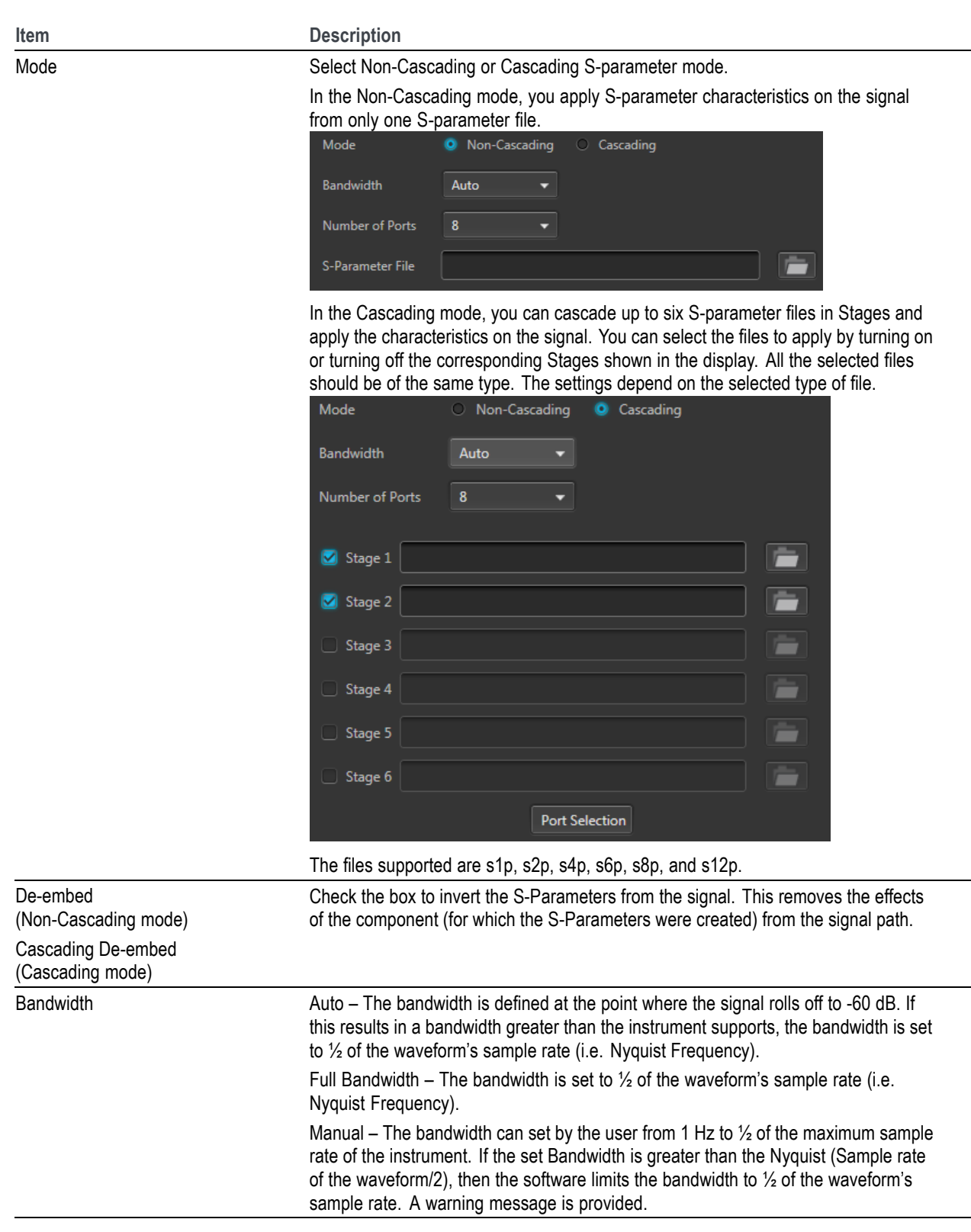

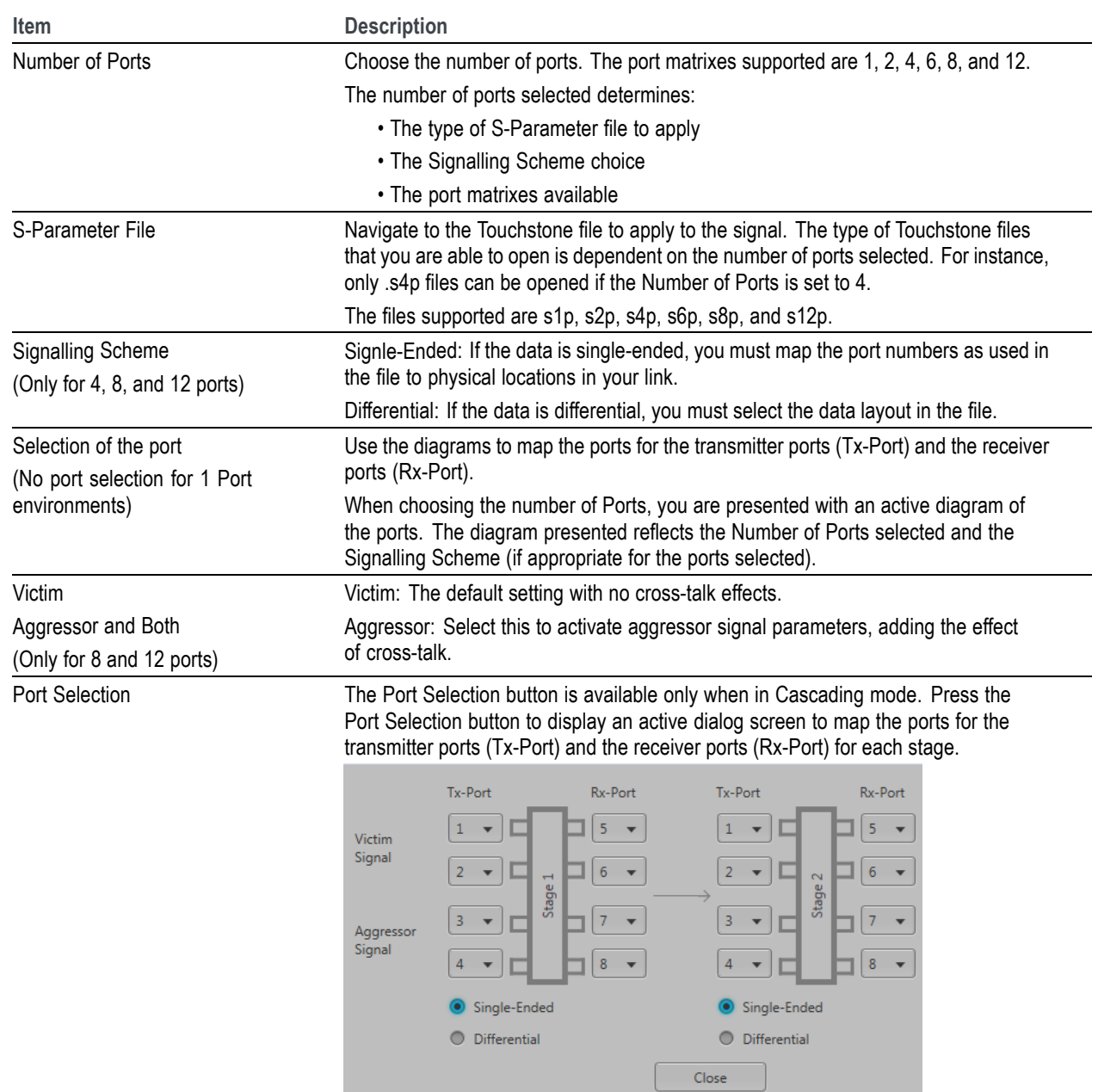

### **S-Parameter file descriptions**

**1-port**

Files with one port of data contain only one S-parameter file (s1p) so they do not require any further input.

#### **2-port**

Files with data for two ports contain four S-parameters as a 2x2 matrix. These are Touchstone 2-port files (s2p). A dialog box is created to define the 2-port mapping.

### **4-Port**

Files with data for four ports contain 16 S-parameters as a 4x4 matrix. These are Touchstone 4-port files (s4p). They may contain single-ended or differential data. A dialog box is created to define the 4-port mapping for either single-ended or differential data.

If the data is single-ended, you must map the port numbers as used in the file to physical locations in your link.

You can select the port for both transmitter and receiver from the drop-down list. Each drop-down list has ports from 1 to 2.

If the data is differential, you must select the data layout in the file.

#### **6-port**

Files with data for six ports contain 36 S-parameters as a 6x6 matrix. These are Touchstone 6-port files (s6p). A dialog box is created to define the 6-port mapping.

#### **8-Port**

Files with data for eight ports contain 64 S-parameters as an 8x8 matrix. These are Touchstone 8-port files (s8p). They may contain single-ended or differential data. A dialog box is created to define the 8-port mapping for either single-ended or differential data.

If the data is single-ended, you must map the port numbers as used in the file to physical locations in your link.

You can select the port for both transmitter and receiver from the drop-down list. Each drop-down list has ports from 1 to 4.

 $\Box$ If the data is differential, you must select the data layout in the file.

#### **12-Port**

Files with data for 12 ports contain 144 S-parameters as an 12x12 matrix. These are Touchstone 12-port files (s12p). They may contain single-ended or differential data. A dialog box is created to define the 12-port mapping for either single-ended or differential data.

 $\blacksquare$  If the data is single-ended, you must map the port numbers as used in the file to physical locations in your link.

You can select the port for both transmitter and receiver from the drop-down list. Each drop-down list has ports from 1 to 6.

If the data is differential, you must select the data layout in the file.

### **Aggressor signals**

8 and 12 port S-parameters allows you to activate aggressor signal parameters and to add the effect of cross-talk. 12 port S-parameters allows 2 Aggressor signal parameters.

Aggressors can be added in either Non-Cascading Mode or Cascading Mode.

The Aggressor signal parameters include:

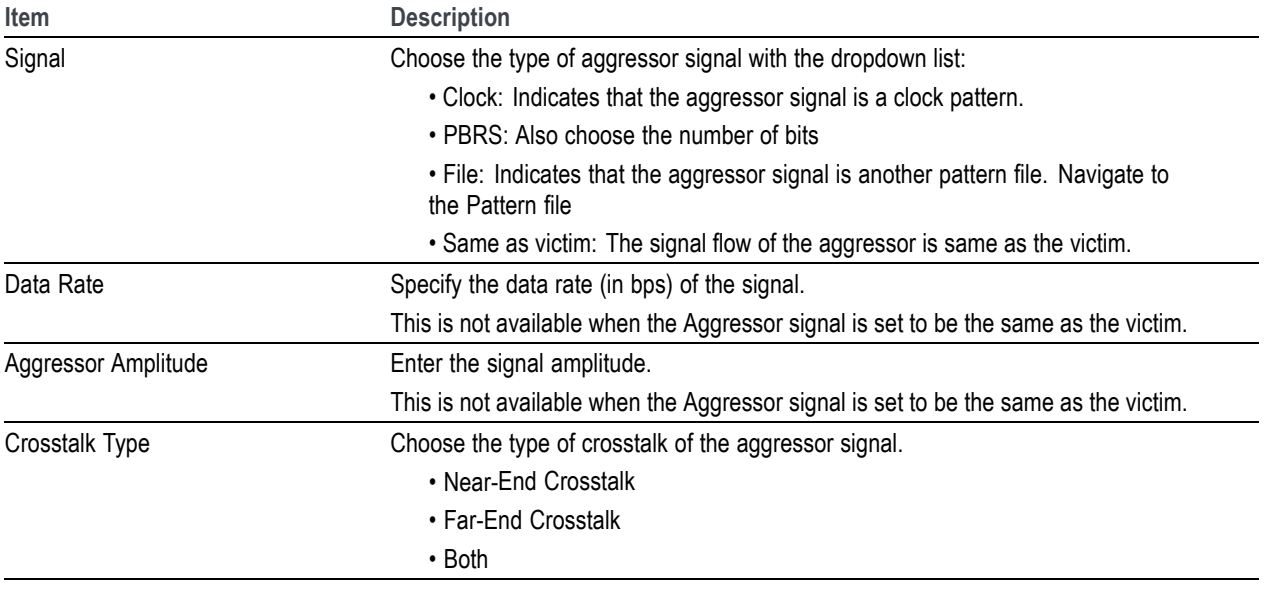

## **Sequence list**

The Sequence List contains the available sequences. Sequencing option is required.

To add a sequence to the list, see [Adding a sequence](#page-58-0) (see page [49\).](#page-58-0)

To play a sequence track, it needs to be assigned to a channel. Refer to [Assigning tracks to channels](#page-60-0) [\(see page](#page-60-0) [51\).](#page-60-0)

Touch and hold or right-mouse click on a sequence to display a pop-up menu of tools to modify, rename, save, copy, and remove sequences.

<span id="page-58-0"></span>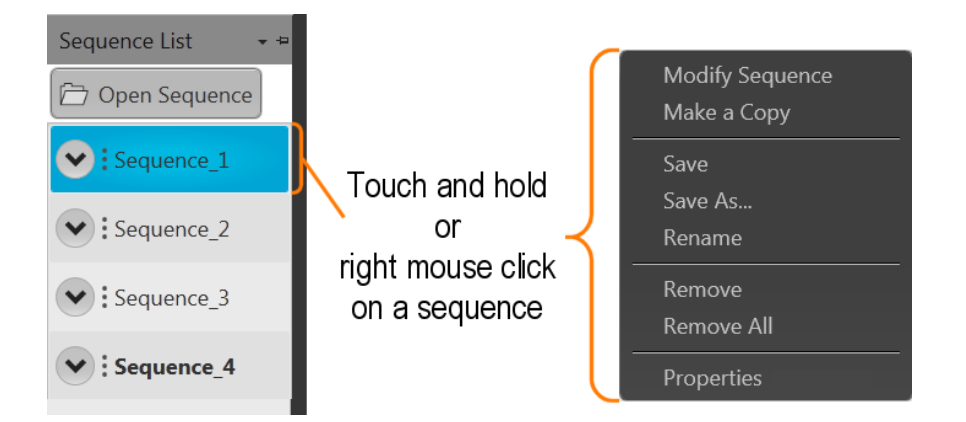

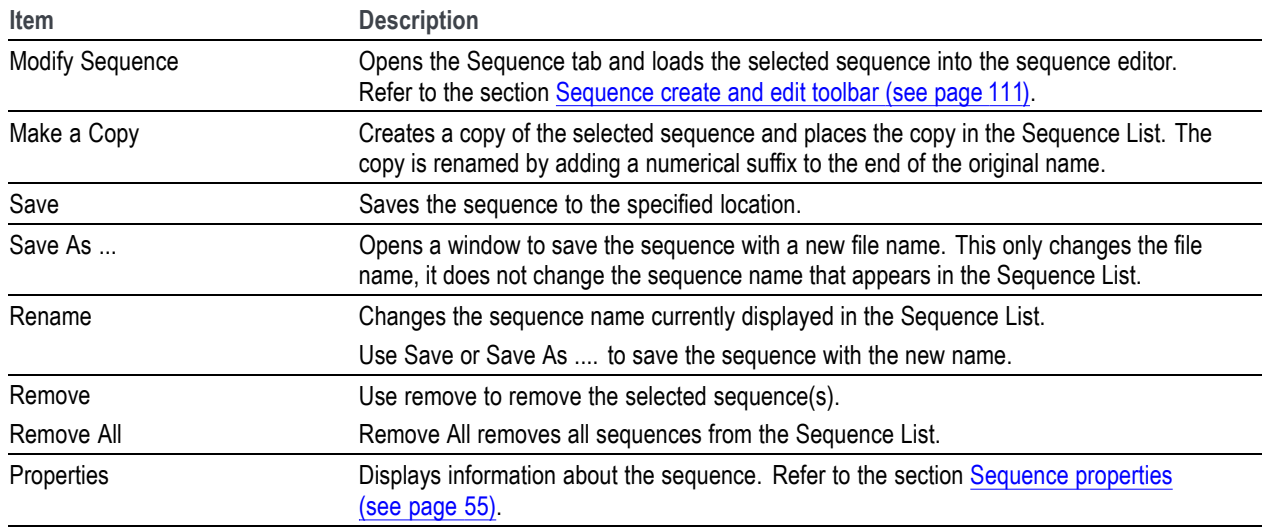

## **Adding a sequence**

To add a sequence to the Sequence List, select the Open Sequence button. This opens a Windows dialog box that allows you to navigate to a saved sequence or setup file. If the sequence or setup file is a valid file type , the sequences are added to the Sequence List and waveforms (used in the sequence) are added to the Waveform List. Once a sequence is in the Sequence List, a sequence track can be assigned to a channel for playout.

(See [Assigning a track to a channel.\)](#page-60-0) (see page [51\)](#page-60-0)

Click here to see a list of valid sequence file types.

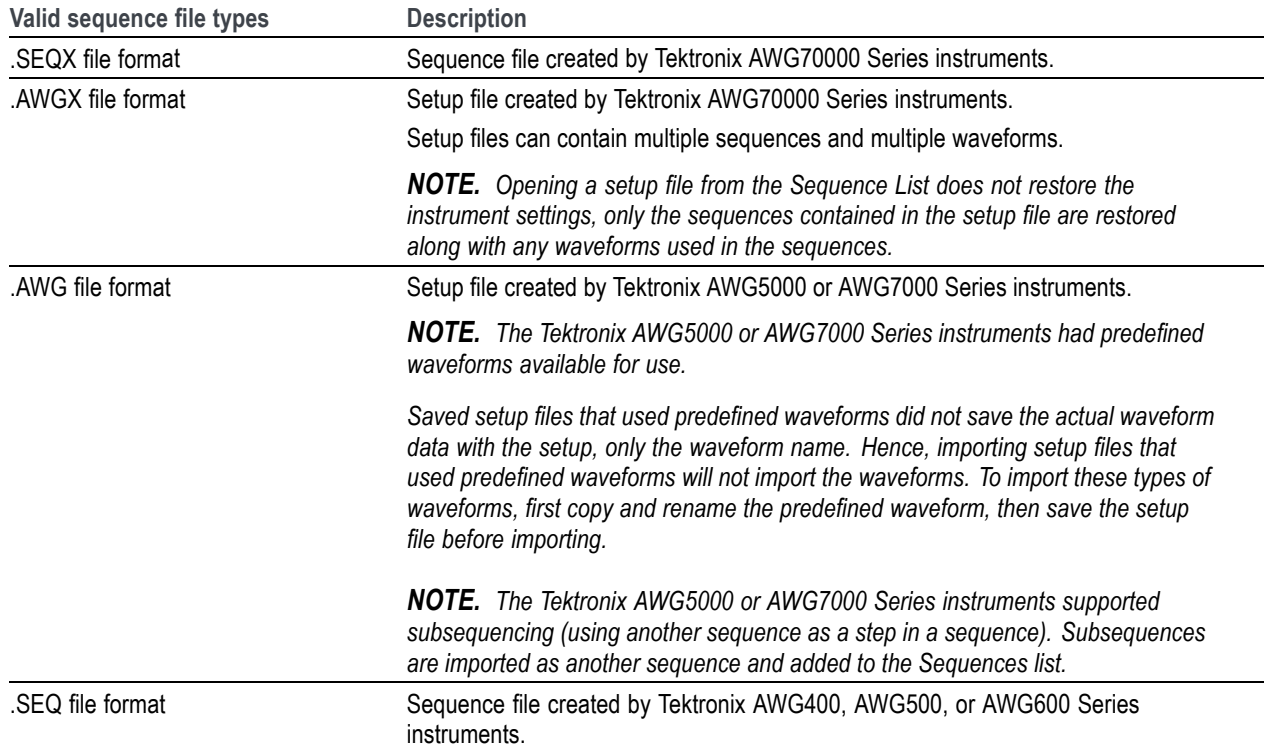

If selecting a setup type file containing multiple sequences, you are presented with the Available Sequences dialog box that lists all sequences contained in the setup file. You can load all sequences or select a subset of the sequences. Waveforms that are part of any sequence are added to the Waveform List.

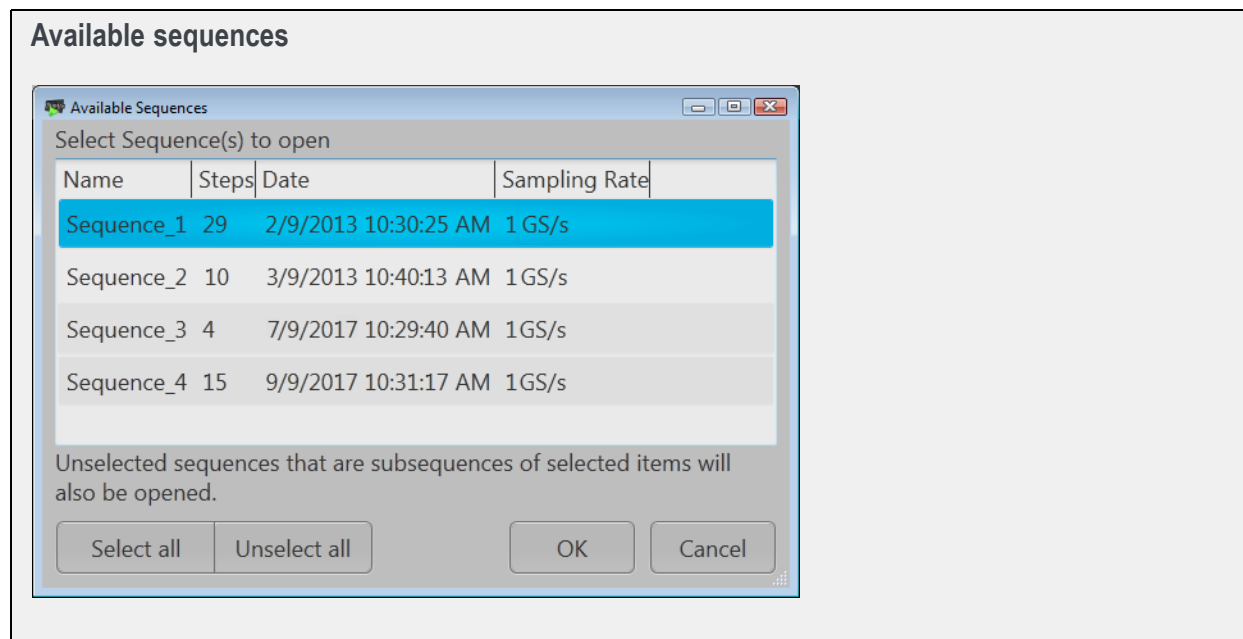

<span id="page-60-0"></span>*NOTE. When opening an AWG70000 Series setup file (.AWGX) from the Waveform or Sequence lists, only waveforms and sequences are extracted; instrument settings contained in the setup file are not restored. Use the Open File in the Toolbar [\(see page](#page-29-0) [20\)](#page-29-0) to restore the settings, waveforms, and sequences from a .AWGX setup file.*

*If you want any of the waveforms or sequences (extracted from a setup file) to be available outside of the setup file, select and save each individual waveform.*

#### **Multi-sequence select**

Through the Open Sequence menu in the Sequence List, you can select multiple sequence files to load into the sequence list at once.

To select a contiguous block of files, click the first file in the block. Then hold down the Shift key as you click the last file in the block. This will select not only those two files, but everything in between.

To select multiple files that are not a contiguous block, click one file. Then hold down the Ctrl key while you click each additional desired file.

*CAUTION. Loading a group of sequences will overwrite any existing sequence of the same name in the Sequence List without warning.*

*NOTE. Multiple sequence selection is not available from the Open File menu in the tool bar or from the pull-down list in the graphical waveform area.*

### **Saving a sequence**

To save a sequence, touch and hold on a sequence (or right mouse click) and select Save or Save As. This opens a Windows dialog box that allows you to navigate to a location to save the sequence.

Click here to see the list of valid sequence file types.

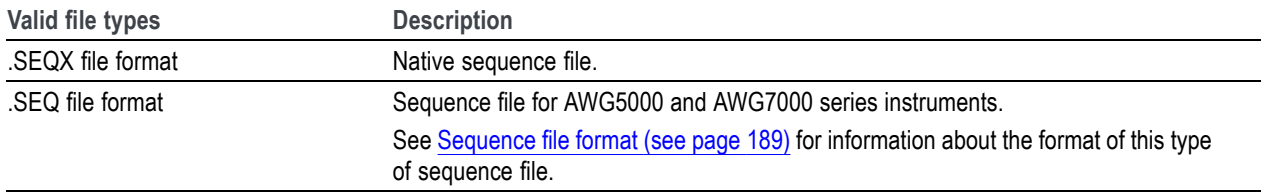

### **Assigning tracks to a channel**

A sequence can consist of up to eight different tracks. (A minimum of one track is required). To play a sequence track, you need to assign a track to a channel. This is true even for a single channel instrument. There are several methods to assign a sequence track to a channel. (See below for further information regarding one channel and two channel instruments.)

- Drag an entire sequence onto a channel's plot area. This always assigns track 1 to channel one. On a two channel instrument, the second track of the sequence is assigned to channel two.
- Drag a track from a sequence onto a channel's plot area.  $\overline{\phantom{a}}$
- Touch and hold (or right mouse click) on a sequence track in the Sequence List and use the pop-up  $\overline{\phantom{a}}$ window to assign it to a channel.

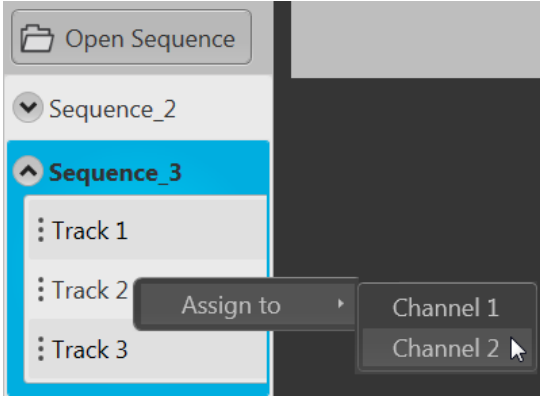

П Use the drop-down list in the channel's plot area to assign the channel to play a sequence track. You can choose sequence tracks from sequences already loaded into the Sequence List or you can browse for sequence files. When browsing, you select the sequence file, and then select the track to assign to the channel.

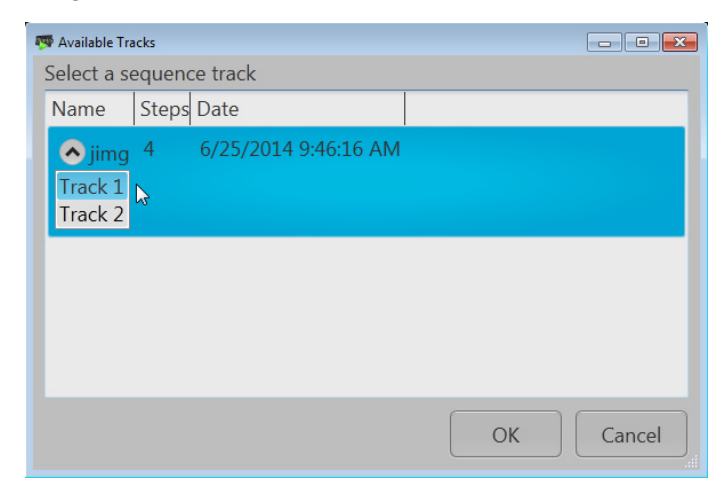

#### **Assigning tracks on a one channel instrument**

With a one channel instrument, the following actions occur when assigning a track to play on the channel:

- If you drag and drop a sequence onto the channel's graph area, Track 1 is assigned to the channel. This is true regardless of how many tracks the sequence may contain.
- You can drag and drop (or assign) any track from any sequence onto the channel's graph area.

#### **Assigning tracks on a two channel instrument**

With a two channel instrument, you have the option to play multiple tracks, either from the same sequence or different sequences. You also have the option to play a sequence track on one of the channels while playing a single waveform on the other.

The following describes the interactions between the two channels:

- You can drag and drop the entire sequence onto one of the channel's graph area. This automatically assigns Track 1 of the sequence to the channel.
	- If the sequence has only one track, you can drag and drop the sequence to one or both channel's graph area and the single track will play on both channels.
	- If the sequence has multiple tracks, you can drag and drop the sequence to either channel's graph area. In this case, Track 1 is assigned to Channel 1 and Track 2 is assigned to Channel 2. This is the track assignment regardless of which channel you drag the sequence to.
	- If playing tracks from the same sequence on both channels, the channels are coupled together. This requires that the waveforms be of equal length for each step of the two tracks. In this case, the **Force jump to...** button actions are coupled together.
- You can drag and drop (assign) a specific track from different sequences onto the channel's graph area.

This gives you the freedom to play any track from any sequence. Since the tracks are from different sequences, the channels are not coupled together.

 $\overline{\phantom{a}}$ You can play a sequence track on one channel while playing a waveform on the other channel.

#### **Assigning tracks containing IQ waveforms**

IQ waveforms cannot be assigned to a channel for playout, only their I or Q components can be assigned to a channel.

Sequence tracks that contain an IQ waveform provide a drop down menu for you to choose which component of the IQ waveform you want the channel to play. If a track contains multiple IQ waveforms, the I or Q selection applies to all IQ waveforms in the track.

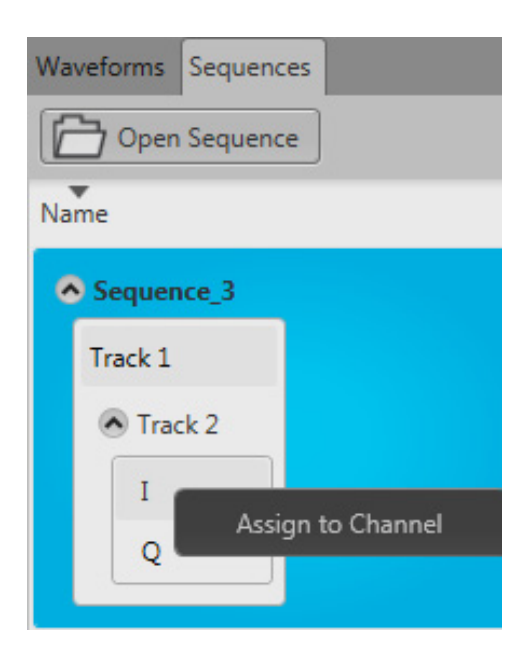

## **Edit a sequence**

You can select any sequence contained in the Sequence List to modify it or create a new sequence based on the existing sequence. Select any sequence in the list, touch and hold (or right mouse click) to display the sequence operations. Selecting Modify sequence opens the sequence in the Sequence tab window for editing.

*NOTE. You cannot edit a sequence from the Home tab. See [Sequence tab overview](#page-117-0) (see page [108\).](#page-117-0)*

# <span id="page-64-0"></span>**Sequence properties**

You can select any sequence contained in the Sequence List to view its properties.

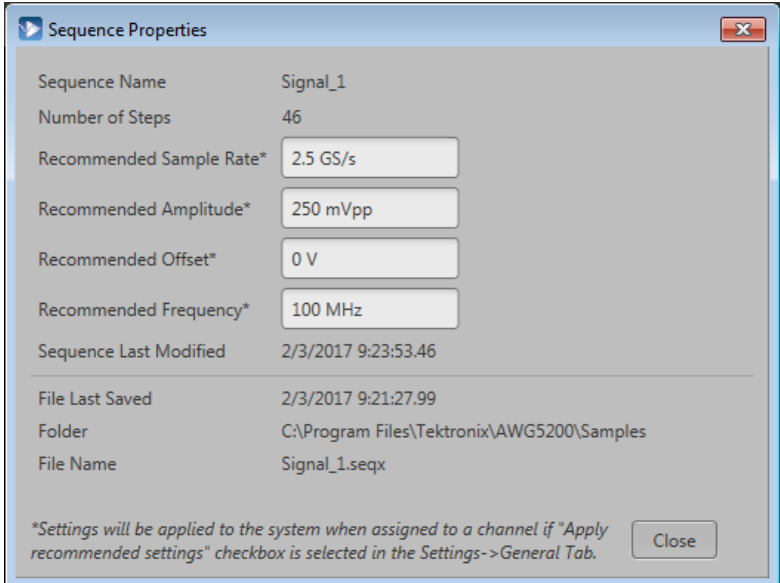

The Sequence Properties dialog screen provides many details about the Sequence that are static (not able to modify).

The items you are able to modify include:

- **Recommended Sample Rate**: This is typically defined by the sequence when it was created. You can  $\mathcal{L}_{\mathcal{A}}$ change the recommended sample rate as needed.
- **Recommended Amplitude**: This is typically defined by the sequence when it was created. You can  $\Box$ change the recommended amplitude as needed.
- **Recommended Offset**: This is typically defined by the sequence when it was created. You can change  $\mathcal{L}_{\mathcal{A}}$ the recommended offset as needed.
- $\mathcal{L}_{\mathcal{A}}$ **Recommended Frequency**: This is typically defined by the sequence when it was created and is only displayed if the sequence contains an IQ waveform. You can change the recommended frequency as needed.

Recommended settings are used when the system is defined to use the sequence settings instead of the system settings during playout. Refer to [General setup](#page-65-0) (see page [56\)](#page-65-0) to enable use of the recommended settings.

## <span id="page-65-0"></span>**General setup overview**

The General tab under Setup displays the controls to enable or disable certain global actions that are not channel dependent.

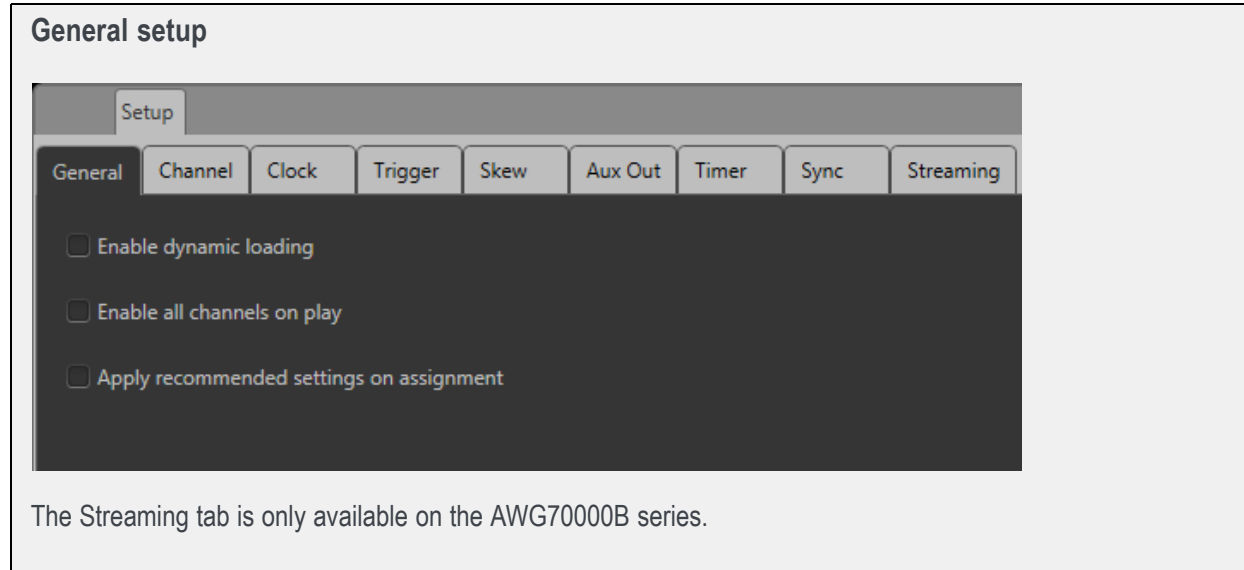

Use the General setup tab to:

- Enable dynamic loading (see page 56) П
- П [Enable all channels on play](#page-66-0) (see page [57\)](#page-66-0)
- [Apply recommended settings on assignment](#page-66-0) (see page [57\)](#page-66-0) П

## **Enable dynamic loading**

When enabled, you are able to modify and reload a waveform within a sequence while the sequence is playing.

When not enabled, attempting to modify or replace a waveform in a sequence that is currently playing stops the playout.

Other conditions about this control:

- $\overline{\phantom{a}}$ Waveform loading is slower than typical.
- The waveform being modified and reloaded must be the same size as the original one. П
- Do not modify and reload a waveform while the target waveform is playing. Reloading a waveform  $\Box$ that is currently playing may produce unexpected outputs or cause the sequence to fail.

## <span id="page-66-0"></span>**Enable all channels on play**

When enabled, all channels (loaded with a valid waveform or valid sequence) are enabled when the playout is initiated either from the user interface or the front-panel Play button. All Outputs Off control is not affected.

Other conditions about this control:

- $\overline{\phantom{a}}$ This control is disabled at the initial (first) startup of the AWG application.
- Restoring the factory default settings does not reset this control.  $\mathcal{L}_{\mathcal{A}}$
- $\mathcal{L}_{\mathcal{A}}$ Restarting the system does not reset this control.
- $\mathcal{L}_{\mathcal{A}}$ This setting is not saved as part of a setup file.

### **Apply recommended settings on assignment**

When enabled, the system attempts to use the waveform's recommended settings (sample rate, amplitude, and offset) when the waveform is assigned to a channel. This includes waveforms within sequence tracks assigned to a channel.

Other conditions about this control:

- If the waveform is of an IQ type, the recommended frequency is also used.  $\Box$
- **The State** If a recommended value is not included with the waveform, the current system value remains unchanged.
- If a recommended value is not supported by the instrument, a warning message is displayed. **T**

## **Channel setup introduction**

The [Channel tab](#page-67-0) under Setup displays the controls to adjust and control the channel and marker outputs.

Single and two-channel instruments have the same controls for each channel. With a two-channel instrument, use the Channel pull-down list to select the channel you wish to adjust. Also, two-channel instruments can have many of the settings coupled together. Refer to the [Couple channel settings](#page-74-0) (see [page](#page-74-0) [65\)](#page-74-0) section for information about how coupling works.

From the Channel setup page, you can:

- [Enable/disable the channel output](#page-67-0) (see page [58\)](#page-67-0) m.
- $\mathcal{L}_{\mathcal{A}}$ [Select the Channel output path](#page-68-0) (see page [59\)](#page-68-0)
- $\sim$ [Set the Analog output amplitude](#page-71-0) (see page [62\)](#page-71-0)
- [Set the Marker values](#page-73-0) (see page [64\)](#page-73-0)  $\overline{\mathcal{A}}$
- <span id="page-67-0"></span> $\overline{\phantom{a}}$ [Change the Channel color](#page-76-0) (see page [67\)](#page-76-0)
- Ľ, [Set the Output Options](#page-77-0) (see page [68\)](#page-77-0)
	- Output conditions of the Analog and Marker outputs when not actively playing a waveform  $\equiv$

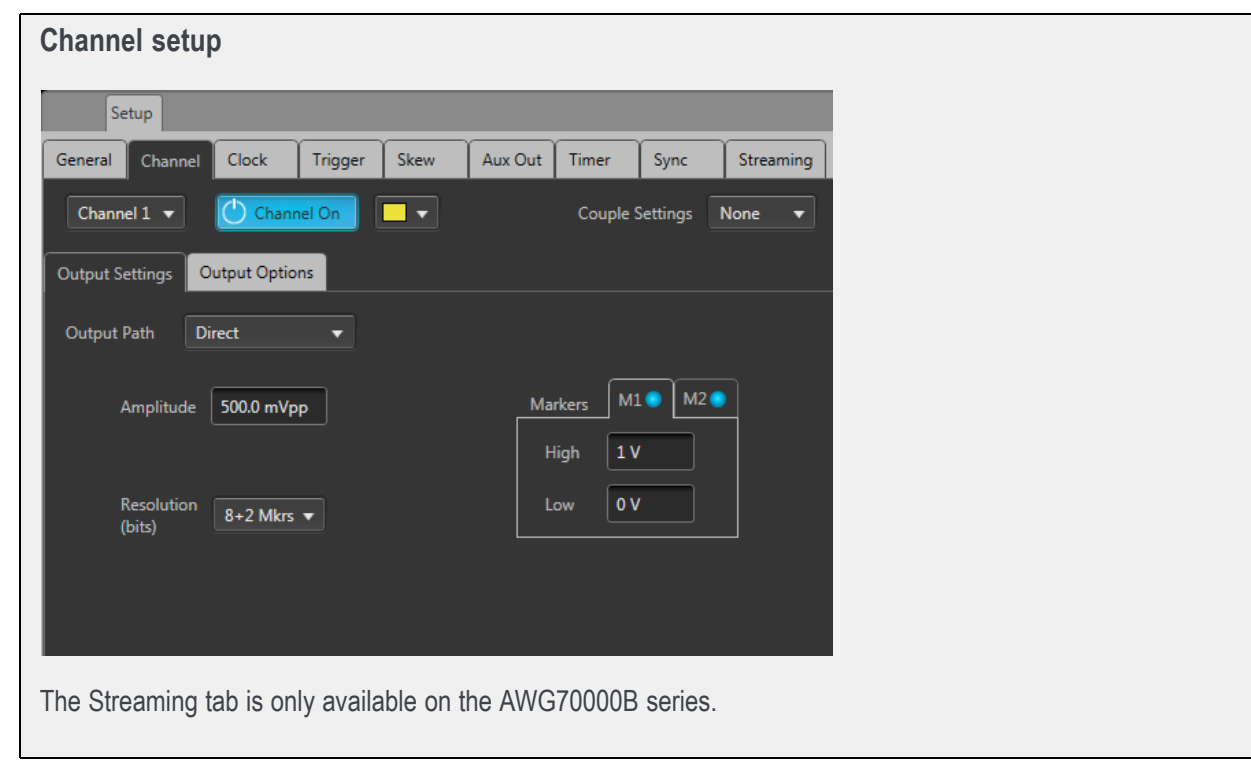

## **Enable outputs / relay state**

From the Setup –> Channel tab, the Channel On/Off button internally connects and disconnects the Analog outputs, Marker outputs, and Flag outputs (using internal relays). When disconnected, the outputs are electrically floating. Use the Channel select pull-down list to choose which channel to control. Refer to [Output options](#page-77-0) (see page [68\)](#page-77-0) for further information about output conditions.

The Channel tab (in Setup) and the Channel button icon displays the status of the channel's output.

<span id="page-68-0"></span>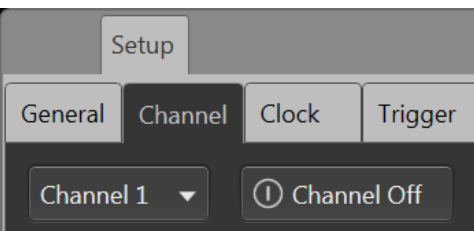

The channel output is not enabled (outputs are electrically disconnected).

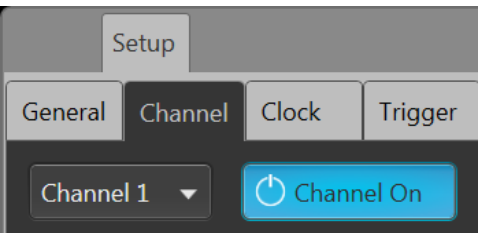

The channel output is enabled (outputs are electrically connected).

In this state, the waveform playout will proceed if there are no errors preventing playout, a trigger is supplied as defined by the Run mode, and the All outputs off is not activated.

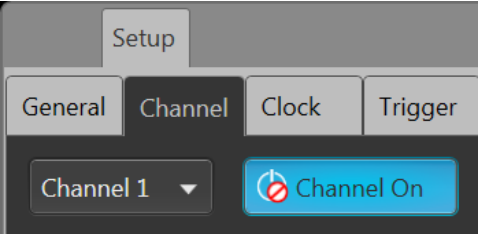

The channel is enabled but the All outputs off is active and the channel, markers, and flag outputs are disconnected.

## **Channel output path**

The channel output path selector determines the signal path when the channel's output is enabled.

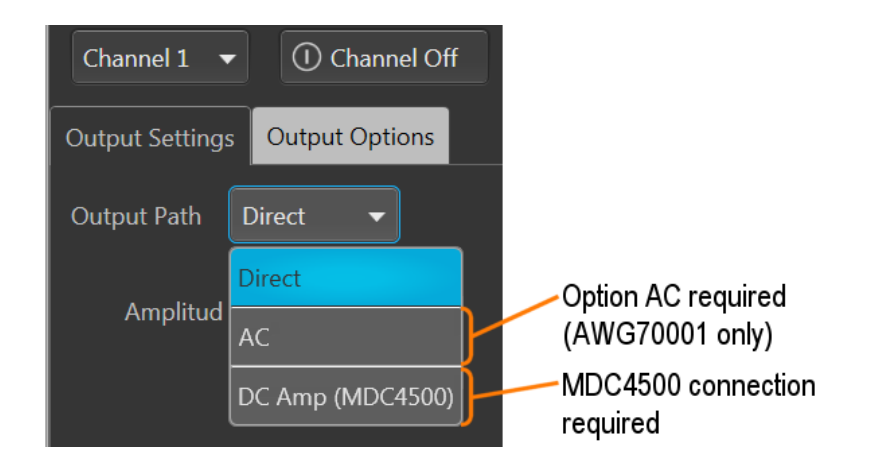

- Direct: Outputs via the Analog  $+$  and  $-$  differential output connectors, measured in units of volts. This is the standard signal path. Refer to Direct (see page 60) for additional information.
- AC: Outputs via the single-ended AC connector, measured in units of dBm. The AC path provides additional amplification and filtering to the AC output connector. The menu choice appears if Option AC is installed and is available only with the AWG70001.

Refer to AC (see page 60) for additional information.

DC Amp: This menu choice only appears if a connection to an MDC4500 is sensed via a USB connection. DC Amp provides greater amplitude range via a connection to an MDC4500 instrument. The analog  $+$  and  $-$  differential output connectors must be connected to the input connectors of the MDC4500 and the Channel Setup controls the outputs of the MDC4500.

Refer to [DC Amplified](#page-70-0) (see page [61\)](#page-70-0) for additional information.

### **Direct**

Direct is the standard signal output path which uses the analog  $+$  and  $-$  output connectors. All channel setup controls operate as explained in the Channel Setup section.

### **AC**

AC is available if Option AC is installed (AWG70001 only). This section describes the differences between the Direct Output Path and the AC Output Path.

With Option AC installed (AWG70001 only), the Output Path menu includes the AC selection).

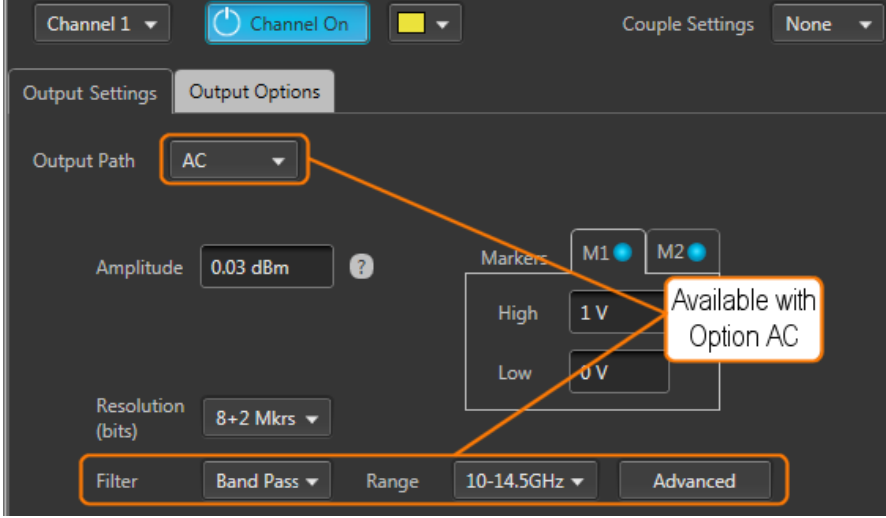

The AC Output Path outputs via the single-ended AC connector, measured in units of dBm. The AC path provides additional amplification and filtering to the AC output connector.

<span id="page-70-0"></span>The following sections discuss the added features when using the AC Output Path.

- $\overline{\phantom{a}}$ [AC output](#page-71-0) (see page [62\)](#page-71-0)
- $\blacksquare$ [Filter and Range](#page-77-0) (see page [68\)](#page-77-0)
- m. [Advanced amplitude adjustment](#page-79-0) (see page [70\)](#page-79-0)

### **DC Amplified**

This menu choice appears if a connection to an MDC4500 is sensed via a USB connection. A [USB](#page-71-0) [driver must be installed](#page-71-0) (see page [62\)](#page-71-0) on the AWG.

The DC Amp Output Path is for use when the instrument is directly connected to an MDC4500. The MDC4500 instrument then becomes the signal output, but is controlled by the AWG. This section describes the differences between Direct mode and DC Amplified mode.

With the DC Amp Output Path selected, the Channel Setup Amplitude control range changes and an Offset control is added.

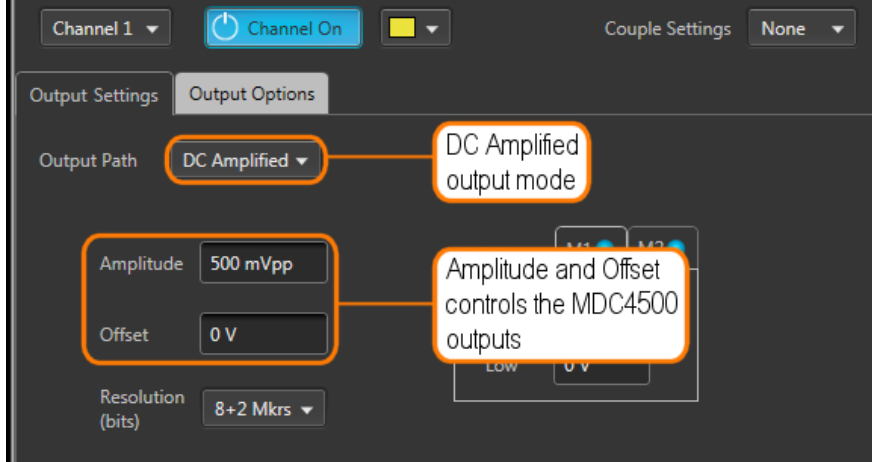

To use the DC Amp Output Path, the following requirements must be met:

- A USB connection between the AWG and MDC4500. (The USB driver must be installed.)
- $\overline{\phantom{a}}$ The AWG Analog  $+$  and  $-$  outputs must be connected to the MDC4500  $+$  and  $-$  inputs.
- $\overline{\phantom{a}}$ Optional – The AWG marker outputs connected to the MDC4500 marker inputs.
- Optional The AWG flag outputs connected to the MDC4500 flag inputs.  $\mathcal{L}_{\mathcal{A}}$

The following section discusses the added features when using the DC Amplified Output Path.

[DC Amplified output path](#page-72-0) (see page [63\)](#page-72-0)  $\overline{\phantom{a}}$ 

Refer to the documentation supplied with the MDC4500 for detailed operating instructions and specifications about the MDC4500.

### <span id="page-71-0"></span>**MDC4500 USB installation**

A USB connection must be made between the AWG and the MDC4500 instrument.

Install the supplied USB driver on the AWG before making any connections to the MDC4500.

Navigate to:

C:\Program Files\Tektronix\MDC4500 Installer

To install, simply click on the "install.bat" file and follow all prompts through the installation process.

### **Amplitude**

The amplitude sets the analog output level of the differential  $(+)$  to  $(-)$  outputs. The selected output mode determines the available range and bandwidth.

The level shown on the Channel Setup tab is the same amplitude shown on the Home tab.

#### **Direct output path**

The level is adjustable from 250 mV<sub>p-p</sub> to 500 mV<sub>p-p</sub> for single-ended output. The differential output (+) to (–) is 500 mV<sub>p-p</sub> to 1 V<sub>p-p</sub>.

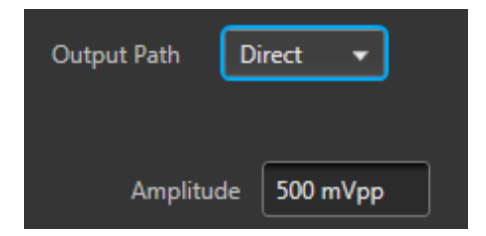

For two channel instruments, the level can be set independently for each channel, unless the Couple settings has been selected. See [Couple channel settings](#page-74-0) (see page [65\).](#page-74-0)

#### **AC output path**

If you have an AWG70001 instrument with Option AC installed, you have the option to use the single-ended AC output connector.

When set to AC, the output is scaled in dBm but has a higher amplitude output due to the added amplifiers in the output path.

The typical adjustable range is from 18 dBm to –62 dBm, but the range has further limitations based on filtering selections.
**Filter**

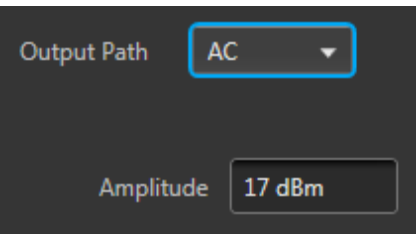

The amplitude output is calibrated at a single frequency for each filter selection. See the table below for the ranges and calibration methods.

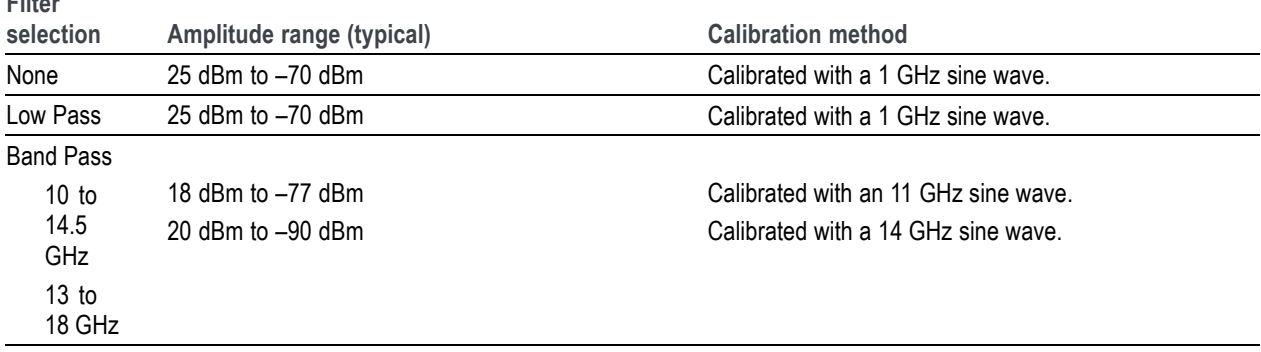

*NOTE. Adjusting the Amplitude setting automatically causes the instrument to adjust the various inline attenuators to attain the chosen amplitude. Readjusting the attenuators will affect the Amplitude setting. See [Advanced amplitude adjustment](#page-79-0) (see page [70\)](#page-79-0).*

#### **DC Amplified output path**

Amplitude sets the Analog output level of the differential (+) to (–) outputs as output from the MDC4500.

The level is adjustable from 31 mV<sub>p-p</sub> to 1.2 V<sub>p-p</sub> for single-ended output. The differential output (+) to (–) is 61 mV<sub>p-p</sub> to 2.4 V<sub>p-p</sub>.

*NOTE. This is the output level as seen from the MDC4500, not the AWG70000 instrument.*

**Offset.** The DC Amplified output path also provides the ability to add an offset to the MDC4500 output. The offset range is –400 mV to 800 mV.

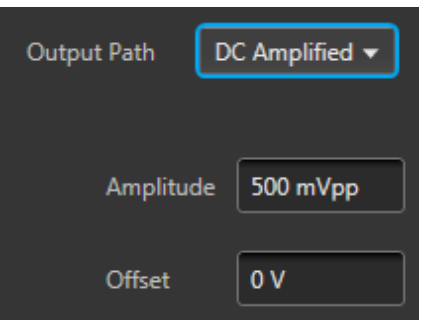

## **Markers**

Each analog output channel is capable of providing up to two markers.

To enable the markers, the bit resolution for the channel must be set to include markers. Each marker uses one bit (out of the possible 10). See [Resolution bits](#page-74-0) (see page [65\).](#page-74-0)

The voltage settings of the High and Low levels range between –1.4 V and +1.4 V.

The High and Low settings are inter-dependent, requiring a minimum of 500 mV separation or a maximum of 1.4 V separation between the settings. Adjusting either value forces a change to the other value, if necessary, to maintain the minimum separation.

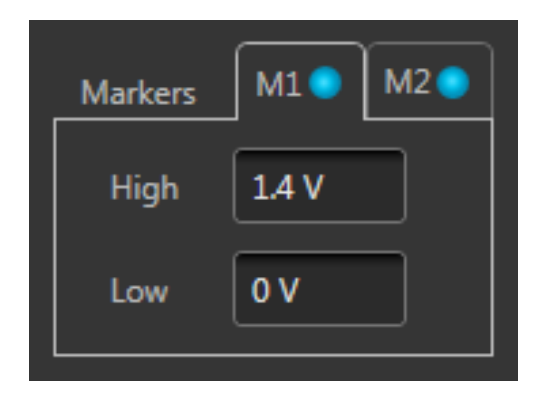

#### **Marker logic state timing**

Marker outputs can change logic states on any sample point in the waveform. But once the logic state changes, it must remain in that state long enough to satisfy the minimum pulse width requirement of 80 ps.

# <span id="page-74-0"></span>**Resolution (bits)**

The bit resolution selection tells the instrument how your waveform was created, either with or without markers, and sets the channel accordingly.

*NOTE. It's important to know if the waveform you intend to assign to a channel is intended to use markers.*

- П Selecting 10+0 Mkr indicates that your waveform is using the entire 10 bits for the waveform.
- $\mathcal{L}_{\mathcal{A}}$ Selecting 9+1 Mkr indicates that your waveform is using 9 bits for the waveform and the least significant bit for a single marker.
- $\mathcal{L}_{\mathcal{A}}$ Selecting 8+2 Mkrs indicates that your waveform is using 8 bits for the waveform and the two least significant bits for markers.

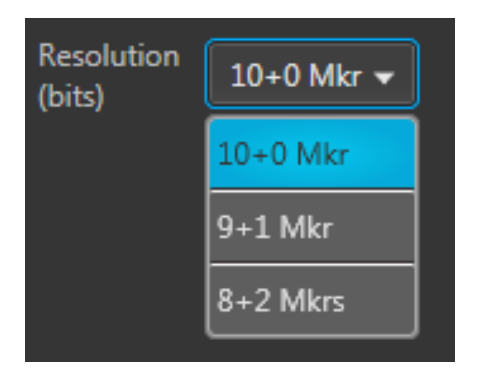

The resolution is selectable for each channel.

# **Couple channel settings (AWG70002)**

Instruments with two channels have the ability to couple the settings of the channels together, allowing you to change settings to both channels simultaneously from either channel.

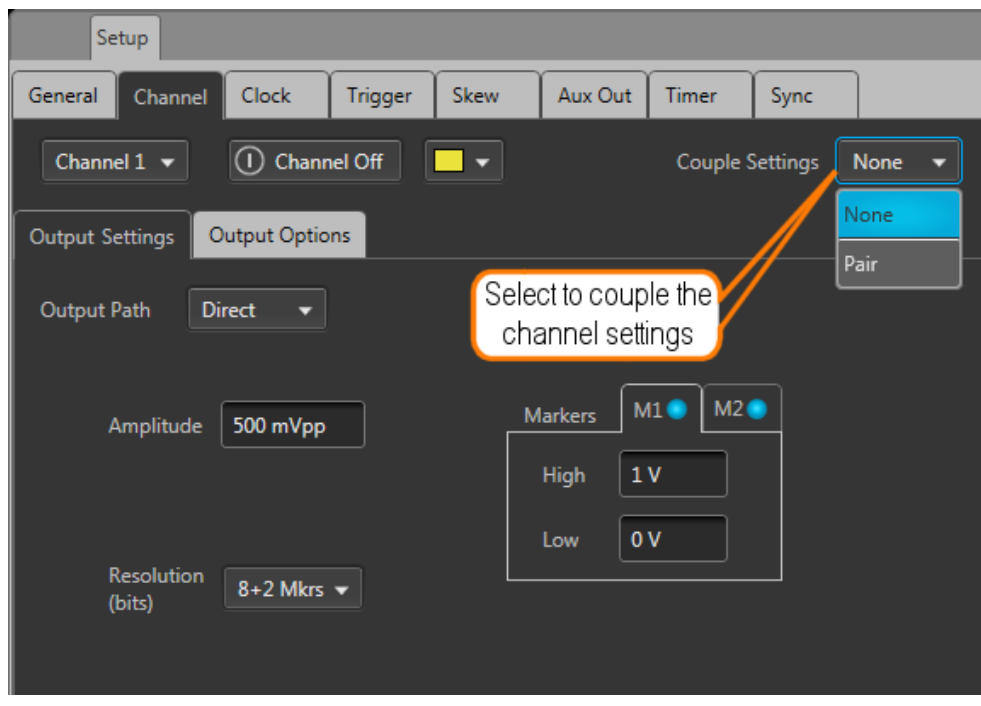

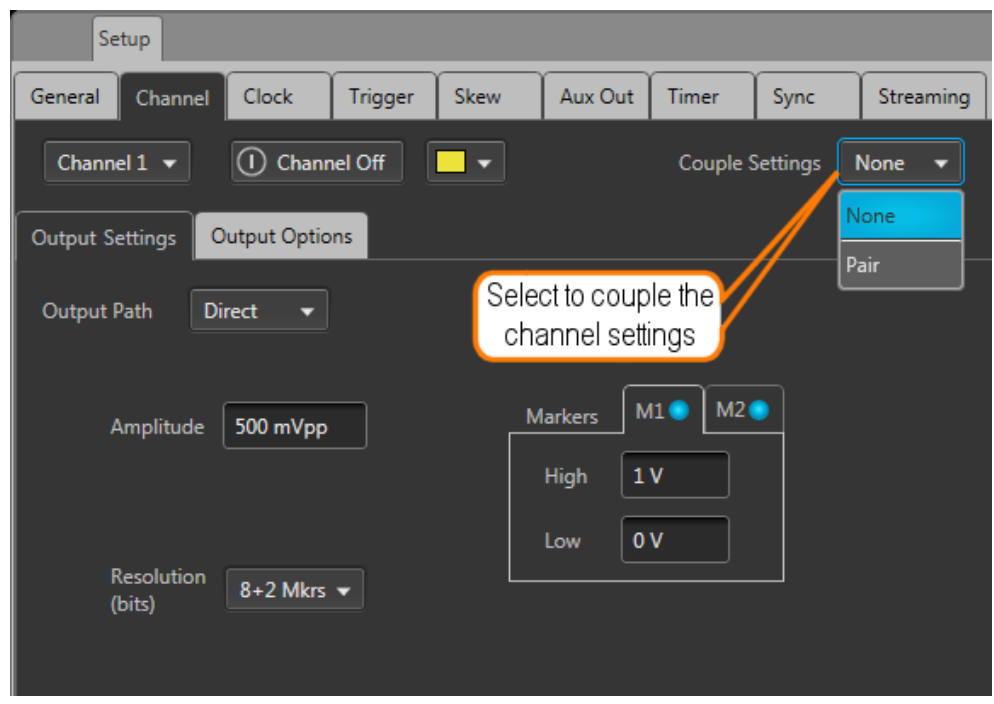

When the Couple settings is set to Pair, the Channel 1 settings overwrite the Channel 2 settings. But once coupled, you can use either channel to make changes, but the changes to linked settings always affects both channels.

The following channel settings are coupled together:

- Output path  $\overline{\phantom{a}}$
- $\mathcal{L}_{\mathcal{A}}$ Channel amplitude
- Resolution (bits) П
- $\overline{\phantom{a}}$ Marker High and Low values
- $\overline{\phantom{a}}$ Stop state
- п Wait state

*NOTE. The channel coupling does not affect the Run Mode coupling. The Run Mode coupling is set from the Home tab.*

### **Channel color**

Use the channel color selection to change the screen color used to display the channel's plot display area on the home tab.

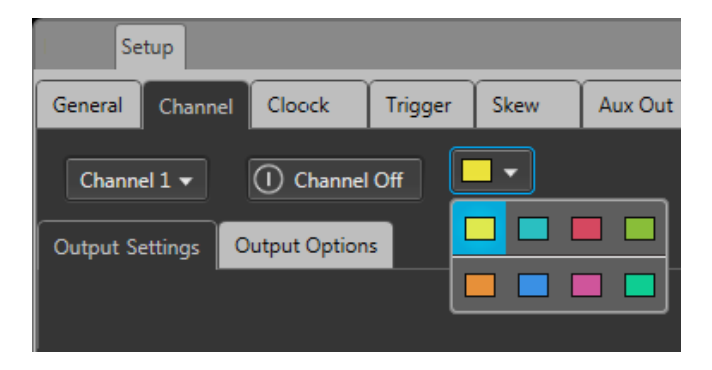

The color is used in the following displays and lights

- H. Waveform plots (on Home tab)
- Marker plots (on Home tab)  $\mathcal{L}_{\mathcal{A}}$
- Front-panel LED for the channel analog output. (The channel LEDs light when the channel is enabled  $\overline{\phantom{a}}$ for output.) Marker LEDs are always white.

# **Filter and Range (Option AC only)**

With Option AC installed (AWG70001 only), the Filter and Range selections become available when the Output Path is set to AC. They are used to select various cutoff frequencies.

| <b>Filter selection</b> | <b>Frequency range</b>                     |
|-------------------------|--------------------------------------------|
| None                    | 10 MHz to 18 GHz                           |
| Low Pass                | 10 MHz to 11.5 GHz                         |
| <b>Band Pass</b>        | Band Pass has two frequency cutoff ranges: |
|                         | 10 GHz to 14.5 GHz                         |
|                         | 13 GHz to 18 GHz                           |

*NOTE. Filter and Range selections affect the available amplitude output range. See [Amplitude](#page-71-0) (see [page](#page-71-0) [62\)](#page-71-0).*

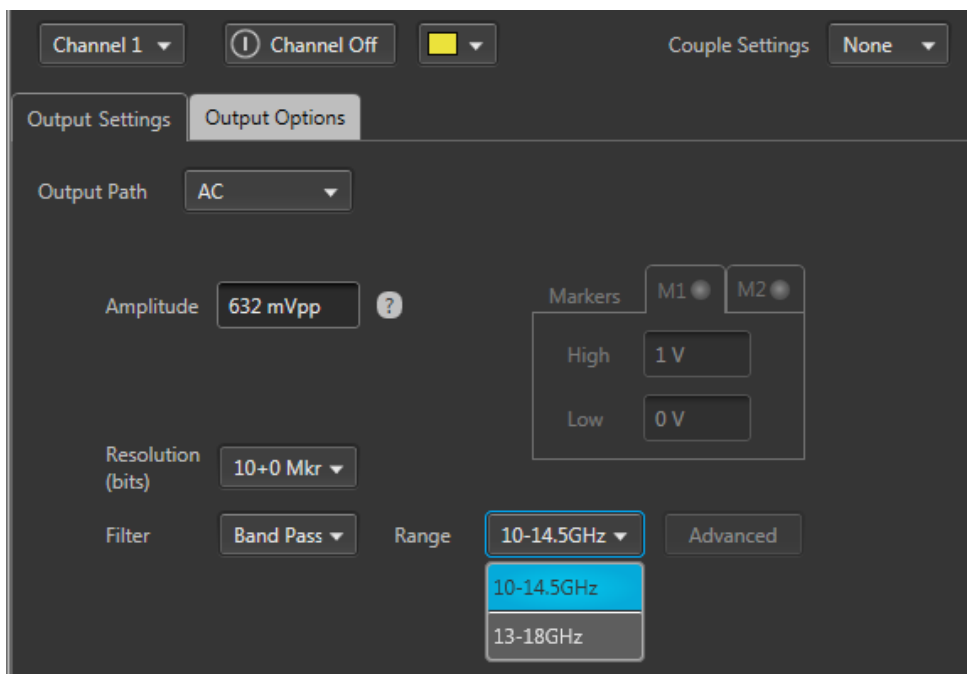

## **Output Options**

The Output Options tab is accessed from the Channel screen of the Setup tab.

The settings allow you to define the state of the outputs when the channel is enabled but a waveform is not actively being played out (such as stopped with the play button, waiting for a trigger event, or assigning a waveform to a channel).

- $\overline{\phantom{a}}$ When a channel's output is off, its analog outputs and marker outputs are electrically disconnected from the instrument (floating).
- When a channel's output is enabled, the outputs are electrically connected to the instrument, preparing to play out a waveform.

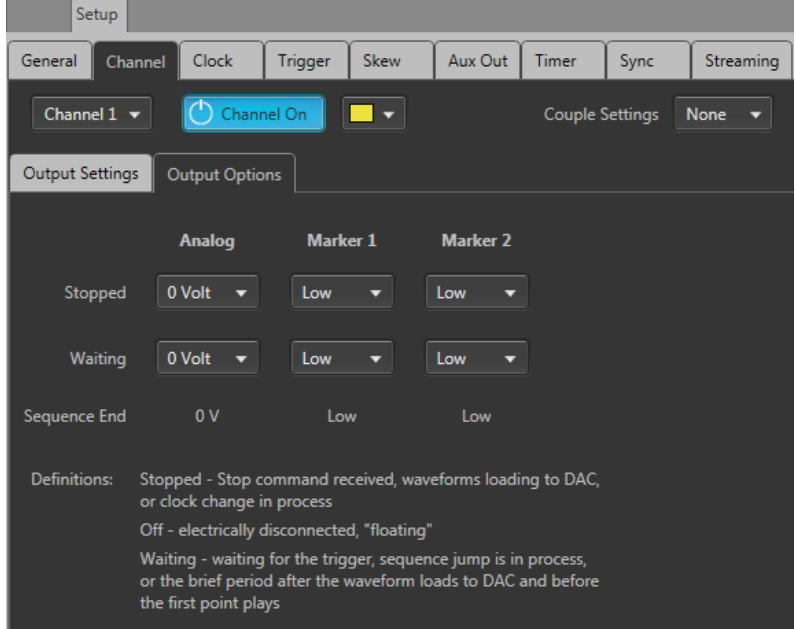

The Streaming tab is only available on the AWG70000B series.

#### **Output value when stopped or waiting**

A channel's analog outputs and marker outputs have various output conditions:

- Playing The waveform (and markers if active) are being output.  $\mathcal{L}_{\mathcal{A}}$
- Stopped Waveform playout has been stopped. This can be due to pressing the Play button to stop the **T** waveform playout, the waveform is loading, or a clock change is in progress.
- Waiting The instrument is waiting for a trigger event, or the brief time between when a waveform  $\mathcal{L}_{\mathcal{A}}$ has finished loading and playout starts.
- Sequence End This is only displayed if Sequencing is available. These are the channel's Analog  $\Box$ and Marker outputs when the end of a sequence is reached. The instrument continues to output the indicated values.

<span id="page-79-0"></span>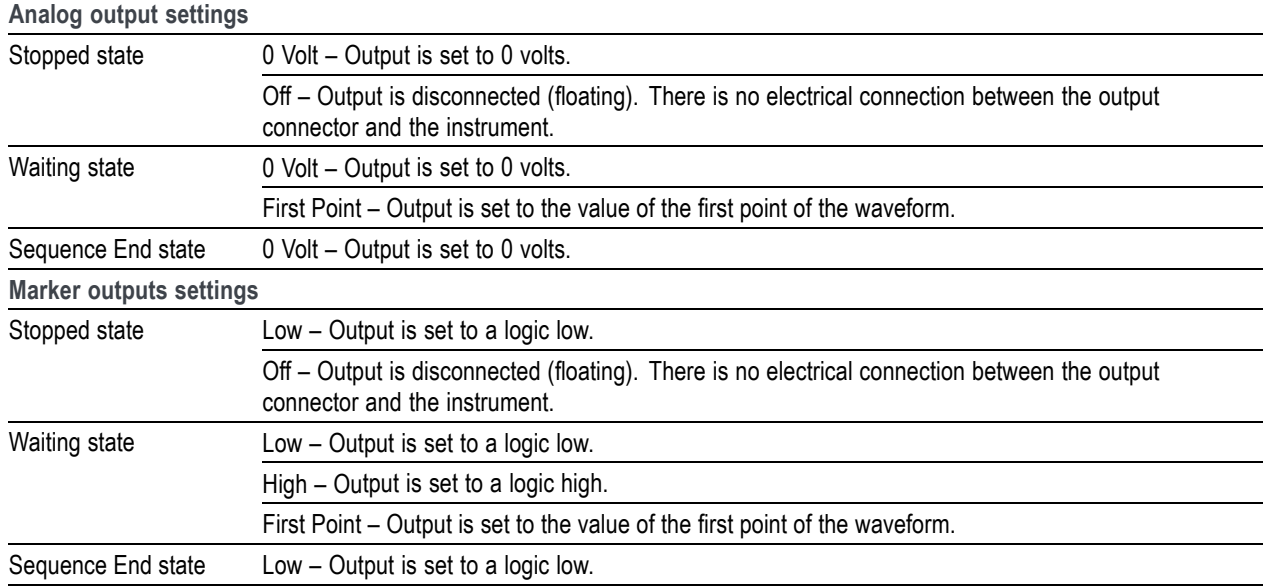

On a two channel instrument, the stopped and waiting states are set independently of each other unless you've chosen to couple the CH1 and CH2 settings.

## **AC Advanced amplitude adjustment (Option AC)**

The Advanced button (AC output path) displays the dialog screen that illustrates the output paths available.

From this screen, you can select the Filter Path and Range, which is the same as from the Channel Setup screen. But from this screen, you can see how the Filter Path and Range selections affect the signal path and the placement of various attenuators.

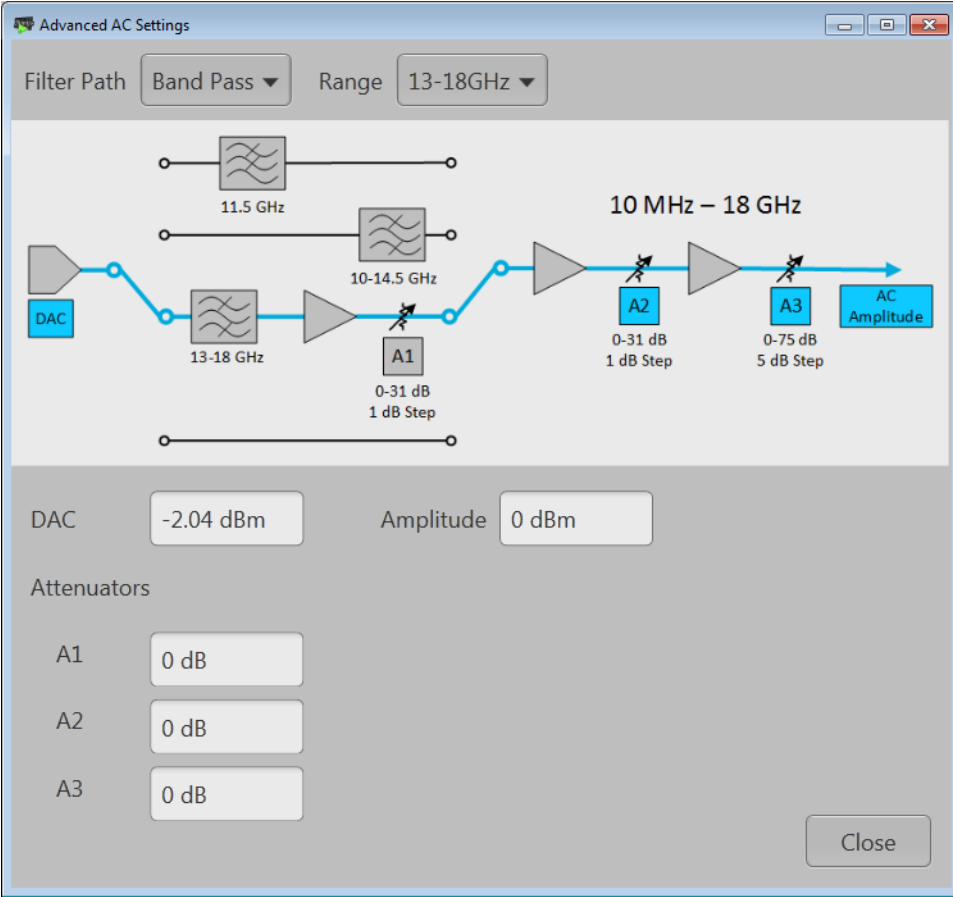

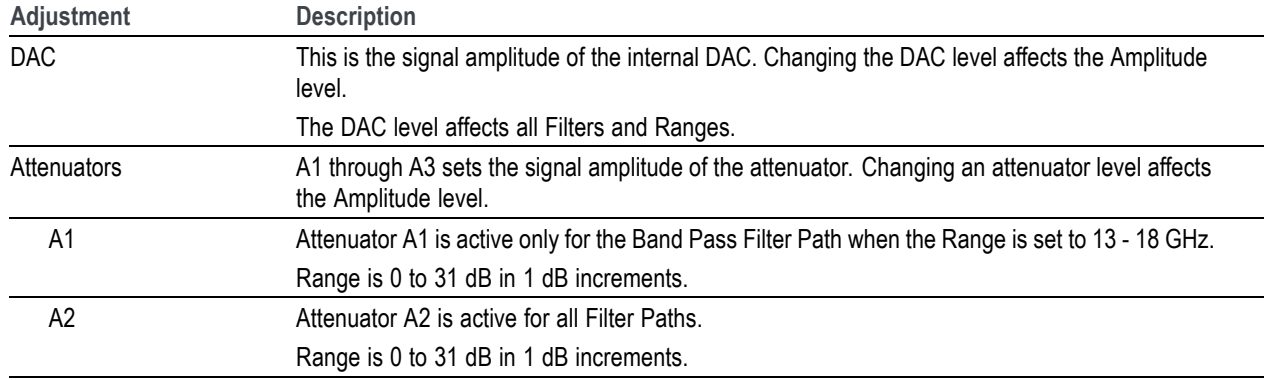

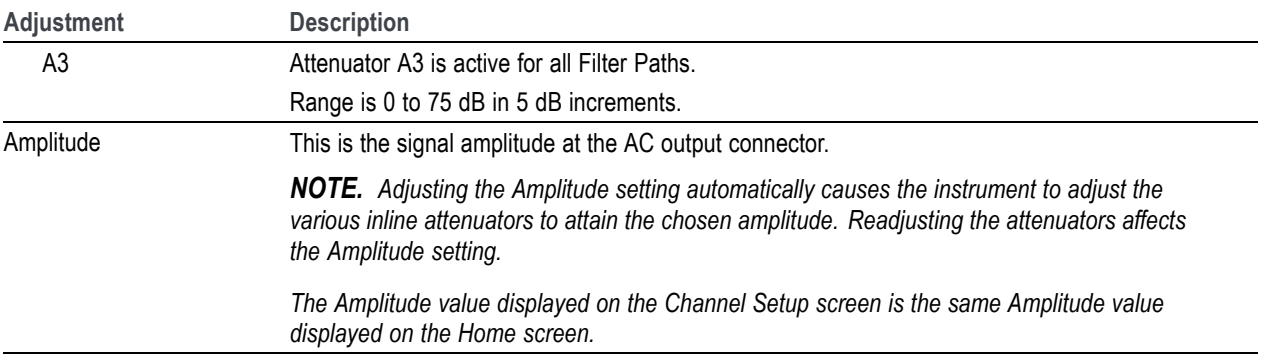

The amplitude output is calibrated at a single frequency for each filter selection. The following table lists the ranges and calibration methods.

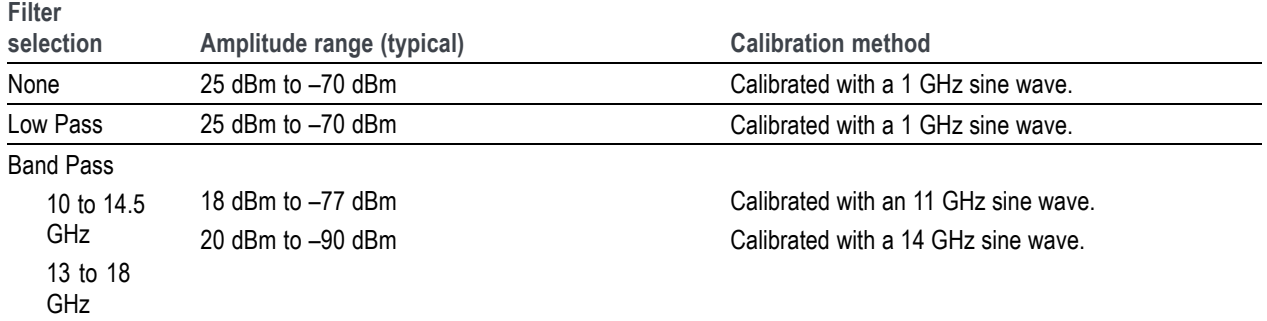

## **Clock introduction**

The [Clock Setup](#page-82-0) determines the waveform output sample rate and the source used to drive the sample clock signal. The Reference In signal input is provided to help you synchronize the AWG to your system using your own reference signal, and the Reference Out signal performs a similar function by making the AWG's internal frequency source available to other equipment.

<span id="page-82-0"></span>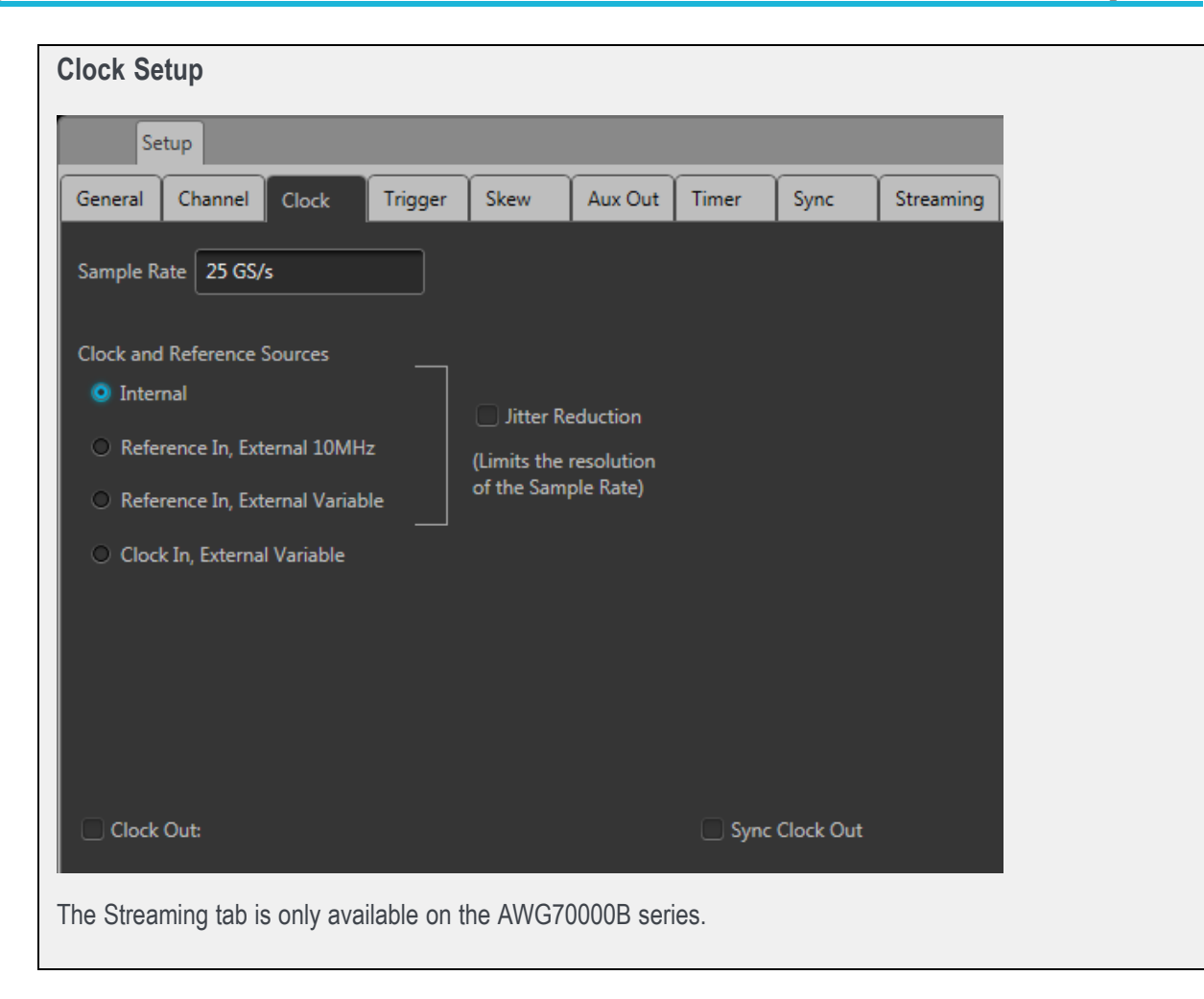

### **Sample Rate**

The Sample Rate box allows you to set your desired sampling rate. When setting Clock and Reference Source to Internal or Reference In, External 10 MHz, the instrument automatically creates the sampling rate (based on a 10 MHz reference signal). When the reference source is set to use an external variable signal, you can still enter a sampling rate, but its value must be a multiple of the reference signal.

See Clock and Reference Sources (see page 73) for more detailed information about sampling rates and reference signals.

### **Clock and Reference Sources**

The Clock and Reference Sources controls let you choose what signal source you want to use as a frequency reference for the clock signal. The following table describes each of the settings and how the clock signals are derived.

You can refer to the simplified block diagram to help understand how the choices affect the signal paths.

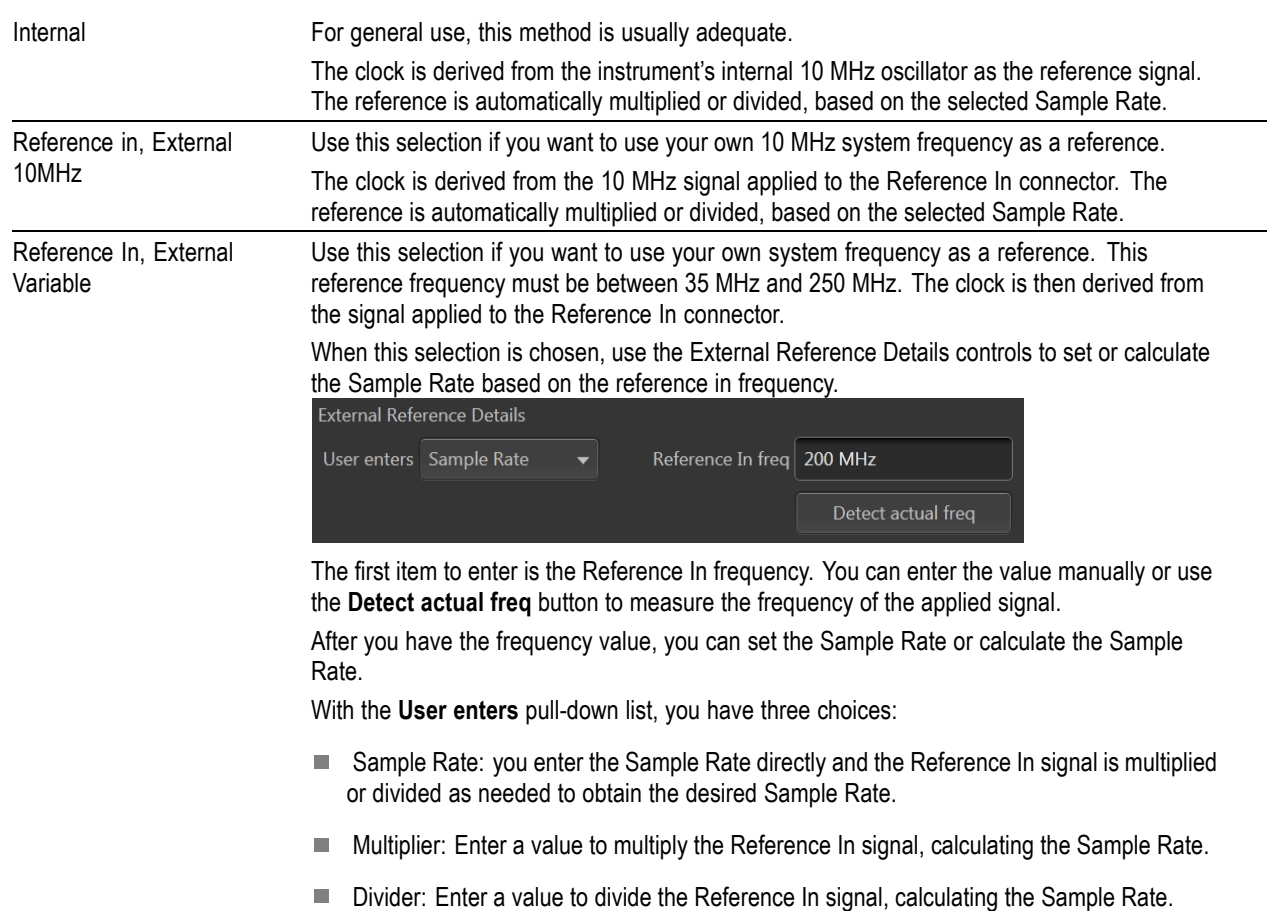

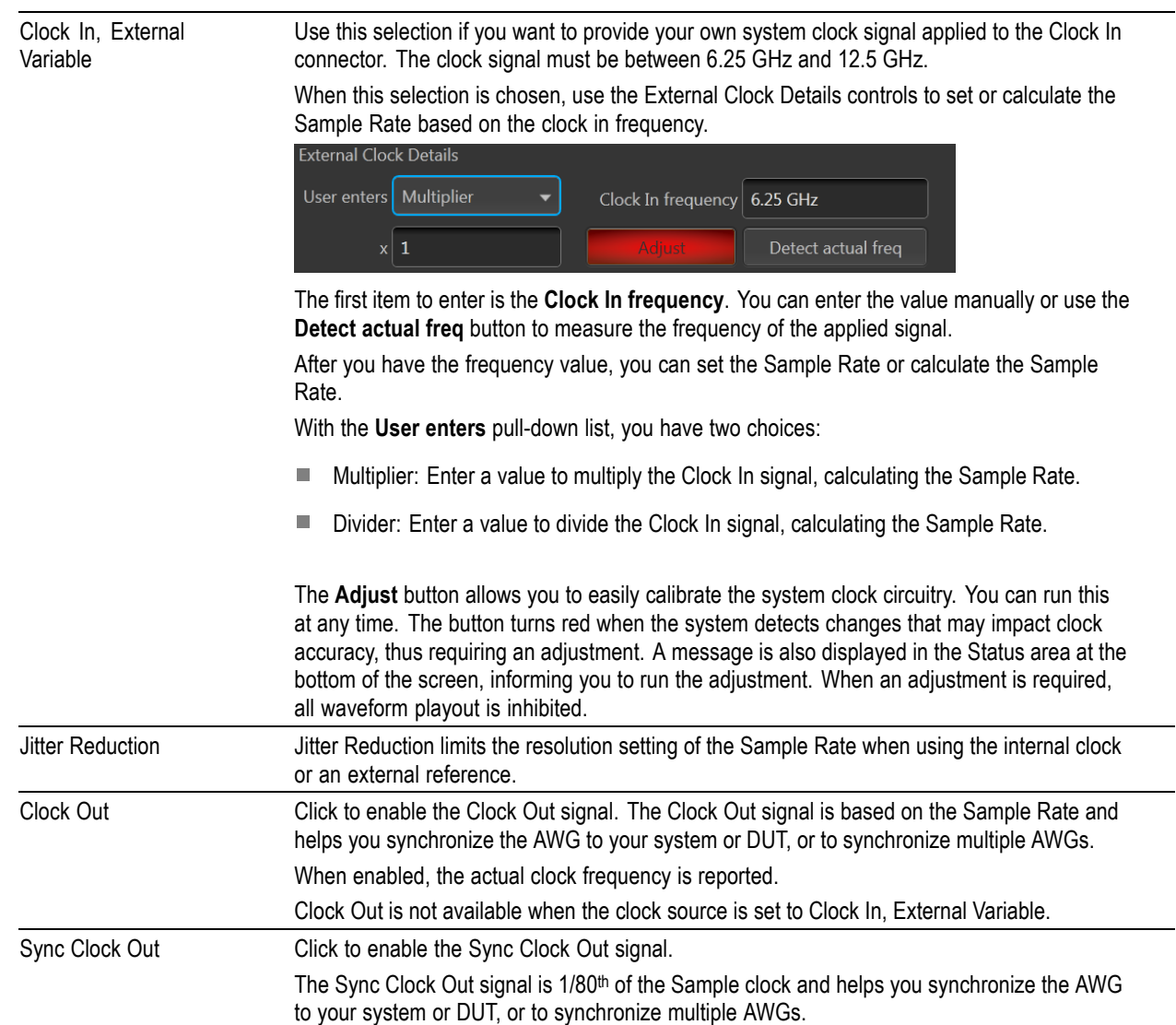

 $\overline{\phantom{0}}$ 

L,

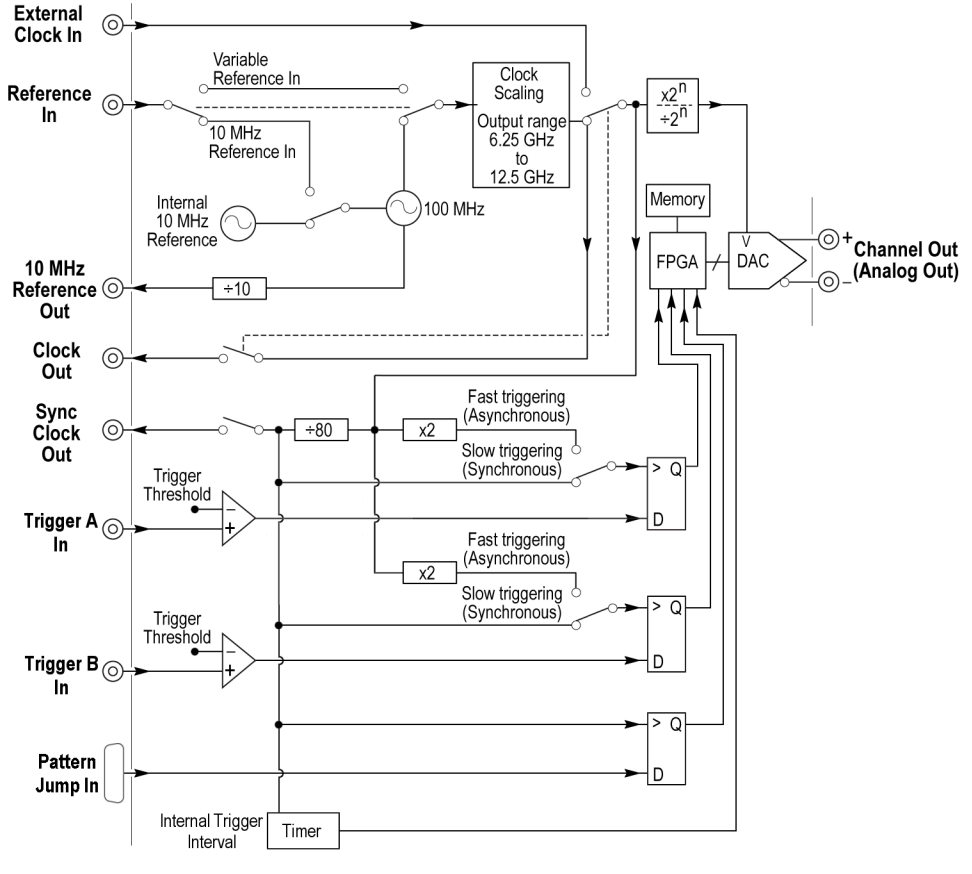

**Clock and Trigger block diagram** 

## **Clock and sync outputs**

The Clock Out and Sync Clock Out signals are provided to help you synchronize the AWG to your system or DUT, or to synchronize multiple AWGs. Click the box to enable the outputs of either or both of these signal outputs.

The Clock Out frequency is a ratio based on the Sample Rate setting. The Clock Out readout (in the clock settings panel) provides the actual clock out frequency. (The frequency value is shown only when Clock out is enabled.)

*NOTE. The Clock Out frequency will free-run if using an external variable reference and the instrument loses lock with the signal. Lock can be lost if there is no valid signal applied to the reference input or the actual signal frequency is different than the value entered in the Reference In freq dialog box.*

The Sync Clock Out frequency is derived from Sample Clock through a 1/80 divider.

*NOTE. You should disable these outputs when not in use, to reduce the potential for creating unwanted noise.*

# **Trigger control**

Triggers control when a waveform starts to output, after the Play button has been pressed. A trigger event is necessary when the instrument's Run Mode is set to a triggered condition.

Trigger control (Run mode (see page 77), [Trigger Source](#page-87-0) (see page [78\)](#page-87-0), [Trigger coupling](#page-88-0) (see page [79\)\)](#page-88-0) is accessed from the AWG Home tab and is unique for each channel unless the Run modes have been coupled together.

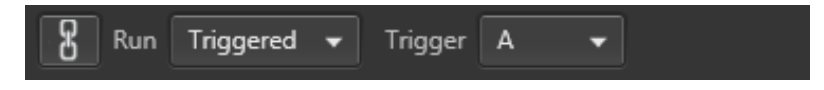

#### **Run mode**

Triggers ([Run mode\)](#page-87-0) control when a waveform is output after the Play button is pressed. Two channel instruments can use independent Run modes and trigger events.

<span id="page-87-0"></span>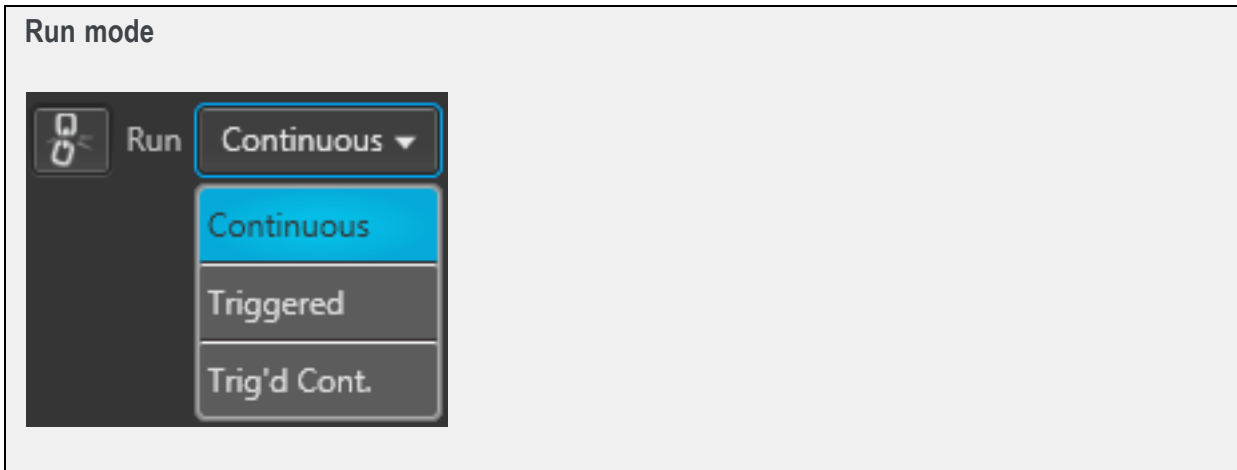

Run mode (accessed from the AWG Home tab) has three selections:

- **Continuous**: Waveform play out starts when the Play button is pressed, without the need for a trigger event. The waveform continues to repeat until stopped by the user.
- **Triggered:** Waveform play out starts when the trigger event occurs. Waveform playout stops after one complete waveform cycle and remains stopped until the next trigger event. Using a triggered run mode requires that you select the trigger source. See Trigger source (see page 78).

Waveform playout cannot be retriggered until the current waveform playout completes an entire cycle. For two channel instruments, both waveforms must complete a cycle.

**Trig'd Cont.:** Waveform playout starts when a trigger event occurs. Once a trigger event occurs,  $\blacksquare$ waveform plays continuously until stopped by the user. (Retriggering is not required nor has any effect.) Using a triggered run mode requires that you select the trigger source. See Trigger source (see page 78).

#### **Trigger source**

The trigger source selection only appears when the Run mode is set to a triggered mode (Triggered or Trig'd Cont.).

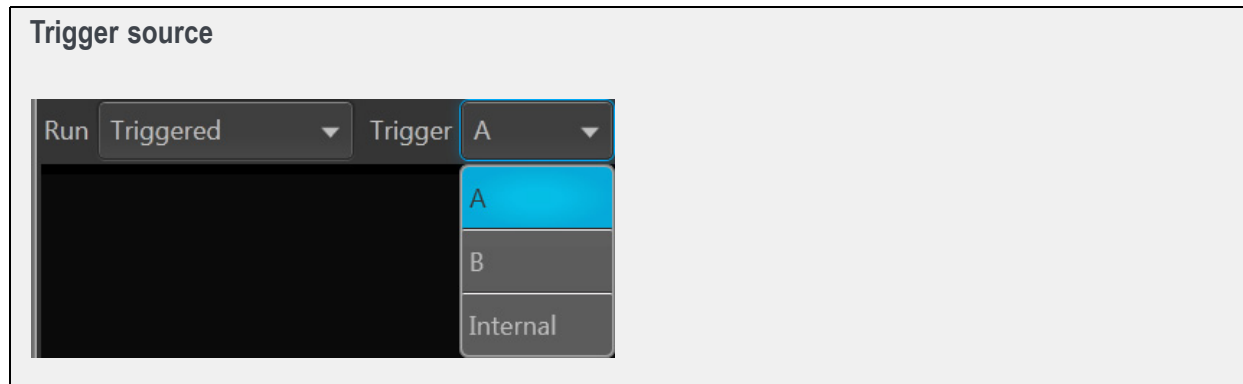

The trigger sources available include:

- <span id="page-88-0"></span>**A**: The A External Trigger input (rear-panel Trigger Inputs) is used as the source for a trigger event. The A Force Trigger button is also active.
- **B**: The B External Trigger input (rear-panel Trigger Inputs) is used as the source for a trigger event. The B Force Trigger button is also active.
- **Internal:** An internally generated trigger signal is used as the trigger source. (The A and B Force  $\mathcal{L}_{\mathcal{A}}$ Trigger buttons are not active.)

When using a trigger event to start the waveform playout, you need to define the trigger parameters. Use the Trigger setup window (located in the Setup tab). See Trigger input settings (see page 79).

*NOTE. For two channel instruments, each channel can use an independent trigger source or use the same trigger source for both channels by coupling the triggers together.*

#### **Trigger coupling**

Instruments with two channels have the ability to couple the Run mode and Trigger source together, allowing you to change settings to both channels simultaneously.

When triggering is initially linked, the Channel 1 settings overwrite the Channel 2 settings. But once coupled, you can use either channel to make changes.

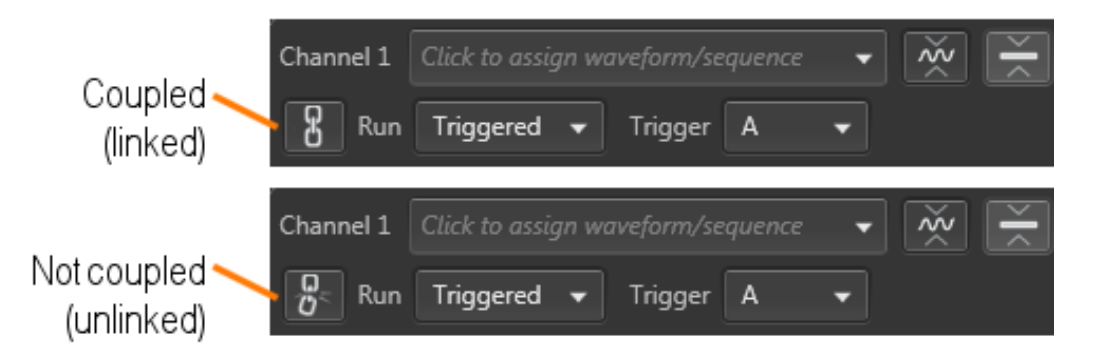

### **Trigger input settings**

When using a trigger source (Internal or External), you need to define the signal requirements to cause a trigger event.

Use the [Trigger setup screen](#page-89-0) (located in AWG Setup tab).

<span id="page-89-0"></span>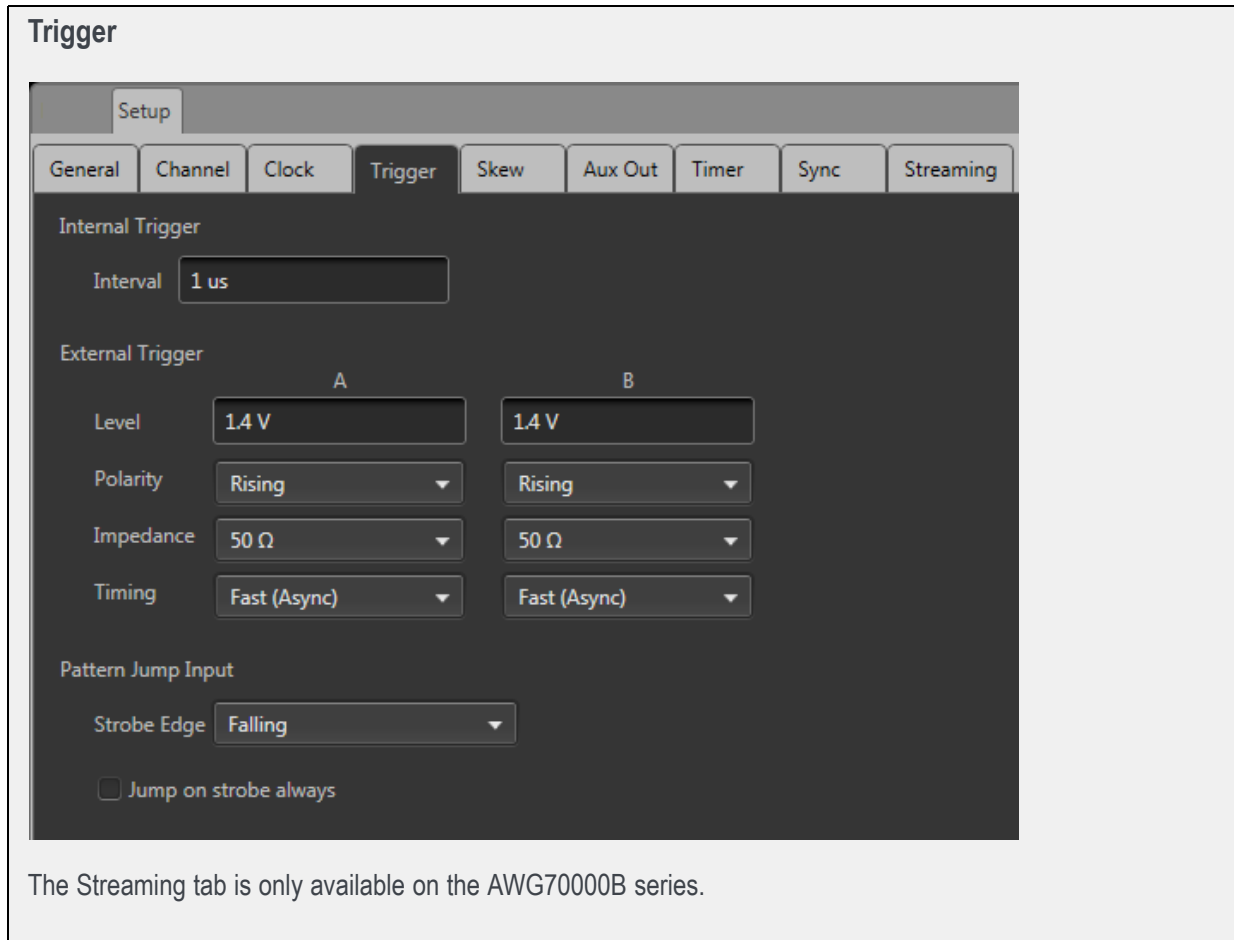

#### **Internal Trigger**

When the trigger selection is set to Internal (AWG Home screen), the trigger event is generated from the instrument's internal clock.

The only setting for the internal trigger is the interval (1 μs to 10 s) at which the trigger signal is generated.

#### **External Trigger**

The instrument has two external trigger inputs, A and B. Use the Trigger screen to define the trigger conditions of each input.

Two channel instruments can use independent trigger sources for each channel.

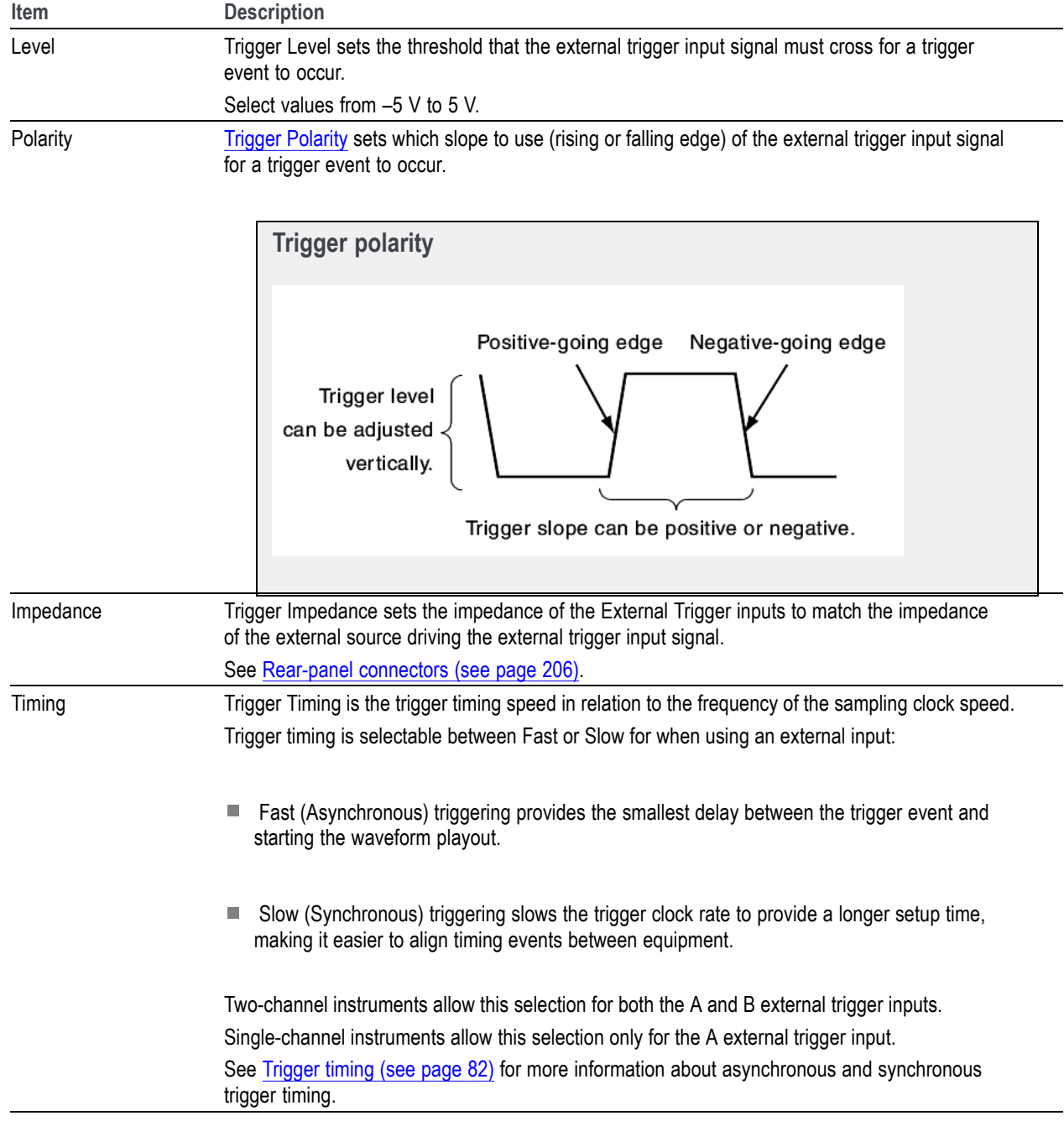

#### **Pattern Jump Input**

When using Sequencing, the Pattern Jump Input is available as a trigger source.

<span id="page-91-0"></span>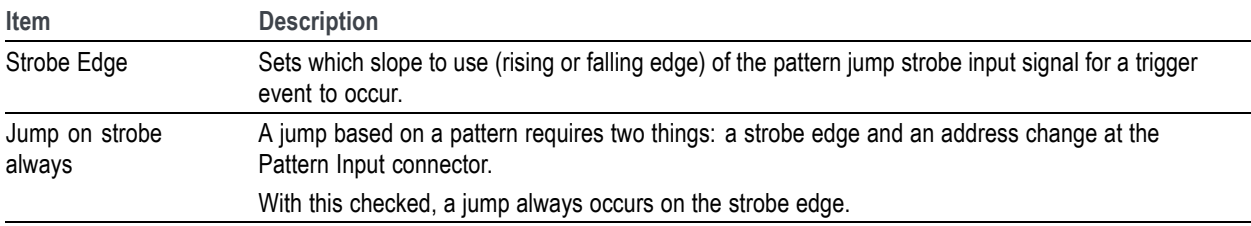

See [Creating a Pattern jump](#page-129-0) (see page [120\)](#page-129-0) for more information.

# **Trigger timing**

The Timing control in the Trigger setup window allows you to select the method most suited to your application.

Fast (Async) is appropriate for situations like these:

- You do not need trigger timing uncertainty better than  $\pm$  (sample clock period) / 2. П
- П You are using a single trigger event to start AWG output.
- You want to minimize trigger uncertainty without synchronizing the AWG to your external system ш or device under test (DUT).

Slow (Sync) is useful if your application is like one of these examples:

- You need to minimize trigger uncertainty and have the ability to synchronize your trigger signal to the AWG clocks using one or more of these signal inputs/outputs: Reference In, Reference Out, Clock Out, or Sync Clock Out.
- Ľ, You are using a trigger signal from your system to the AWG to achieve tight alignment between the AWG and your external system.
- Ľ, You are synchronizing multiple AWGs.

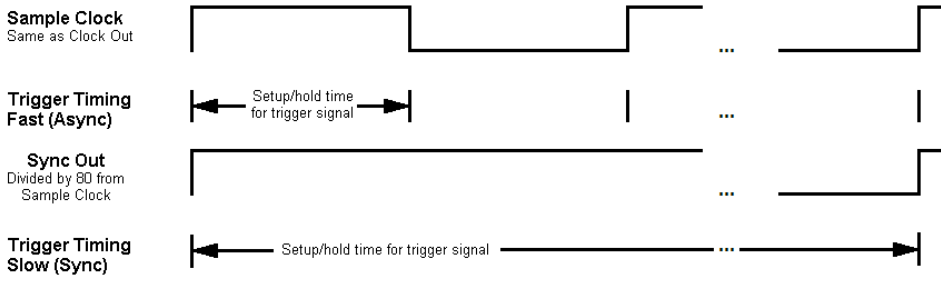

Async and Sync timing diagram

To understand the difference between these choices, you need some background on the AWGs internal clock signals.

- The internal sample clock signal is what causes the DAC to output waveform samples.  $\mathcal{L}_{\mathcal{A}}$
- П The DAC's output sample rate is generally a multiple of the sample clock or divided down from the sample clock.
- **The State** The sample clock is always a value between 6.25 GHz and 12.5 GHz, while the sample rate can be anywhere from 1.49 kSamples/s to 50 GSamples/s. (The maximum rate varies by instrument model and options).

The Clock Out signal is the same as the internal sample clock. The Sample Clock is divided by 80 to produce another timing signal; the Sync Clock Out. The Clock Out and Sync Clock Out signals are available on rear-panel of the AWG for use in synchronizing the AWG to your external device or system.

The AWG determines when a trigger event has occurred by comparing the trigger input signal's voltage level against the trigger level you have set in the Trigger setup window. This comparison occurs at the rising and falling edges of the Sample Clock signal for Fast trigger timing, and at the rising edge of the Sync Clock Out signal if Slow trigger timing is selected.

The Sample Clock period for Fast (Async) trigger timing can be as short as 40 ps (for 50 GS/s sample rate). If the trigger signal applied to the AWG misses its setup/hold window by being either too early or too late, it will be recognized in the previous or next cycle, leading to an 80 ps uncertainty for Fast (Async) mode if you do not use one or more of the clock signals to synchronize your trigger events to the AWG sample clock.

Minimum trigger uncertainty is achieved by using a shared clock and/or reference signals to insure that your trigger event arrives at a consistent location within the selected Trigger Timing clock cycle. The Sample Clock period for Slow (Sync) trigger timing is 160 times longer than for the Fast (Async) trigger timing. This extra time makes it easier for your system to assert the trigger event within the setup/hold window.

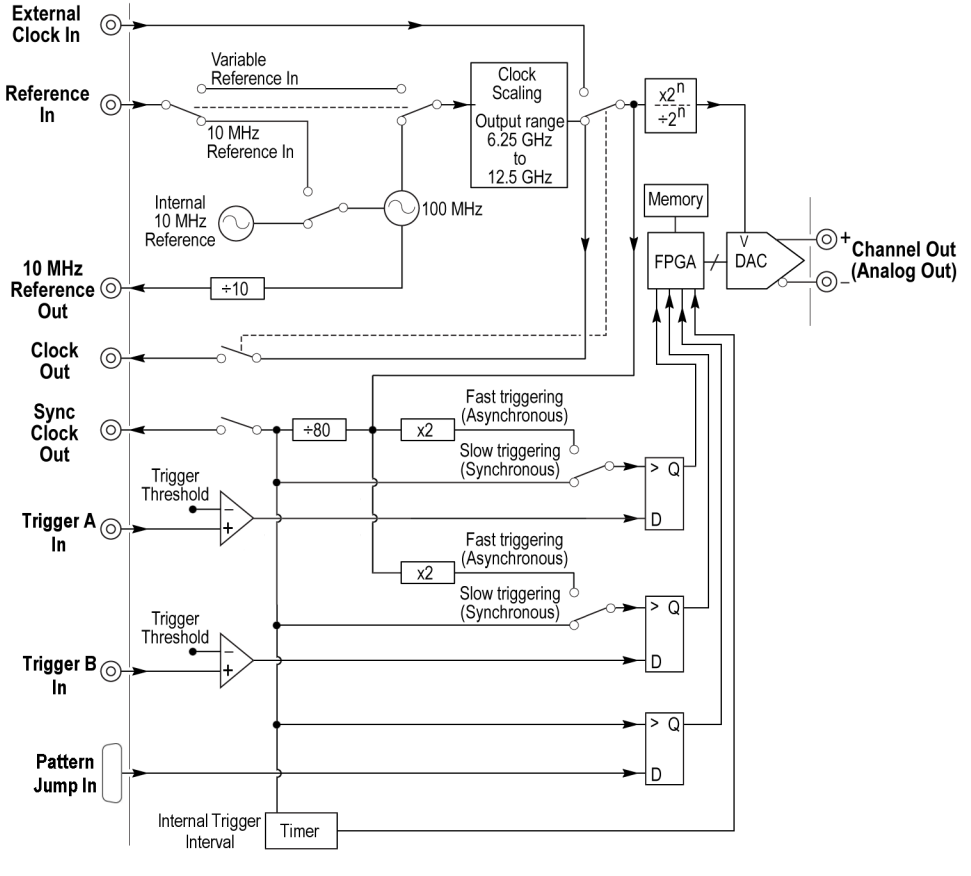

**Clock and Trigger block diagram** 

## **Adjust skew**

The **[Skew adjustments](#page-94-0)** is accessed from the Setup tab.

The Skew and delay adjustments dialog screen is used to:

- $\Box$ Adjust the relative timing (skew) between the analog channels (two-channel instruments)
- П Adjust the relative amplitude and phase (interleave) between the two DACs (single-channel instruments only)
- Adjust the relative timing (delay) of the marker outputs (for each channel) П
- Adjust the phase of all output signals relative to the system clock Ē,

#### <span id="page-94-0"></span>**Skew adjustments**

Channels skew adjust display for two-channel instruments. The Streaming tab is only available on the AWG70000B series.

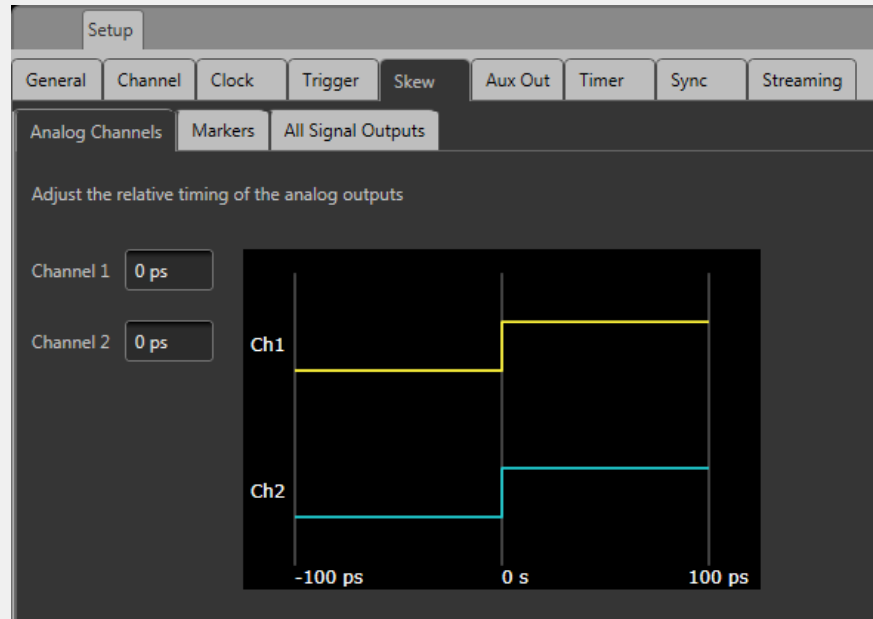

Marker skew adjust display for single-channel instruments.

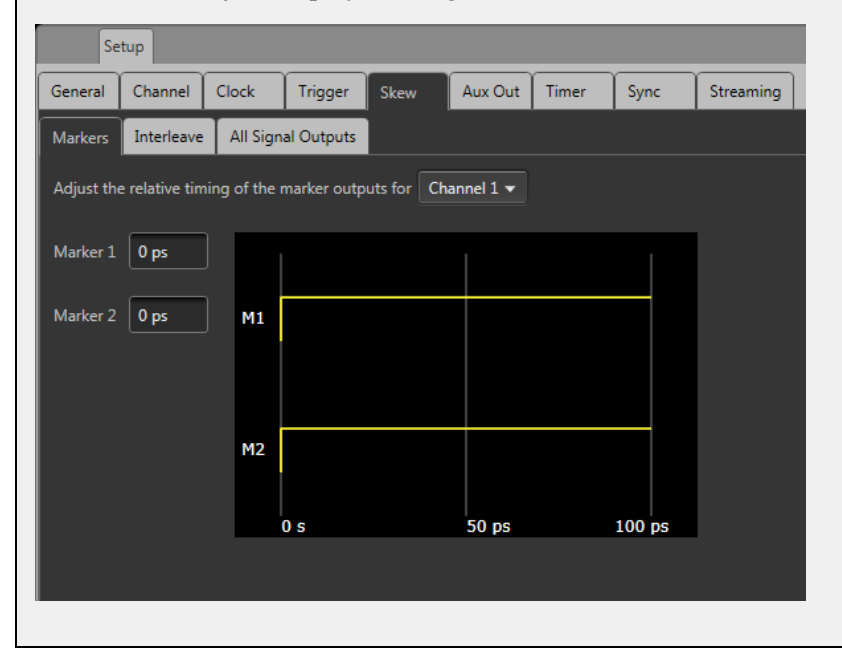

#### **Analog channel skew adjustments**

With multi-channel instruments, the channel outputs might not always be perfectly aligned, due to many factors such as differences in cable lengths.

In the Setup menu, select the Skew tab and then the Analog Channels tab to display the channel skew. You can adjust the relative timing of every available channel output within the range of  $\pm 100$  ps.

*NOTE. Adjusting channel skew is best accomplished by viewing the outputs of the channels on an oscilloscope while adjusting.*

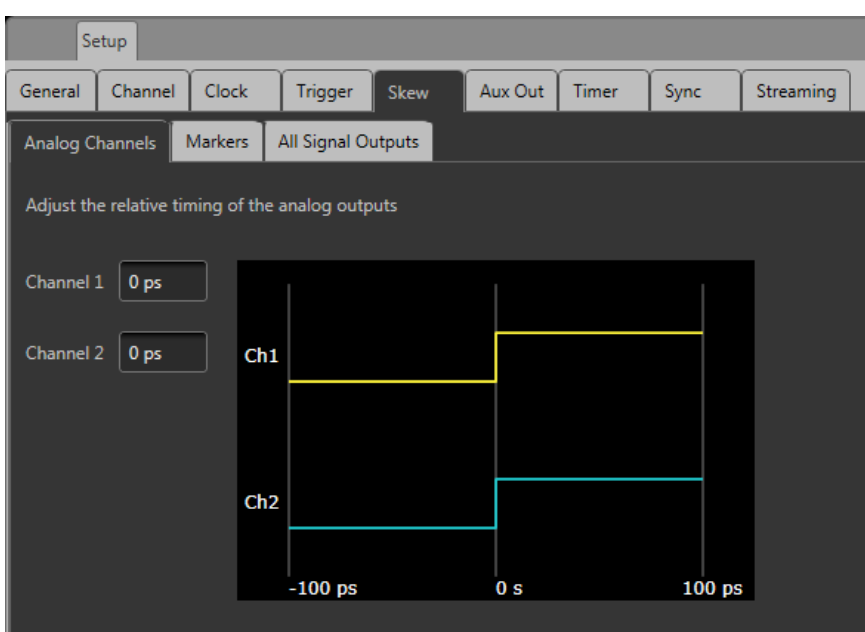

The Streaming tab is only available on the AWG70000B series.

#### **Interleave adjustment (single channel models only)**

Single channel AWG70000 series instruments interleave the two DACs that the instrument uses to create the analog output signal. Interleaving the two DACs increases sampling rates and record lengths.

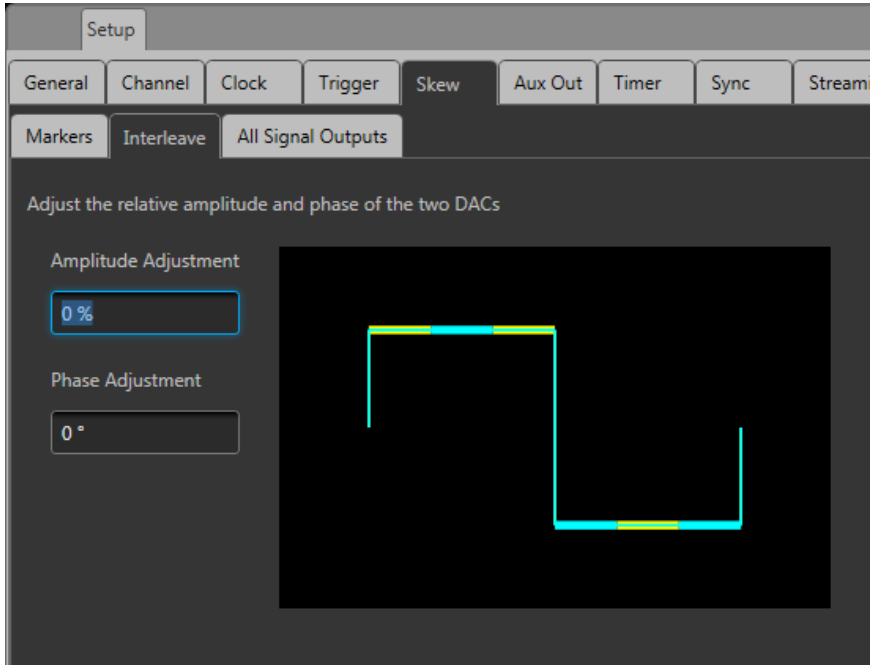

The Streaming tab is only available on the AWG70000B series.

The two DACs are clocked 180 ° out of phase from each other. The Interleave adjustments provided allows you to make small adjustments between the outputs of the two DACs.

Always set your Sample Rate before making interleave adjustments.

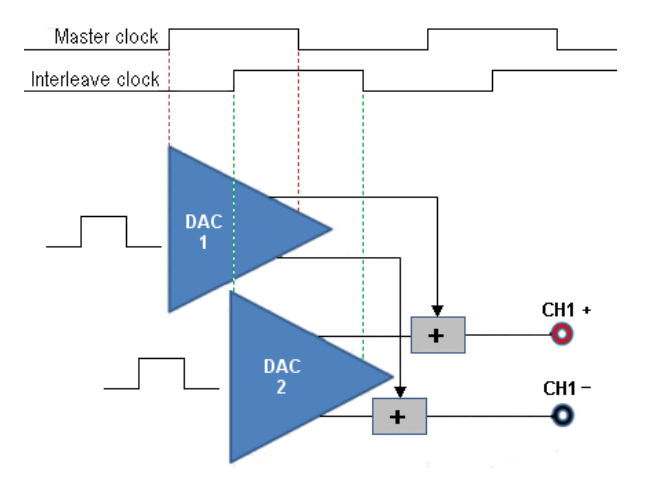

#### **Marker delay adjustment**

The Marker Delay adjustment is accessed from the Skew tab in the Setup tab.

Two markers are available for each channel. Use the Channel pull-down list to select which markers to adjust.

You can add up to 100 ps delay to each marker. The marker delay is referenced to the channel's analog output.

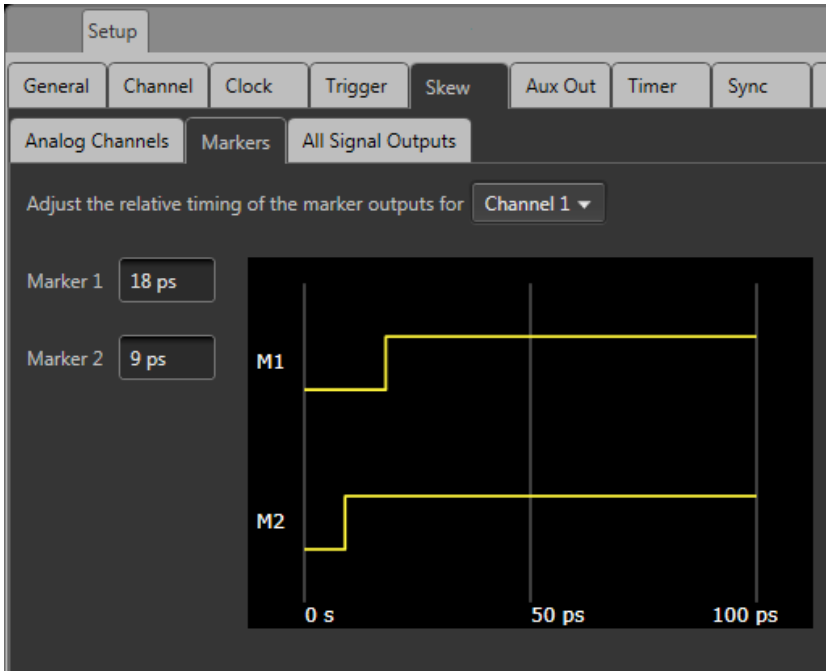

#### **Signal output phase adjustment**

The Phase adjustment for all signal outputs is accessed from the Skew tab in the Setup tab.

The Phase adjustment allows you to adjust the phase of all signal outputs (except for clocks) to synchronize output signals between multiple instruments. The phase adjustment is relative to the system clock and is adjustable from  $-10000^\circ$  to  $10000^\circ$  (or  $-2$  ns to 2 ns). With the right-click menu, you can change the units for this setting to use either degrees or seconds.

Outputs from the Analog channels, Markers, Flags, and the Sync Out connectors are all affected.

The phase adjustment is only useful when the instrument is externally triggered.

<span id="page-98-0"></span>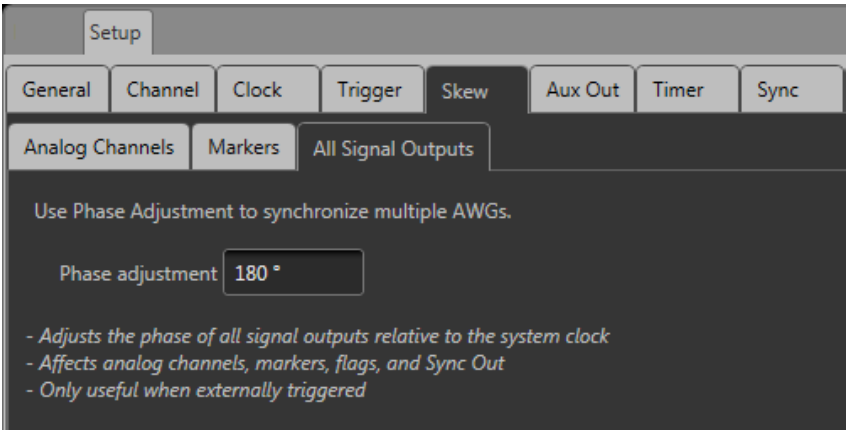

### **Aux Out setup**

The Aux Out tab allows you to configure the Auxiliary output connectors on the rear panel. (These are labeled Flag Outputs on the AWG70000A series.)

*NOTE. The Aux Out tab is disabled and Flags are not available if Synchronization is enabled and the instrument type is set to Master. Refer to Synchronization*

The number of available Auxiliary outputs is dependent on the instrument model.

AWG70001: 1 – 4

 $AWG70002: 1 - 8$ 

Each output can be defined as a Flag  $(A - D)$  or as a Timer.

- When defined as a flag, you need to set the source channel (for two channel instruments). Flags are used with the sequencer to provide you the ability to add indicators within the sequence to help identify the state of the sequence. See [Sequence](#page-132-0) flags (see page [123\)](#page-132-0) for more details about flags. The flags are output via the Aux Out connectors.
- When defined as a timer, the source channel selection is disabled, and the output is simply a timer  $\overline{\phantom{a}}$ output. The timer parameters are set in the Timer tab. See [Timer setup](#page-99-0) (see page [90\)](#page-99-0) for details.

<span id="page-99-0"></span>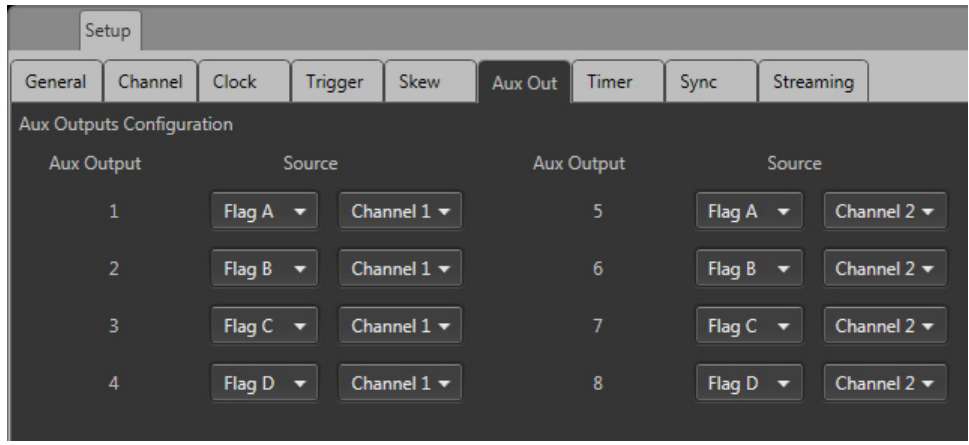

The Streaming tab is only available on the AWG70000B series.

### **Timer setup**

A timer is available that is output via the Aux Output connectors (located on the rear panel).

The specific Aux Out connector must be configured to output the timer signal. Refer to [Aux Out setup](#page-98-0) (see [page](#page-98-0) [89\)](#page-98-0) for information about the Aux Out connectors and settings.

*NOTE. The Aux Output connectors are labeled Flag Outputs on the AWG70000A series.*

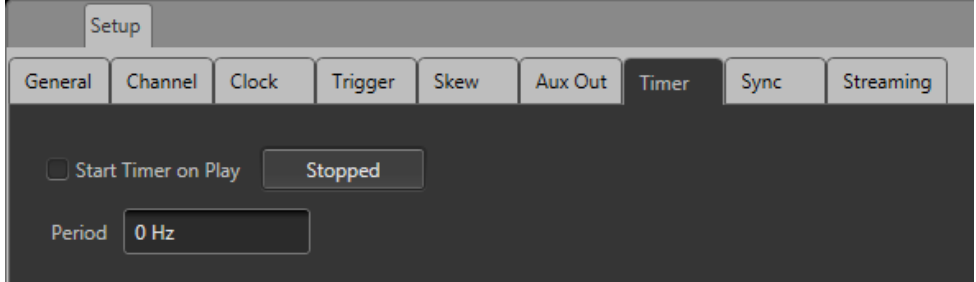

The Streaming tab is only available on the AWG70000B series.

You can start and stop the timer manually using the Stopped/Running button. The Stopped button changes to Running when the timer is running (manually).

You can also select "Start Timer on Play" to automatically start the timer output each time the instrument is playing a waveform. (The manual control is disabled when in automatic mode.)

Use the Period field to set the timing of the signal. Right click in the field to set the period in frequency or time.

The period can be set from 1 Hz  $(1 s)$  to 100 kHz  $(10 \mu s)$ .

When using Streaming ID, this timer is used as the strobe signal for the sequence jumps when the [Streaming Jump Event](#page-110-0) (see page [101\)](#page-110-0) is set to Timer.

*NOTE. The Streaming ID is only available on the AWG70000B series.*

## **Using synchronization**

The Sync tab is for use with the AWGSYNC01 Synchronization Hub (Sync Hub) instrument. With the AWGSYNC01 Sync Hub, you can synchronize the signal outputs of up to four AWG70000 series instruments (AWGs), creating a synchronized system.

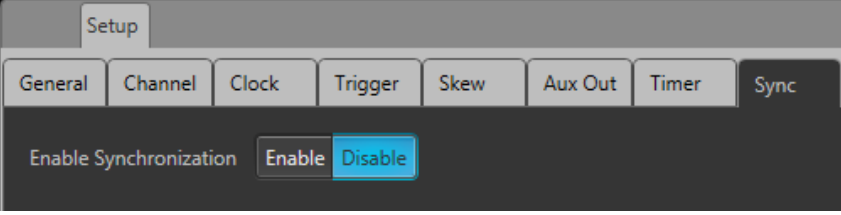

When using a Sync Hub, one AWG70000 series instrument (AWG) becomes the master (controlling all timing and triggering) while up to three additional AWG70000 series instruments can become slaves. All timing and trigger signals are supplied from the master AWG to the Sync Hub. The Sync Hub then provides these signals to the slave AWGs.

Since the timing and trigger signals are all synchronized, the signal outputs of the master and slave instruments are synchronized, outputting their respective waveforms at the same time (within 10 ps of each other).

Each instrument (master and all slave instruments) in a synchronized system can play different waveforms or sequences (or a combination). Refer to [Force jump](#page-125-0) (see page [116\)](#page-125-0) about forcing sequence jumps when using a Sync Hub.

#### **Using Synchronization**

Initially, synchronization is disabled. When disabled, the synchronization ports on the rear panel (Sync to Hub) are turned off.

To setup and use synchronization, generally, you need to perform the following steps, in this order:

- **1.** Connect the AWGs to the ports on the AWGSYNC01 Synchronization Hub. See the [Sync Hub](#page-101-0) [connections](#page-101-0) (see page [92\)](#page-101-0) section.
- **2.** Power on all instruments.
- **3.** Enable the Slave AWGs (AWGs connected to Ports 2, 3, and/or 4). See the [Enable and configure](#page-104-0) [synchronization](#page-104-0) (see page [95\)](#page-104-0) section.
- **4.** Enable and configure the Master AWG (AWG connected to Port 1). See the [Enable and configure](#page-104-0) [synchronization](#page-104-0) (see page [95\)](#page-104-0) section.
- <span id="page-101-0"></span>**5.** Calibrate (deskew) the AWG outputs. See the [Calibration \(deskew\)](#page-107-0) (see page [98\)](#page-107-0) section.
- **6.** Adjust the synchronization clock sample rate when required. This is only required if the internal temperature of a slave AWG changes after the synchronized system is in operation.

## **Sync hub connections**

The following are typical cable connection examples connecting the AWG70000 series instruments to a AWGSYNC01 Sync Hub.

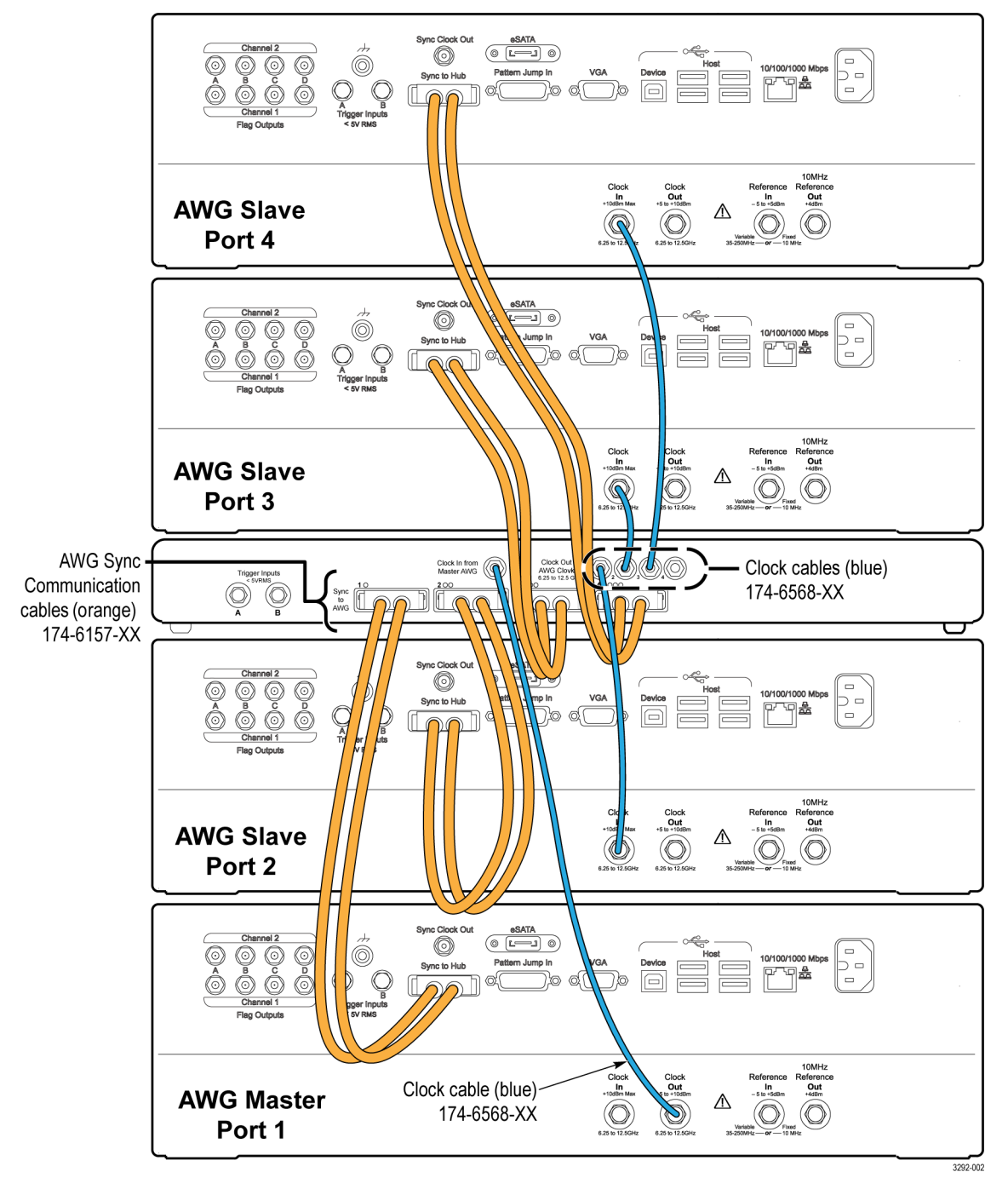

Clock Out signal from the Master used for synchronization

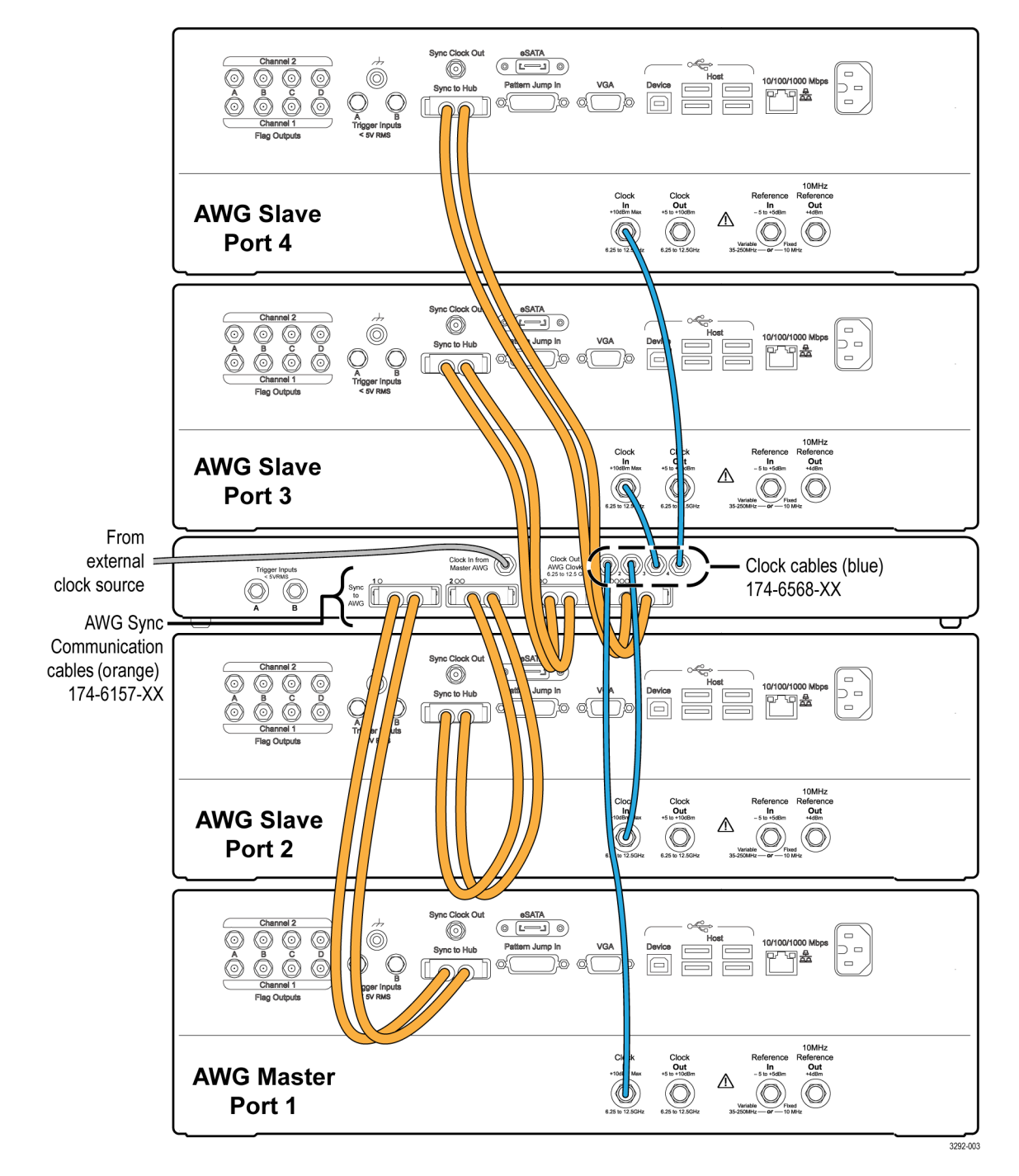

External clock signal is used for synchronization

## <span id="page-104-0"></span>**Enable and configure synchronization**

Selecting Enable causes the AWG to become part of the synchronized system. But before selecting Enable, the instrument must be connected to a port on the AWGSYNC01 Sync Hub and the AWGSYNC01 must be powered on. Otherwise, a communication error message is generated.

The port that the AWG connects to on the AWGSYNC01 determines if the AWG is the master or a slave. The AWG connected to Port 1 is always the master. AWGs connected to Ports 2, 3, or 4, with synchronization enabled, are Slaves.

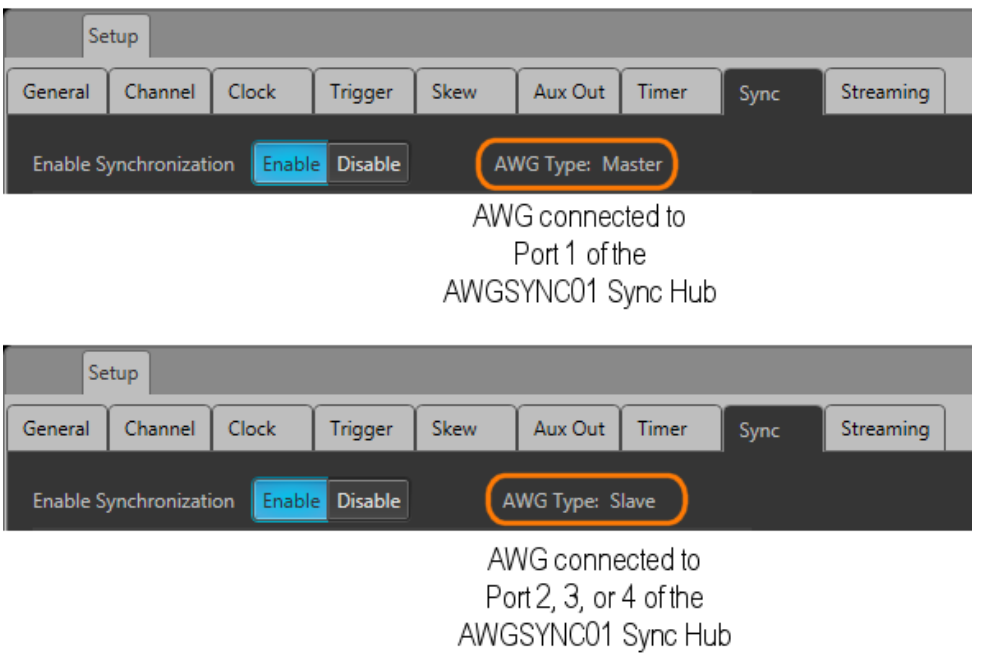

The Streaming tab is only available on the AWG70000B series.

#### **Enable the slave instruments**

Each AWG that you want to be slave in the synchronized system needs to be enabled for synchronization. This sets up the communication between the AWG and the AWGSYNC01 Sync Hub.

For each AWG (on Ports 2, 3, and/or 4), go to the Setup –> Sync menu and select Enable.

You'll see that the AWG Type is set to Slave

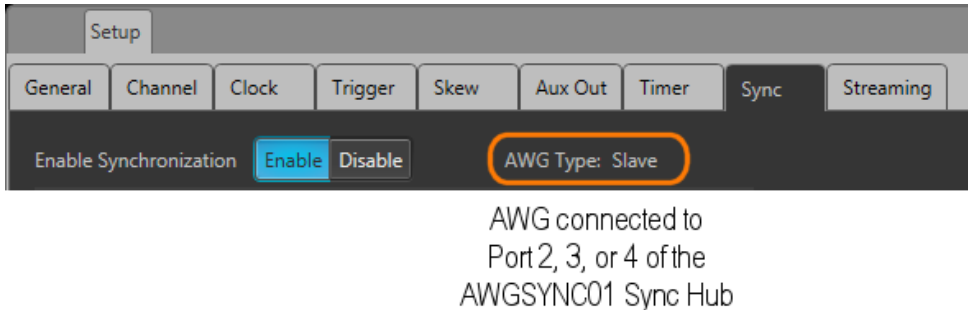

**Enable and configure the master instrument**

The AWG connected to Port 1 on the AWGSYNC01 Sync Hub becomes the master AWG. Go to the Setup –> Sync menu and select Enable.

You'll see that the AWG Type is set to Master.

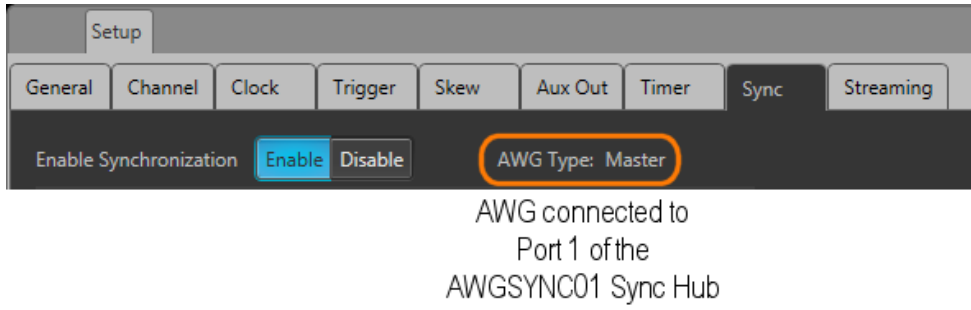

Enabling synchronization on the master AWG displays the configuration settings required for the master AWG.

The first step to using the AWGSYNC01 Sync Hub is to configure how many instruments you are synchronizing, selecting the port each instrument is connected to on the Sync Hub.

Press Change Configuration to display the configuration settings. The current configuration is displayed.

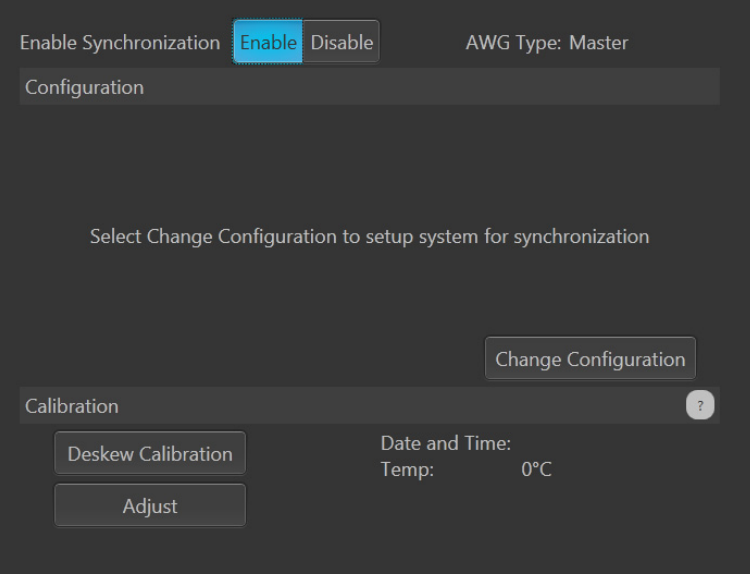

Press Change Configuration to select the ports (connected to AWGs) you want to be part of your synchronized system.

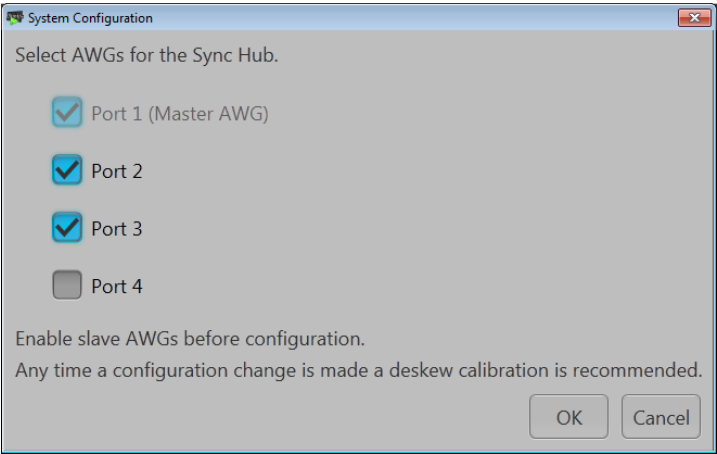

After the initial configuration (Port selection) is completed, the Sync screen is updated to show the current configuration. You can change the configuration at any time but doing so stops all waveform playout.

<span id="page-107-0"></span>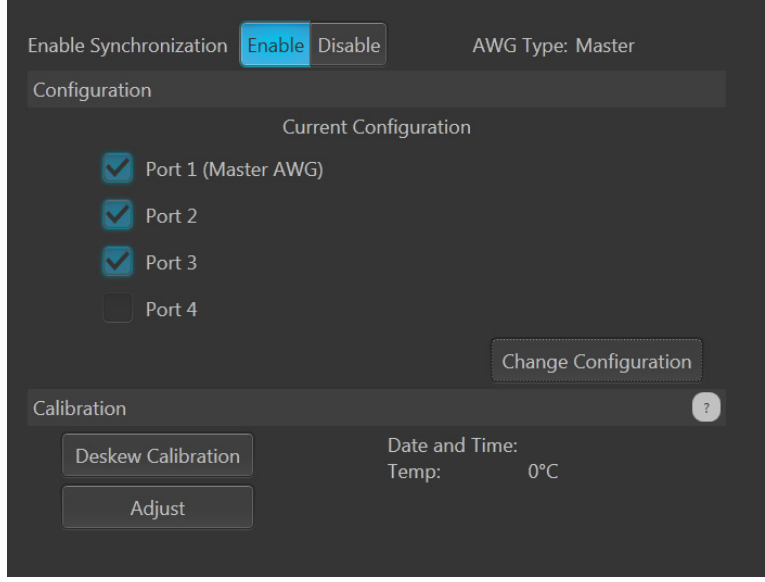

# **Deskew calibration**

For best performance, run the Deskew Calibration process when setting up a synchronized system. Rerun the deskew process anytime you add or remove an instrument in the synchronized system.

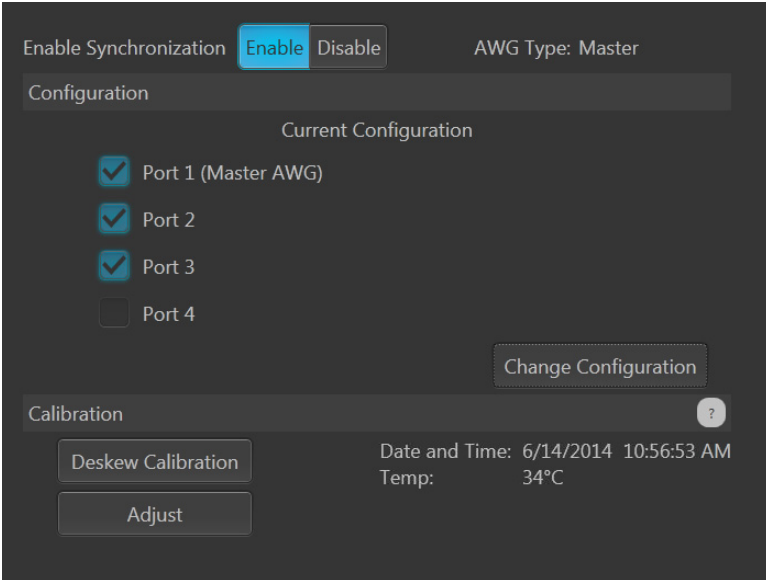

Use the following connection diagram to connect the Sync Hub calibration ports to the analog output connectors on the AWG70000 series instruments.
Use the matched silver calibration cables (supplied with the AWGSYNC01) to connect the Calibration ports from the front of the AWGSYNC01 to the same CH1+ or CH1– output on all AWG70000 Master and Slave instruments. The following diagram shows the calibration cables connected to the CH1+ outputs on all AWG70000 instruments.

*NOTE. The order of the connections is critical. Connect calibration port 1 to the CH1 output on the Master AWG70000 instrument, Calibration port 2 connects to the CH1 output on the Port 2 AWG70000 Slave instrument, and so on.*

*NOTE. Do not use CH2 for deskew calibration.*

Once the connections are made, run the Deskew Calibration process. But note the following regarding the clock source of the Master AWG.

- **T** Master AWG set to Internal Clock: When the AWG is set to use the internal clock, the deskew calibration performs the calibration on all frequencies. This may take up to 30 minutes to complete the calibration (depending on the number of instruments in the synchronized system).
- Master AWG set to External Clock: When the AWG is set to use an external clock, the deskew  $\Box$ calibration performs the calibration of only the frequency of the supplied clock. This calibration takes much less time to complete.

You can supply various clock frequencies, deskewing each frequency one at a time. The calibration constants are stored in the master AWG for each frequency, allowing you to switch to different clock frequencies without having to rerun the deskew calibration process.

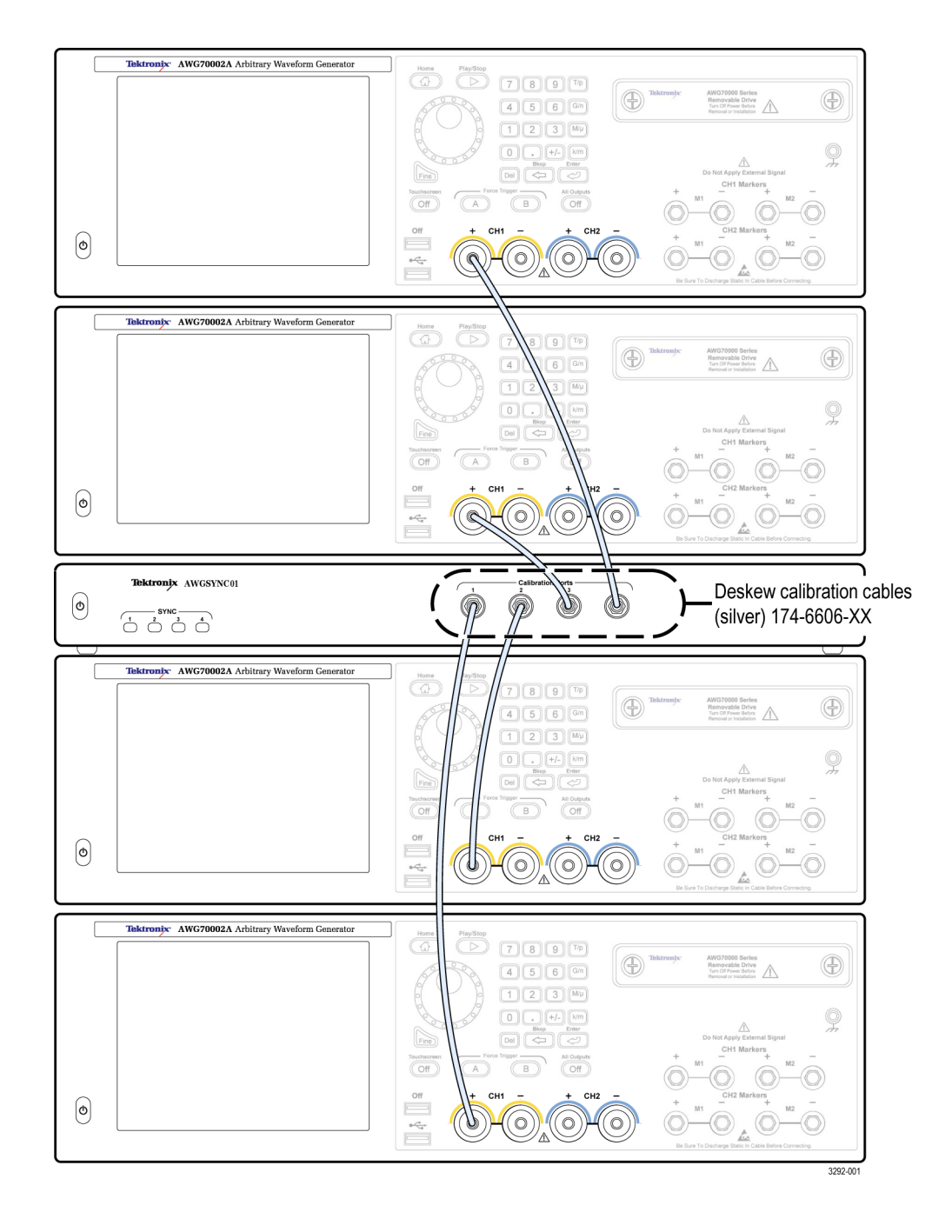

When the calibration process is complete, disconnect the deskew cables.

<span id="page-110-0"></span>The Master AWG70000 saves the deskew calibration settings at the completion of the calibration process, and displays the date, time, and instrument temperature of the latest successful calibration process.

### **Calibration recommended messages**

Within a synchronized system, using the AWGSYNC01 synchronization hub, there are additional calibration messages possible.

Temperature changes in the operating environment may cause the instrument to display a various calibration messages.

The following table shows the possible messages and proper handling of the calibration processes.

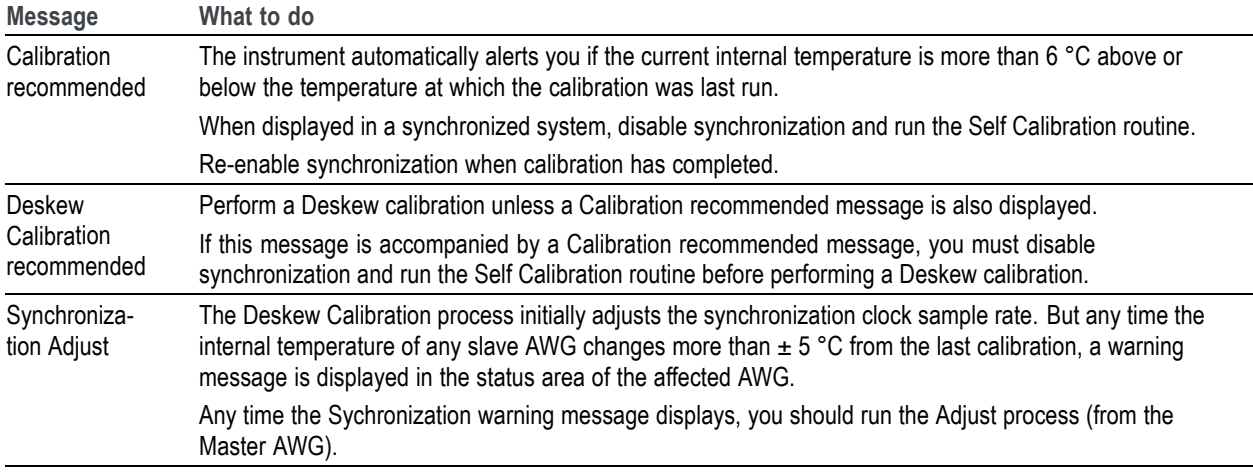

## **Streaming ID**

Streaming ID allows you to directly control the sequence of waveforms played out of a predefined sequence. You control the sequencer actions by streaming instructions directly to the sequencer via the 10/100/1000 Ethernet Streaming ID connector on the rear panel. Streaming jump instructions directly to the sequencer via Ethernet greatly enhances the speed at which jumps are performed.

*NOTE. Streaming ID is only available on the AWG70000B series and requires a license to enable.*

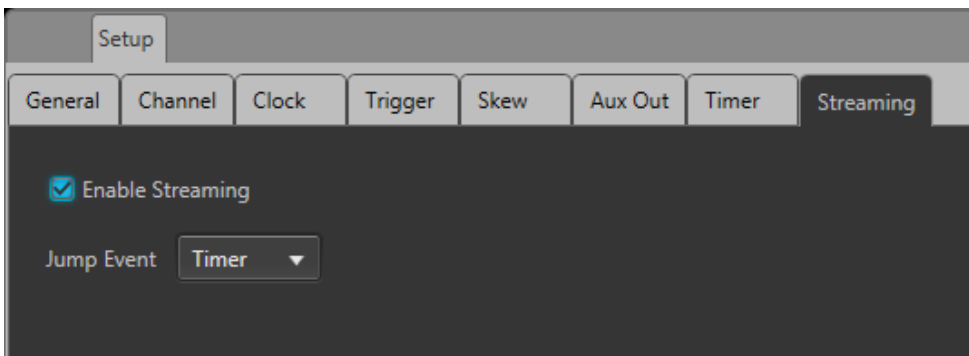

The jump commands are stored in an FIFO buffer. A jump event signal is used to step through the commands stored in the buffer. The jump event can either use an internal Timer or use the external A or B Trigger inputs.

- $\blacksquare$ If the jump event is set to Timer, use the Timer tab to define the speed at which jumps occur. (See the Timer [\(see page](#page-99-0) [90\)](#page-99-0) for more information about the internal timer and setting its value.)
- Ľ, If the jump event is set to Trigger A or Trigger B, an external trigger source is required.

To use Streaming ID:

- Ē, A sequence must be preloaded and placed into the Sequence List.
- $\overline{\phantom{a}}$ The sequence track must be assigned to a channel.
- The sequence must be playing.  $\overline{\phantom{a}}$

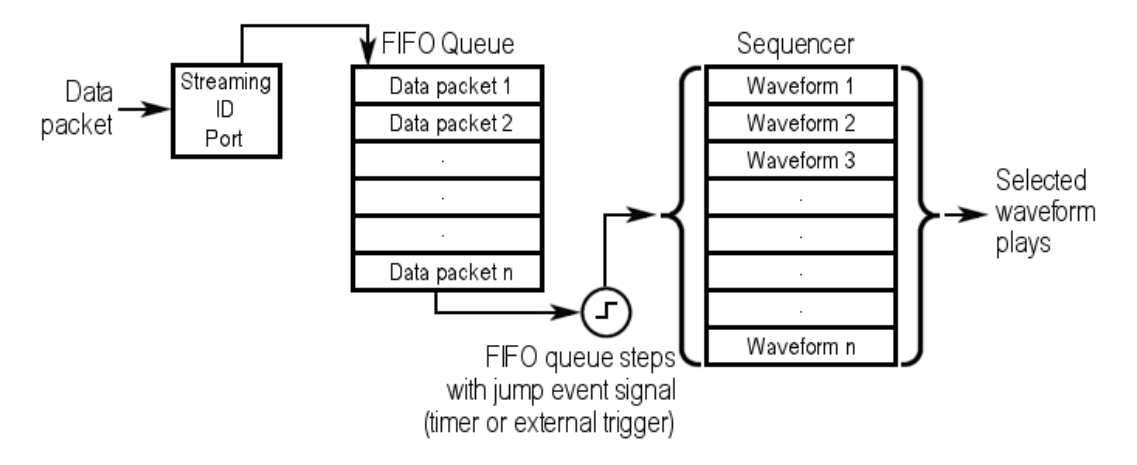

*NOTE. When Streaming ID is enabled, the event jumps defined in the sequence tracks are ignored.*

### **Protocol description**

This section contains the field names, descriptions and values for each of the protocols type.

Use the links below to jump to each protocol type.

- Configure status acknowledgements (see page 103)  $\overline{\phantom{a}}$
- $\overline{\phantom{a}}$ Configure status messages (see page 103)
- $\Box$ [Sequencer control messages](#page-114-0) (see page [105\)](#page-114-0)
- $\overline{\phantom{a}}$ [Status messages](#page-115-0) (see page [106\)](#page-115-0)
- $\overline{\phantom{a}}$ Reset [\(see page](#page-117-0) [108\)](#page-117-0)

## **Configure status acknowledgements**

The following sets up the message acknowledgement to indicate a message has been received.

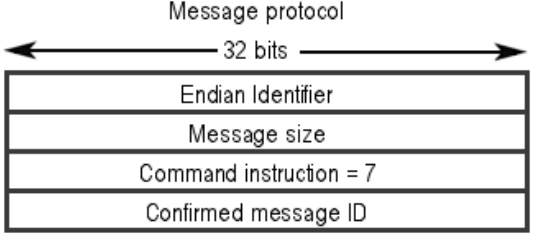

#### **Table 3: Message acknowledgements**

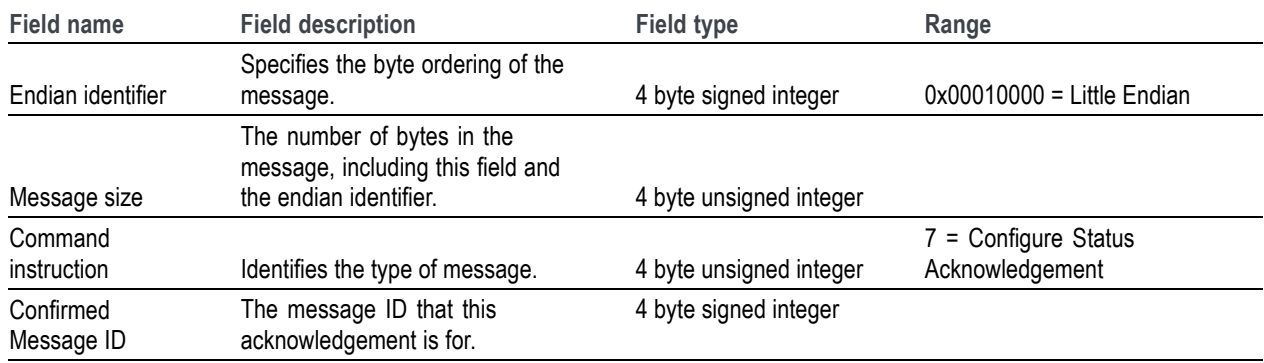

# **Configure status messages**

The following sets up the message status interface.

### Configure Status Message

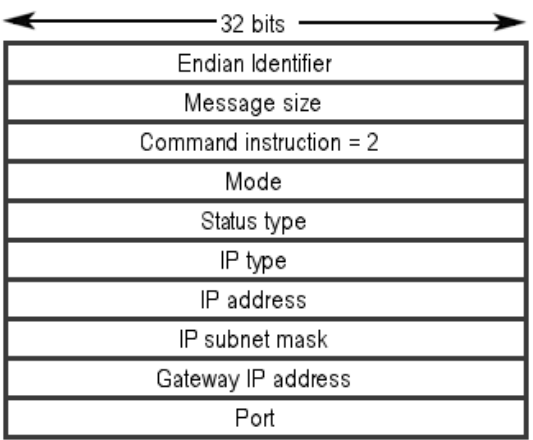

### **Table 4: Configure status messages**

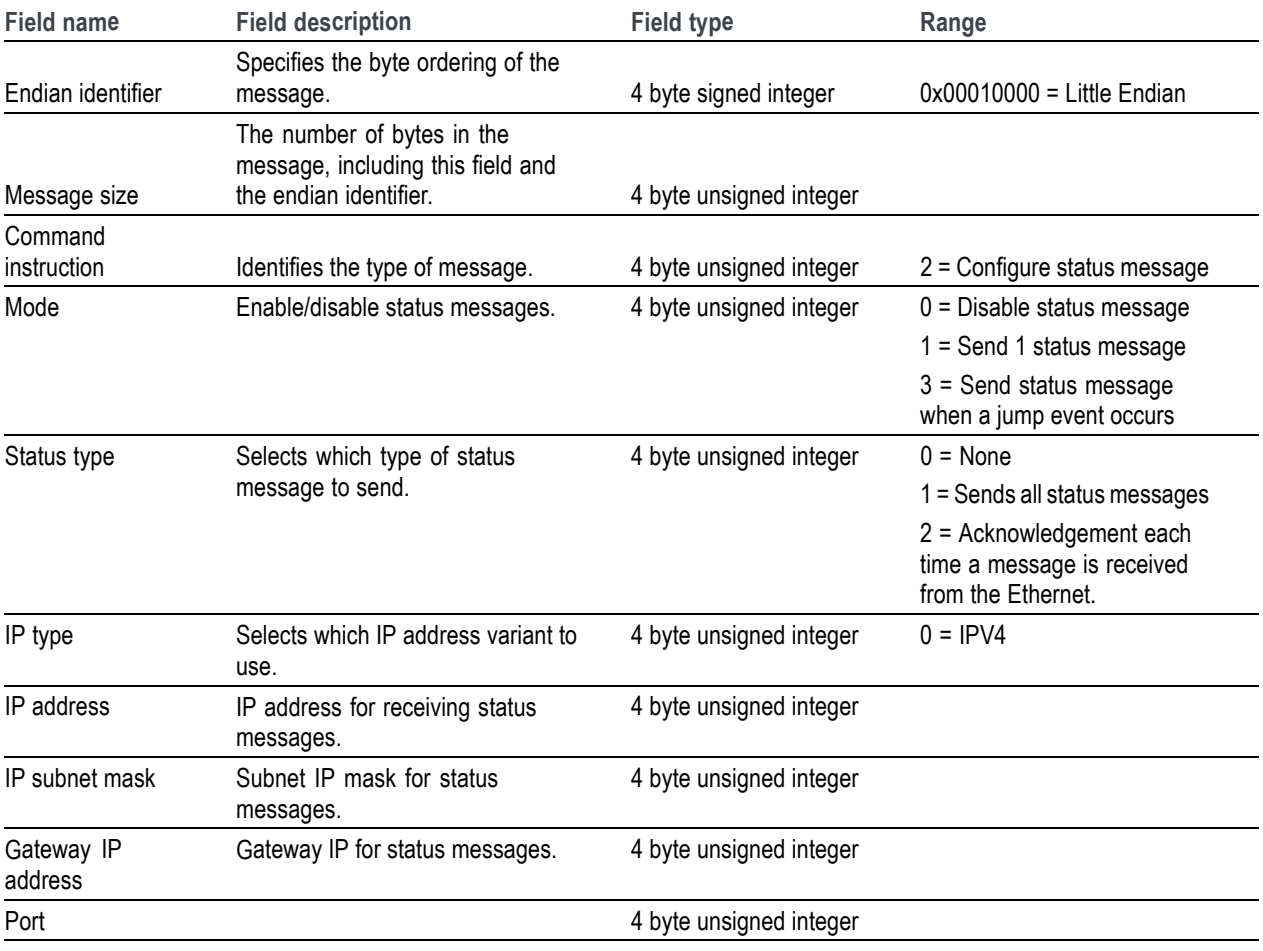

# <span id="page-114-0"></span>**Sequencer control messages**

These messages control the sequencer to select the waveform to play and channel output.

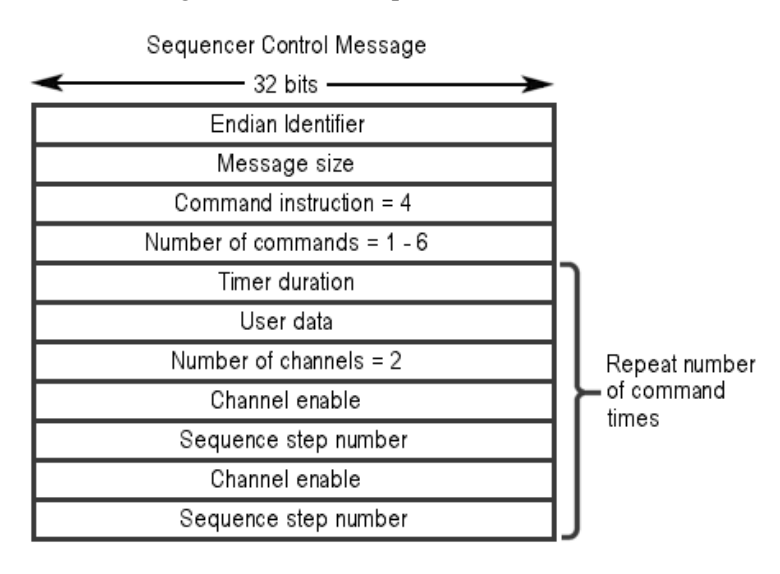

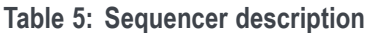

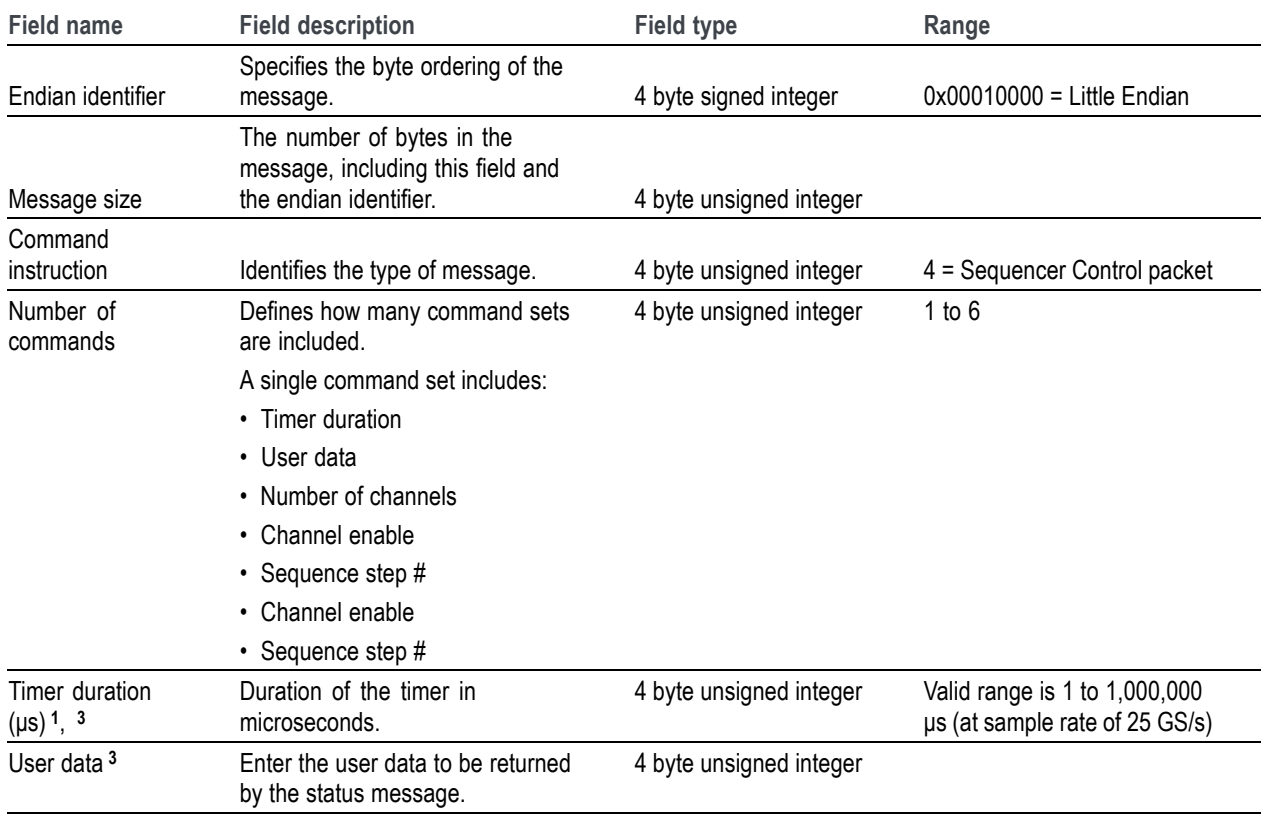

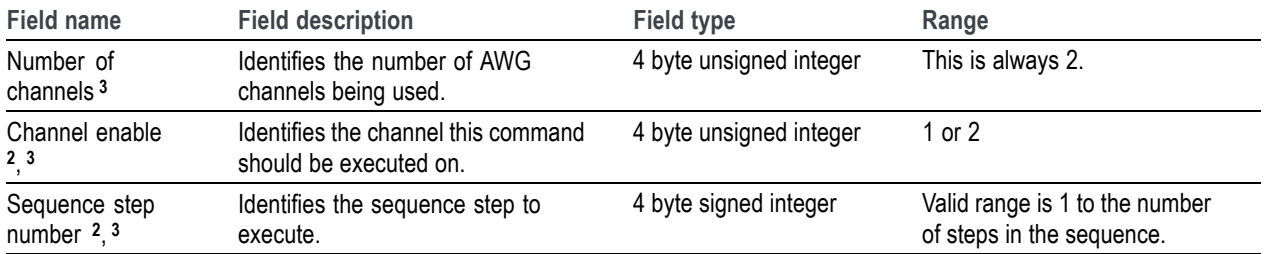

### <span id="page-115-0"></span>**Table 5: Sequencer description (cont.)**

**1** Range and resolution varies with sample rate.

**2** Repeat number of channels times.

**3** Repeat number of commands times.

## **Status messages**

The following provides the status message content.

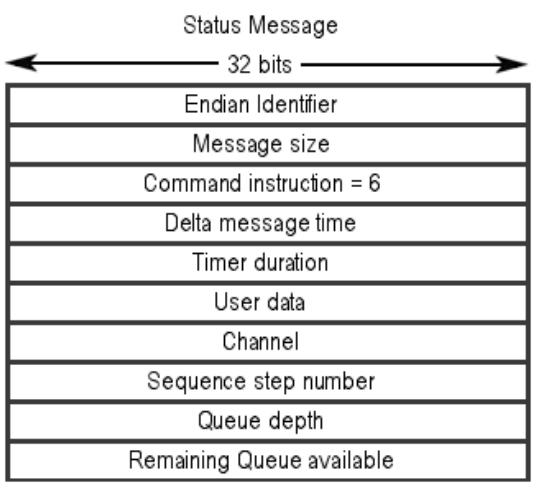

#### **Table 6: Status messages**

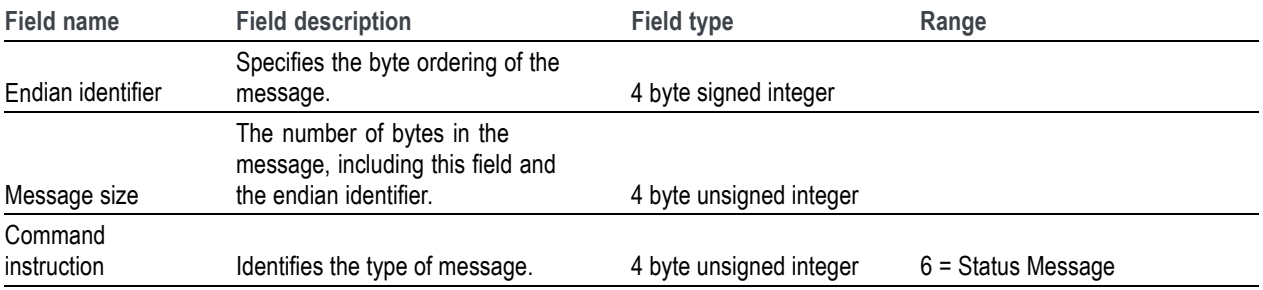

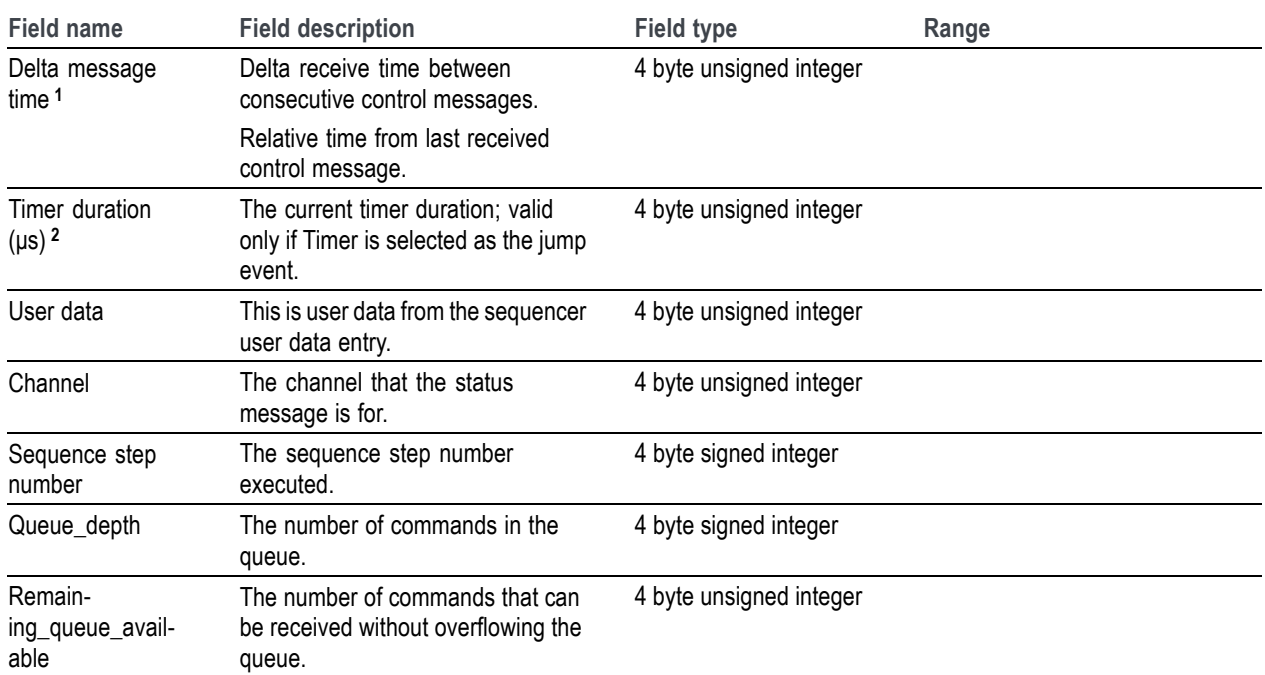

### **Table 6: Status messages (cont.)**

**1** Time stamp counts up from last control message. Continues to count until new control message is received which then resets counter and starts over again. Counter is also reset on startup and reset/resync.

**2** Range and resolution varies with sample rate.

# <span id="page-117-0"></span>**Reset**

The following resets (clears) the queue and clears all error messages.

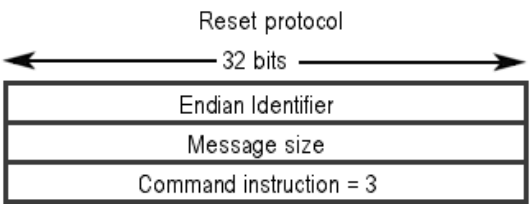

#### **Table 7: Reset queue**

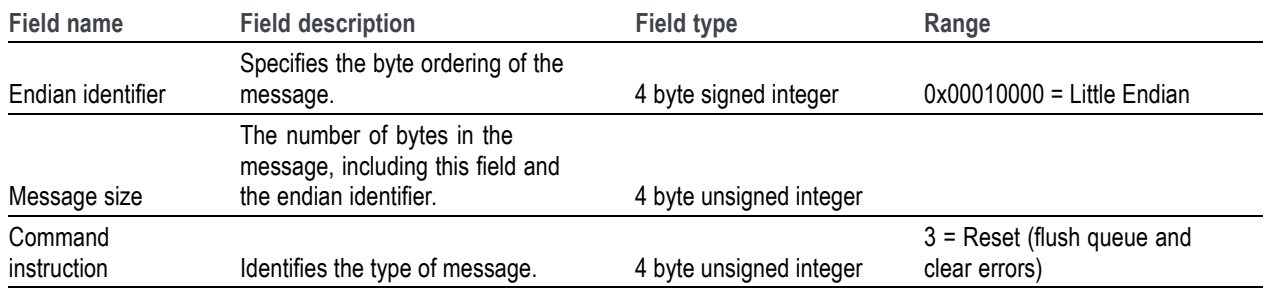

### **Sequence tab overview**

It is sometimes necessary to create long, complicated waveform files. Where waveforms are repeated, waveform sequencing can save you a lot of memory-intensive waveform programming.

A sequence consists of data using a combination of multiple waveforms or subsequences. Specify the sequence (output order) and output the waveforms. Waveforms are controlled by a sequence definition that uses Wait (waiting for trigger), Repeat (number of repetitions), Event Jump To (jumping to event information), and Go To (modifying output order).

Pattern jump is another method to control a sequence, allowing you to jump to a specified position in a sequence, depending on a digital pattern applied to the Pattern Jump In connector. Refer to [Pattern Jump](#page-129-0) [\(see page](#page-129-0) [120\)](#page-129-0) for additional information.

*NOTE. The sequence configuration settings are ignored when [Streaming ID](#page-110-0) (see page [101\)](#page-110-0) is enabled on the AWG70000B series.*

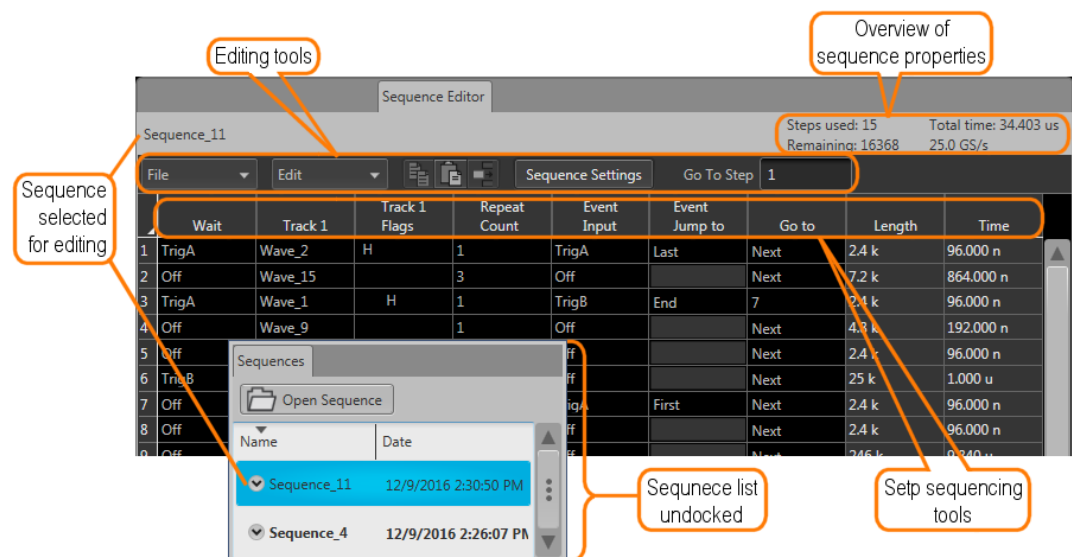

# **Editing tools**

The editing tool bar in the sequence table provides tools that perform functions that can affect the entire sequence or functions specific to a step's cell.

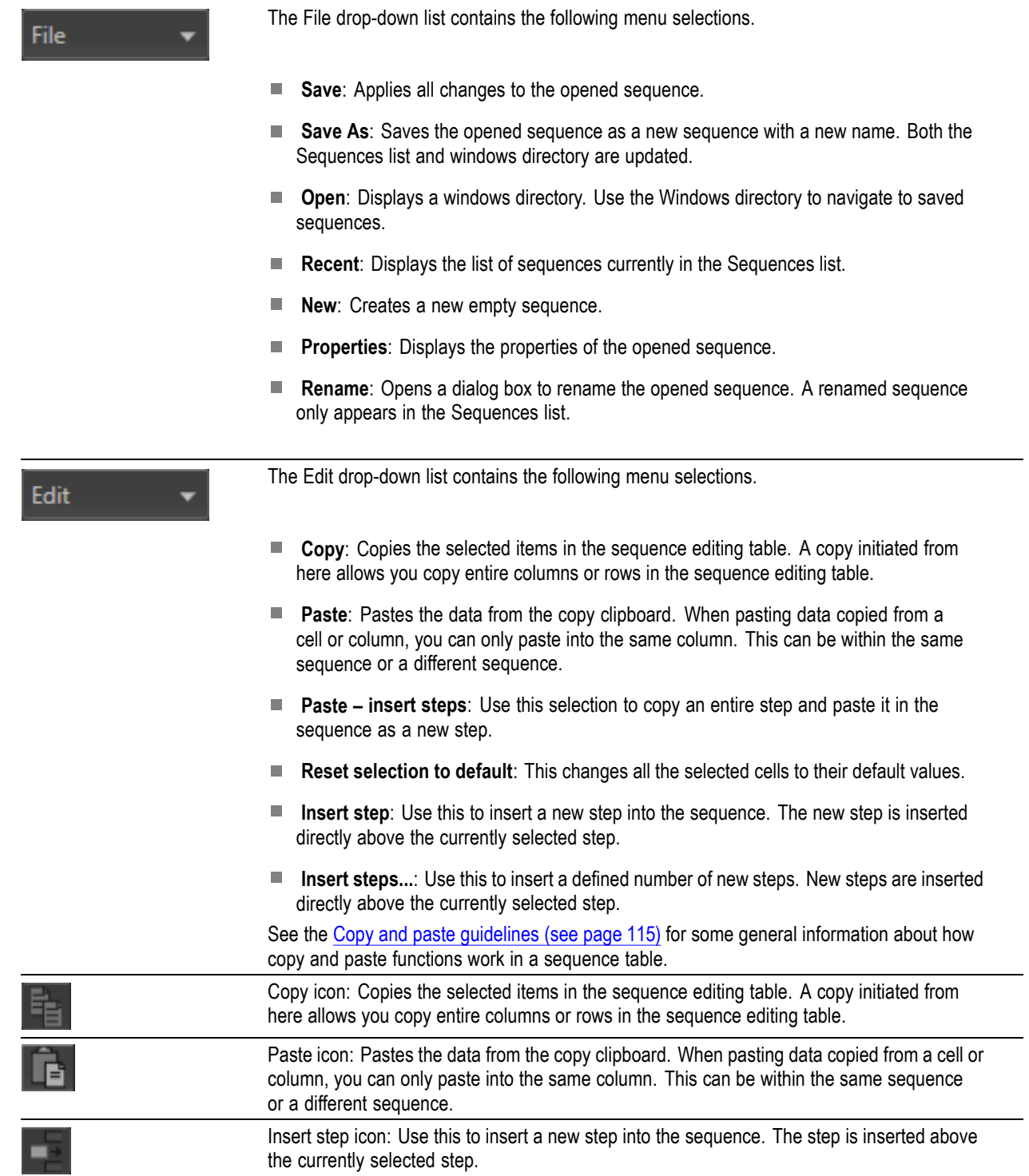

<span id="page-120-0"></span>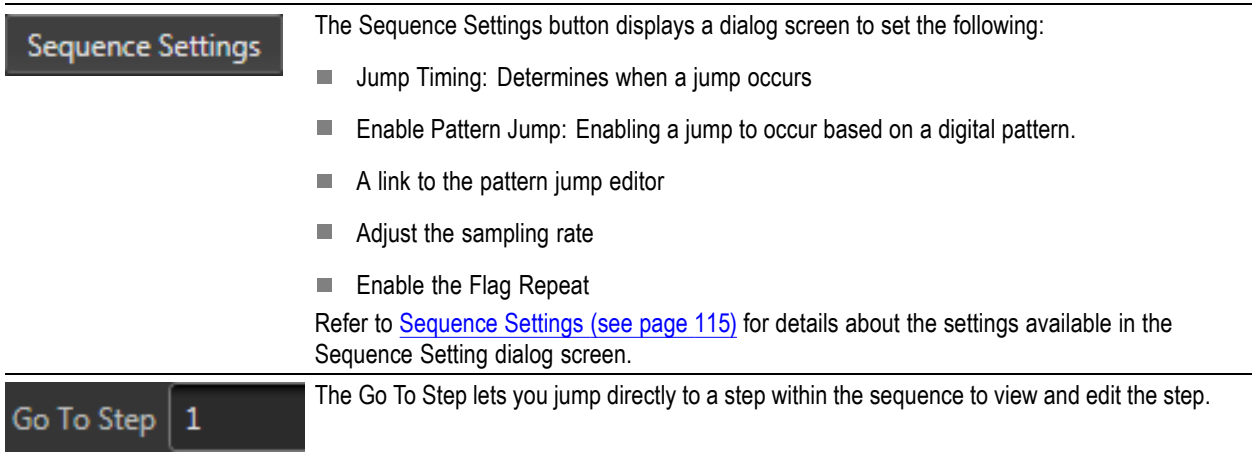

## **Sequence create and edit toolbar**

Sequences are a series of individual waveforms or subsequences that you can use to create long waveform files. A subsequence is simply an existing sequence that is assigned to a step in a sequence.

Use the Sequence tab to create a new sequence or edit existing sequences.

To create a sequence, you start by assigning a waveform or sequence to play in the step of a sequence track. Continue building your sequence by assigning waveforms (or other defined sequences) to successive steps. By default, each step of a sequence plays in order of the numbered steps. When the sequence reaches the final step, the sequence naturally ends.

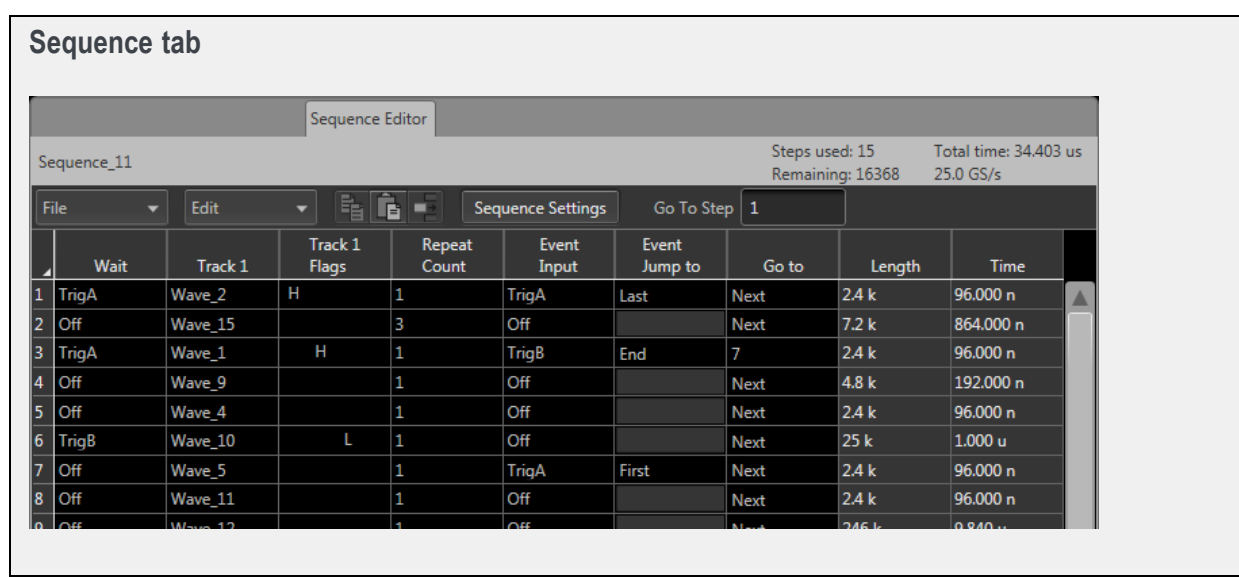

*NOTE. Sequencing is only one level deep. This means a sequence step can have only one subsequence. A subsequence cannot contain another subsequence.*

Each step can have conditions set that impact the playout of the sequence, such as triggers and jumps.

Use the Step sequencing tools to design your sequence.

To edit a subsequence, touch and hold or double click on the subsequence indicator in the step column. See [Subsequence editing](#page-134-0) (see page [125\)](#page-134-0) for details on the subsequence editor.

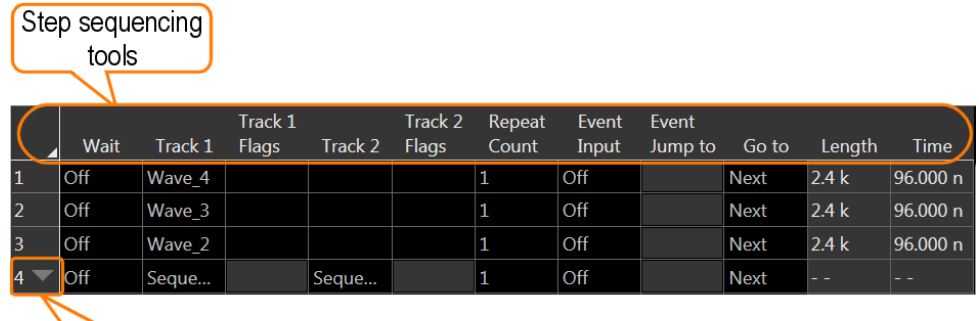

Subsequence indicator / editor

#### **Table 8: Step editor toolbar**

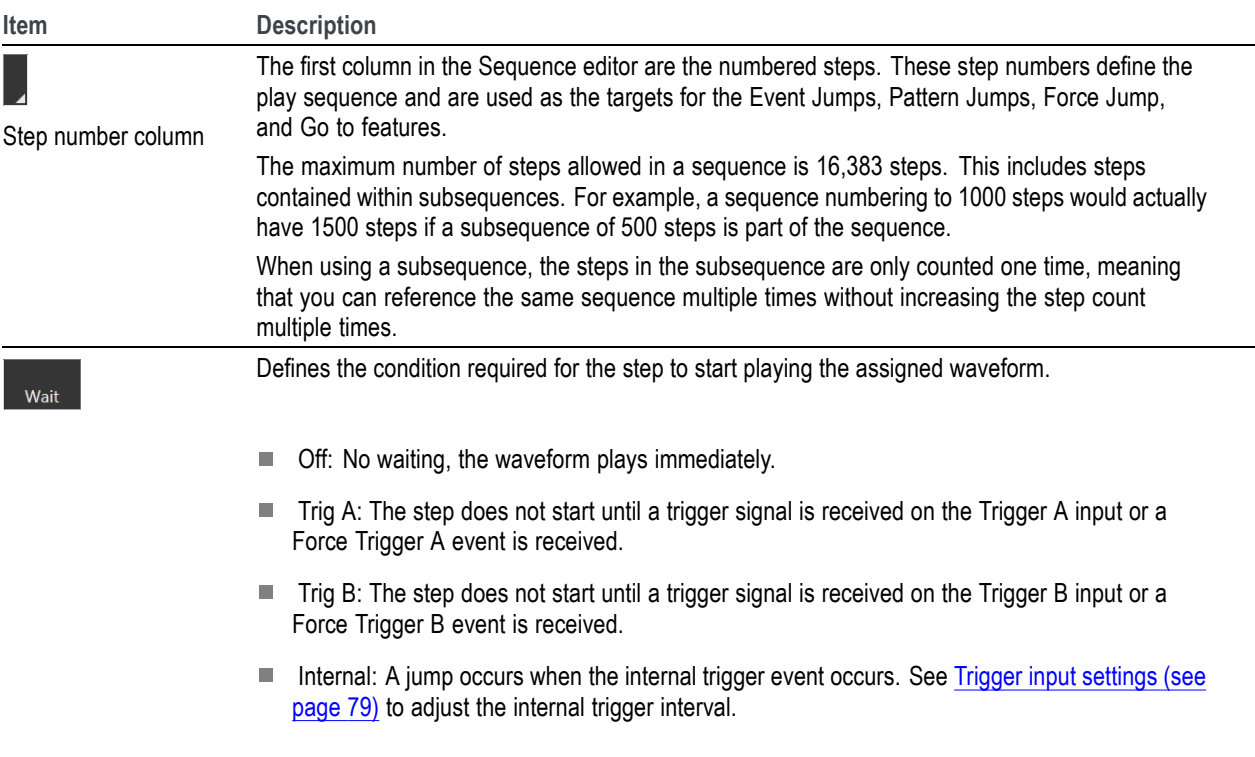

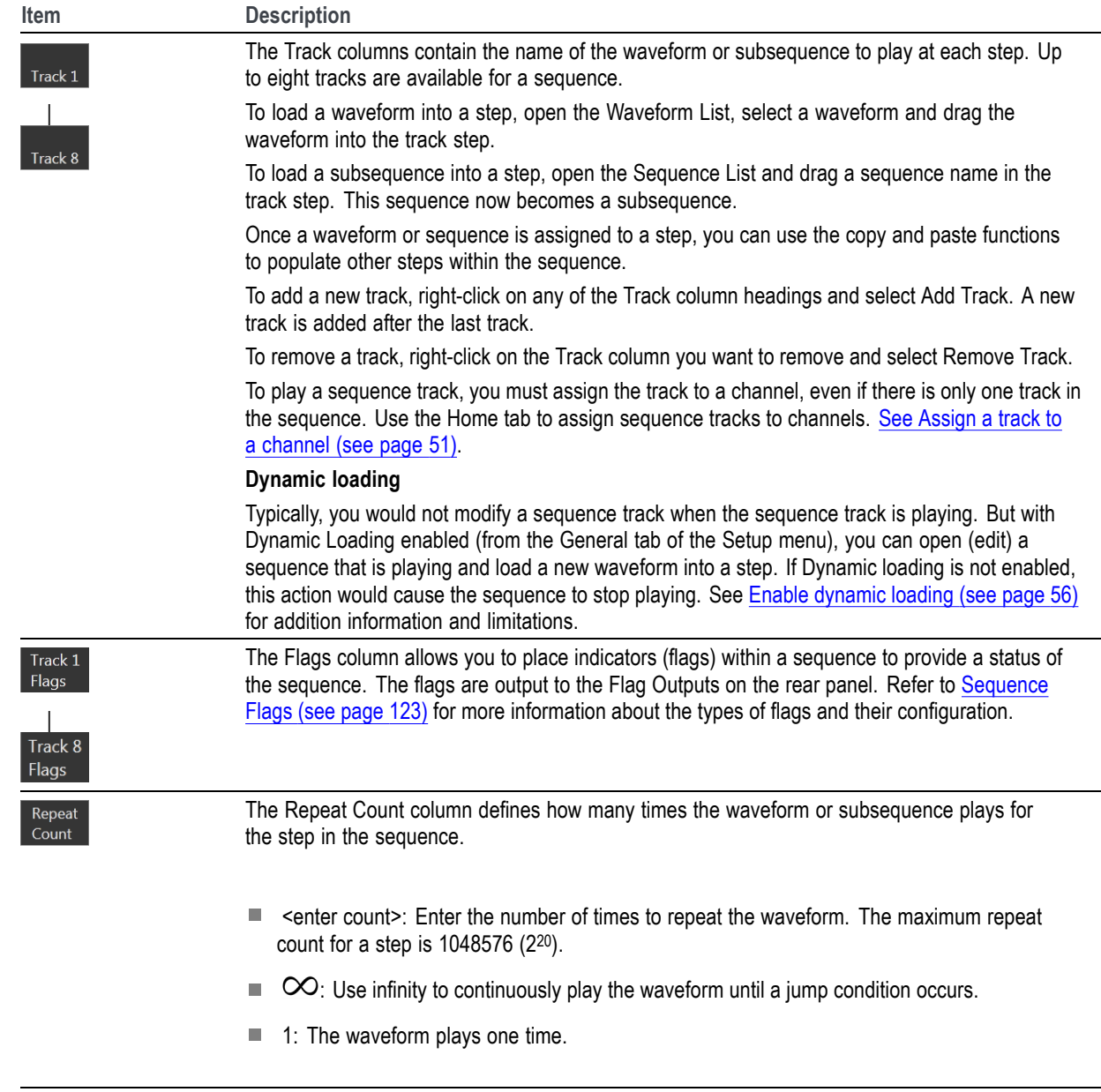

### **Table 8: Step editor toolbar (cont.)**

### **Table 8: Step editor toolbar (cont.)**

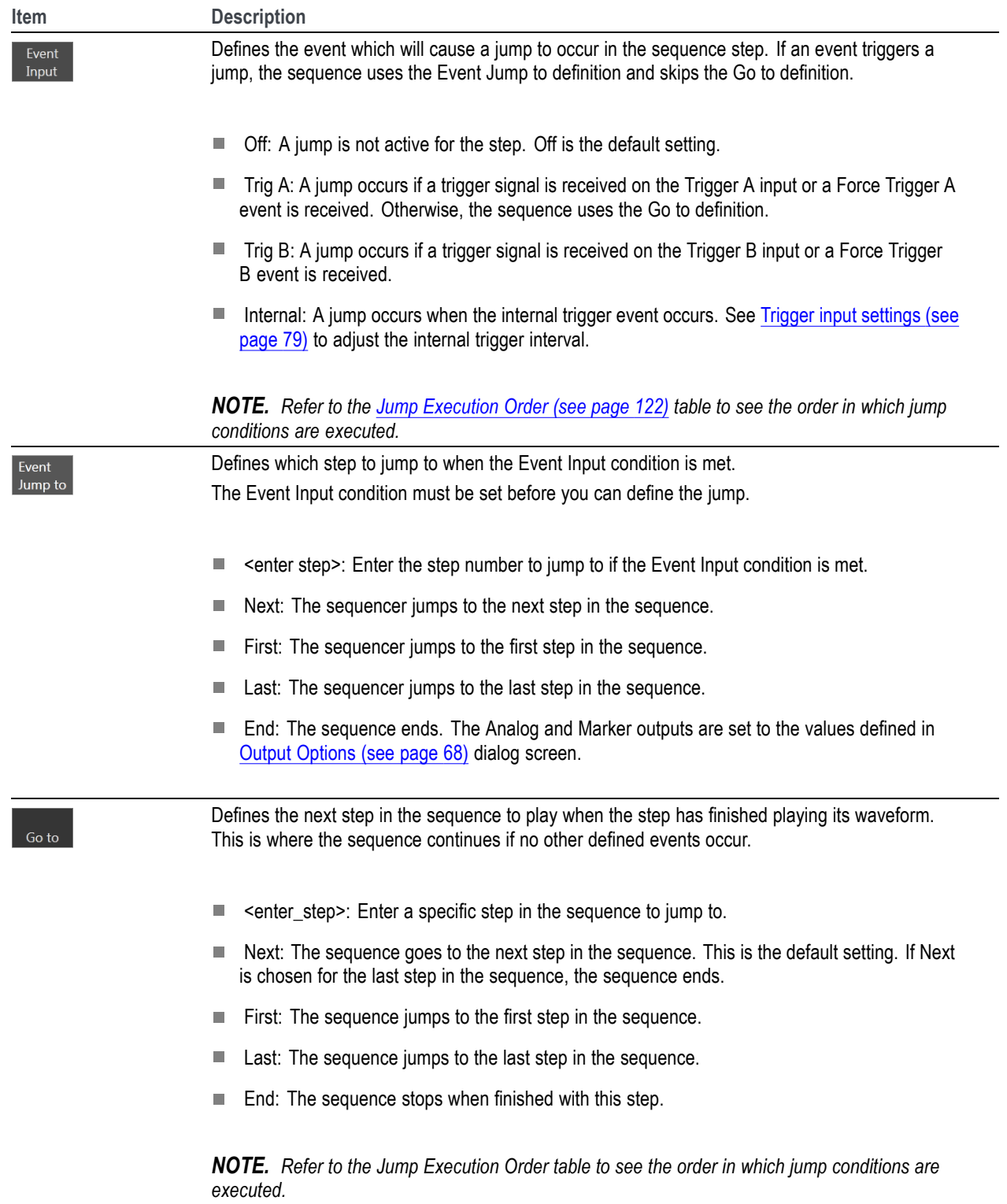

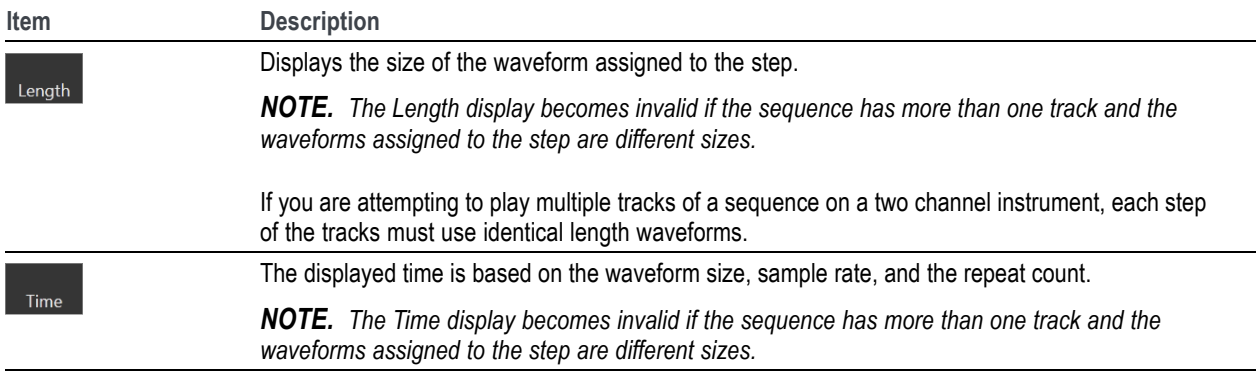

#### <span id="page-124-0"></span>**Table 8: Step editor toolbar (cont.)**

## **Copy and paste guidelines**

In the sequence tab, you can use the Edit menu or right-mouse click to copy and paste items within the same sequence or to other sequences.

There are some general guidelines to know:

Within the same sequence, you can only copy and paste within the same column type. For instance, you can copy a Wait setting and paste it to another Wait step but not to the Event Input.

You can copy and paste from one track to another, since these contain information of the same type.

Using the Edit menu, you can copy a selected column and paste it into another sequence.

If you copy a Track column, you can paste into another track within the same sequence or to another sequence.

If pasting a range of copied cells exceeds the current number of steps, new steps are added.

### **Sequence settings**

The [sequence settings](#page-125-0) dialog box provide the following settings:

**In** Jump Timing – Jump timing determines when an event jump in the sequence occurs. Refer to [Jump](#page-129-0) timing [\(see page](#page-129-0) [120\)](#page-129-0) for more information on these settings.

Refer to [Jump priority](#page-131-0) (see page [122\)](#page-131-0) for a description of the order in which the different types of jumps are acted upon by the system.

 $\blacksquare$  Enable Pattern Jump – This enables the pattern jump event feature. A jump occurs when the system detects a defined digital pattern on the Pattern Jump connector on the rear panel. Use the Edit pattern jump table button to display the pattern jump table editor. See Pattern jump table for information about <span id="page-125-0"></span>creating a pattern jump. Refer to [Pattern jump](#page-129-0) (see page [120\)](#page-129-0) for more information on using the pattern jump feature and creating a pattern jump event.

 $\blacksquare$  Flag Repeat – Enabling the Flag Repeat feature causes the flag (or flags) for that step to repeat if the sequence step is set to repeat (using the Repeat Count setting).

The default setting is off (not enabled). This means that the flags are set the first time the waveform is played for a sequence step. Repeating the step will not cause the flag to repeat.

When enabled, the flag is set each time the waveform plays for each time the step is repeated.

*NOTE. The Repeat Flag feature is only useful when using the Toggle or Pulse flags. Since flags remain in their set state (unless changed by another step or the sequence ends), repeating a high or low flag would not cause any change to the flag output.*

Additional settings (sample rate, amplitude, offset, and frequency) are available from the sequence's properties dialog screen. These are recommended settings that are applied when the sequence is assigned to a channel. Refer to [Sequence properties](#page-64-0) (see page [55\)](#page-64-0).

Refer to [General setup](#page-65-0) (see page [56\)](#page-65-0) to enable use of the recommended settings.

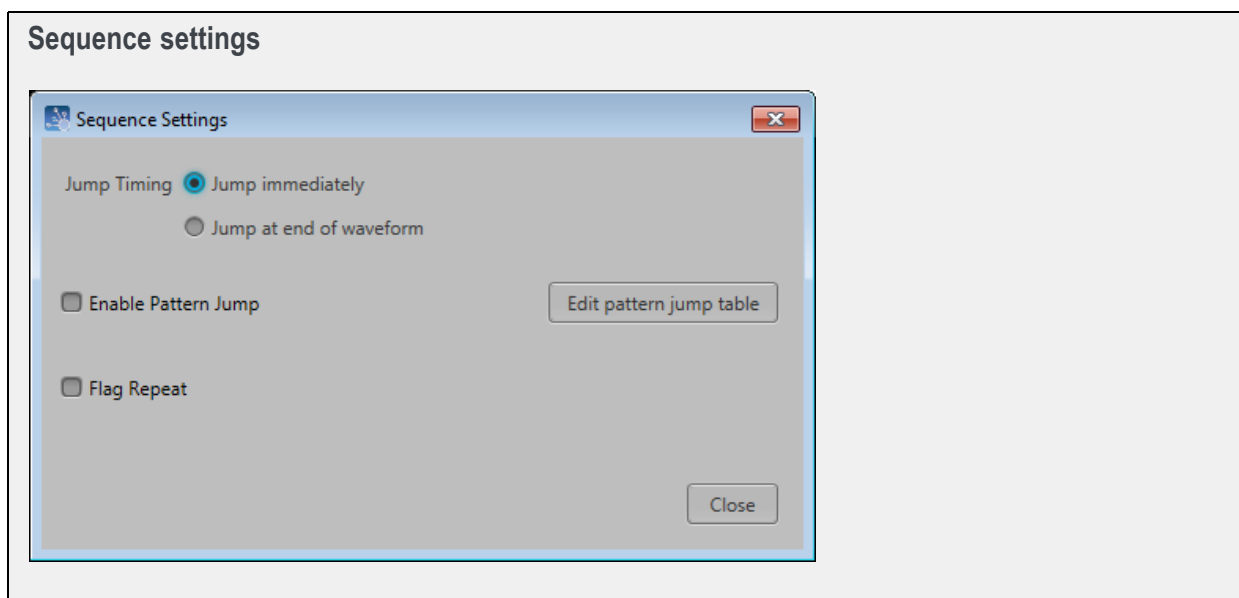

## **Forcing jumps introduction**

There are two methods to force an immediate jump to a specific step in a sequence:

- Force Jump To... (see page 117) button located on the Home tab for each channel. This jump operates differently (uncoupled or coupled) depending on how sequence tracks are assigned for multi-channel instruments.
- **Force Jump Here** menu selection accessed directly from a step in the sequence.  $\mathcal{L}_{\mathcal{A}}$

**NOTE.** As with any jump, when the jump actually occurs is dependent on the *[Jump Timing](#page-129-0)* (see page [120\)](#page-129-0) *control in the Sequence Settings dialog screen.*

*You cannot force a jump into a subsequence. You can only jump to the step containing the subsequence.*

Also see the section [Forcing a jump with Synchronization Hub](#page-128-0) (see page [119\)](#page-128-0) if you want to force jumps when in a synchronized system using the AWGSYNC01 Synchronization Hub.

## **Force Jump To... button**

The **Force Jump To...** button (from the Home tab) allows you to interrupt the current sequence track by causing a jump to a specific step in the running sequence track.

On a two-channel instrument, you can run sequence tracks on both channels. If the tracks assigned to each channel is from a different sequence, then the Force Jump To button operates in the uncoupled mode where the jump only occurs on the single channel. If the tracks assigned to the channels come from the same sequence, then the Force Jump To button operates in the coupled mode. In the coupled mode, the forced jump action takes place on both channels.

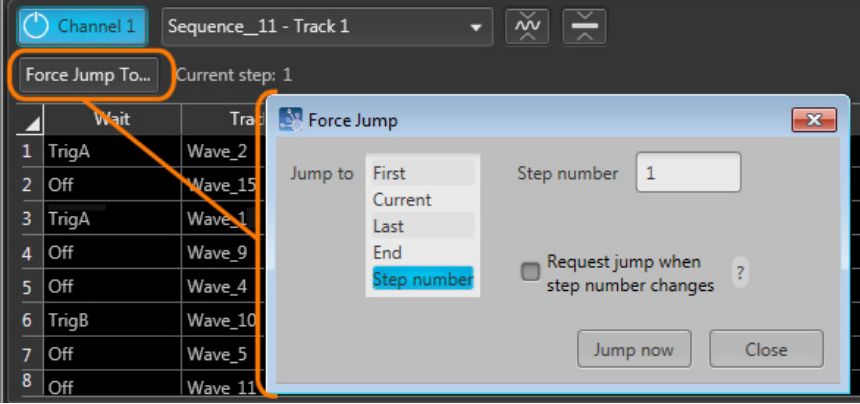

Use the Jump to list to select a step in the sequence.

- First, Current, Last, and End all select the indicated step within the sequence playing. Selecting any of these requires you to press the Jump now button to initiate the jump.
- Step number allows you to specify a particular step in the sequence to jump to. You can enter step numbers directly with a keypad (front-panel or keyboard) or scrolling to a step number with the

front-panel general purpose knob, a mouse scroll wheel, or keyboard up/down arrows. You can use the Jump now button to initiate the jump.

If the **Request jump when step number changes** is checked, the jump occurs whenever the step number is changed. You can change the step number with the front-panel general purpose knob or keypad. You can also change the step number with a keyboard or mouse scroll wheel.

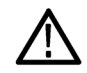

*CAUTION. When using a scrolling action to change the step number while the Request jump when step number changes is checked, it's possible to cause an unintended step to play. For example, if step 2 is currently playing, and you want to jump to step 4 using a scrolling method, you will pass through the number 3, which will cause step 3 to play.*

### **Force Jump To button - synchronized**

When using a two channel instrument and playing tracks from the same sequence on both channels, the sequence jumps must occur together for both channels. This is true whether playing the same track or different tracks of the sequence. In this case, a force jump action occurs on both channels, regardless of which channel is used to initiate the jump.

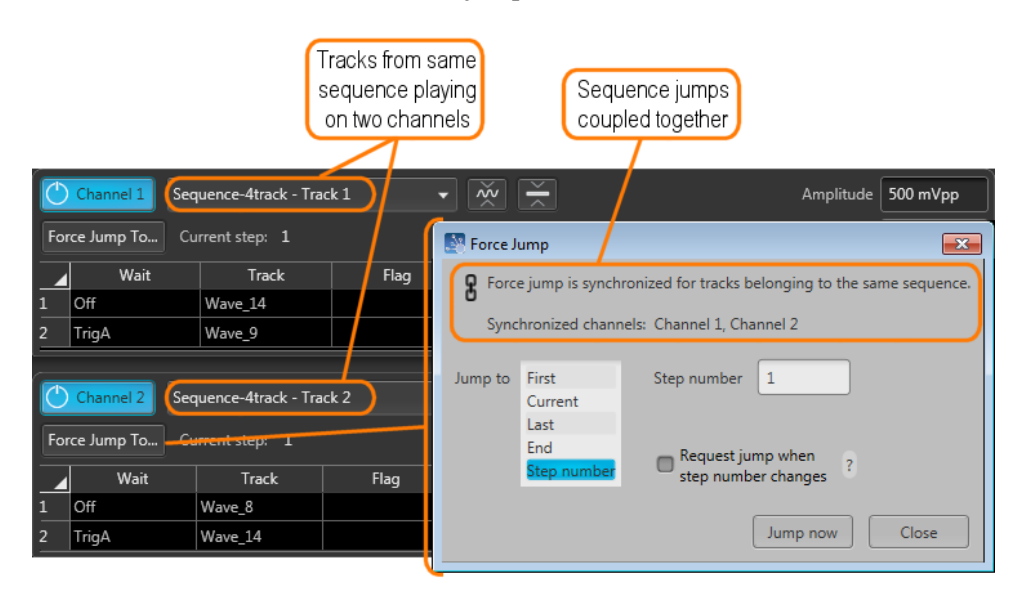

# <span id="page-128-0"></span>**Force jump here**

You can also force a jump directly to a step in the sequence from within the sequence display.

Go to the step you want to jump to, touch and hold (or right-mouse click) somewhere on the row of the step number and select Force jump here.

The sequence will immediately jump to the selected step. If the sequence is playing on more than one channel, the Force jump here displays the coupled icon and the forced jump will affect all channels using the same sequence.

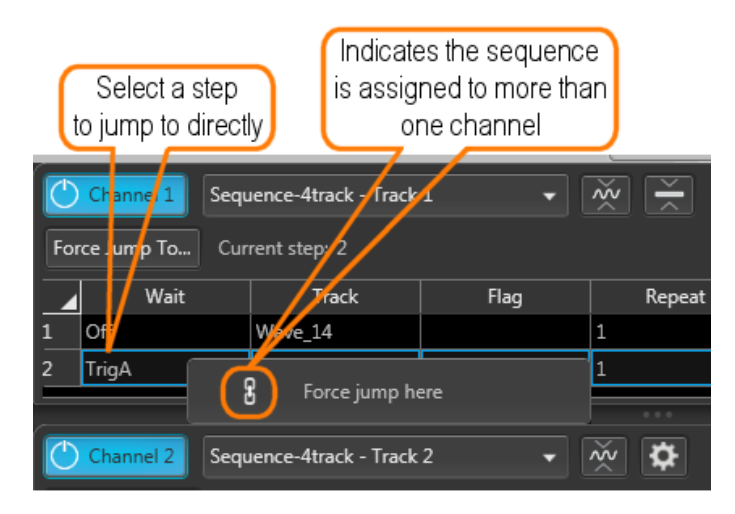

# **Forcing a jump (with Synchronization Hub)**

**Forcing a jump (with Synchronization Hub)**

In a synchronized environment (using an AWGSYNC01 Synchronization Hub), the Force Jump controls are only available from the Master instrument. The Master sends all force jump instructions to each Slave instrument.

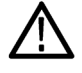

*CAUTION. If the Master instrument is running a different sequence than the Slave instruments, forcing a jump to a particular step on the Master instrument may have unanticipated results on the Slave instruments (i.e. the step may not exist or the target step may have different waveforms).*

If a Slave instrument is not playing a sequence (playing a waveform), the force jump instruction is ignored.

# <span id="page-129-0"></span>**Jump timing**

Jump timing determines when an event jump in the sequence occurs. This affects all types of event jumps

You can access the jump timing settings in two ways: either from the Sequence Settings dialog screen in the Edit menu or directly from the Jump button.

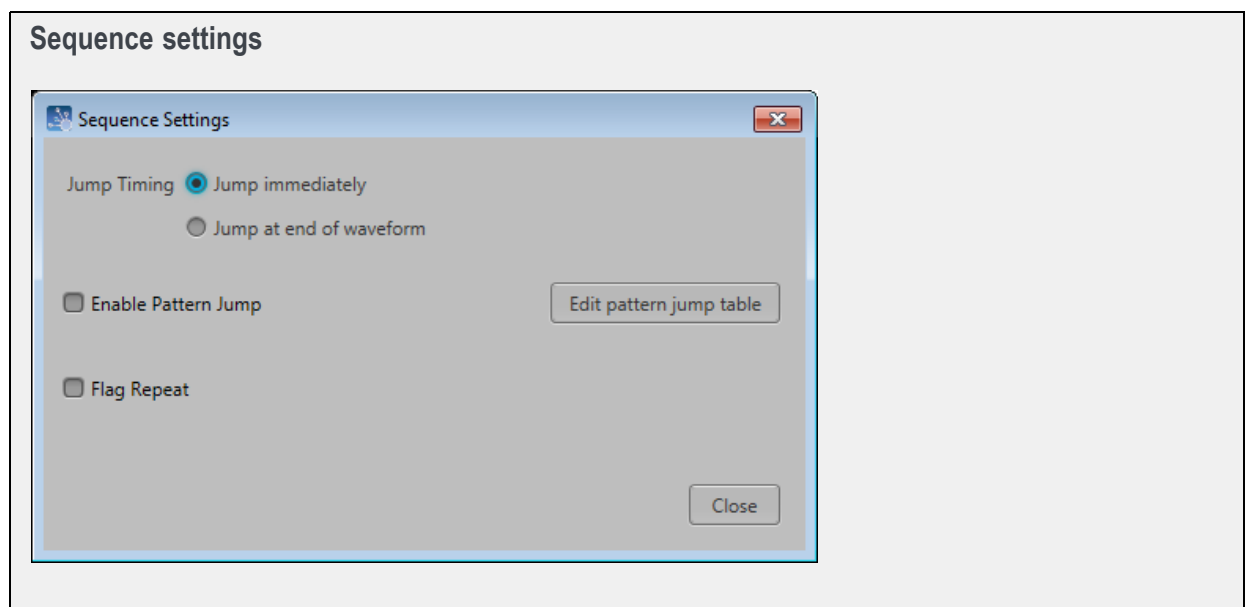

- Jump Timing Jump timing determines when an event jump in the sequence occurs. П
	- Jump immediately  $-A$  jump occurs at the time the jump event occurs, stopping the playout  $\mathcal{L}_{\mathrm{max}}$ of the waveform currently playing.
	- Jump at end of waveform A jump occurs only after the currently playing waveform completes  $\mathcal{L}_{\text{max}}$ its playout.

If the waveform is defined to repeat (using the Repeat Count setting in the Sequence editor), the end of waveform occurs when the waveform finishes its current cycle.

Refer to [Jump priority](#page-131-0) (see page [122\)](#page-131-0) for a description of the order in which the different types of jumps are acted upon by the system.

# **Creating a Pattern jump**

Pattern Jump is another type of event jump to cause a change in the sequencing of waveforms with the use of an external digital pattern applied to the Pattern Jump In connector on the rear panel.

As with any other event jump, Pattern Jump allows you to jump to a specified position in a sequence.

Use the Pattern Jump Table to define your sequencing jumps. The Pattern Jump editing table is available from the Sequence Settings dialog screen in the Sequence tab.

*NOTE. The Strobe Edge is used to clock in the pattern jump inputs. The Strobe Edge is configured in the Trigger tab under Setup.*

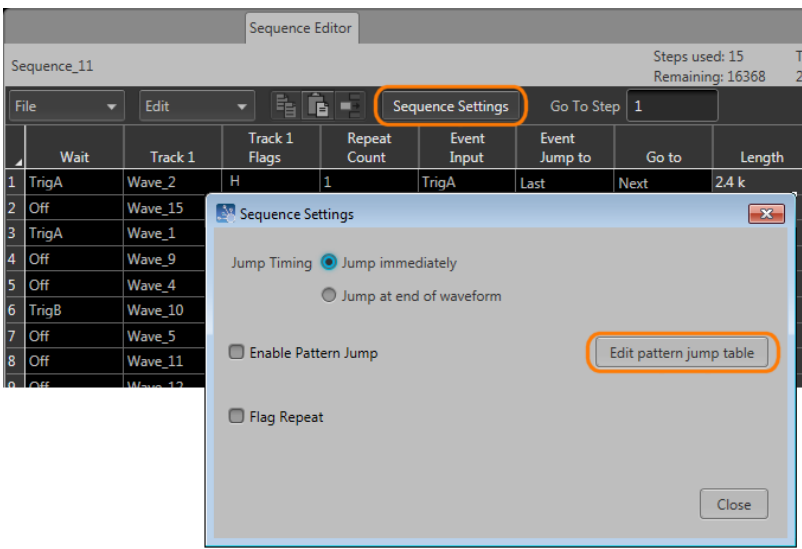

### **Pattern jump table**

Use the Pattern Jump Table to select the input patterns to initiate a jump. The number of available input patterns (to use for sequence jumps) depends on the Strobe Edge configuration. The input patterns cannot be edited.

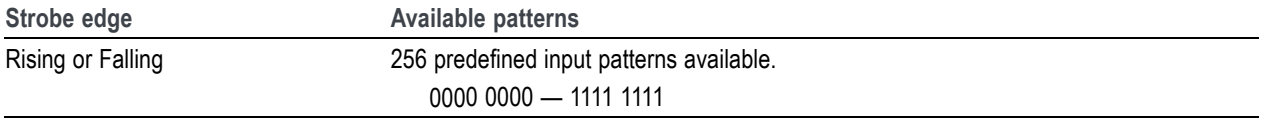

To use the jump table, simply go to a corresponding input pattern and select the step in the sequence you want the sequence to jump to when that pattern is applied to the Pattern Jump In connector.

A strobe signal is used to control the pattern input. Patterns are clocked in on the edge of the strobe signal. The strobe edge is configured in the [Trigger tab](#page-88-0) (see page [79\)](#page-88-0) under the Setup tab.

*NOTE. The step entered in the Jump to Step column must be a valid step number within the sequence being edited.*

<span id="page-131-0"></span>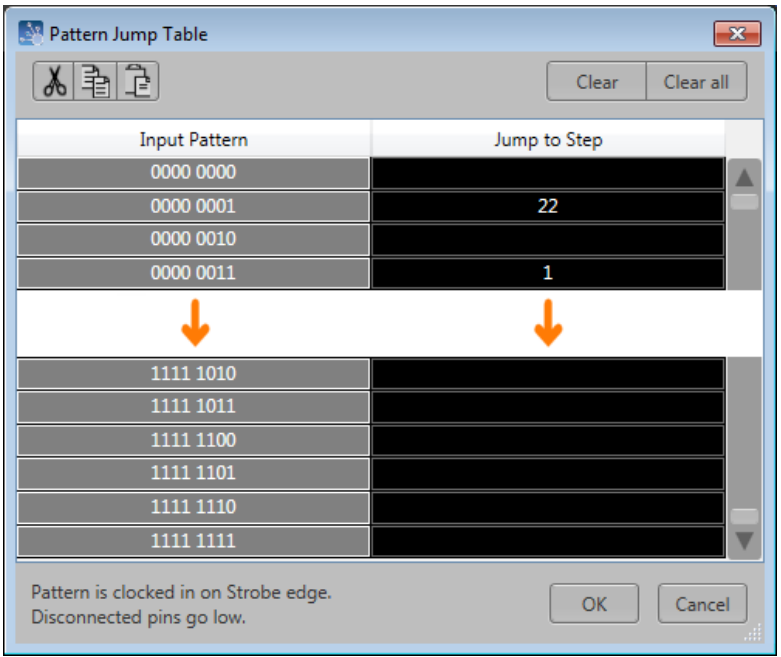

See [Pattern Jump In connector](#page-217-0) (see page [208\)](#page-217-0) table for a list of the pin assignments for the Pattern Jump In connector.

### **Jump execution order**

There are a number of ways that a jump can be initiated in a sequence. Some types of jumps take precedence over other types of jumps.

Below is the order in which jumps are executed by the system.

- **1.** Force Jump Pressing the **Force Jump to...** button (from the Home tab) allows you to initiate a jump anytime anywhere within the sequence. A force jump takes precedence over all other types of jumps regardless of the current step of the sequence.
- **2.** Pattern Jump If Pattern Jump is enabled and the defined pattern occurs, this jump takes precedence over the Event Jump or Go to jump. The Pattern Jump is independent of any step of the sequence.
- **3.** Event Jump If an Event Jump is defined for a step, this jump takes precedence over the Go to jump.
- **4.** Go to Jump Go to is the default jump destination for a step if no other jumps occur.

<span id="page-132-0"></span>*NOTE. All jump types are dependent on the [Jump Timing](#page-129-0) (see page [120\)](#page-129-0) setting, either causing the jump to occur immediately or at the end of the waveform currently playing.*

### **Sequence flags**

Sequence flags provide you the ability to add indicators within the sequence to help identify the state of the sequence. And since Flags are not part of a waveform file (unlike Markers), the waveforms are able to use the full resolution of the instrument.

These flags are output via the Aux Output connectors located on the rear panel. (These are labeled Flag Outputs on the AWG70000A series.) The Flags must be configured in the [Aux Out tab](#page-98-0) (see page [89\)](#page-98-0) in the Setup tab.

A flag can be placed on any step within a sequence track. The flag signals the start of the waveform playout for that sequence step. So if there is a wait condition, the flag is not set until the condition is met.

The flags column is divided into four sections, corresponding to the four outputs available (A, B, C, D). To help identify the flag locations, the following illustration shows that a flag has been set in each possible location.

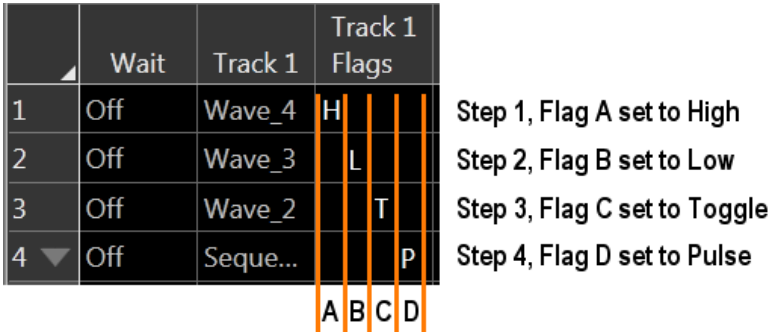

To set a flag, either touch or double click on the flag cell. The following dialog appears:

There are four flag outputs (A, B, C, D) available for each channel.

Each flag has the following possible states:

- No Action: This is the default state for all flags. The flag output is at 0 V at default.  $\mathcal{L}_{\mathcal{A}}$
- **The State** High: The designated flag output is set to high (3.3 V into 50 Ω).
- Low: The designated flag output is set to low  $(0 V)$ . **The State**
- Toggle: The designated flag output toggles from its previous state, from High to Low or Low to High. **In**
- Pulse: A pulse is sent to the designated flag output. The pulse direction is determined by the current state of the flag output. If the current state is low, the result is a positive pulse. If the current state is high, the result is a negative pulse.

The pulse width is determined by the sample rate with the formula: 600/Sample Clock.

Flag outputs remain in their set state until the sequence ends or the flag is set again by another sequence step. You can quickly disconnect the flag outputs using All Outputs Off, either in the graphical interface or with the front panel button. (The output connectors are electrically floating while all outputs off is engaged.)

*NOTE. Be careful when defining flag outputs. It's possible to redefine a flag's output within the same sequence, easily leading to undesired results.*

The outputs are terminated into 50  $\Omega$  and have short circuit protection to ground.

### **Sequence flag timing**

A sequence flag is initiated by the start of the waveform playout associated with the step. The flag is set before the waveform playout begins. The timing of the waveform playout from a flag's transition change is illustrated below, followed with the formulas to calculate the delays.

Flags also have a repeatability window. This means there may be a slight difference in the delay time of a flag's transition in successive changes. See the timing illustration below to help explain these delays.

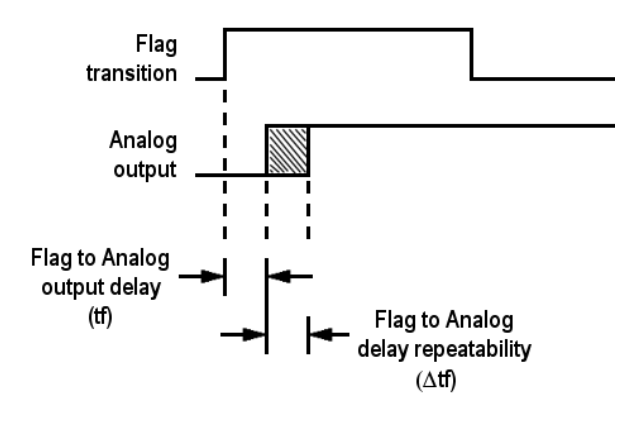

**Timing calculations.** Use the formulas below to calculate the actual flag delay and flag repeatability window.

 $\blacksquare$  Flag to Analog output delay (tf):

Flag to Analog

\noutput delay = 
$$
\frac{-291.5}{\text{sampling clock} \times 2} + 9.76 \, \text{ns}
$$
 (t5 ns)

Flag to Analog output delay repeatability  $(\Delta t f)$ :

If 
$$
\frac{\text{Waveform length}}{240}
$$
 = Integer value, then  $(\Delta \text{tf}) \leq 200 \text{ ps}$ \nIf  $\frac{\text{Waveform length}}{240}$  = Noninteger value, then  $(\Delta \text{tf}) \leq \frac{120}{\text{sampling clock}}$ 

### <span id="page-134-0"></span>**Flag stability**

To ensure flag positions are stable, relative to the waveform, the waveform size needs to be in increments of 240 samples.

## **Subsequence editing**

Subsequences are simply a sequence that is inserted as part of another sequence.

There are two methods to edit a subsequence:

- Open the sequence (to be used as a subsequence) directly from the Sequence List. This opens the sequence in the main sequence editor. See [Sequence create and edit toolbar](#page-120-0) (see page [111\)](#page-120-0) for information about the sequence editing toolbar for editing a sequence.
- п Open the subsequence from within the main sequence. When a sequence is being used as a subsequence, a subsequence editor is provided. The subsequence editor provides you with only the functions subsequencing supports.

To edit a subsequence with the subsequence editor, display the main sequence in the Sequence window. When a sequence is being used as a Subsequence, an arrow icon is displayed in the step number. Touch and hold or double-click the icon to display the subsequence editor.

Subsequence editing is performed the same as editing any sequence, but with the following limitations:

- **The State** Subsequences do not use any Wait conditions. If a wait condition is built into a sequence, the wait conditions are ignored if the sequence is used as a subsequence.
- Subsequences do not support Event Jumps or Pattern Jumps. If a jump is built into a sequence, the jumps are ignored if the sequence is used as a subsequence.
- You cannot jump or go to a step to the main sequence from a subsequence. **The State**
- If the subsequence uses a step definition of End (end of sequence) in the Go to column, it is redefined as Last (last step of the subsequence)
- If a sequence containing wait conditions and jump conditions is loaded into a sequence (thus becoming a subsequence), the wait conditions and jump conditions are ignored.
- A subsequence cannot be set to loop the entire subsequence. (For example, you cannot modify the Go П to setting of the last step of a subsequence.) To repeat or loop a subsequence, you must set the Repeat Count of the sequence step (containing the subsequence) to a value other than 1.

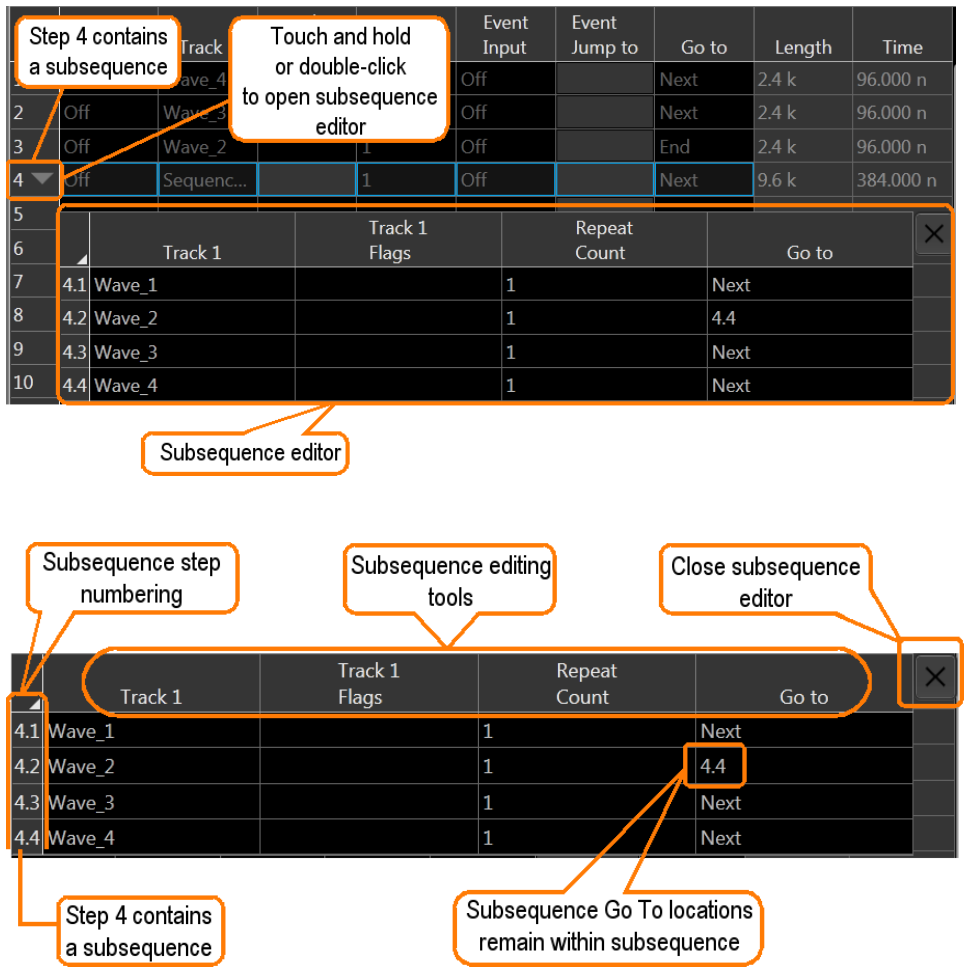

# **Sequencer batch compiler**

The batch compiler provides a method to create sequences and waveforms using an Excel spreadsheet (.CVS file type) and then importing the file into the AWG. The comma delimited file type (.CSV) must be used.

To import the batch compiler file, you must use the Open File folder from the toolbar.

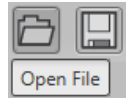

Opening the file compiles all defined waveforms and loads the sequence into the Sequences tab and loads all waveforms into the Waveforms tab.

The waveforms created by the batch compiler are limited to:

- Basic waveforms via the use of the Basic Waveform plug-in  $\mathcal{L}_{\mathcal{A}}$ 
	- $\mathcal{L}_{\mathrm{max}}$ Create sine waves, square waves, triangle waves, ramps, noise, and DC
- RF waveforms via the use of the RF Generic Signal plug-in. A license for the RF Generic Signal plug-in is required.
	- Create AM, FM, and PM Analog Modulation signals  $\mathcal{L}_{\text{max}}$

#### **Creating a batch compile file (.CSV)**

The .csv file must be created with very specific information in the proper cells. Deviating from this design will likely create an invalid file. The following information defines the rows, columns, and cell content required to create the batch file.

*NOTE. The Samples directory (C:/Program Files/Tektronix/AWG70000/Samples) contains a sample batch file (Batch Compile Example.csv) that you can use as a basis to create your own batch file. The sample batch file contains the proper header information and basic track definitions.*

**Header information.** The first four lines in column A must use the content as shown.

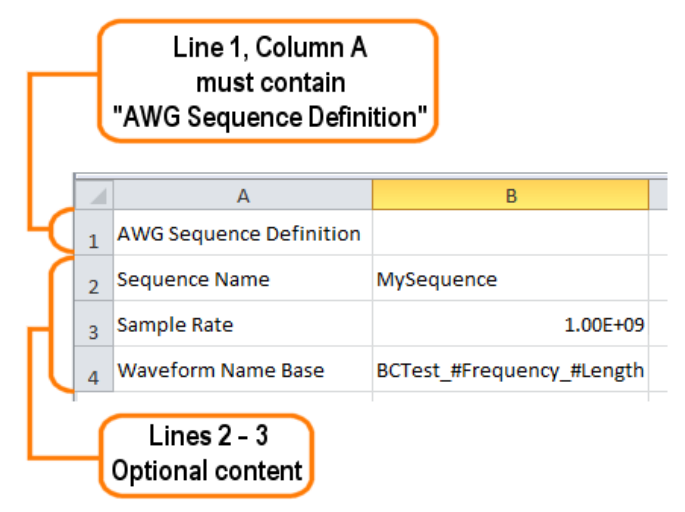

**Table 9: Batch compiler header information**

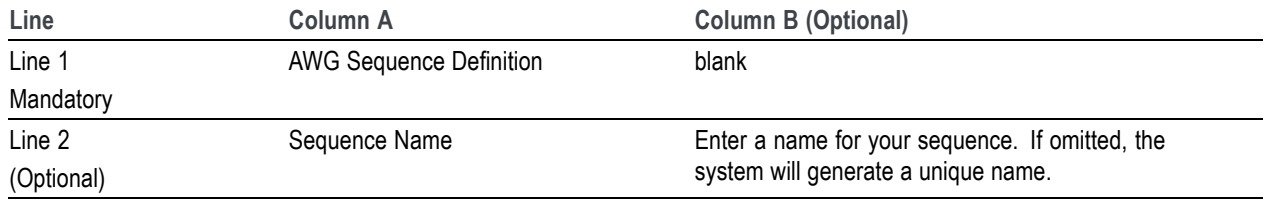

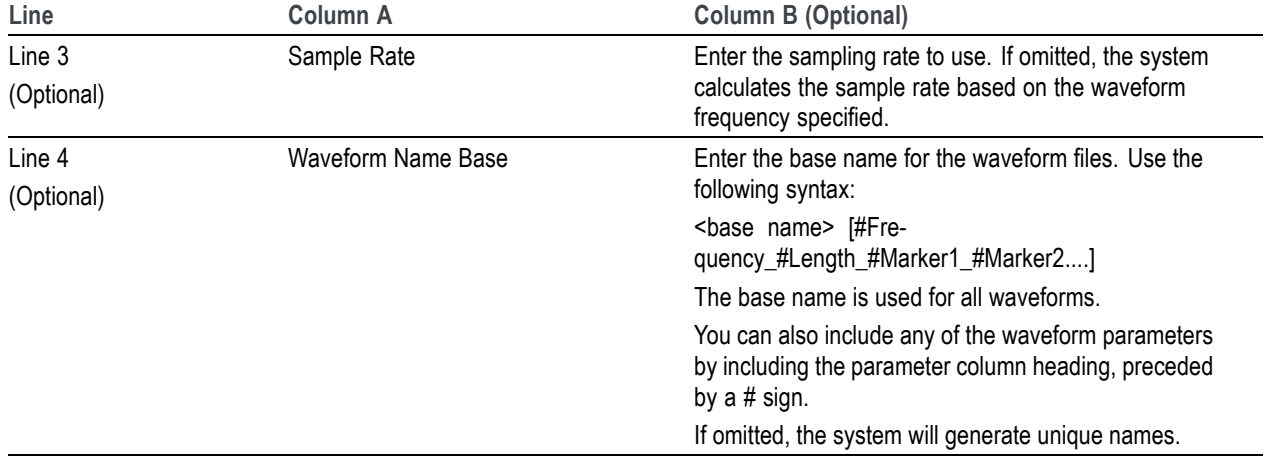

**Table 9: Batch compiler header information (cont.)**

**Track information.** Following the header information is the start of the track definitions. You can create up to eight tracks containing multiple waveforms.

Each new track definition must start by creating a row with the name "Track" in cell A. This row signifies where the definition of each track begins.

The following row contains the headings for the waveform parameters. Note that some headings are global definitions while some headings define elements for each waveform. And the required and optional elements change based on the waveform editor you invoke (Basic or RF). See the tables below that describe the column contents depending on the waveform editor chosen.

A track can have many waveforms, with each waveform creating a new step in the sequence. The waveform definitions continue for the Track until another "Track" row is encountered. When defining multiple tracks, each track must contain the same number of waveform definitions.

The following illustrates the spreadsheet representing the columns for creating a basic waveform (using the Basic Waveform plug-in).

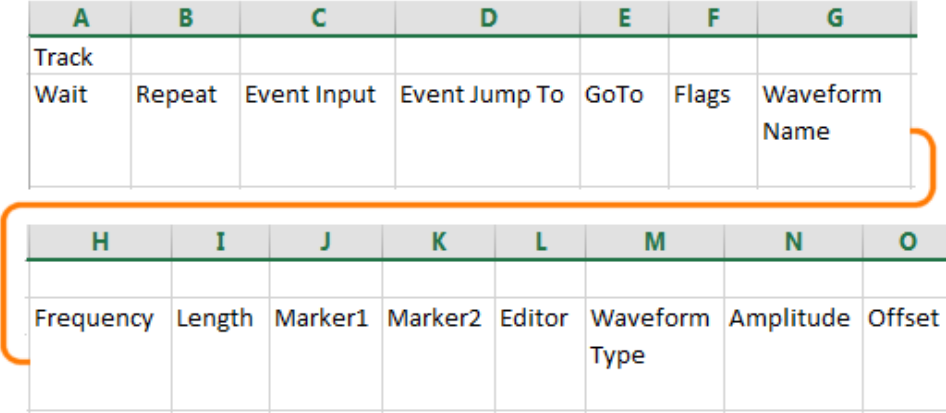

The following illustrates the spreadsheet representing the columns for creating an RF waveform (using the RF Generic Signal plug-in).

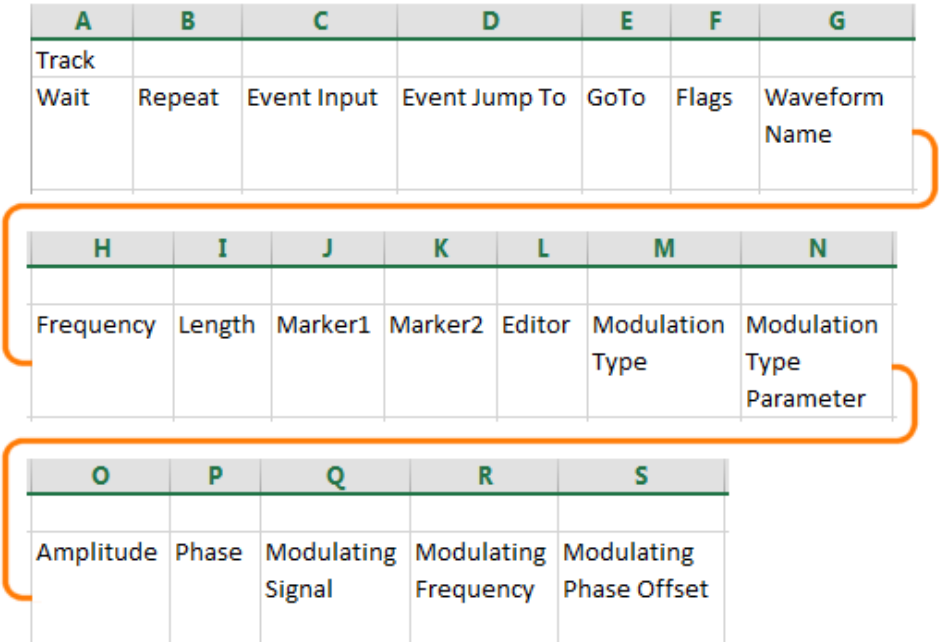

*NOTE. Creating an RF waveform uses the RF Generic Signal plug-in. The RF Generic Signal must be licensed for use.*

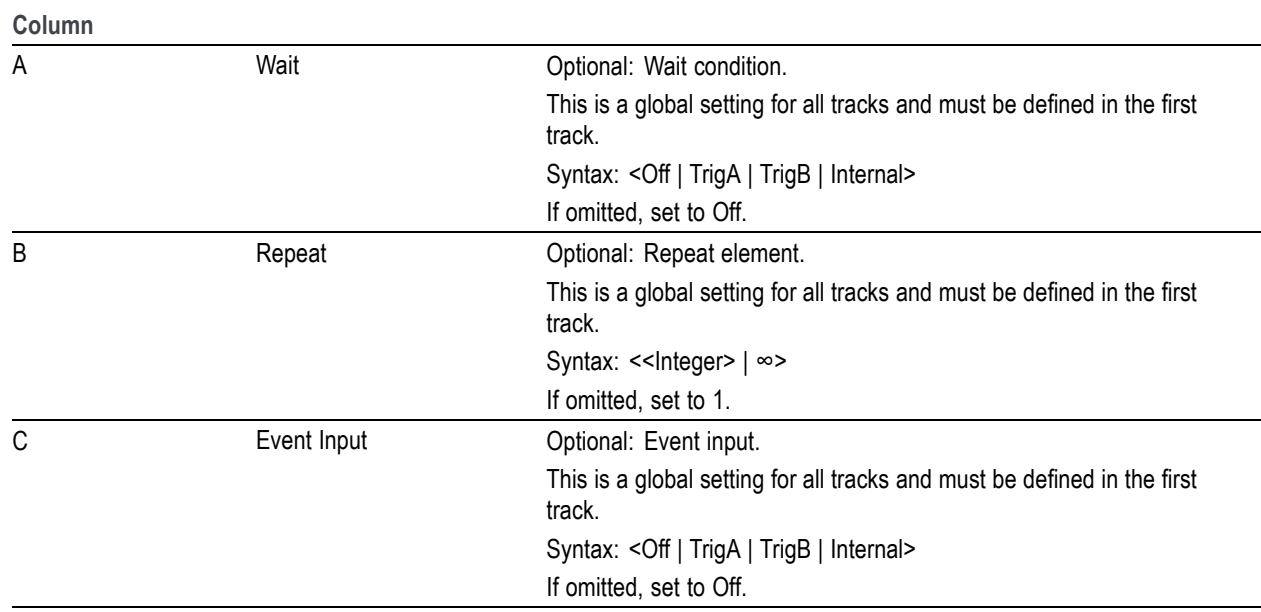

**Table 10: Batch compiler header: editor = Basic Waveform plug-in**

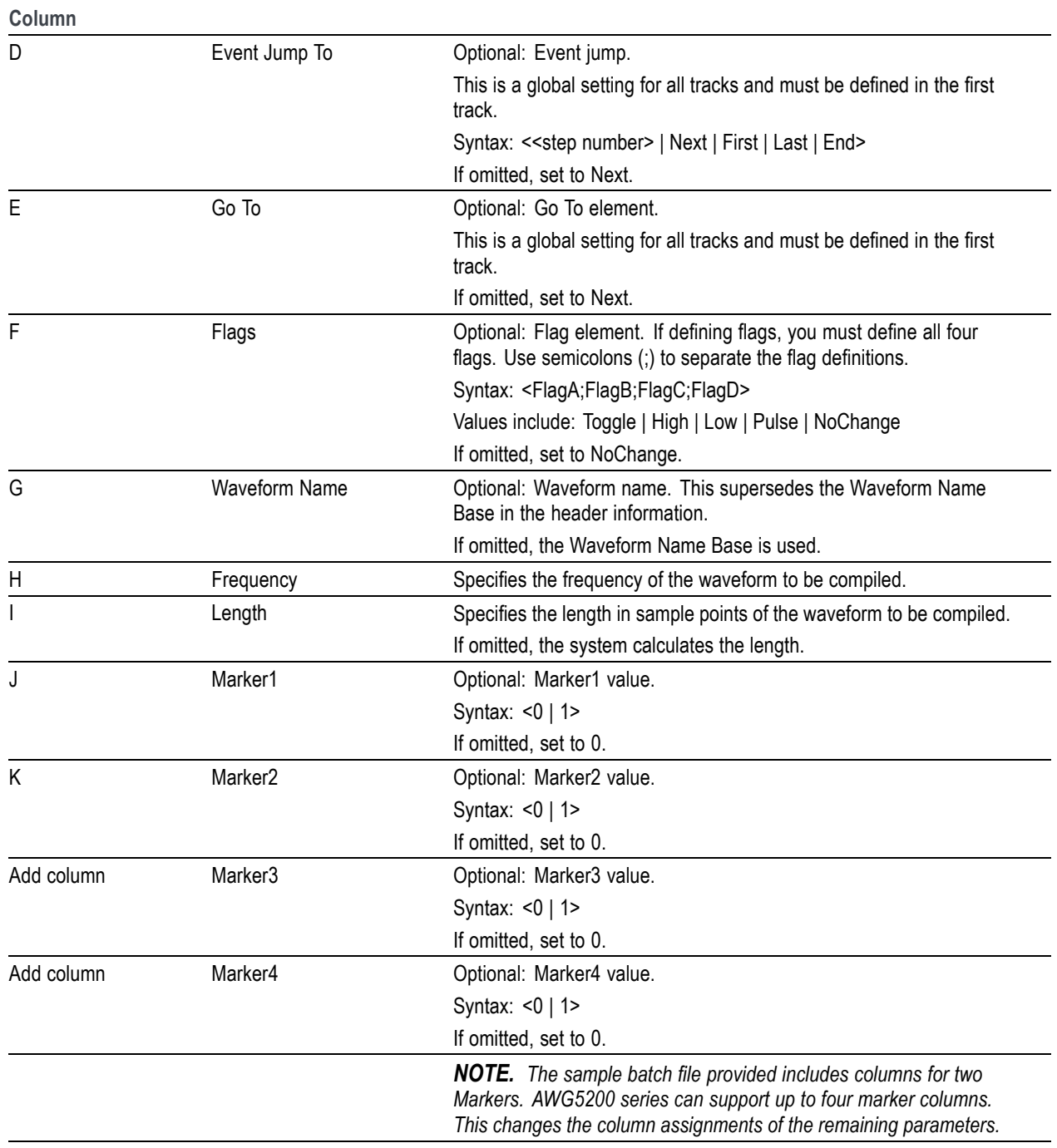

**Table 10: Batch compiler header: editor = Basic Waveform plug-in (cont.)**

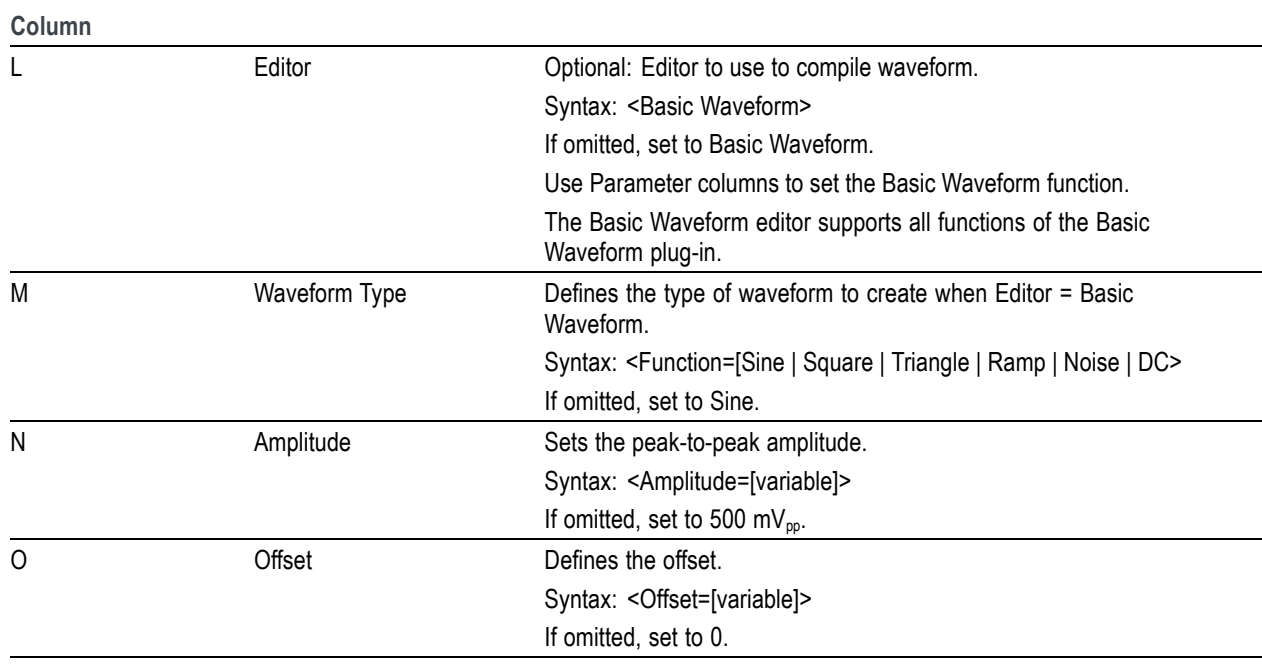

### **Table 10: Batch compiler header: editor = Basic Waveform plug-in (cont.)**

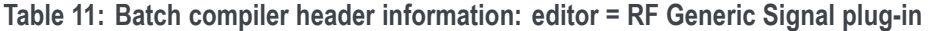

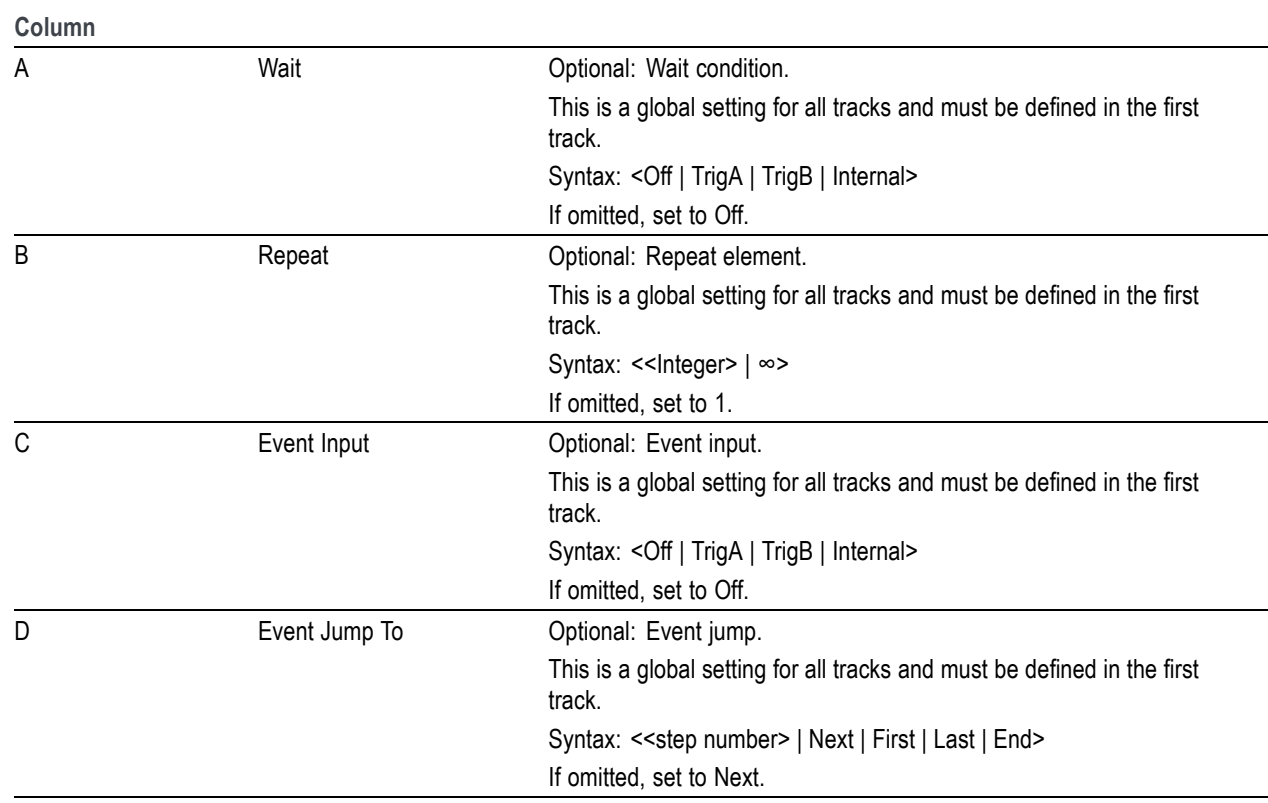

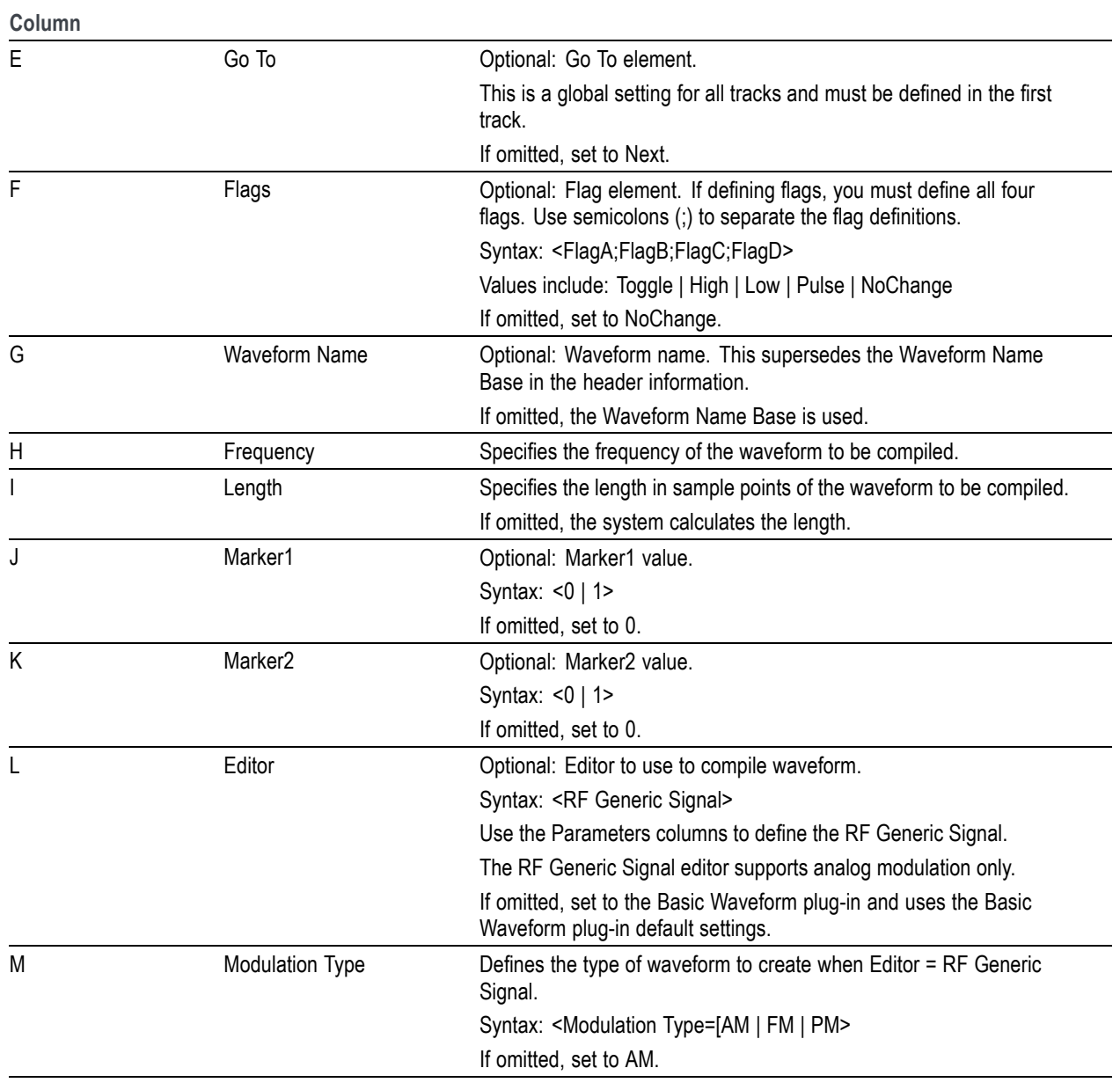

**Table 11: Batch compiler header information: editor = RF Generic Signal plug-in (cont.)**

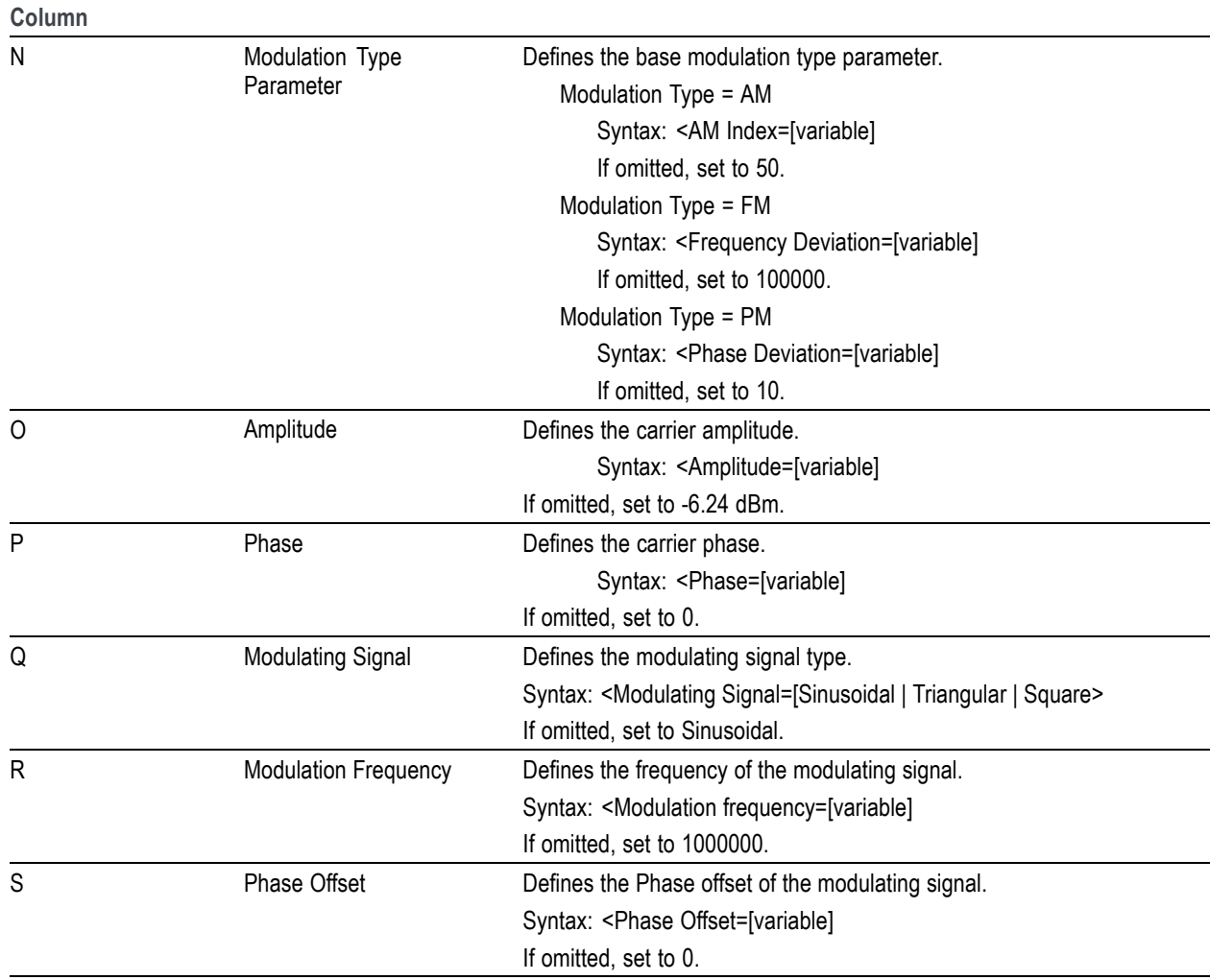

**Table 11: Batch compiler header information: editor = RF Generic Signal plug-in (cont.)**

## **Capture/Playback introduction**

The Capture/Playback tab allows you to import IQ data files. Once imported, you then use the compile function to up-convert and create RF waveform files for playout. The newly created waveform files are added to the Waveform List. Sequences are created if the Sequencing option is available.

The Capture/Playback feature allows you to import IQ data from files that were captured from other instruments such as spectrum analyzers and oscilloscopes or you can connect to an instrument and capture the data directly.

*NOTE. Import also supports other files created with other tools such as MATLAB.*

The Capture and Playback feature is best suited for instruments with Sequencing enabled. Without Sequencing, you are limited to compiling Signals containing only one waveform.

From the Capture/Playback tab, you can:

- Ľ, Create (Add) Signals (Signals are made up of one or more waveforms) by:
	- Importing individual I and Q waveform files together  $\equiv$
	- Importing combined IQ waveform files  $\equiv$
	- Adding IQ waveform files from the Waveform List  $\overline{a}$
	- Acquiring live data from a connected instrument  $\overline{\phantom{a}}$
- Compile baseband waveforms into RF П
- Ľ, Multiple waveforms can be compiled into sequences if Sequencing is enabled
- $\mathcal{L}_{\mathcal{A}}$ Adjust output carrier frequency and sampling rates
- П Add and remove waveforms to/from Signals

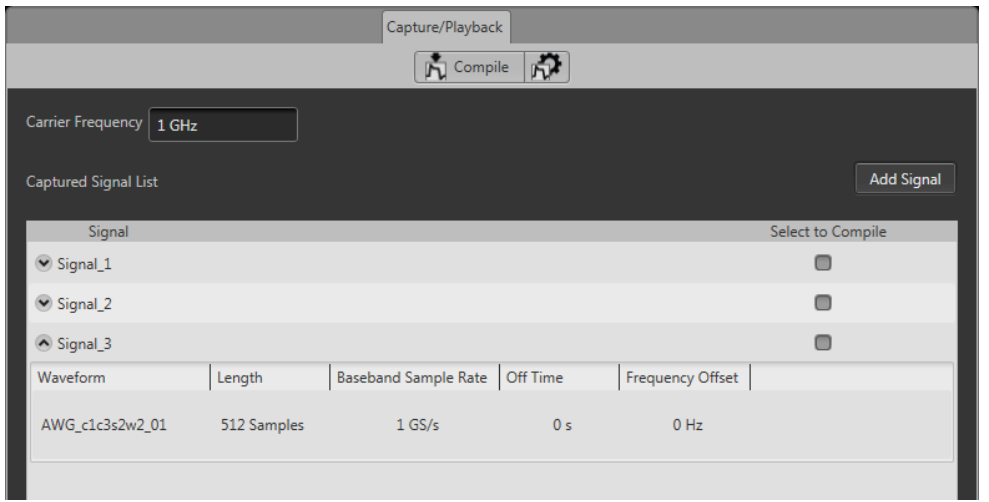

# **Adding (importing) IQ data files**

To playout an IQ waveform file, you first need to import or capture the waveform files and convert them into Signals that are added to the Capture/Playback screen.

Press the Add Signal button to display the dialog screen that allows you to add your IQ waveform files to create a Signal.
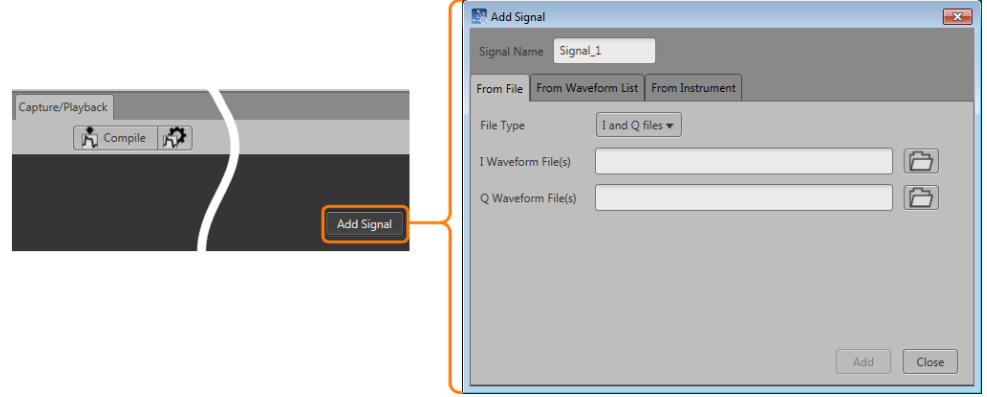

Refer to the following topics about adding/capturing I/Q signals.

- $\overline{\phantom{a}}$ [Adding signals from](#page-147-0) files (see page [138\)](#page-147-0)
- $\Box$ [Adding signals from waveform list](#page-149-0) (see page [140\)](#page-149-0)
- $\Box$ [Capturing signals from instruments](#page-150-0) (see page [141\)](#page-150-0)

Once you've selected and added your file(s) from the Add Signal dialog screen, entrees are made in the Captured Signal List. As shown in this example, several Signals have been added to the list.

Each signal in the Captured Signal List contains an icon to expand or collapse the signal, displaying the signal's contents (waveforms).

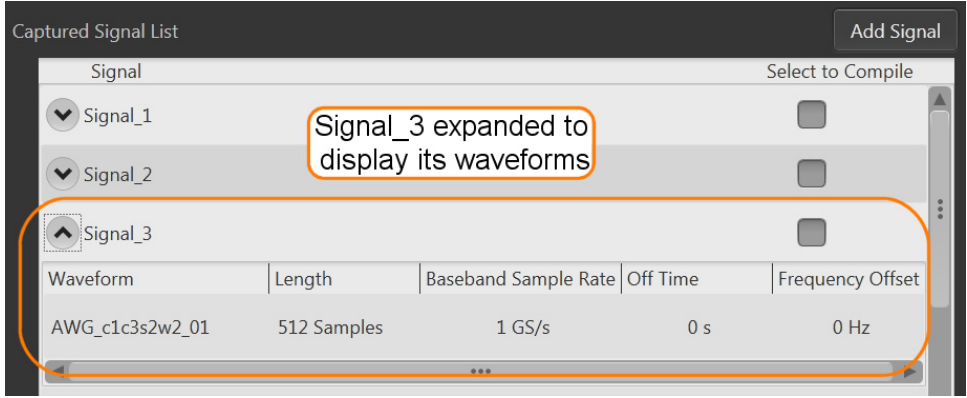

Once the initial Signal is created, you can edit the Signal by adding or removing waveforms and making adjustments to certain waveform parameters. See Editing Signals (see page 136).

### **Removing Signals**

To remove a Signal (or all Signals) from the Captured Signal List, move the cursor into the List area. Touch and hold (or right-mouse click) on a Signal name to display the menu selection to either remove a selected signal or remove all signals.

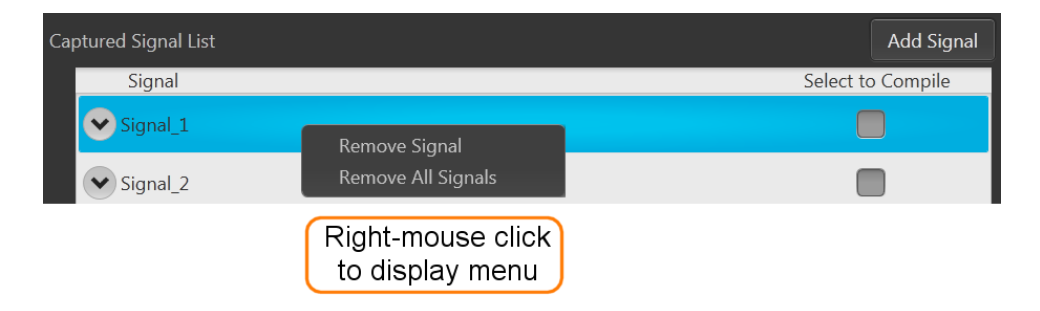

## **Editing signals**

Signals appearing in the Captured Signal List can be modified in various ways.

- $\Box$ Adding additional waveforms to the Signal
- П Removing waveforms from the Signal
- $\overline{\phantom{a}}$ Adjusting waveform parameters

#### **Adding and removing waveforms**

When a Signal is created, it appears in the Captured Signal List. If you expand the signal (by pressing the expand icon  $\vee$ ), you'll see the waveform(s) contained in the Signal and their parameters.

With the Signal expanded, touch and hold (or right-mouse click) on the waveform name area to display the menu selection to either remove individually selected waveforms or remove all waveforms.

<span id="page-146-0"></span>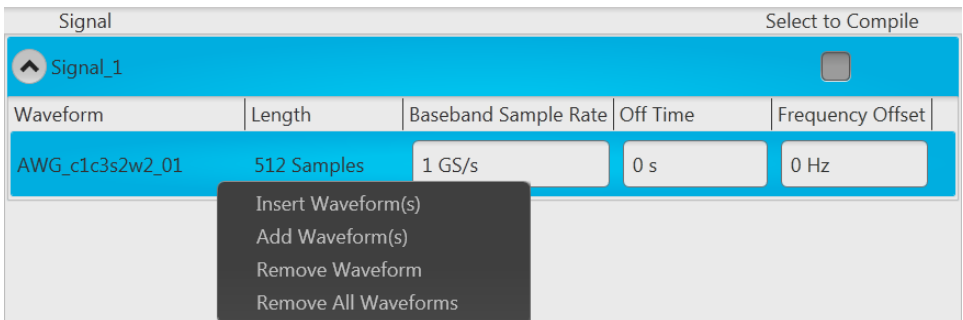

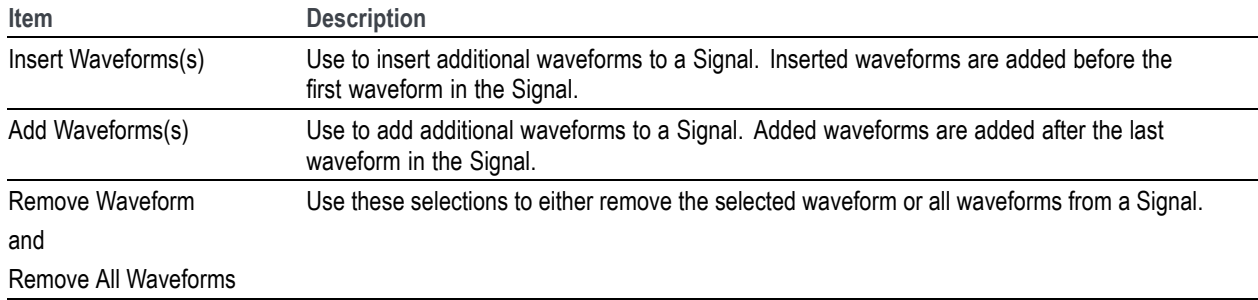

#### **Adjusting waveform parameters**

Each waveform contained within a Signal has user adjustable parameters. These parameters are then used when compiling the waveforms. See the [Compile settings](#page-154-0) (see page [145\)](#page-154-0) for additional information about compiling.

With the Signal expanded, touch and hold (or right-mouse click) on one of the parameter areas to display the menu selection to set the parameters. You can also directly edit the parameters by placing the cursor within the parameter window.

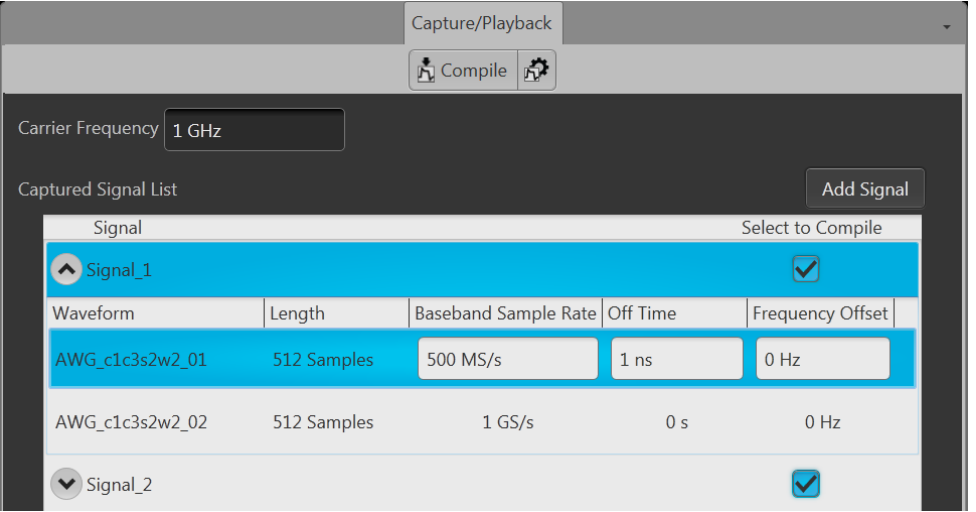

<span id="page-147-0"></span>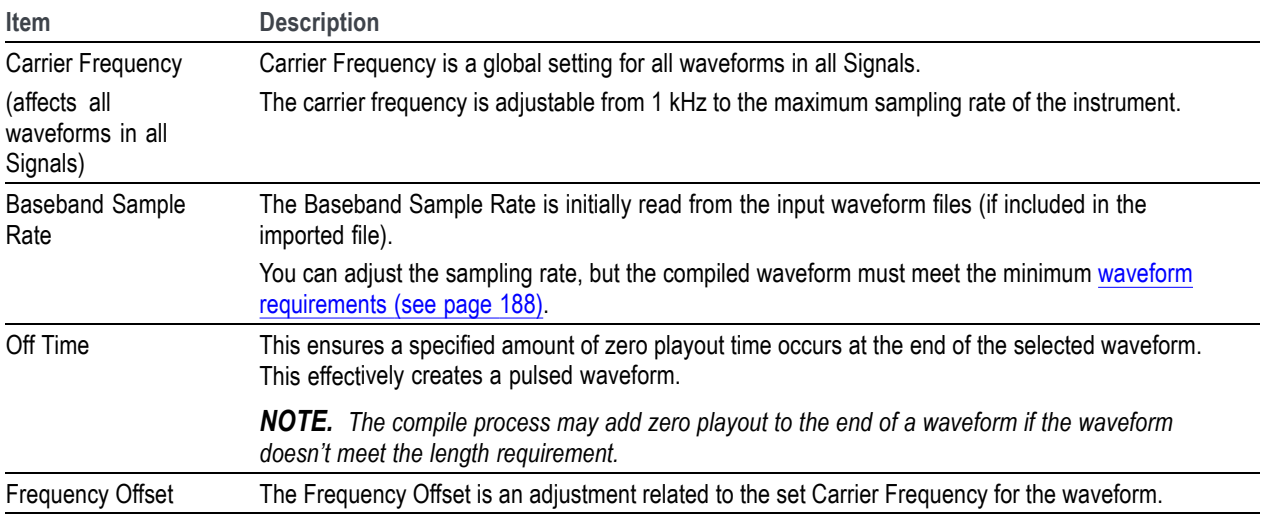

# **Adding signals from files**

The Add Signal dialog screen allows you to navigate to your saved IQ waveforms, either the individual I and Q components or a combined IQ waveform, depending on the File Type selected.

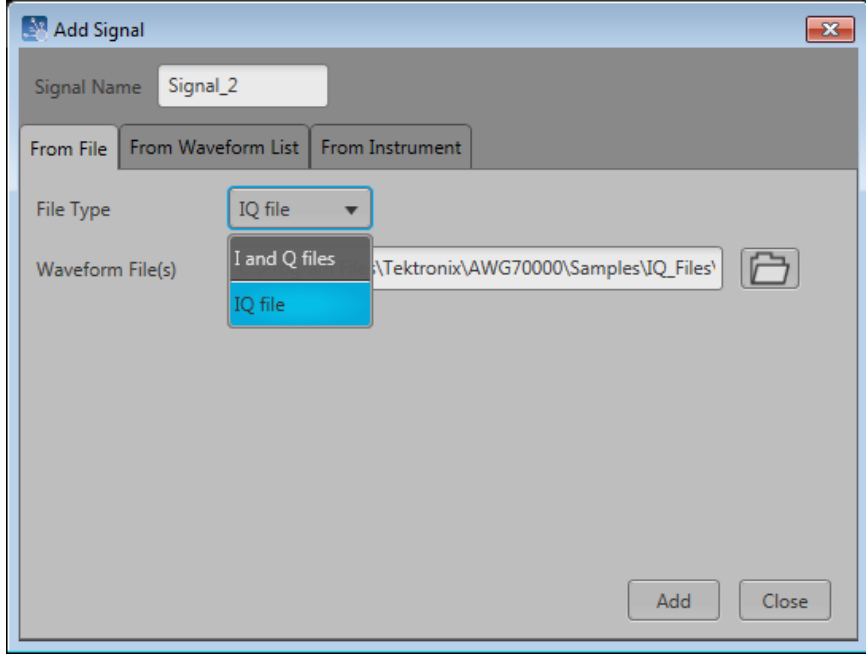

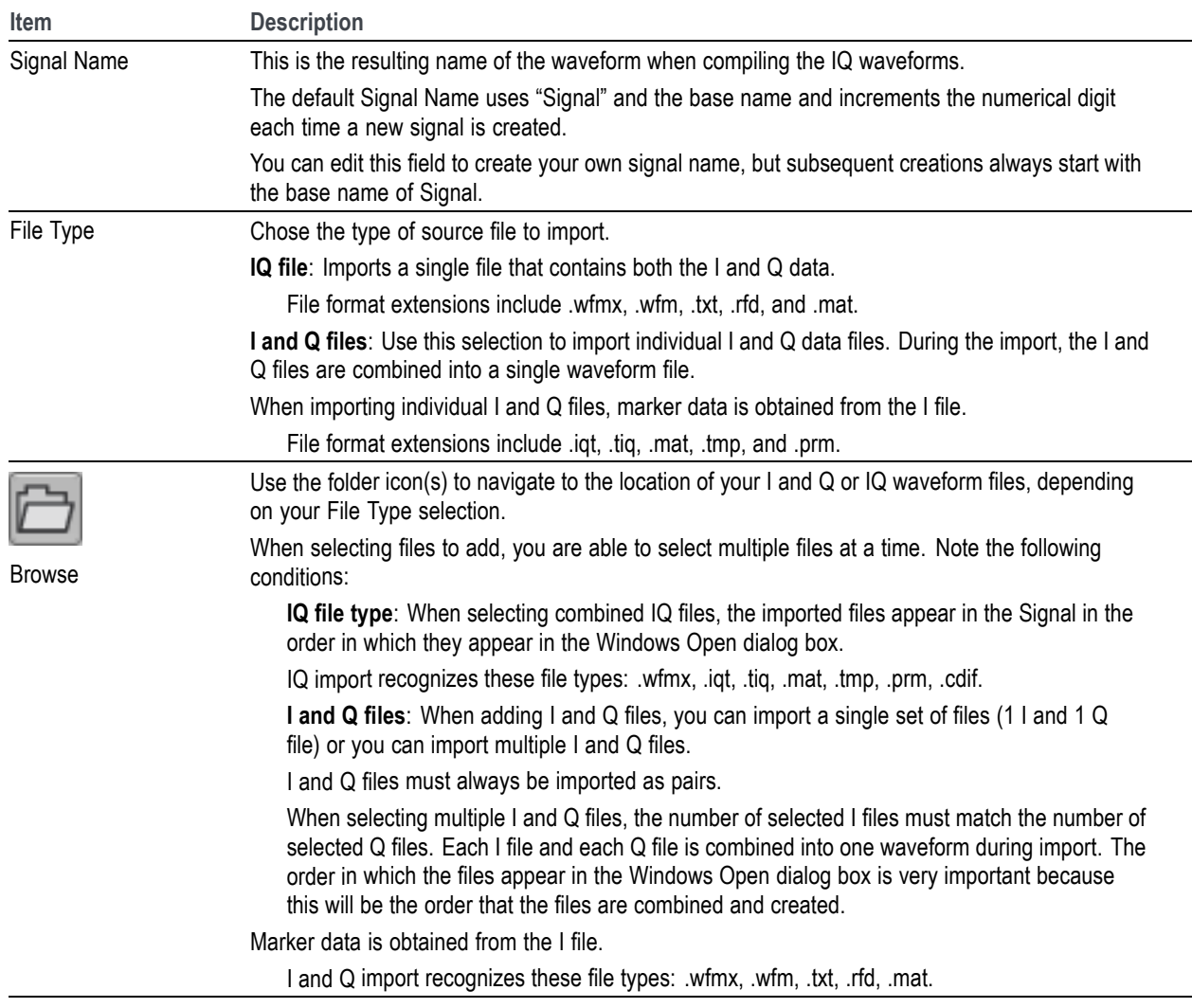

Once you select the waveform (or waveforms) and choose to add the waveform(s), you are presented with the [Importing Waveform](#page-149-0) dialog screen to normalize (rescale) the waveforms as they are imported.

<span id="page-149-0"></span>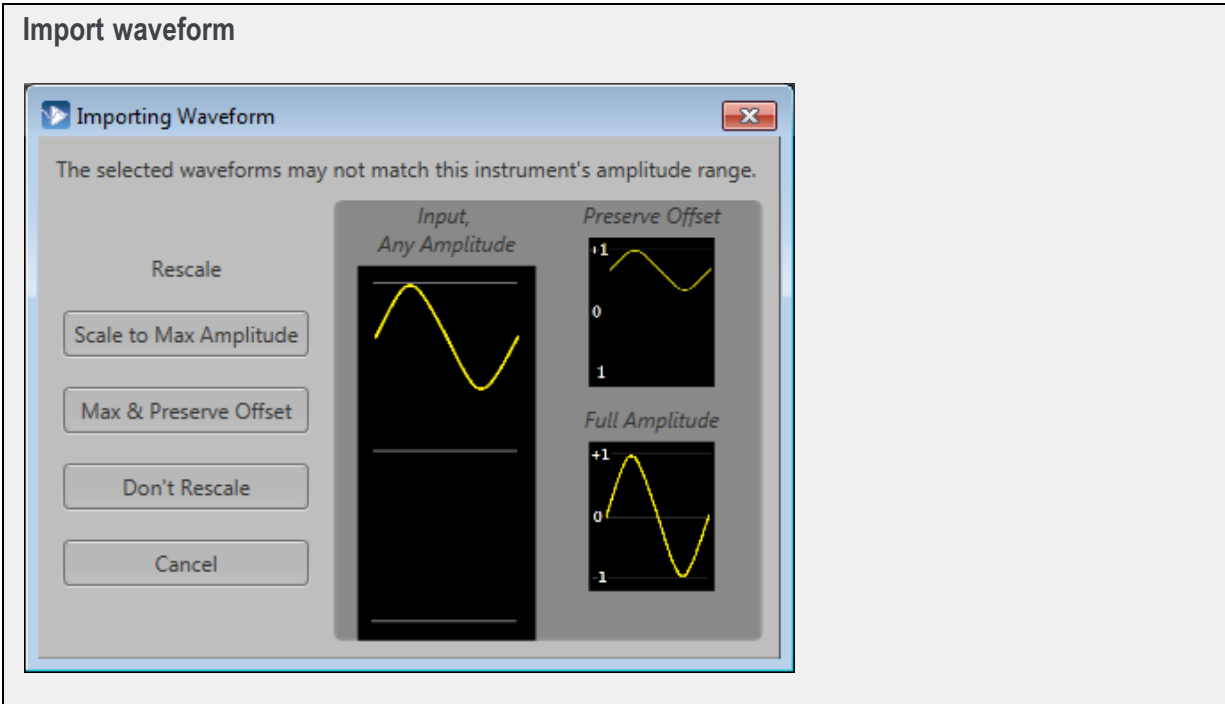

## **Adding signals from waveform list**

The Add Signal dialog screen allows you add IQ waveforms directly from the Waveform List.

When selecting the From Waveform List tab, the tab displays the available IQ waveforms to select.

*NOTE. Only IQ waveforms are displayed.*

<span id="page-150-0"></span>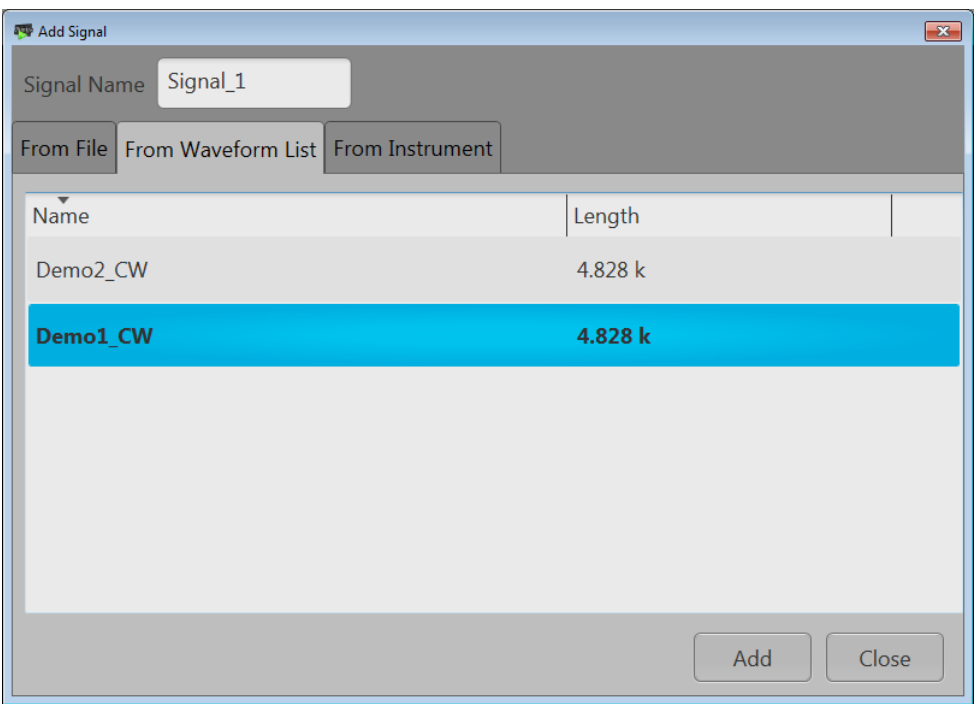

Select the IQ waveform you wish to add to the signal. Only one file can be selected at a time.

#### **Drag and drop**

When using the From Waveform List tab, you can also drag and drop IQ waveforms onto existing signals or create new signals by dropping the file onto a blank area of the Captured Signal List.

The following actions occur, depending on where you drop the IQ waveform:

- Dropping an IQ waveform on an existing signal appends the waveform to the signal.  $\mathcal{L}_{\mathcal{A}}$
- Expanding an existing Signal and then dropping an IQ waveform on a waveform within the Signal  $\mathcal{L}_{\mathcal{A}}$ inserts the IQ waveform in front of the waveform in the signal.
- Dropping an IQ waveform in the blank area of the Captured Signal List creates a new signal containing  $\Box$ the IQ waveform.

### **Capturing signals from instruments**

With the AWG instrument connected to a computer network, you can connect to an oscilloscope or spectrum analyzer (on the same network) and capture I/Q data directly from the instrument.

The connectivity tab provides a window for you to enter the computer name (hostname) or IP address of a networked instrument you wish to connect to.

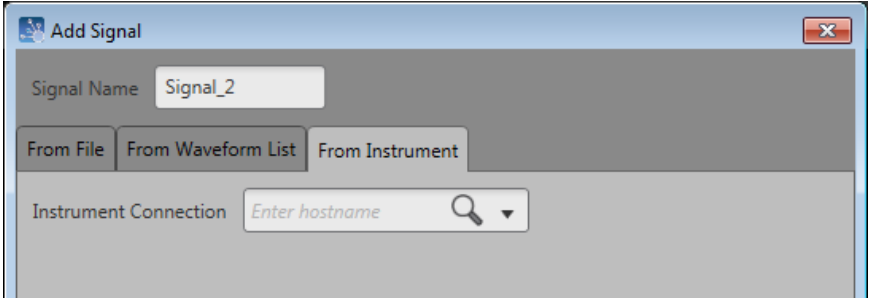

After entering the hostname or IP address, select the magnifying glass (or press Return) to initiate searching for the instrument. When the connection is established, the From Instrument tab expands to provide additional controls. The content of the tab changes depending on if you're connected to an oscilloscope or a spectrum analyzer.

To obtain the hostname or IP address of an instrument, go to the target instrument, select Computer > Properties and note the computer name or IP address.

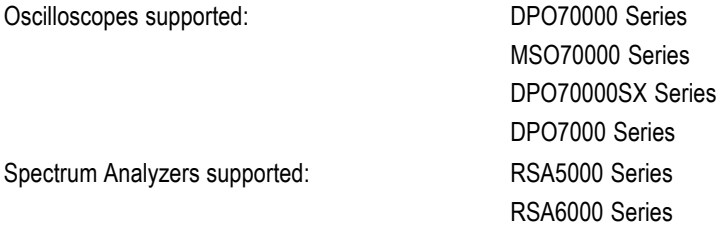

You can continue to connect to addition instruments using the Instrument Connection window. Use the pull-down list to view all available instruments. Select on any instrument in the list to make it the active connection and the source for importing data. The following example shows several connected instruments. Select the  $\times$  next to any instrument name to disconnect.

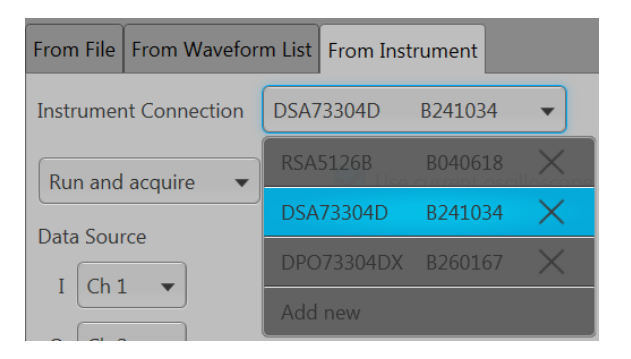

#### **Connecting to an oscilloscope**

When connected to an oscilloscope, the From Instrument tab changes to include features and setting relevant to the oscilloscope. In the example shown, we've connected to a DPO73304SX instrument.

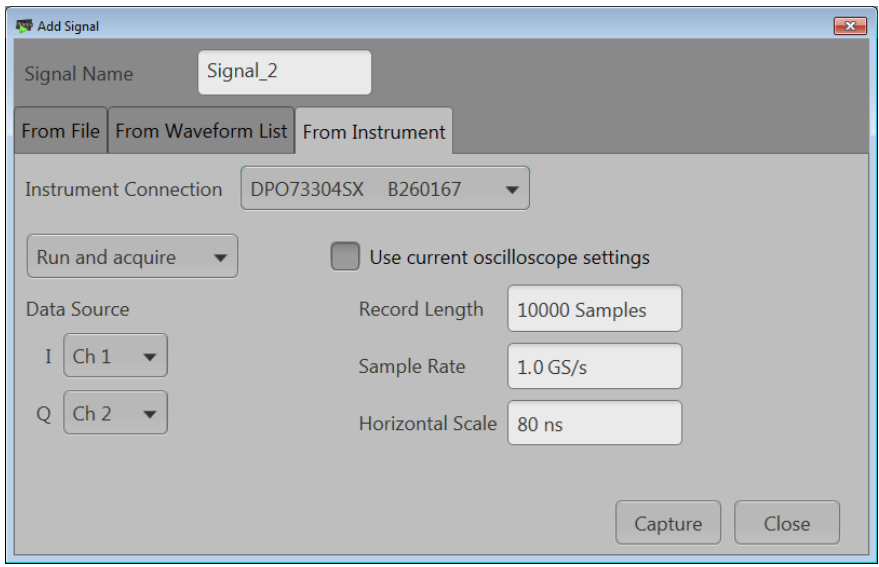

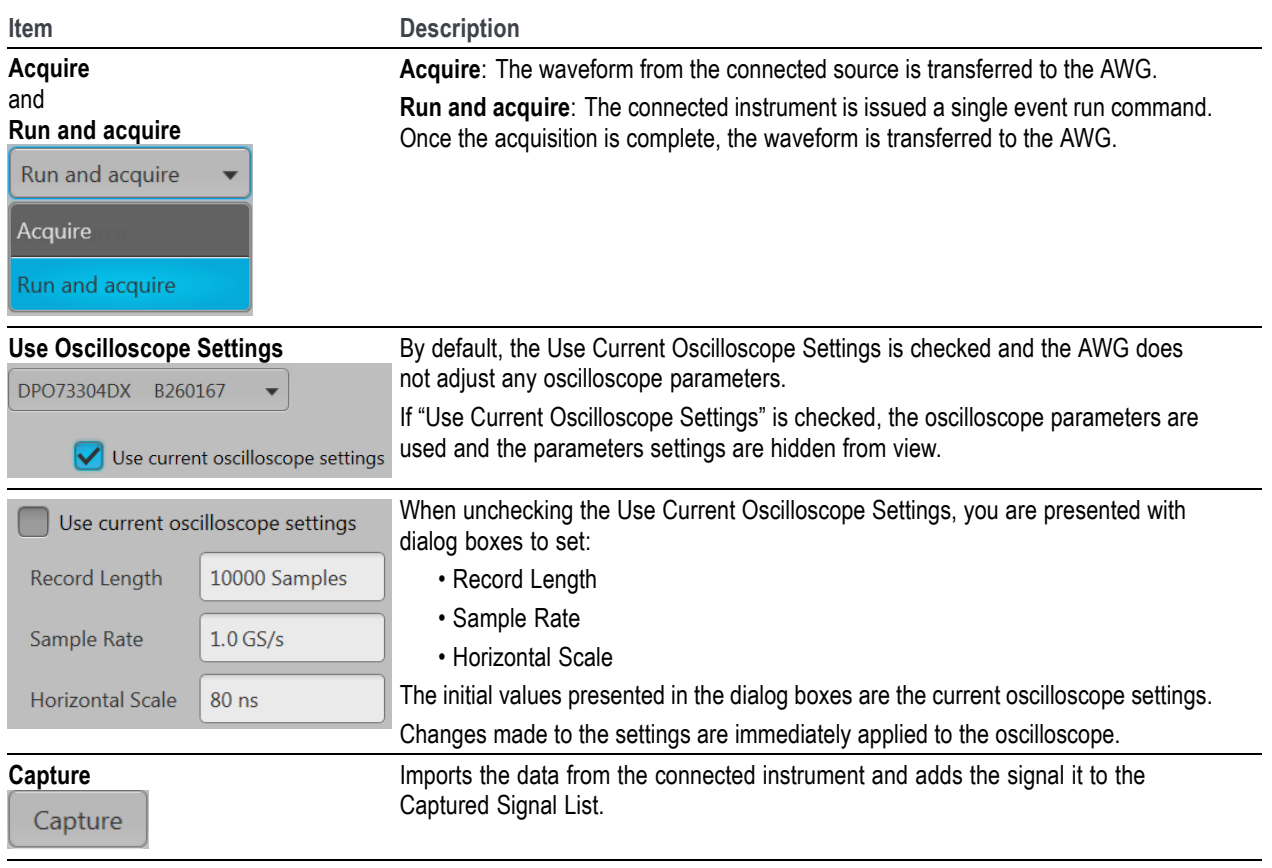

#### **Connecting to a spectrum analyzer**

When connected to a spectrum analyzer, the From Instrument tab changes to include features and setting relevant to the analyzer. In the example here, we've connected to a RSA5126B spectrum analyzer.

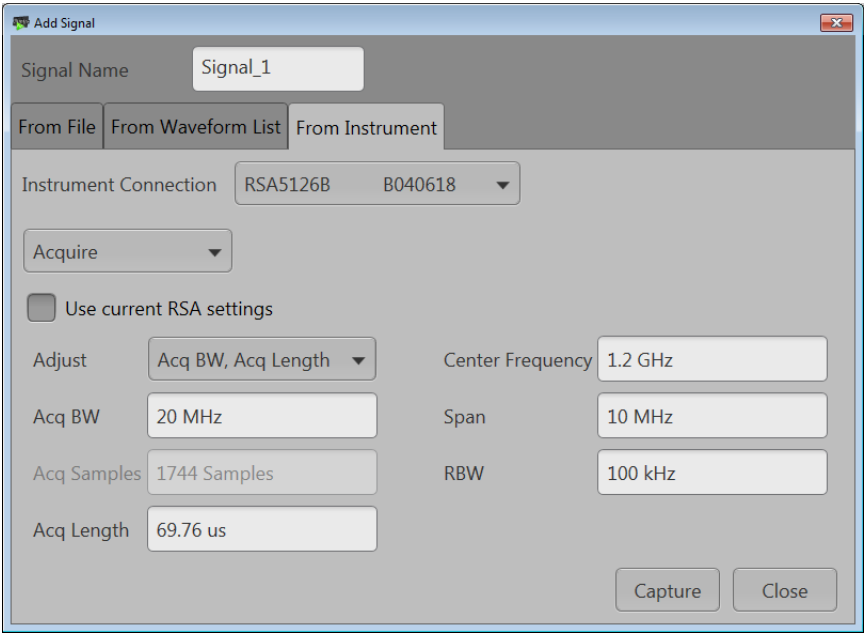

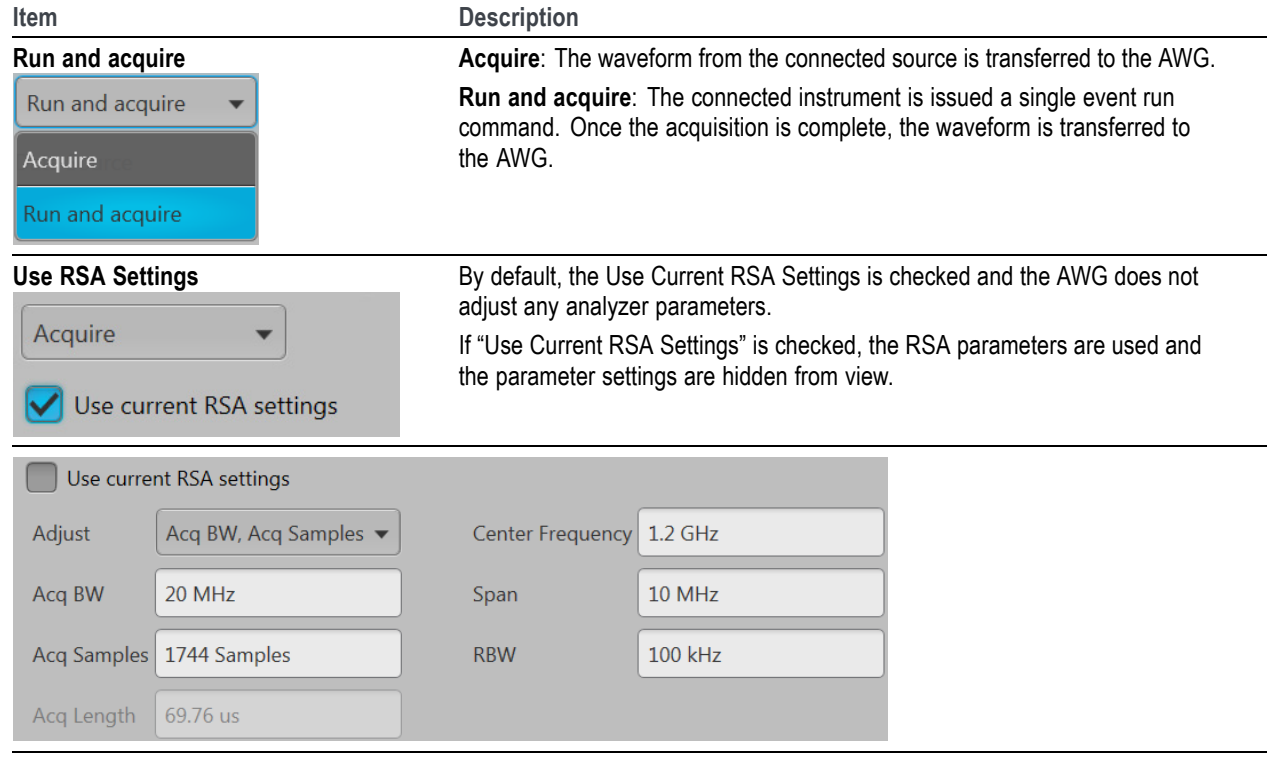

<span id="page-154-0"></span>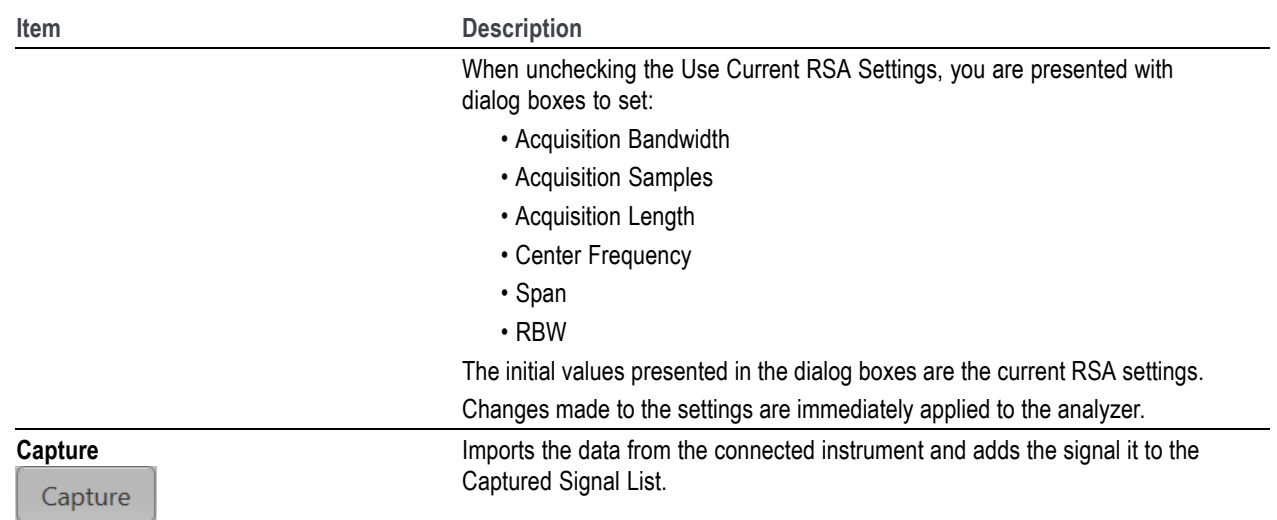

### **Compiling I/Q signals**

The Signals listed in the Captured Signal List will be up-converted to user-defined carrier frequencies when compiled.

Use the Select to Compile check boxes to select the Signal (or Signals) you want to compile, and then click the Compile button.

Each waveform in each selected Signal is then compiled, based on the [waveform parameters](#page-146-0) (see page [137\)](#page-146-0) selected and the Capture & Playback Compile Settings (see page 145).

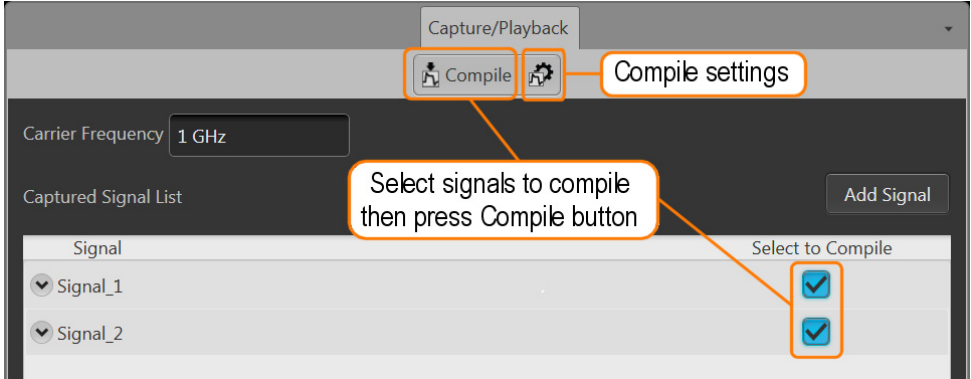

#### **Compile settings**

The Capture and Playback compile settings dialog box lets you select the output sampling rate and the handling of the compiled waveforms and sequences.

These settings are used for all compilations of all selected Signals.

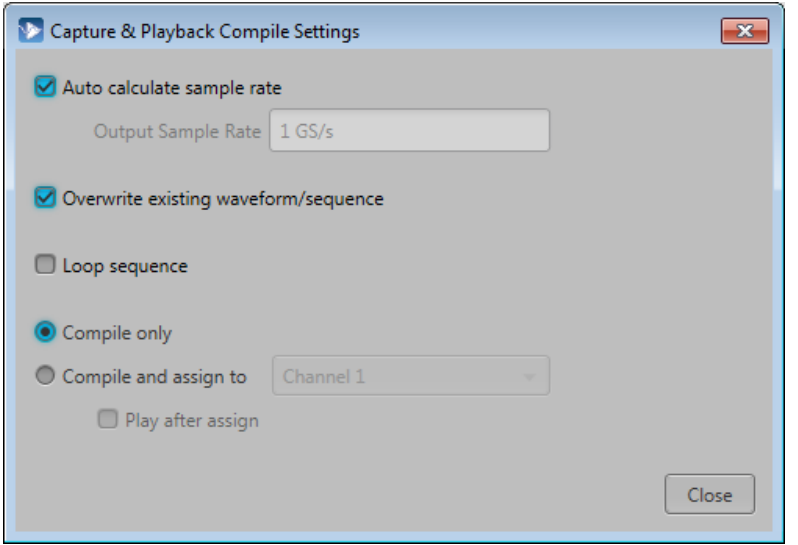

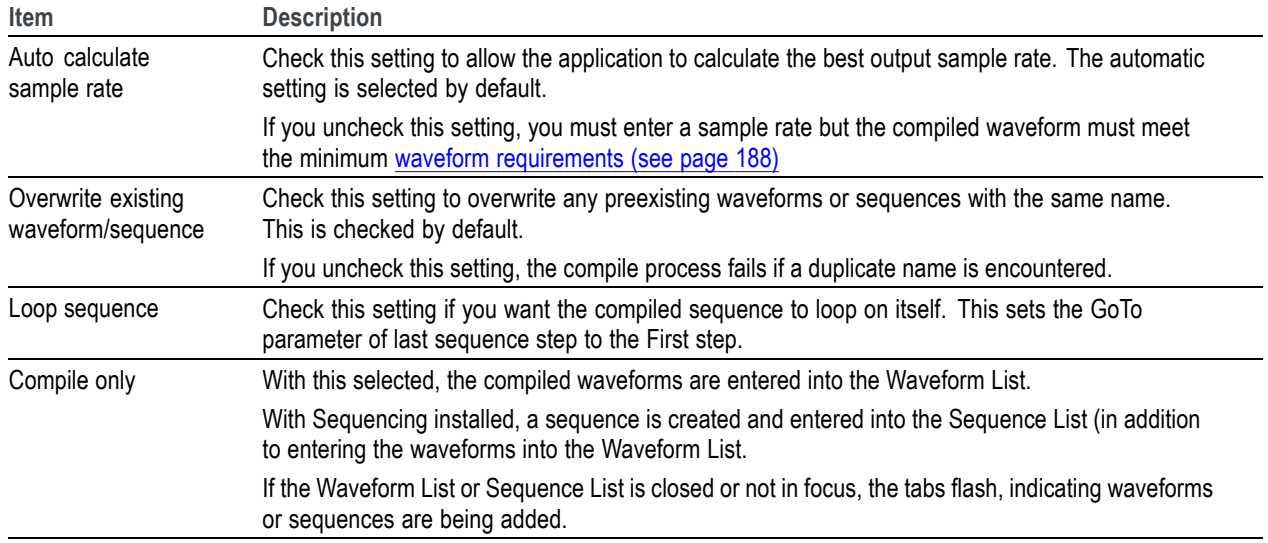

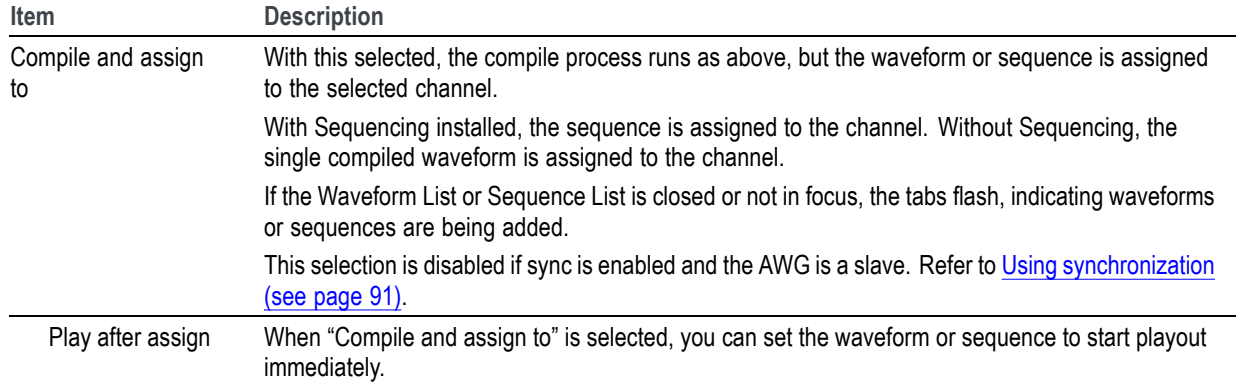

### **Waveform plug-ins introduction**

The [Waveform Plug-ins tab](#page-157-0) provides access to the available waveform creation plug-in applications. Three plug-ins are provided as a standard plug-ins. As other waveform creation plug-ins are installed, they are added to the Plug-ins pull-down list.

Waveform plug-ins allows you to quickly create and edit various types of waveforms for use. The plug-in list continues to grow as you install new plug-ins. Any waveforms created with a plug-in can be saved for reuse or for additional editing at a later time.

Optional plug-ins appearing in the pull-down list have their own help systems.

*NOTE. Waveforms created (compiled) using a Waveform plug-in are placed in the Waveforms list. Use the Waveforms list to save or edit waveforms created by a plug-in.*

The standard plug-ins available include:

- [Basic Waveform](#page-157-0) (see page [148\)](#page-157-0)  $\overline{\phantom{a}}$
- m. [Equation editor](#page-160-0) (see page [151\)](#page-160-0)
- [Table editor](#page-192-0) (see page [183\)](#page-192-0) m.

<span id="page-157-0"></span>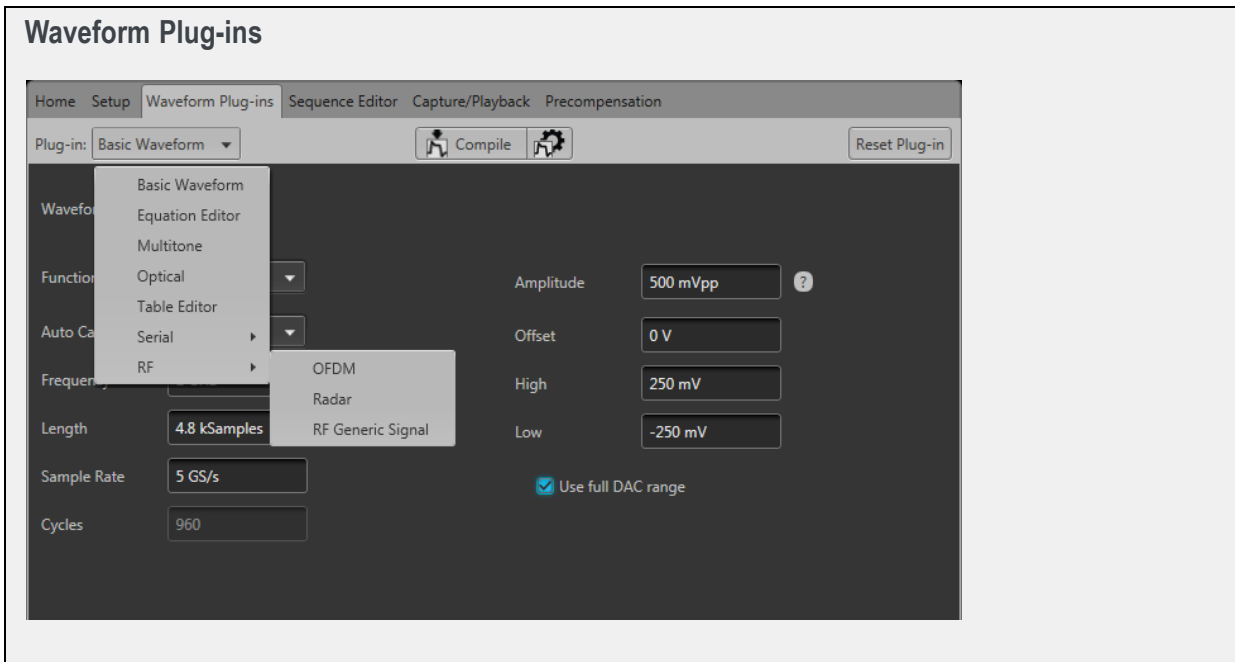

### **Basic waveform**

The Basic Waveform application is provided as a standard plug-in.

This plug-in provides a method to quickly and easily create simple waveforms such as sine waves, square waves, and others. The compiled waveforms are placed in the Waveforms tab.

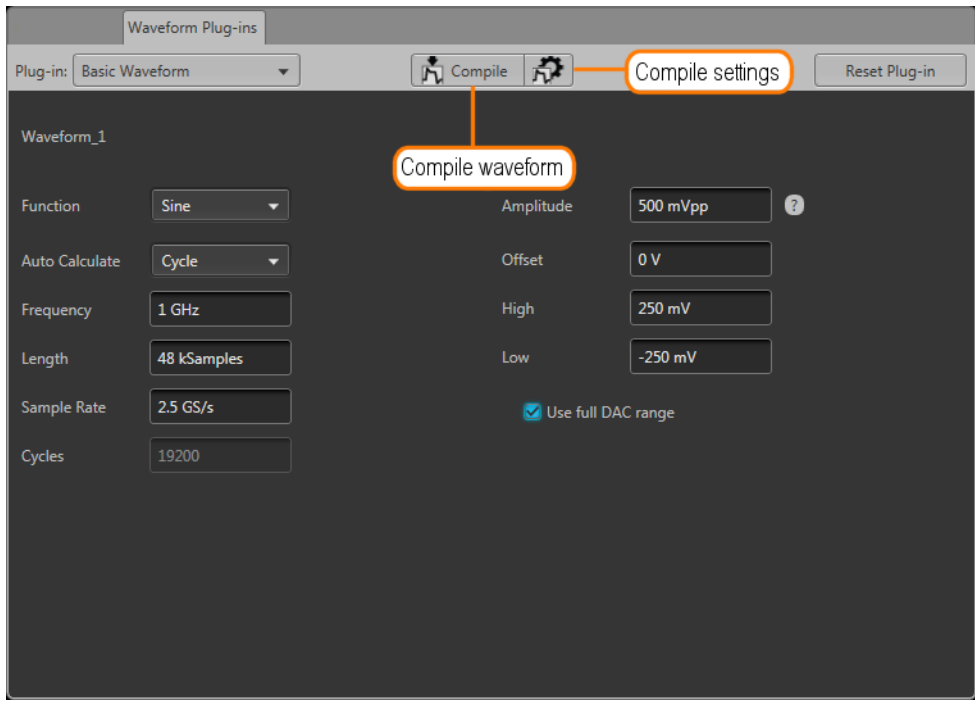

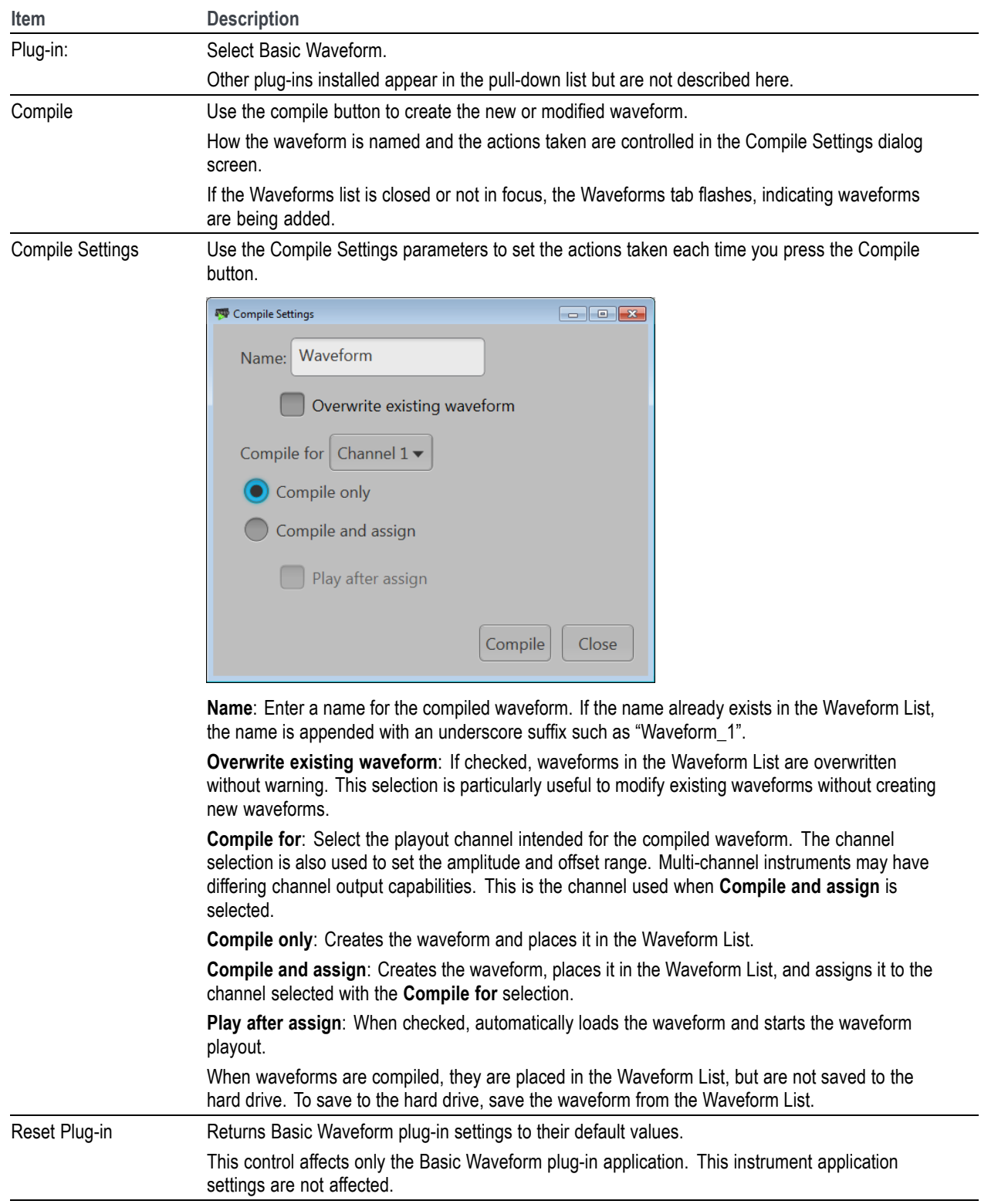

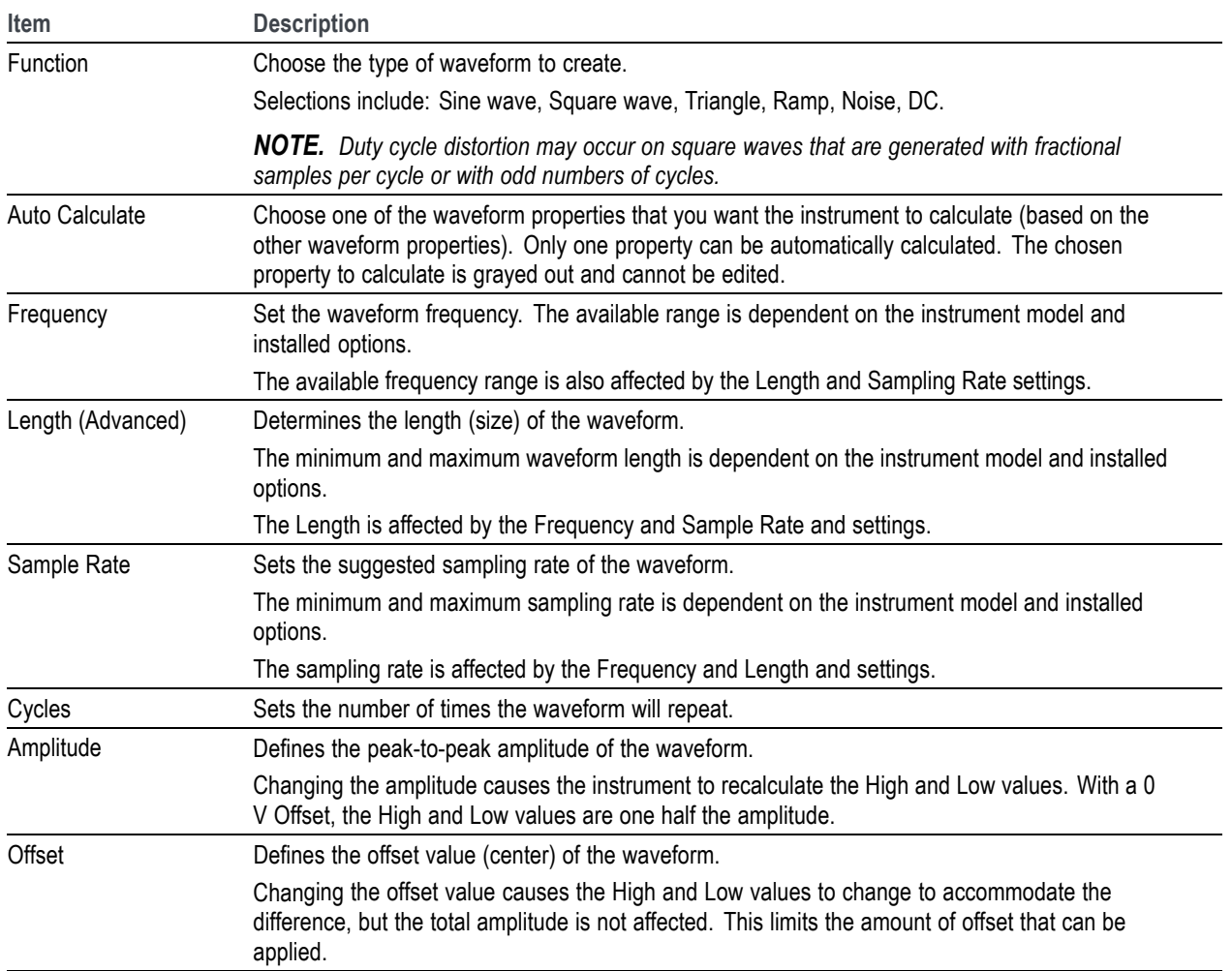

<span id="page-160-0"></span>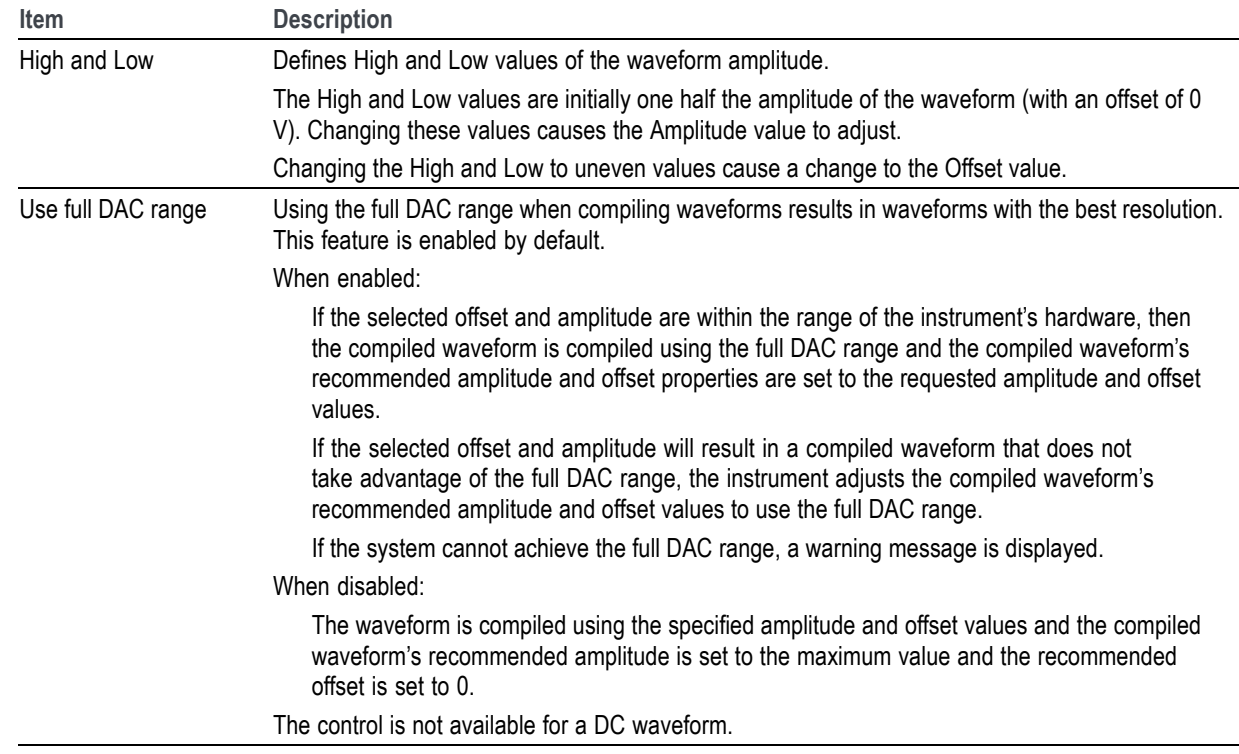

### **Equation editor overview**

The Equation editor is provided as a standard plug-in.

The Equation editor is an ASCII text editor that allows you to create, edit, load, and compile equation waveform definitions into a waveform using the Waveform Programming Language (WPL). Use WPL to generate a waveform from a mathematical function, perform calculations between two or more waveform files, and use loop and conditional branch commands to generate waveform values.

Compile the equation file to generate the described waveforms and sequences and place them into the Waveforms List and Sequence List.

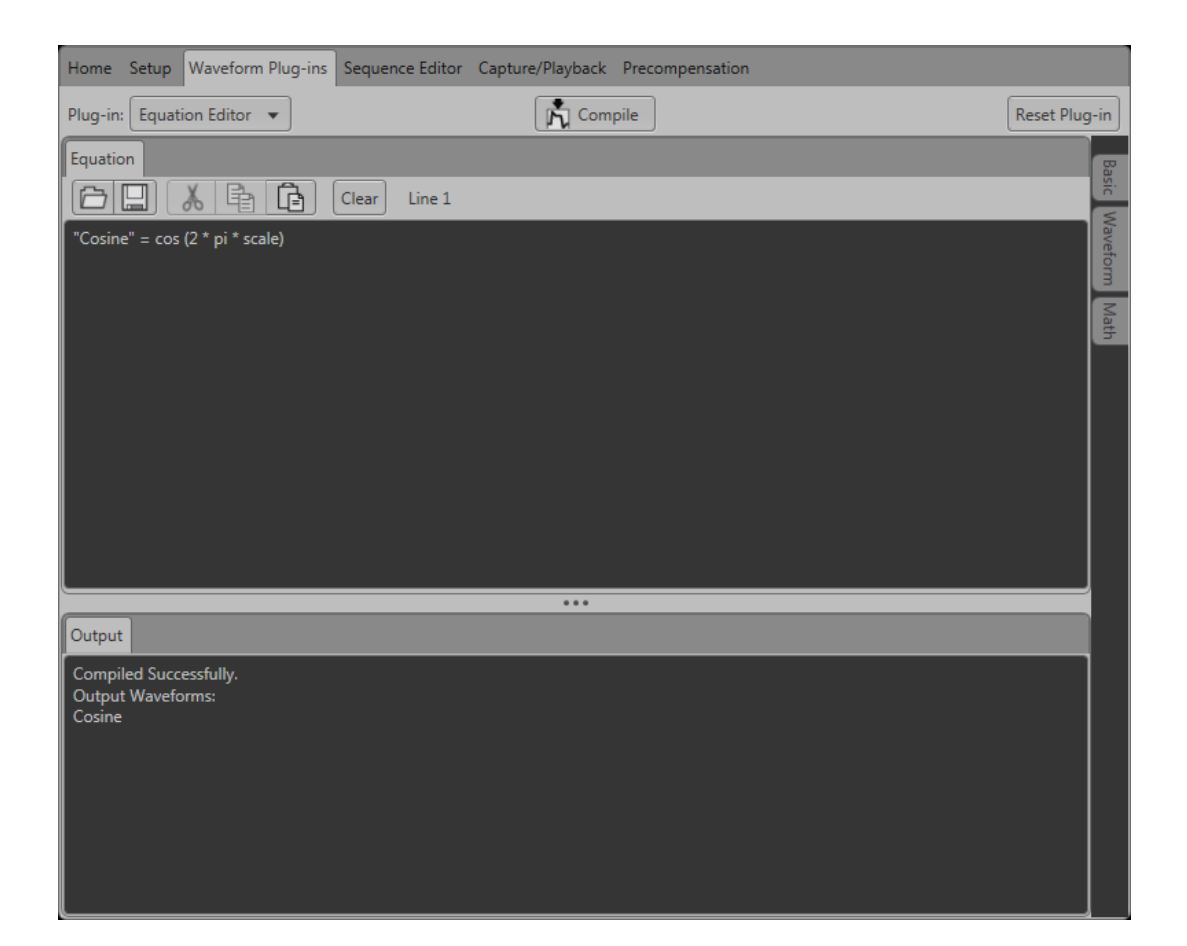

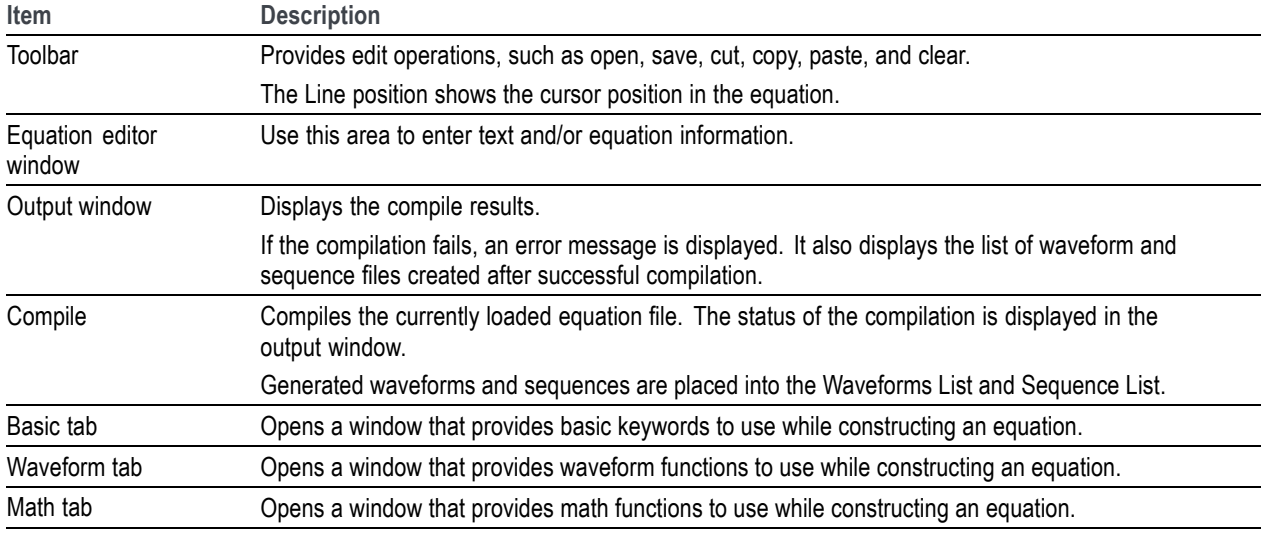

See also:

- [Basic keywords](#page-164-0) (see page [155\)](#page-164-0) П
- п [Waveform functions](#page-165-0) (see page [156\)](#page-165-0)
- **The State** [Math functions](#page-181-0) (see page [172\)](#page-181-0)
- m. [Math operators](#page-182-0) (see page [173\)](#page-182-0)
- $\overline{\phantom{a}}$ [Equation examples](#page-183-0) (see page [174\)](#page-183-0)

## **Limitations**

The limitations of the Waveform Programming Language are as follows:

- The Equation editor allows you to open and compile equation files (.equ) that are compatible with the AWG400/500/600/700/5000/7000 series instruments.
- The compiler can support equation files with a maximum of 10,000 lines or 800,000 characters. **In**
- References to a waveform file in an equation file should be created by the equation file or exist before the equation file is compiled. (The equation file cannot refer to anything other than waveforms created by the equation file or existing waveform files.)
- The .wfmx or .wfm extension is optional on the left side of an assignment operator. If omitted, the file will still be created without an extension and automatically imported into the waveform list.
- Compilation is dependent on the available memory and other resources of the instrument, such as **The State** model and instrument options.

### **Tips on using the equation editor**

- m. Waveform names
	- Waveform names use double quotes.
	- Waveform names are not required to begin with an alphabetical character (unlike variables).
	- Waveform names are case sensitive.
	- Waveform names may contain underscores() and dashes(-).
	- Waveform names can be a concatenation of strings using a colon (:).  $\overline{a}$
	- The maximum number of characters is 256 which includes any extension that will be ignored.

*NOTE. When creating a file, it's best practice to ensure the filename does not already exist by placing a Delete "filename" in the equation prior to the creation of the file. This ensures the equation creates a new file rather than appending to an existing file.*

- $\overline{\phantom{a}}$ Equations
	- An equation script (ES) has one or more statements and/or waveform operations. ÷
	- The compiler is an interpretive implementation and does each statement sequentially. Ē
	- Each statement is evaluated from left to right. Ē
	- Any error terminates the compile. No statements after the error are executed.  $\blacksquare$
- П Statements
	- A statement has a identifier, assignment and an expression.  $\blacksquare$
	- All spaces, line feeds and tabs are ignored unless inside a string.  $\equiv$
	- All text from a single quote (') to the end of a line is regarded as a comment.  $\equiv$

#### Variables П

- The first character must be an alphabetical character.  $\equiv$
- Alphabetical characters are case-insensitive. ÷
- User-defined variables do not need to be declared before using them.  $\equiv$
- User-defined variables are 64-bit floating-point decimal numbers. Ē.
- User-defined variables initial values are undefined.
- A maximum of 100 variables may be included in a program
- Paths ш
	- Files can have the full path or they can reference the working path which is  $\equiv$ "C:\ProgramData\Tektronix\AWG\AWG70k\EquationEditor".
	- Relative paths in the equation editor syntax must include a "." or "..".  $\equiv$
- <span id="page-164-0"></span>Markers **T** 
	- Markers do not have names but are an extension of a waveform in the form of a ".markerN" where  $\mathcal{L}^{\text{max}}$ "N" is the marker name such as ".marker1".
	- The marker extension is not case sensitive like waveform names are.
	- Markers can be assigned in a statement in which every point for a marker will be evaluated for every point in the analog set of points.
- Assignment **T** 
	- The assignment is a single equal sign "=". In a statement that has more than one "=", going from left to right, the first "=" is an assignment, all others to the right are treated as a "Boolean" relational operation".

#### **Basic keywords**

The Equation editor has built-in keywords and functions to easily create equations. These commands insert correctly-formatted keywords or functions into the text file at the current cursor position. Inserted keywords are treated as ordinary text if you need to edit them.

The basic keywords are grouped into two types, predefined variables and control statements.

The following table lists the predefined variables that you can use as part of a waveform equation expression.

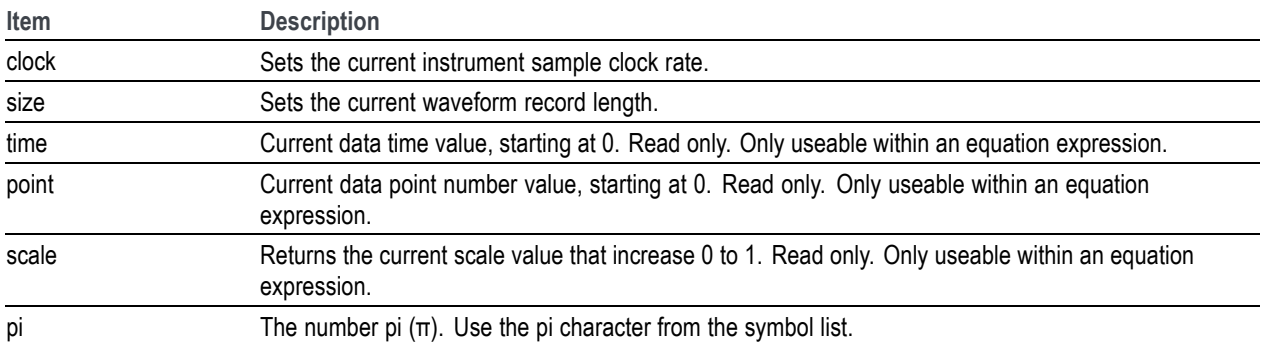

The following table lists the control statements that you can use as part of a waveform equation expression.

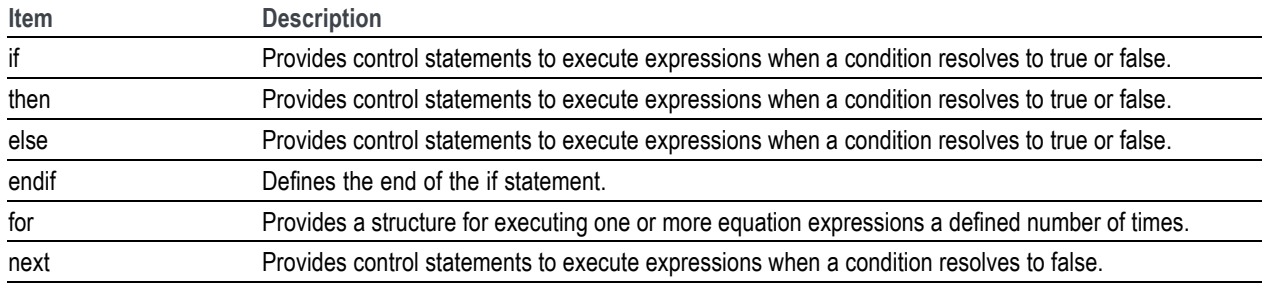

<span id="page-165-0"></span>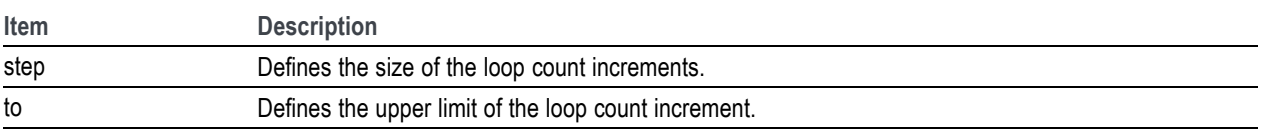

# **Waveform functions**

The waveform functions are listed as follows:

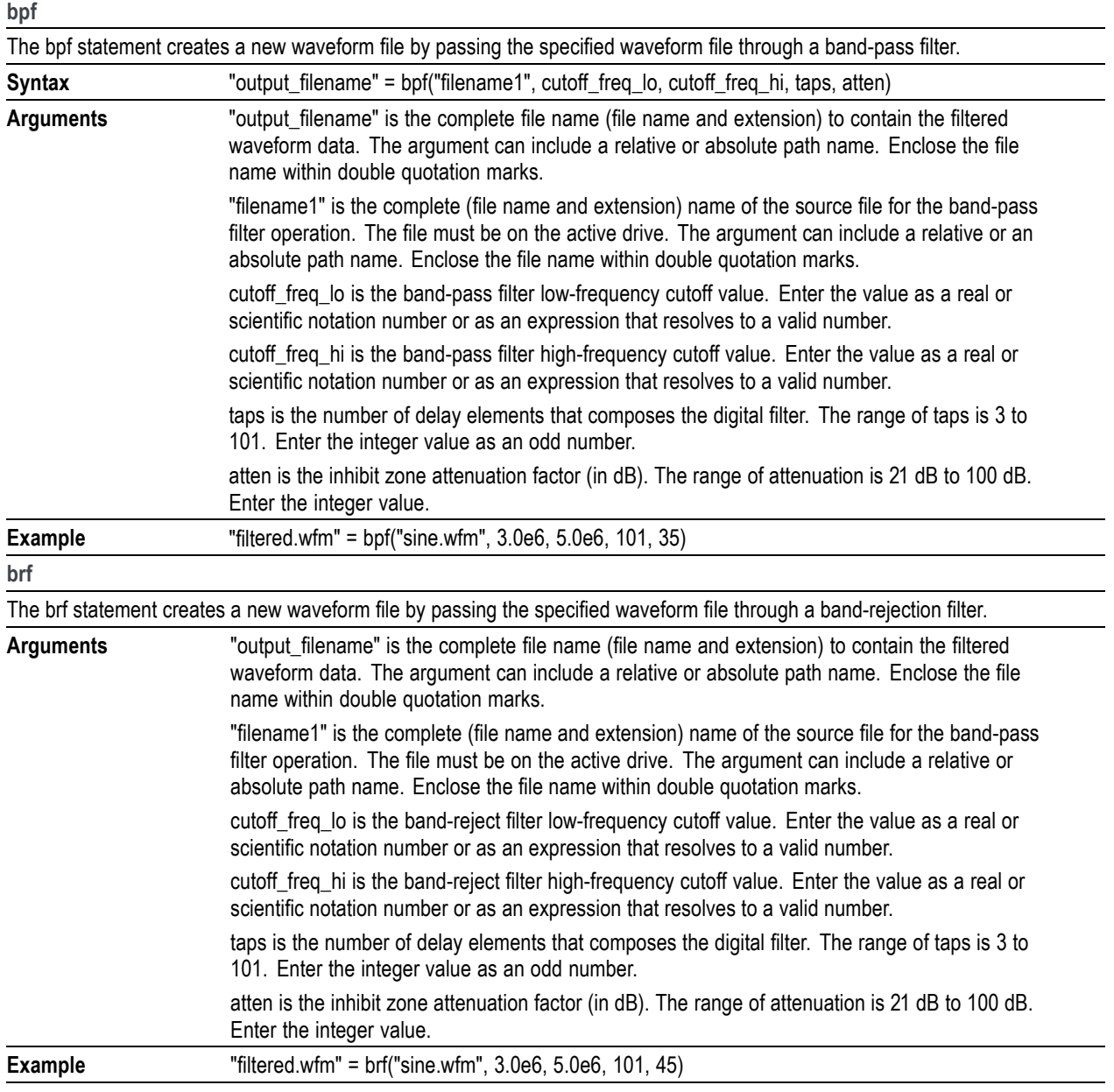

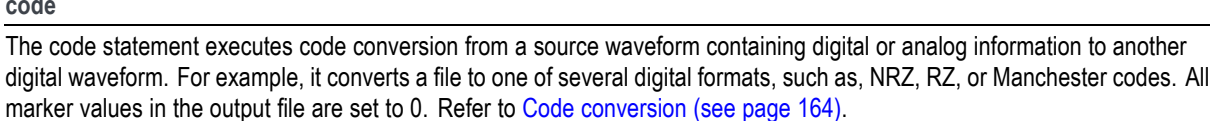

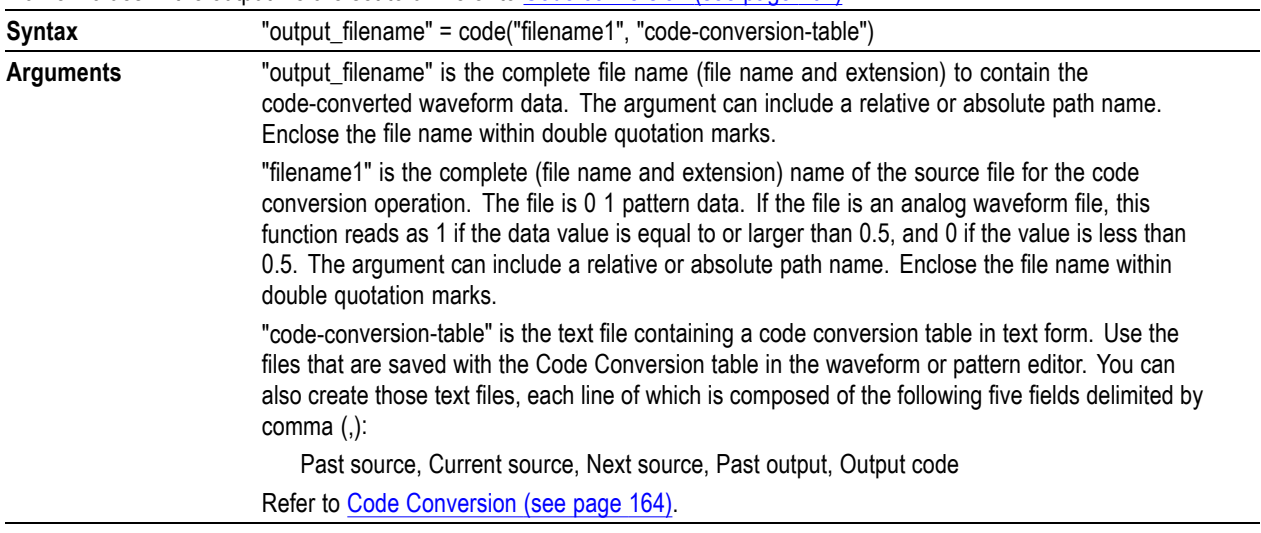

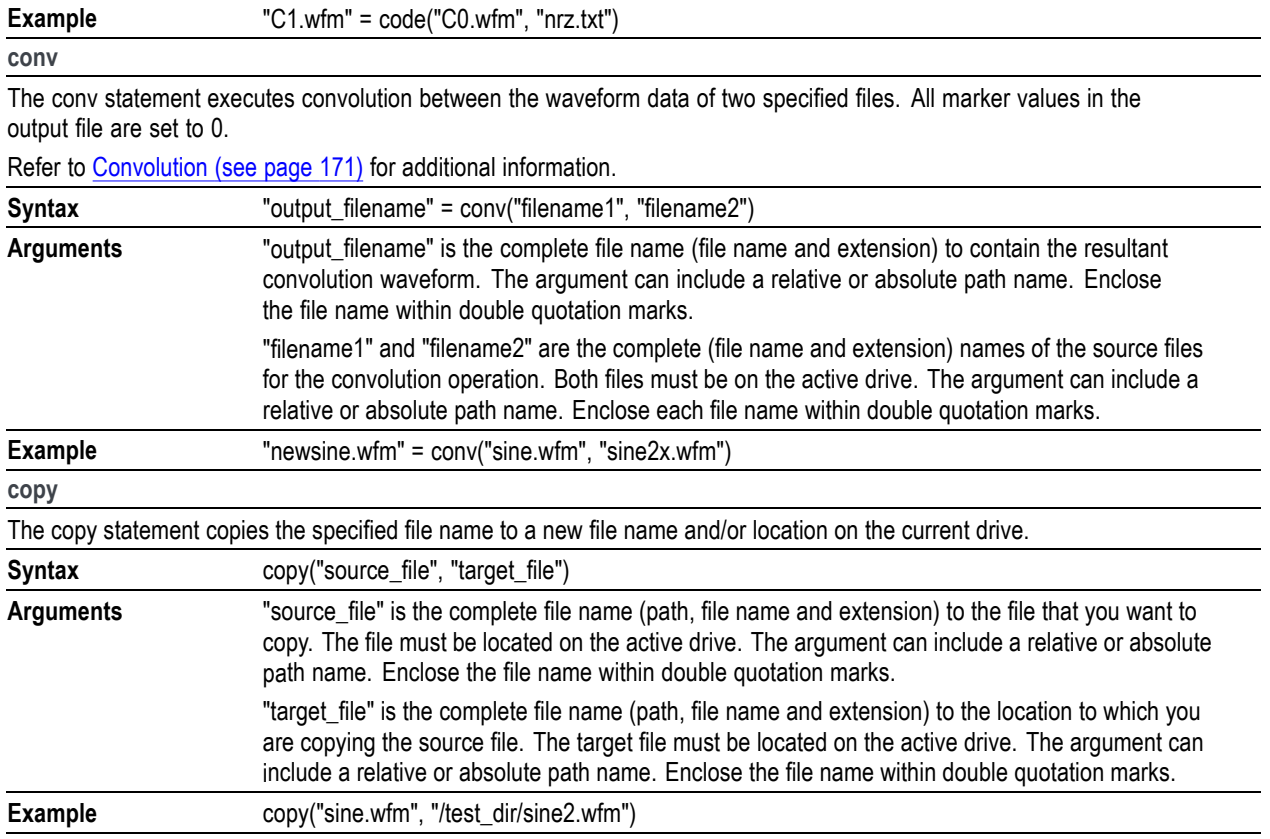

#### **code**

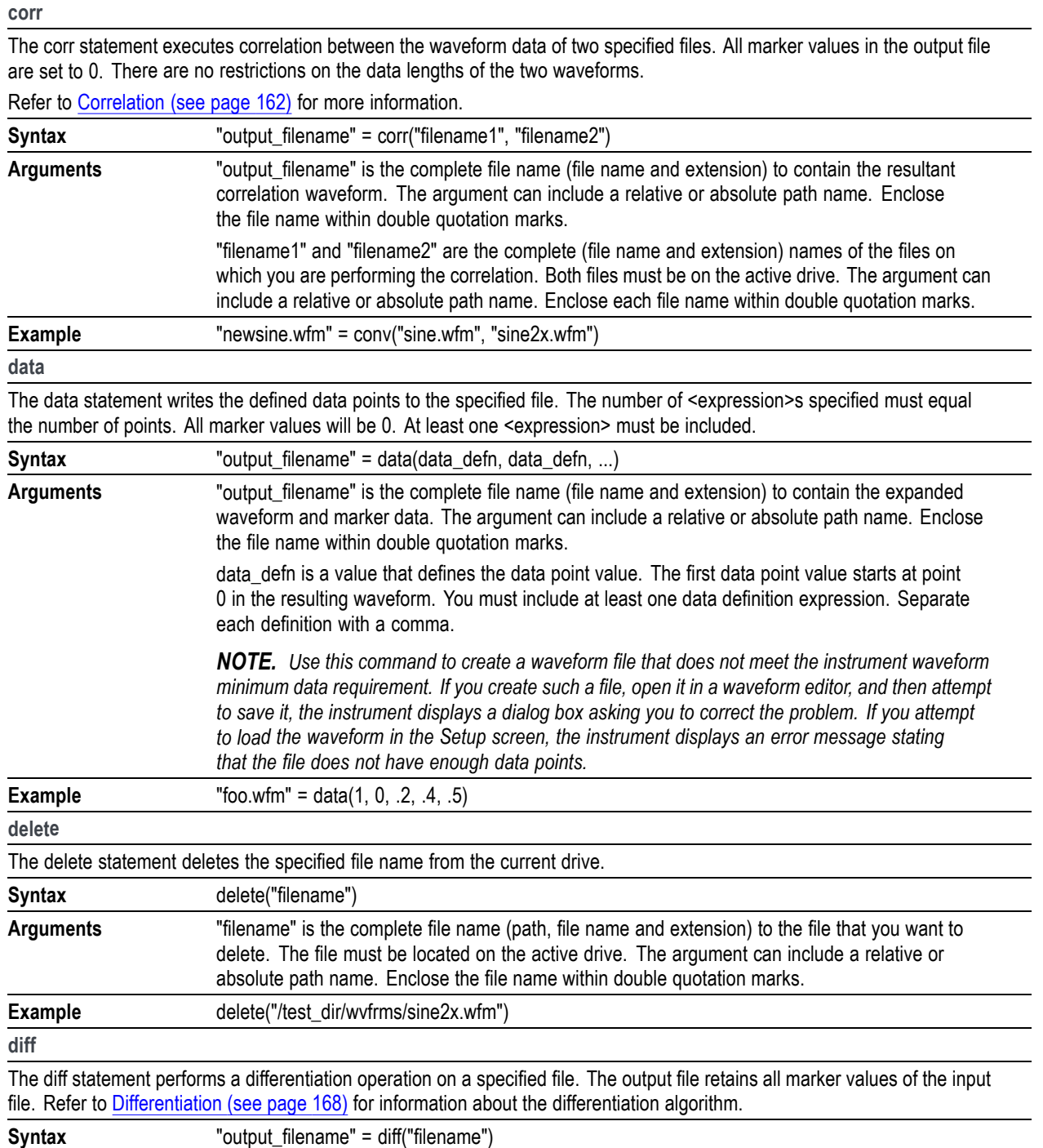

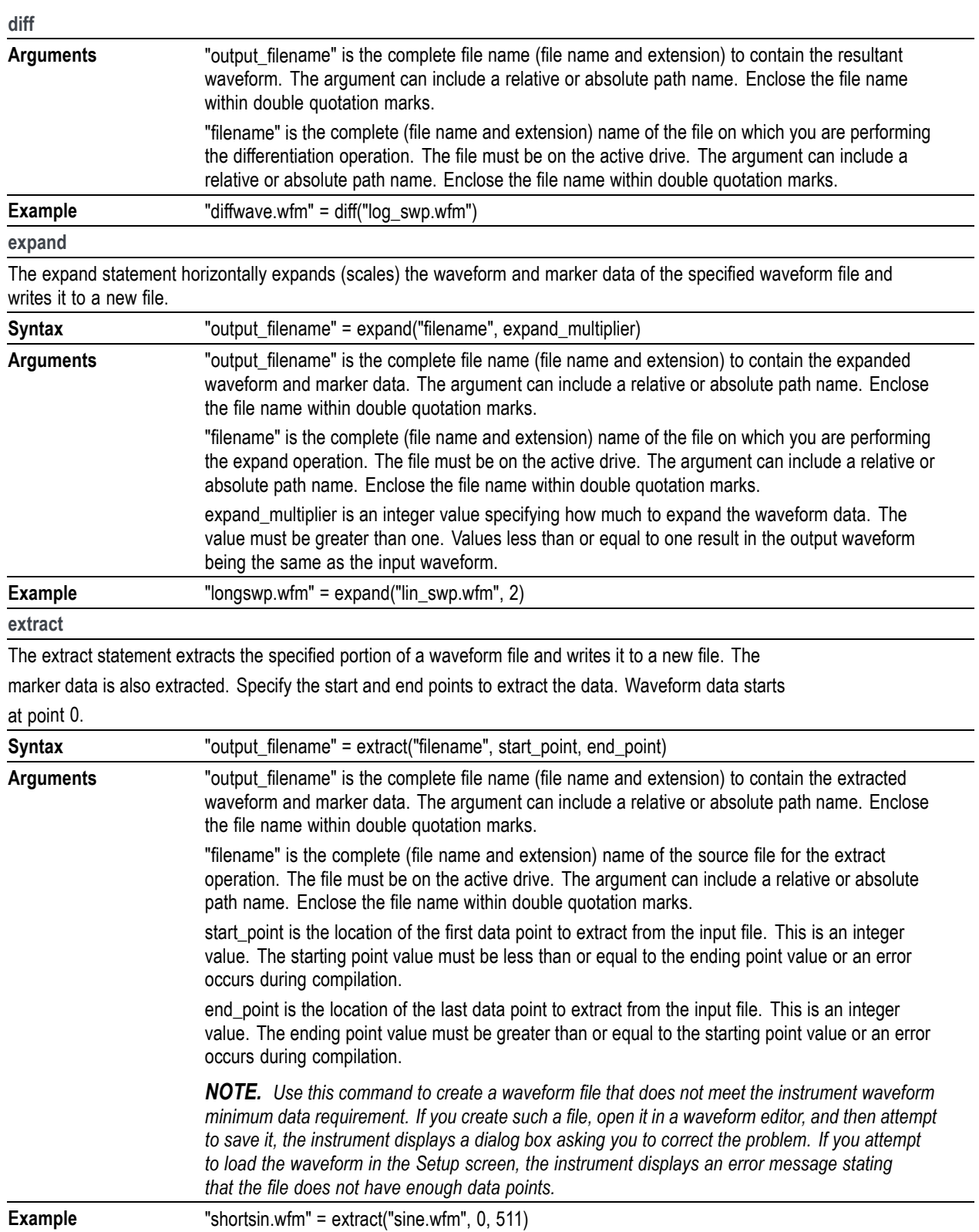

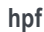

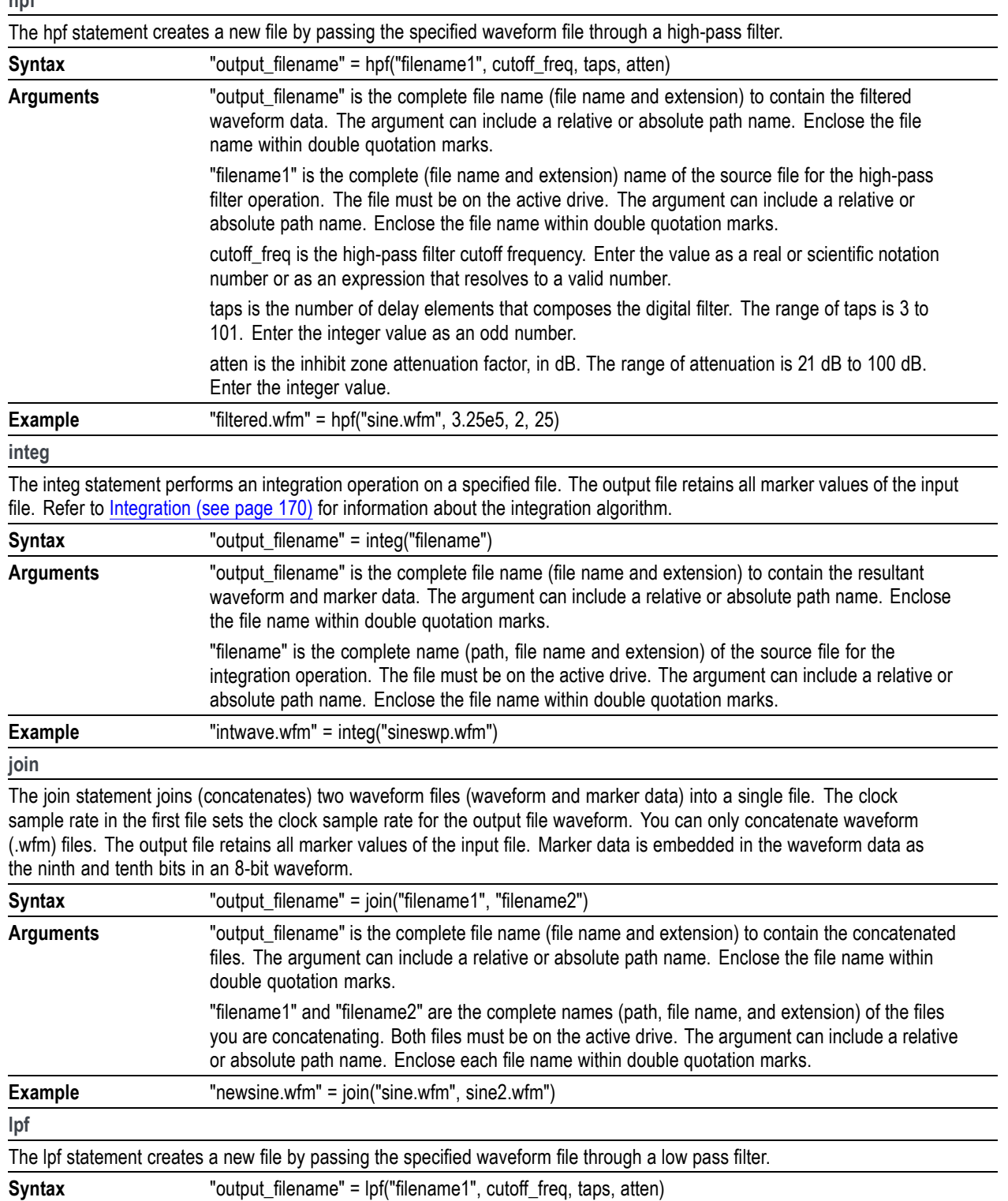

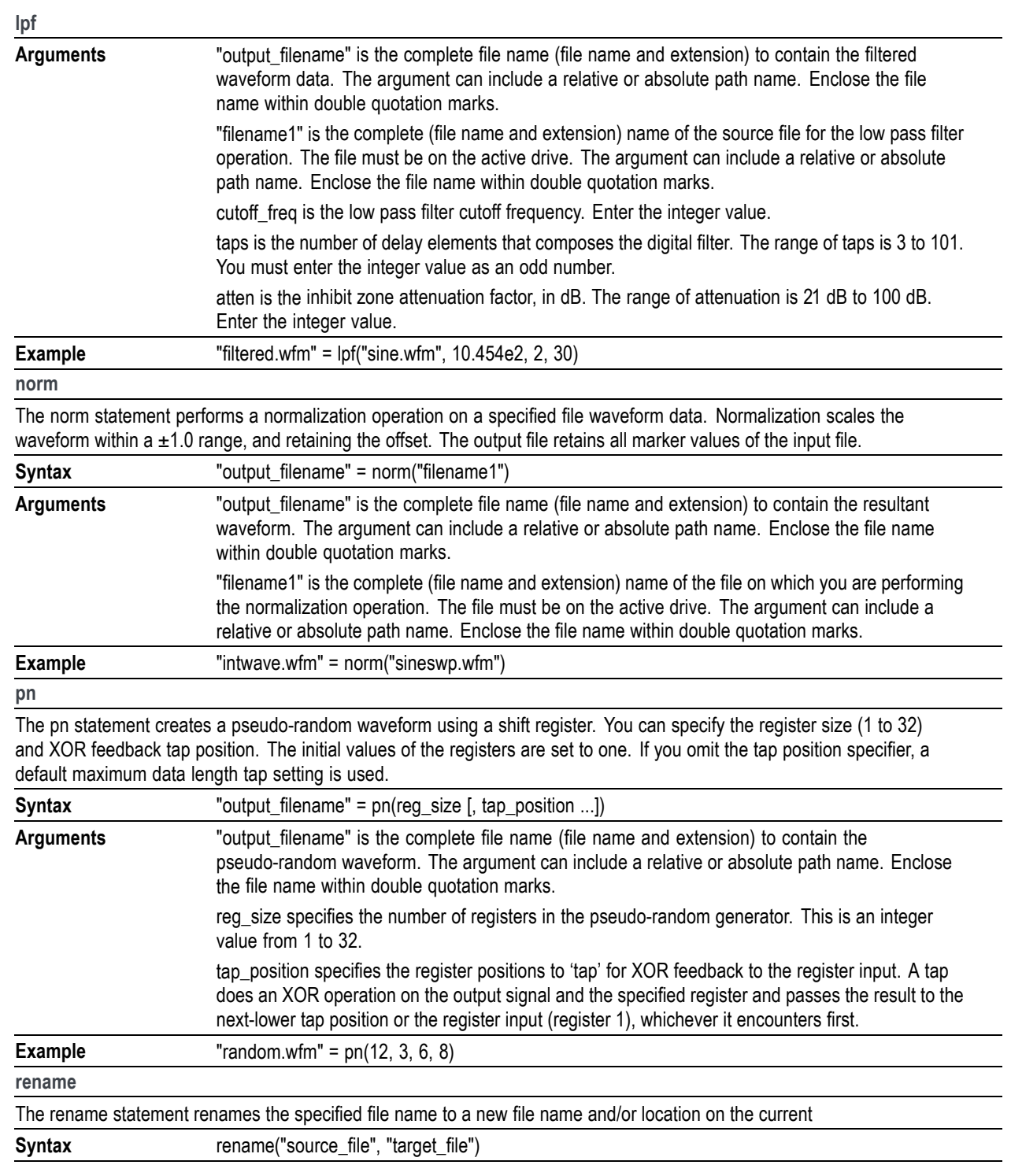

<span id="page-171-0"></span>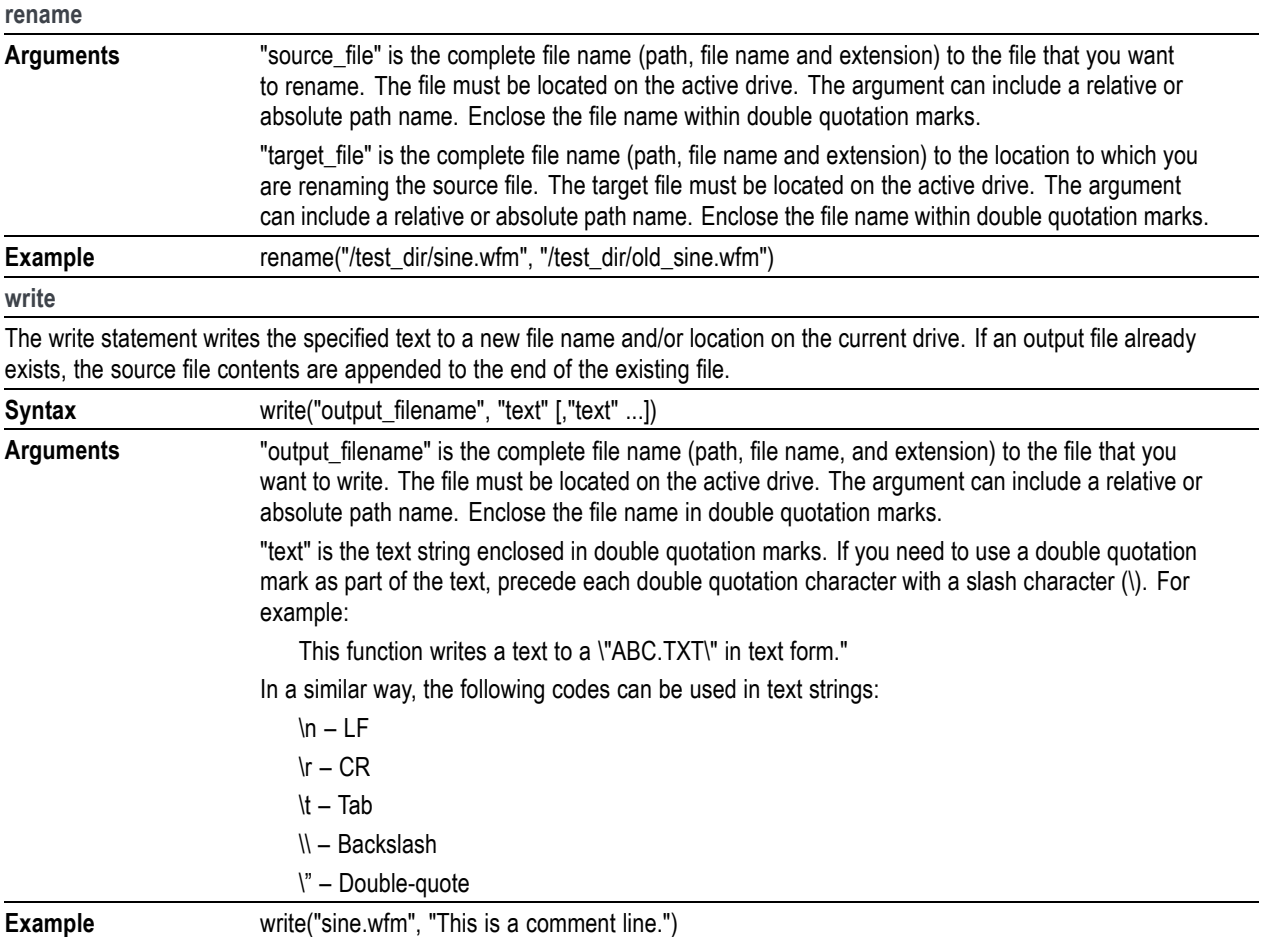

# **Correlation**

The operation expressed by the following equation is called correlation. With respect to a discrete system, correlation y(n) of a certain waveform x(n) and a second one h(i) is expressed by the following equation. N is the number of items of data.

$$
y\left( n\right) =\sum_{t=0}^{N-1}x\left( i\right) h\left( n+1\right)
$$

#### **Periodic**

Periodic enables you to specify whether the two-waveforms must be regarded as periodic during calculation. Below is an example showing differences between non-periodic and periodic waveforms.

Waveform  $A = a0$ , a1, a2, a3, a4 (5 points)

Waveform  $B = b0$ , b1, b2 (3 points)

For non-periodic case:

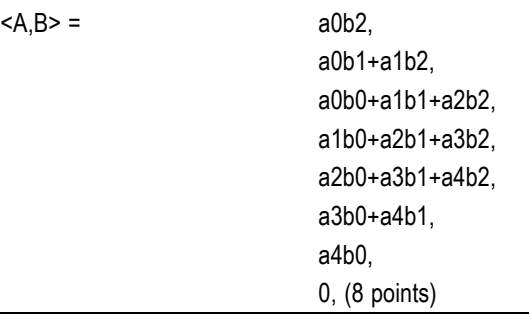

The data length of the waveform created is the total of the number of points of the two-waveform files.

For periodic case:

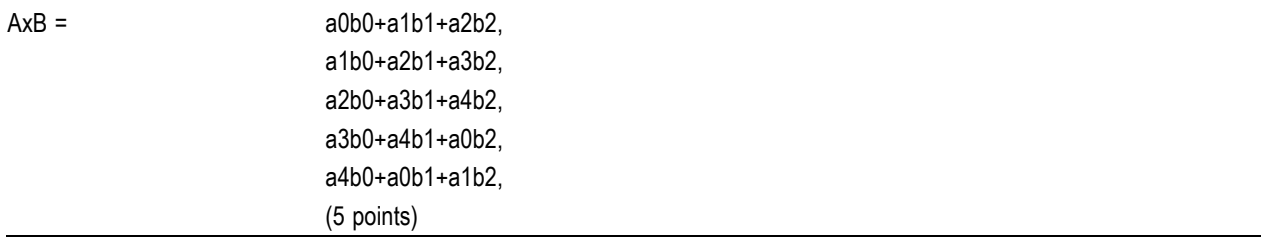

Waveforms A and B are regarded as periodic during calculation. The count of the operation of the sum of the products is equivalent to the length of the shorter waveform. The resulting cycle of the waveform equals the same as the longer waveform. The actual output segment of the waveform corresponds to one cycle. The starting point value of the waveform equals the sum of products that is obtained with the starting point values of waveforms A and B added.

Unlike convolution, the result of  $A \times B$  and  $B \times A$  are different in correlation.  $B \times A$  is calculated as follows:

For non-periodic case:

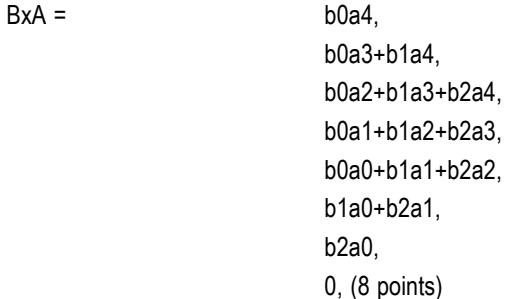

For periodic case:

<span id="page-173-0"></span>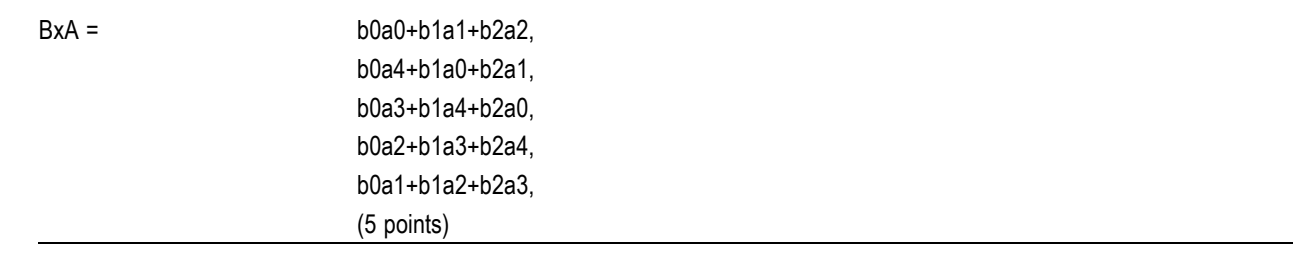

### **Code conversion**

You can select the coding system to use when outputting pattern strings. If the code is affected by the immediately preceding data, the data item just before the first item of data will be calculated as 0. The following tables show the coding systems.

Using the code conversion table, the bit pattern can be converted to another code. The following figure shows an image of how the code conversion table is used.

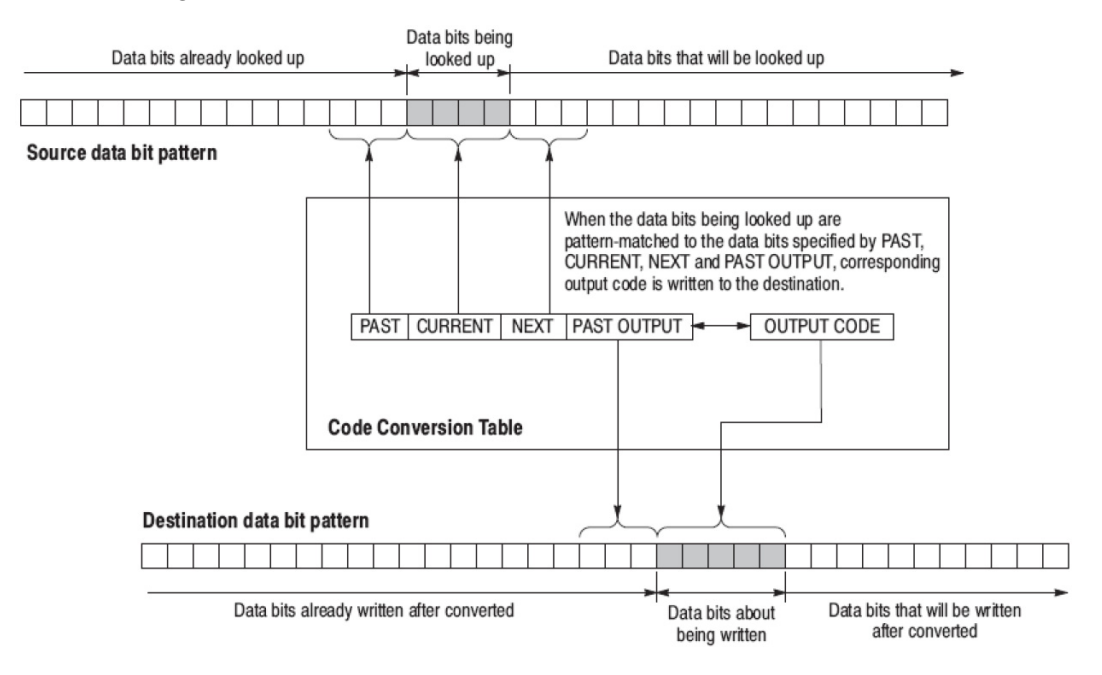

This part inputs the binary bit pattern and converts the transition from 1 to 0 or 0 to 1 to a series of positive and negative pulses. The following table lists the available code conversion types:

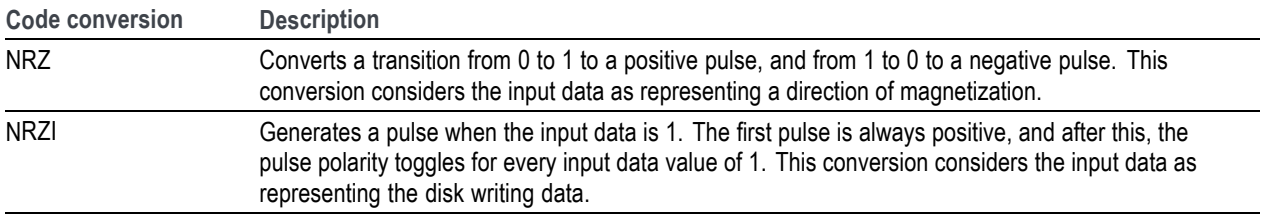

#### **Examples**

In following examples, data bits to be written in the tables are introduced. And input and output data bit pattern example is following each table.

Inverting bit of the NRZ data.  $\Box$ 

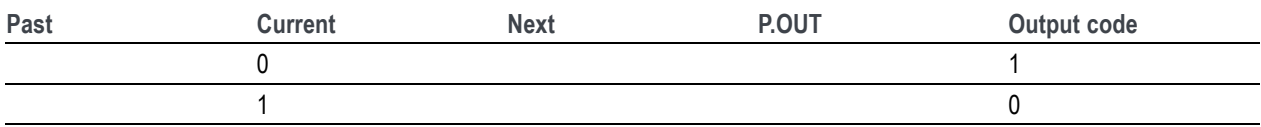

**Example**

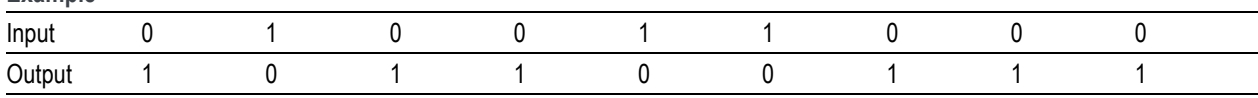

#### Converting NRZ data to NRZI.  $\overline{\phantom{a}}$

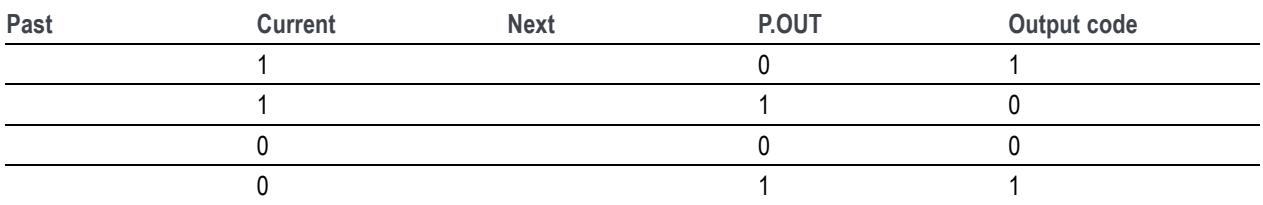

**Example**

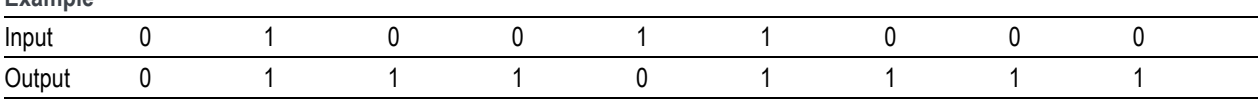

#### Converting NRZ data to NRZI-2. Two bit are generated for each input bit.  $\overline{\phantom{a}}$

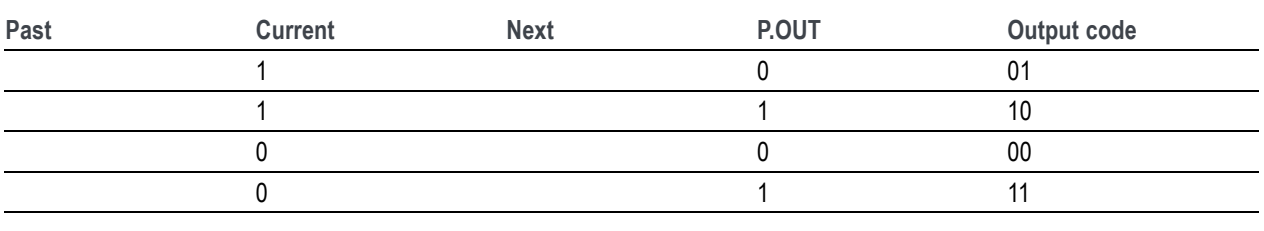

**Example**

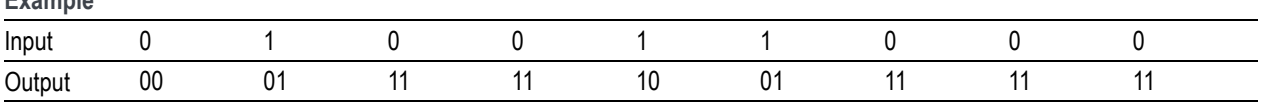

Converting NRZ data to FM. Two bit are generated for each input bit.  $\mathcal{L}_{\mathcal{A}}$ 

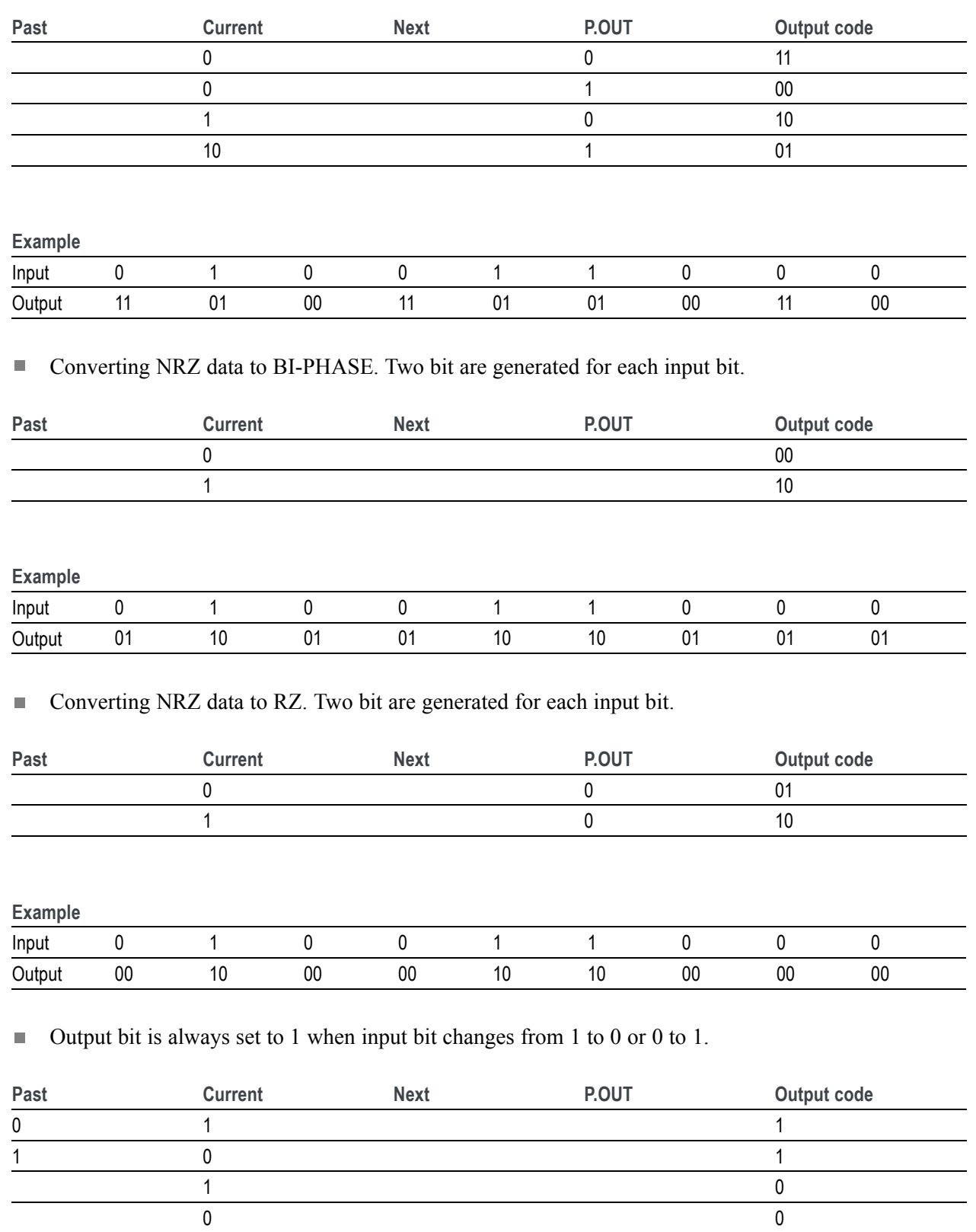

**Example**

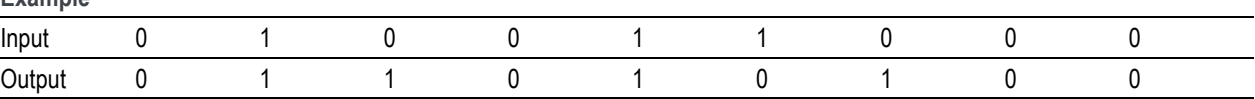

Converting NRZ data to 1-7 RLL (Run-length Limited Codes).  $\overline{\phantom{a}}$ 

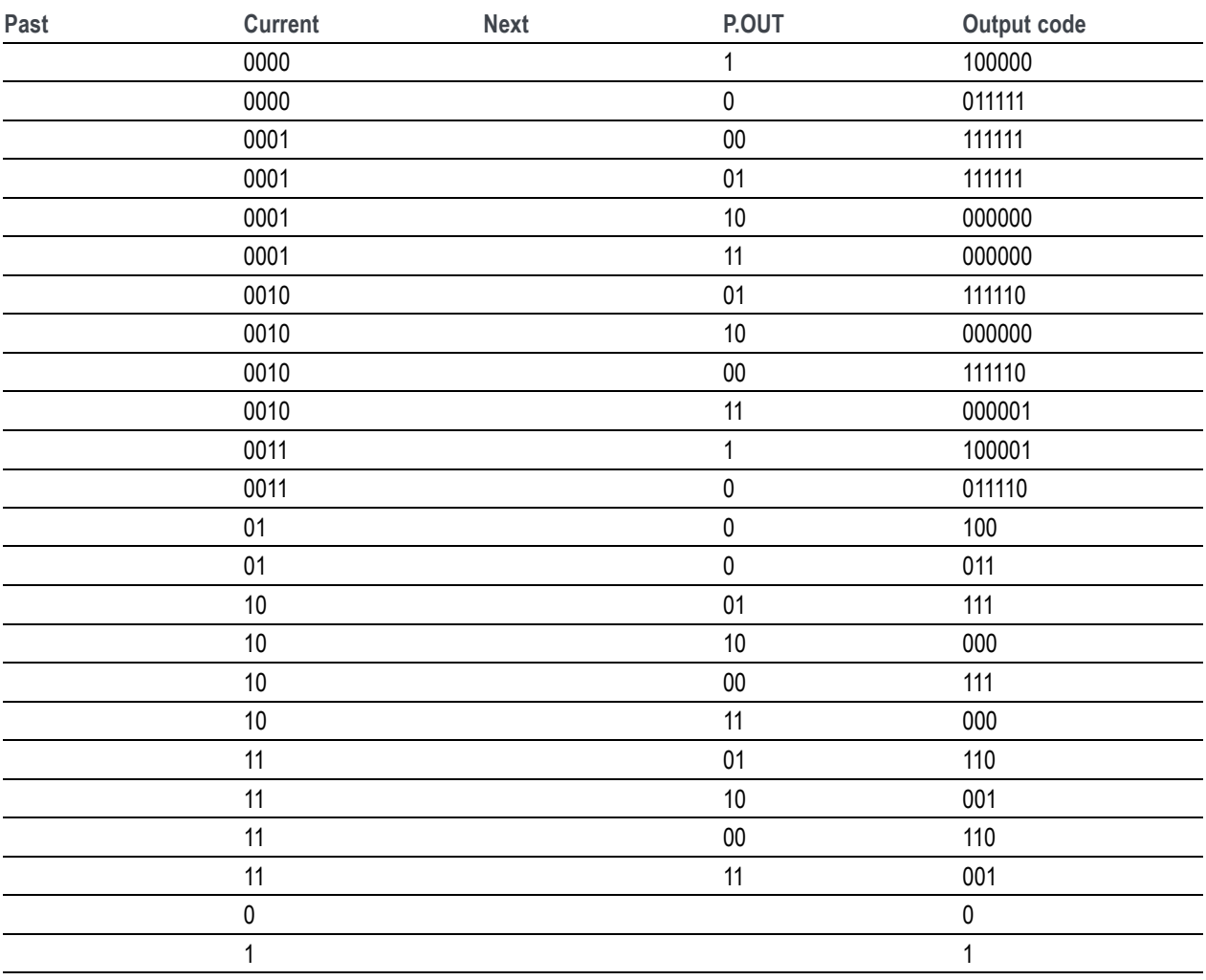

**Example**

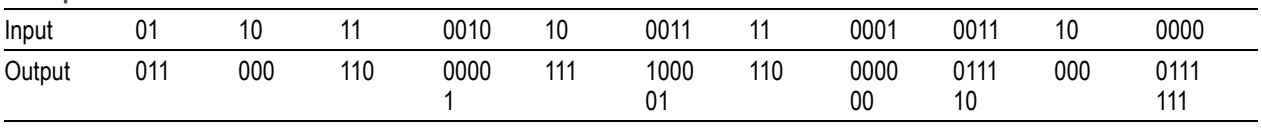

#### **Code conversion table**

The code conversion table is only a text file. You can create the code conversion tables using a text editor on your PC or other computer.

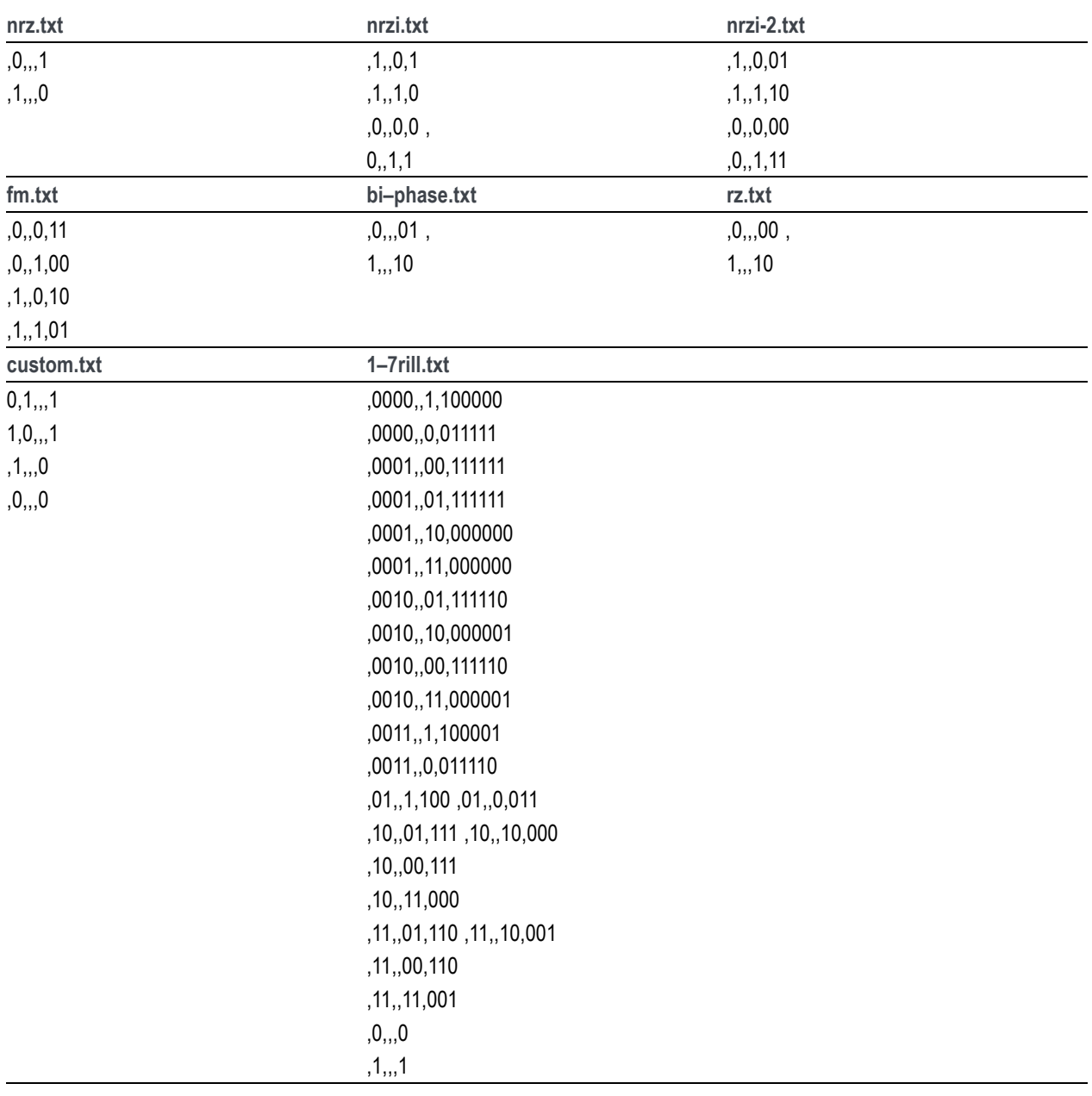

<span id="page-177-0"></span>The format is in the form of <past>,<current>,<next>,<past.out>,<output>.

### **Differentiation**

The diff( function calculates the central deviation as the differential value. The equation below expresses the central deviation when the function  $f(x)$  is given at even intervals of  $\Delta x$ .

$$
f'(x) = \frac{f(x + \Delta x) - f(x - \Delta x)}{(2\Delta x)}
$$

In actual practice, when function  $f(x)$  is expressed by n values, the differential value  $f'(x)$  at point x i is given by the following equation:

$$
f'(x_i) = n \frac{|f(x_{i+1}) - f(x_{i-1})|}{2}
$$

Here, "n" is the number of waveform points and "i" is an integer in the range, i=1, 2, ..., n. The

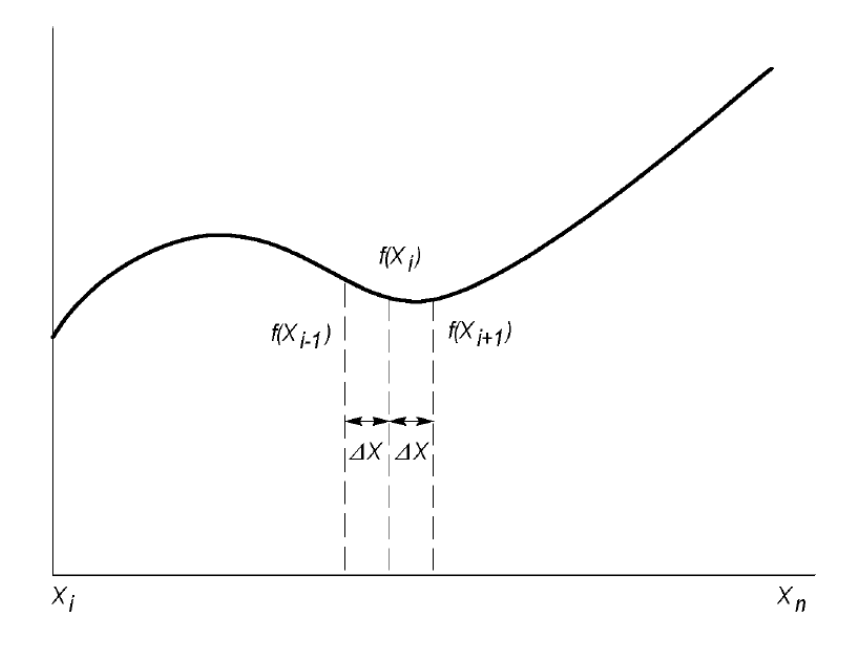

The values at the first and last points are obtained from the following equations rather than from the center deviation:

First point

$$
f'(x_1) = \frac{n|-3f(x_1) + 4f(x_2) - f(x_3)|}{2}
$$

Last point

$$
f'(x_n) = \frac{n |f(x_{n-2}) - 4f(x_{n-1}) - 3f(x_n)|}{2}
$$

## <span id="page-179-0"></span>**Integration**

The integ function integrates numerically based on a trapezoidal formula. The trapezoidal formula is expressed with the following equation:

$$
\int f(x) dx = \sum_{i=1}^{n} \frac{f(x_{i-1}) + f(x_i)}{2} \Delta x
$$
  
=  $\Delta \frac{X}{2}$  { $\Delta f(X_1) + 2f(X_2) + 2f(X_3) + \dots + 2f(X_{n-1}) + f(X_n)$ }

Here, n is the number of waveform points and i is an integer in the range  $i = 1, 2, ..., n$ .

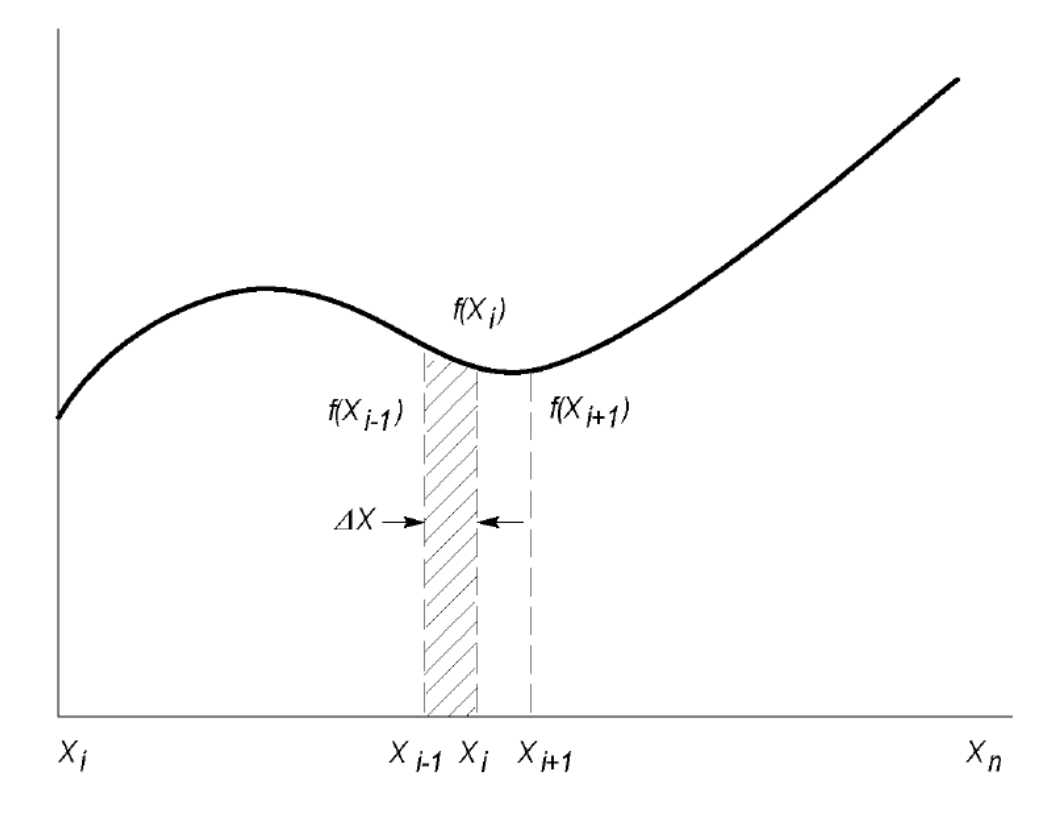

The integration is actually calculated with the following formula:

$$
\int f(x) \Delta x = 1/2 \{ f(x_1) + 2f(x_2) + 2f(x_3) + \dots + 2f(x_{n-1}) + f(x_n) \}
$$

However, the imaginary initial value f(x0) always takes a value of 0.
## **Convolution**

The operation expressed by the following equation is called convolution. With respect to a discrete system, convolution  $y(n)$  of a certain waveform  $x(n)$  and a second one  $h(i)$  is expressed by the following equation. N is the number of items of data.

$$
y\left(n\right) = \sum_{t=0}^{N-1} x\left(i\right)h\left(n-i\right)
$$

#### **Periodic**

Periodic enables you to specify whether the two-waveforms must be regarded as periodic during calculation. Below is an example showing differences between non-periodic and periodic waveforms.

Waveform  $A = a0$ , a1, a2, a3, a4 (5 points)

Waveform  $B = b0$ , b1, b2 (3 points)

For non-periodic case:

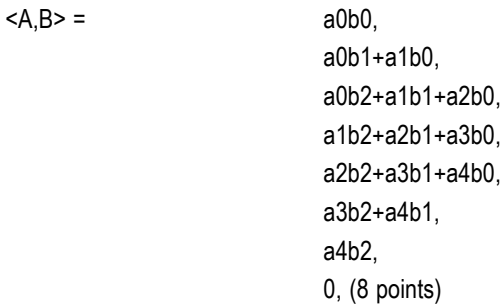

The data length of the waveform created is the total of the number of points of the two-waveform files. For periodic case:

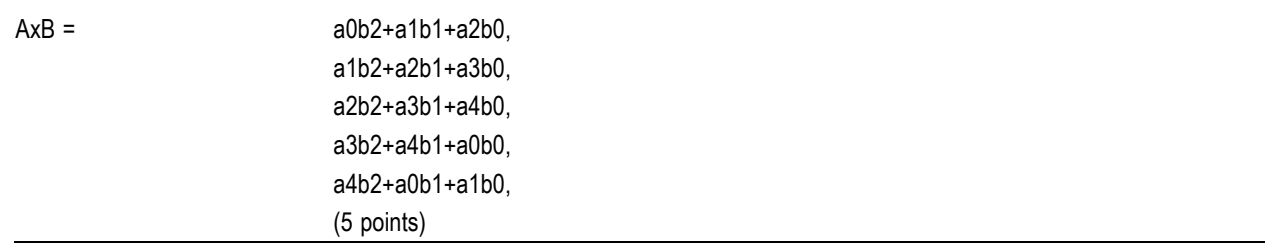

Waveforms A and B are regarded as periodic during calculation. The count of the operation of the sum of the products is equivalent to the length of the shorter waveform. The resulting cycle of the waveform equals the same as the longer waveform. The actual output segment of the waveform corresponds to one

cycle. The starting point value of the waveform equals the sum of products that is obtained with the starting point values of waveforms A and B added.

## **Math functions**

The following table lists the programming language math functions that you can use as part of a waveform equation expression.

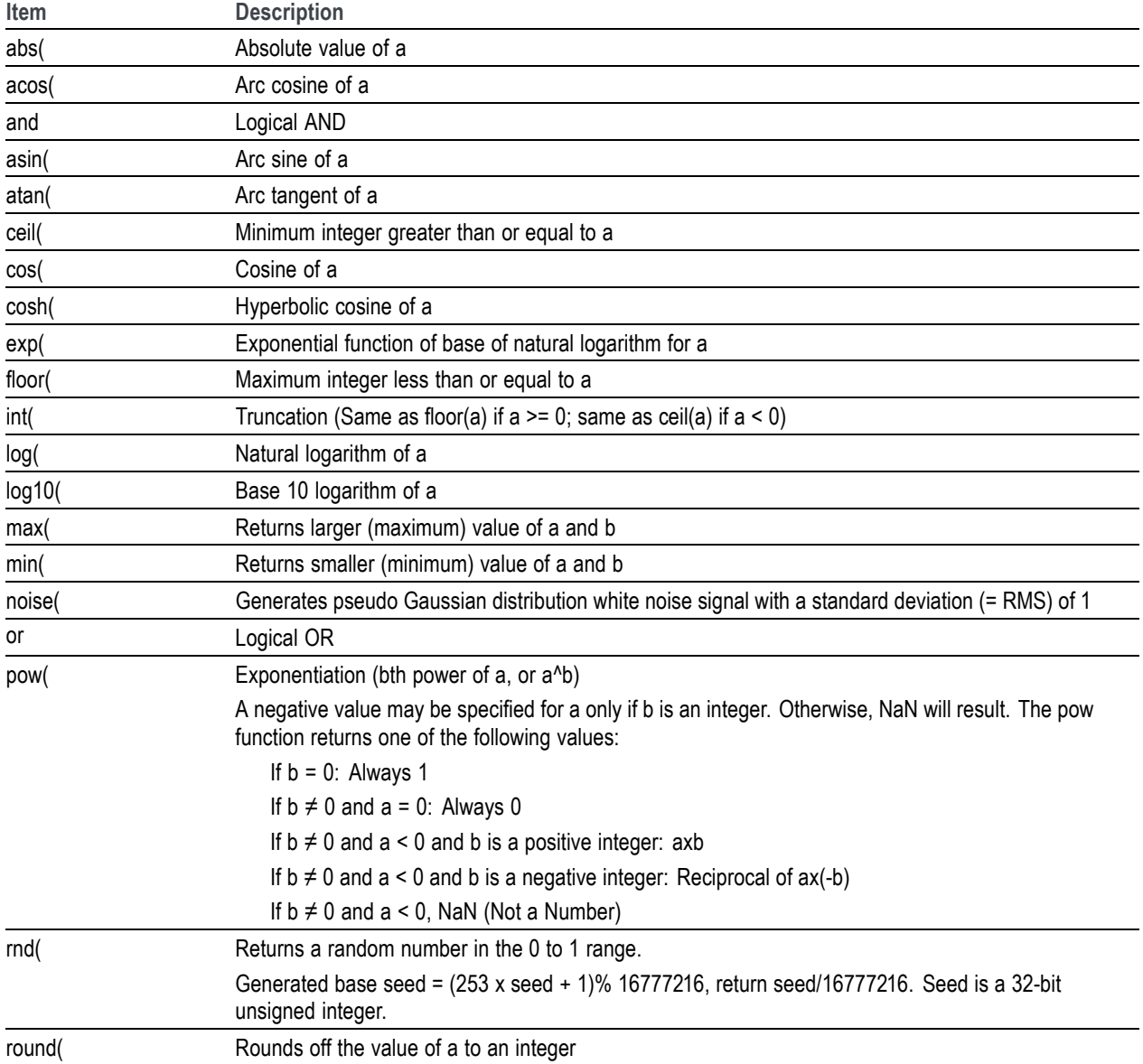

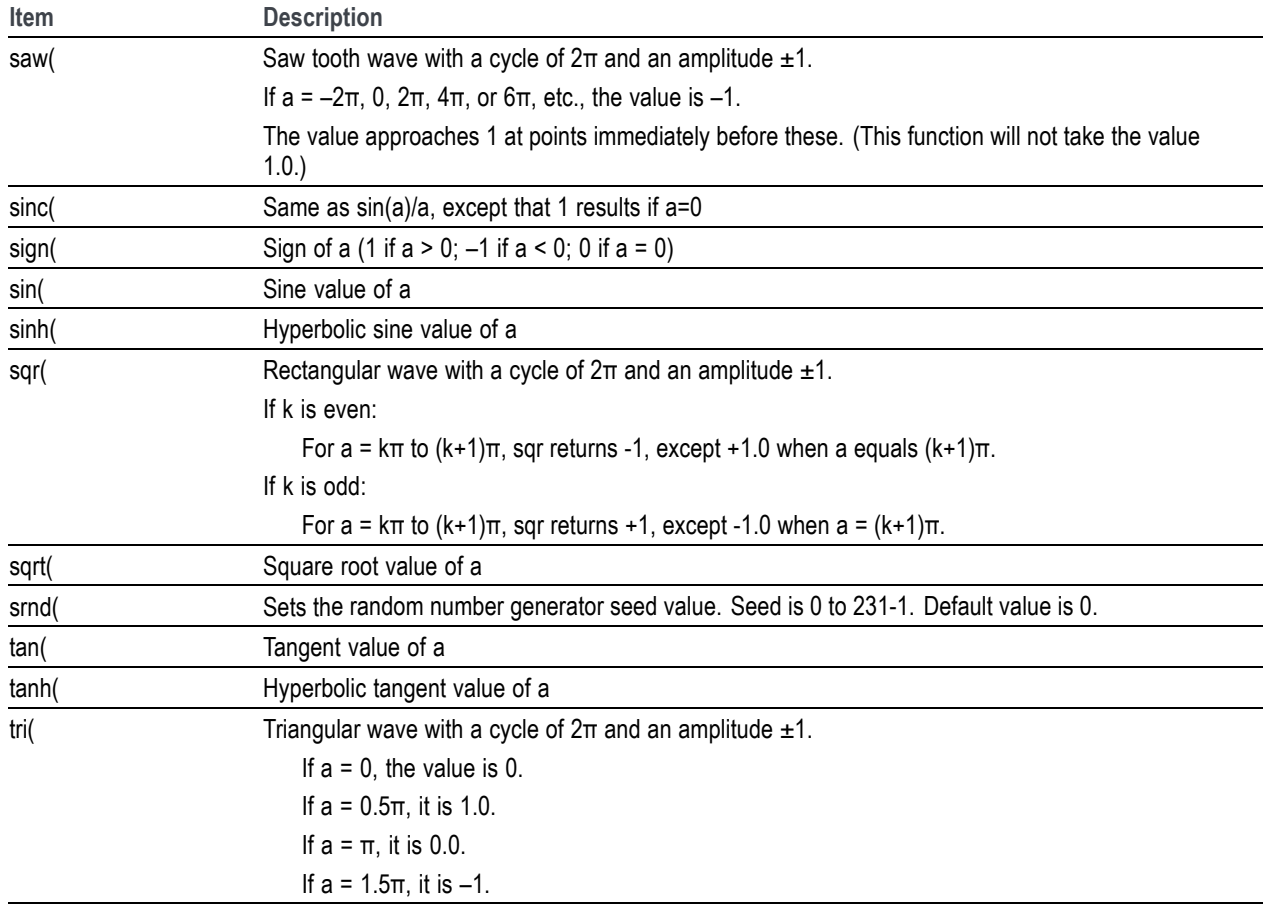

## **Math operators**

The following tables lists the programming language math operators that you can use as part of waveform equation expressions.

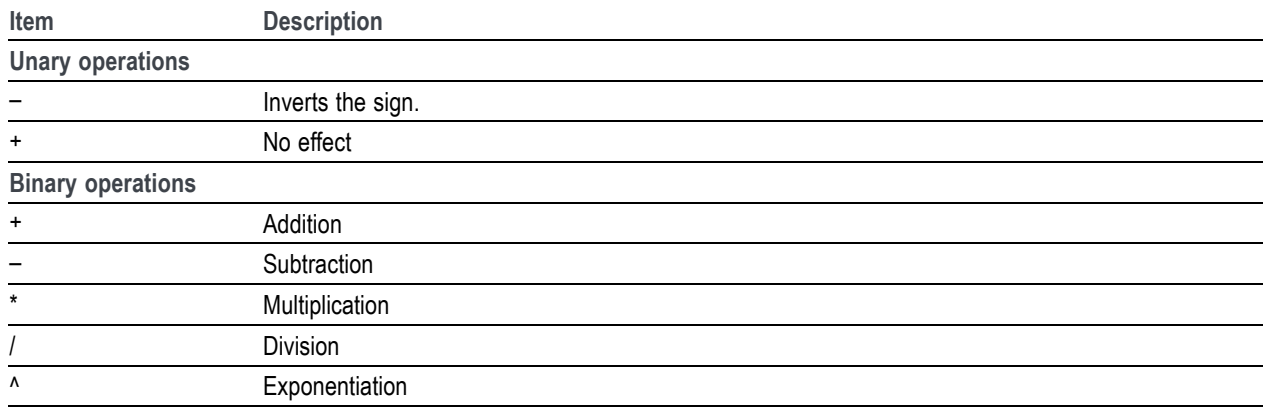

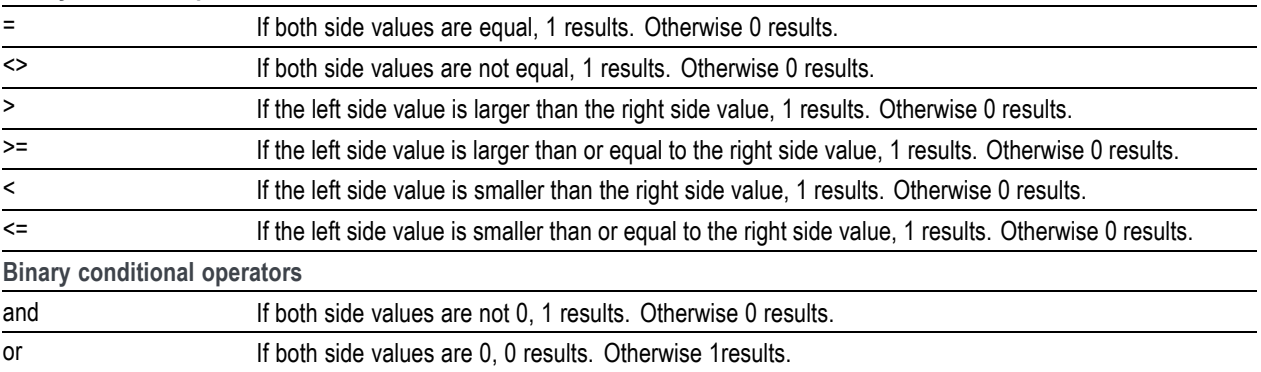

**Binary relational operations**

The operator priorities are as follows, starting with higher priority at the top of the list. Operators on the same line have equal priority.

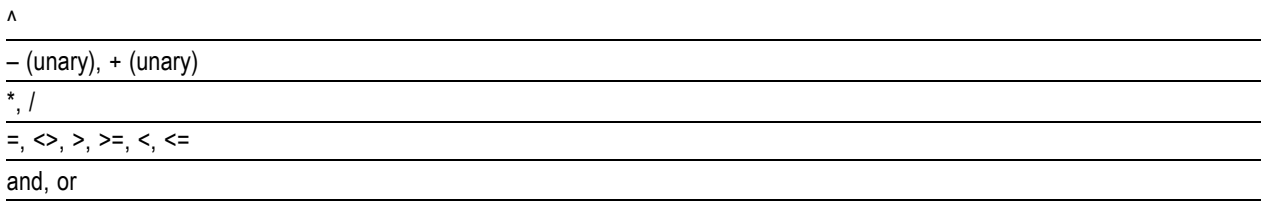

# **Equation examples**

This section provides example equations to help illustrate using the equation editor. The equations can be copied and pasted into the equation editor to generate the described waveforms.

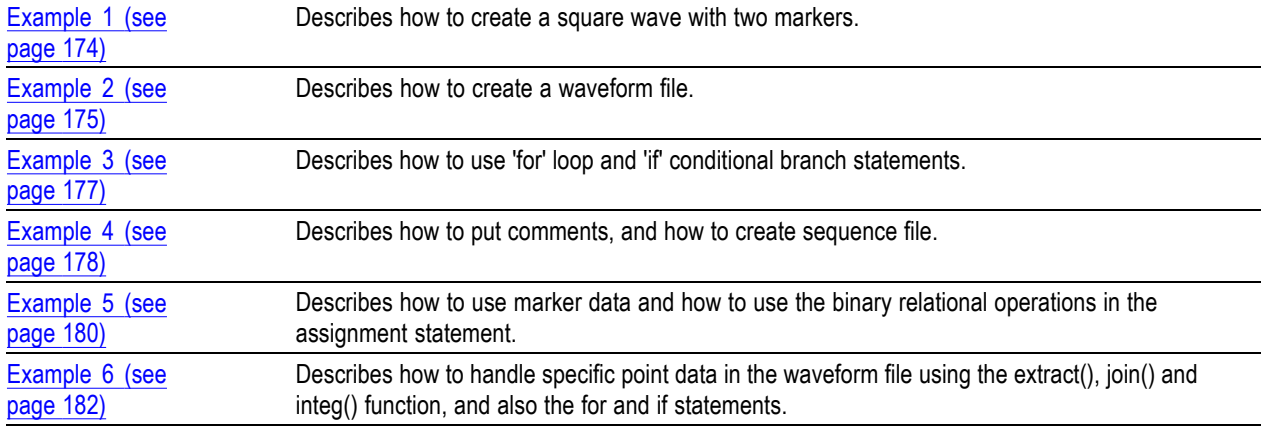

#### **Example 1**

This example creates a square wave with two markers.

clock = 10e9 'Recommended sample rate

<span id="page-184-0"></span> $size = 2400$ "Square2pt5"=sqr(2.5  $*$  2  $*$  pi  $*$  scale)  $*$  -1  $"Square2pt5"$ .Marker $1 = (point = 480)$  $"Square2pt5"$ .Marker1 = "Square2pt5".Marker1 + (point= 960) "Square2pt5".Marker2 =  $\text{(point} \leq 5)$ 

This example shows 3 basic statement components: Left Hand Side (LHS) assignment, Right Hand Side(RHS), and clockas a variable.

The first line sets the recommended sample rate to 10 GS along with a comment. The sample rate is added to the properties of the waveform.

The second line assigns the reserved keyword size to be 2400.

The third line generates the waveform.

The fourth line modifies marker1. The keyword point refers to the current data point being evaluated, one of the 2400 points of the waveform, being processed. The first "=" is the assignment. The next "=" is treated as "==" or "isEqual". When marker1 is being processed, the "point=480" is evaluated. For data point 0 to 479 the test will return a 0. For data point 480, the test will return a 1. For the rest of the data points, the test will be 0.

The fifth line modifies (adds to) marker1 with another pulse at 960.

The 6th line creates a pulse of 6 points starting at 0 (the beginning of marker2). Every data point from 0 to 5 is true (1) and is assigned to marker2.

The following figure shows the waveform generated by the above example.

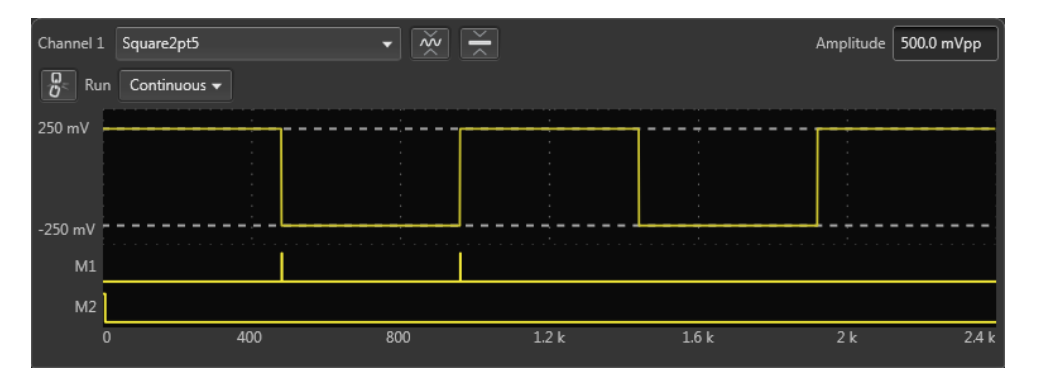

#### **Example 2**

This example creates three waveform files: a.wfm, b.wfm, and c.wfm.

size = 2000 "a.wfm" =  $cos(2 * pi * scale)$  $size = 1512$ 

"b.wfm" =  $cos (2 * pi * scale)$ "c.wfm" = "a.wfm"  $*$  "b.wfm"

The first and third lines define the waveform record length (in points). You can change the record length any time within an equation; all created files use the last-set size value. When you do not define the waveform record length, the instrument uses the default length of 1000.

The second line generates the waveform a.wfm with 2000 data points. The scale is the system-used variable to fit the generated waveform within the  $\pm 1.0$  vertical scale range.

The waveforms b.wfm and c.wfm have point sizes of 1512.

Waveform c.wfm is generated by multiplying the a.wfm and b.wfm waveforms.

When you perform the operation between the waveforms which have different point sizes, the lowest point size among them is used. Therefore the c.wfm will have the point size of 1500.

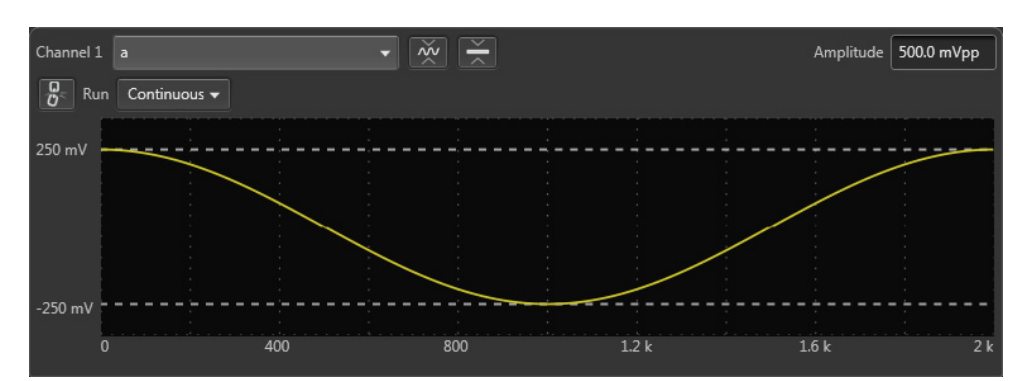

The following figures shows the waveforms generated by the above example.

![](_page_185_Figure_10.jpeg)

<span id="page-186-0"></span>![](_page_186_Figure_2.jpeg)

#### **Example 3**

This example demonstrates using the for and if statements.

```
num = 30for i = 1 to num
if i = 1 then
"t.wfm"=cos(2*pi*scale)
else
"t.wfm"="t.wfm"+cos(2*pi*i*scale)
endif
next
"t.wfm"="t.wfm"/num
```
Num and i are user-defined variables. I is used as part of the for loop parameter. The statements placed between the for and next keywords repeat 30 times while the i increments by 1 for each loop.

The conditional branch statement must start with the if keyword and end with the endif keyword. In this example, if  $i = 1$ , the equation creates the waveform t.wfm. When  $i \neq 1$ , the newly created waveform and the one created in the previous loop are added, and the result is stored in the waveform t.wfm. The resultant waveform is then normalized.

The following figure shows the waveform generated by the previous example:

<span id="page-187-0"></span>![](_page_187_Figure_2.jpeg)

#### **Example 4**

The following example creates one sequence file and four waveforms.

```
delete("test.seq")
size=1000
clock=1e9
num=4'write sequence file header
write("test.seq","MAGIC 3002\n")
write("test.seq","LINES ":num:"\n")
for i = 1 to num
  'create a waveform file
  "test":i:".wfm" = sin(2 * pi * i * scale)'add line to sequence file
  rep = num * Iwrite("test.seq", "\"test":i::".wfm\", \"\",":rep::\n"
```
next

The first line deletes the sequence file named "test.seq". This is the name of the sequence file that will be created by the example. We want to ensure the file does not already exist. If the file does not exist, the command is ignored.

The size and clock keywords are the system valuables representing the waveform record length, in points, and the sampling clock frequency. They are set to 1000 points and 1.0 GS/s in this example.

The comment text on line 5 starts with a single quotation (') character. Comment text is effective until the end of the line containing the single quote character.

The write command writes the specified text to the specified file. If the file being written to exists, the write command appends the specified string to the end of the file. The first argument is the file name. The second argument and subsequent arguments are strings which are written to the file. The string must be enclosed in double quotation marks. To use a variable as a string, you must place the colon (:) before and after the variable.

For example: "test":i:".wfm"

In the above example, if the variable i is currently 4, the value of the string will be text4.wfm. The slash is used as an escape character, and precedes the double quotation marks in a string. The '\n' inserts an end of line (EOL) character in the file.

The sequence file is a text file which has the number 3002 on the first line of the text and the number of lines (for example LINES 4) on the second line.

The following figures show the four waveforms generated by this example and the sequence file.

![](_page_188_Figure_7.jpeg)

![](_page_188_Figure_8.jpeg)

<span id="page-189-0"></span>![](_page_189_Figure_2.jpeg)

![](_page_189_Figure_3.jpeg)

![](_page_189_Picture_67.jpeg)

#### **Example 5**

This example shows how to use Boolean relational operations between a waveform and its marker data.

```
"MOD.wfm" = sin (2 * pi * scale)"MOD01.wfm" = "MOD.wfm"
"MOD01.wfm" .marker1 = "MOD01.wfm" >= 0.5"MOD01.wfm" .marker2 = "MOD01.wfm" < = -0.5"MOD02.wfm" = ("MOD01.wfm".marker1 = "MOD01.wfm".marker2) / 2
```
250 mV

250 mV

 $\overline{0}$ 

200

The Boolean relational operation results in 1 if the condition is true, and 0 if the condition is false. Therefore the MOD01.wfm marker1 signal is 1 if the waveform data is greater than or equal to 0.5, and 0 for all other values. Likewise, the marker2 signal is 1 if the waveform data is less than or equal to –0.5, and 0 for all other values.

The Boolean relational operation results in 1 if the condition is true, and 0 if the condition is false. Therefore the MOD01.wfm marker1 signal is 1 if the waveform data is greater than or equal to 0.5, and 0 for all other values. Likewise, the marker2 signal is 1 if the waveform data is less than or equal to –0.5, and 0 for all other values.

Channel 2 MOD01 Amplitude 500.0 mVpp  $\overline{w}$  $R_{\rm c}$ Run Continuous 250 mV 250 mV  $\overline{200}$  $400$ 600 800  $\overline{0}$  $11$ Channel 1 MOD  $|\vec{w}| \ge$ Amplitude 500.0 mVpp  $\overline{\frac{D}{D}}$  Run Continuous  $\overline{\phantom{a}}$ 

The results are shown in the following figures:

![](_page_190_Figure_6.jpeg)

600

800

400

#### <span id="page-191-0"></span>**Example 6**

This example applies a 7-point smoothing operation to a noise waveform.

The equation uses the extract(), integ() and join() functions, and also for and if control statements. Although you do not have any other method to perform smoothing with the instrument, this is not a preferable way to apply a smoothing operation. Refer to this example for learning how to use these functions and control statements.

You can change the number of smoothing points by changing the value of the variable nump. The greater the value of nump, the faster the instrument can finish the compile.

```
' Simple smoothing (7 points)
nump = 7extp = nump - 1nsht = ext{p} / 2size = 960"NOTE.*wfm" = noise()
"NOISE.wfm" = norm("NOISE.WFM")
cc = 1for i = nsht to (size - nsht -1) step 1
  sp = i - nsht
  ep = i + nsht
  "TEMP1.wfm" = extract("NOISE.wfm", sp, ep)
  "TEMP1.wfm" = integ("TEMP1.wfm")
  "TEMP2.wfm" = extract("TEMP1.wfm", extp, extp)
  "TEMP2.wfm" = "TEMP2.wfm" / nump
  if cc = 1then
  "SMOOTH.wfm" = "TEMP2.wfm"
  else
  "SMOOTH.wfm" = join("SMOOTH.wfm", "TEMP2.wfm")
  endif
  cc = cc + 1next
delete("TEMP1.wfm")
delete("TEMP2.wfm")
```
In this example, the following occures:

- $\overline{\phantom{a}}$ The *noise()* function generates a noise waveform into the file NOISE.wfm, in which the waveform data are normalized using the norm() function.
- $\mathcal{L}_{\mathcal{A}}$ The *extract()* function extracts the data sp through ep and stores them into the file TEPM1.wfm.
- The *integ()* function integrates the 7-point data. The data of last point is the amount of 7-point data.  $\blacksquare$ This last data is divided by 7 and concatenated to the file SMOOTH.wfm.
- The *for* statement shifts the points to be read by one point for each loop and repeats these procedures.  $\overline{\phantom{a}}$
- $\overline{\phantom{a}}$ The temporary files are deleted.

The following figure shows the noise waveforms before (upper) and after (lower) 7-point smoothing.

![](_page_192_Figure_9.jpeg)

### **Table editor**

The Table Editor plug-in allows you to display any waveform's sample points in table format. Using the table, you can then directly modify any sample point of the waveform, including marker data.

![](_page_193_Picture_47.jpeg)

The table is able to display up to 2 G samples at a time. If viewing waveforms larger than this, once you reach the end of the table, a navigation bar is displayed to load the next 2 G of sample points. This continues until you reach the final sample point of the waveform.

In the partial view below, we've reached the end of the table, and we need to click on the navigation bar to load the next set of samples.

![](_page_193_Picture_48.jpeg)

A similar navigation bar appears at the top of the table bar to go back to previous samples.

#### **Toolbar operations**

The tool bars in the table editor provides several functions.

![](_page_194_Picture_196.jpeg)

### **Right-click menu operations**

The table editor window provides many additional editing operations with the right-click menus available within the various columns of the table editor.

<span id="page-195-0"></span>![](_page_195_Picture_139.jpeg)

#### **New Waveform**

Selecting New... from the Table Editor File menu displays the New Waveform dialog screen.

The new waveforms created have the waveform data and marker values set to zero.

![](_page_196_Picture_88.jpeg)

![](_page_196_Picture_89.jpeg)

When waveform is created, it is placed in the Waveform List, but is not saved to the hard drive. To save to the hard drive, save the waveform from the Waveform List.

# **Precompensation plug-in**

The Precompensation tab allows you to create correction files to be used with a waveform file.

*NOTE. The Precompensation tab only appears if the Precompensation plug-in is installed. To use the plug-in, it must be licensed. Refer to [Licensing](#page-230-0) (see page [221\).](#page-230-0)*

The Precompensation tab has its own user manual (and is not described here). Press the help button on the Precompensation tab to access its user manual.

## **Waveform specifications and notes**

This section contains information about waveform characteristics and minimum requirements when importing. These characteristics and requirements also apply to waveforms imported with a sequence.

![](_page_197_Picture_127.jpeg)

# **File formats (creating)**

This section provides information about the formatting of certain file formats to aid in the construction of these types of files, externally.

Information about these three files types is provided.

![](_page_198_Picture_179.jpeg)

### **Sequence file format (.seq)**

Tektronix AWG70000 series instruments can read sequence files created with other Tektronix AWGs (such as the AWG400, 700 series). These instruments produced files using the .seq file extension and were ASCII files.

Being a simple ASCII file, you can create these types of sequence files on a PC or other computer with an ASCII text editor.

The sequence file must conform to the format described below.

*NOTE. Waveform files referenced in the sequence file must reside in the same directory location as the sequence file.*

The ASCII file must follow this format:

MAGIC 3002

LINES <number>

<line description>

<line description>

…

<line description>

TABLE\_JUMP  $0,0,0,0,0,0,0,0,0,0,0,0,0,0,0,0,0$ 

LOGIC\_JUMP -1,-1,-1,-1

JUMP\_MODE LOGIC

JUMP\_TIMING ASYNC

STROBE 0

![](_page_198_Picture_180.jpeg)

MAGIC 300X<CR><LF>LINES <N><Line(1)>...<Line(n)>{<Table\_jump\_table>|<Logic\_jump\_table>|<Jump\_mode>|<Jump\_timing>|<Strobe>}

![](_page_199_Picture_167.jpeg)

<span id="page-200-0"></span>![](_page_200_Picture_198.jpeg)

# **Waveform file format (.wfmx)**

The waveform file format (.wfmx) contains all the primary and auxiliary data associated with the waveform data required (for both the hardware and software). The file is a binary XML file containing the metadata information and the waveform sample data. The XML file type is particularly useful with its expandable nature and quick parsing.

Some instruments/applications tag their waveforms with Amplitude and Offset values used to acquire the waveform.

The AWG70000 series allow you to specify the amplitude and offset values to use when playing that waveform.

#### **Primary requirements**

The waveform file contains the following information:

- Ľ, Marker data
- Waveform data  $\overline{\phantom{a}}$
- П Recommended playback parameters including recommended sample rate
- Amplitude and offset Ľ,
- Ľ, Samples are interpreted as Little Endian.

#### **Waveform sample data**

The waveform data can consist of the following types of data:

- Samples consisting of single precision float data  $+1$  byte of marker data.  $\blacksquare$
- Ľ, Samples consisting of complex (I and Q) data + 1 byte of marker data.

### **Waveform metadata elements**

![](_page_201_Picture_192.jpeg)

![](_page_202_Picture_193.jpeg)

![](_page_203_Picture_170.jpeg)

#### **Waveform and marker data**

The waveform and marker data immediately follows the Waveform metadata elements. In the file, all data samples are written, then all marker data is written.

For example, if you have 1k samples, then the file would contain 4k bytes (4 bytes per data sample) followed by 1k marker bytes.

**Regular data files.** For regular data files, the data is normalized  $(-1 \text{ to } +1)$  and stored as a float, and the markers as a byte:

D=Data, M=Marker

D1, D2, D3, ...Dn, M1, M2, M3, ...Mn.

**Complex data files.** For complex data files, I and Q data is normalized  $(-1 \text{ to } +1)$  and is stored as floats, and the markers as a byte:

I=I-Data, Q=Q-Data, M=Marker

I1, I2, I3, ...In, Q1, Q2, Q3, ...Qn, M1, M2, M3... Mn

**Marker bits.** Marker bits are stored in LSB fashion: XXXX XXMM (with Marker 1 being the LSB). If there are 2 markers, Marker 2 would be the MSB.

#### **Waveform examples**

**Example 1.** The following is an example of the minimum requirements for the waveform metadata section in a .wfmx file.

```
<DataFile version="0.2">
  <DataSetsCollection>
    <DataSets version="1">
      <DataDescription>
        <NumberSamples>4800</NumberSamples>
        <MarkersIncluded>true</MarkersIncluded>
        <NumberFormat>Single</NumberFormat>
      </DataDescription>
      <ProductSpecific name="">
        <CreatorProperties name="" />
      </ProductSpecific>
    </DataSets>
  </DataSetsCollection>
  <Setup />
</DataFile>
Waveform data and marker data to immediately follow.
```
**Example 2.** The following is an example of a typical metadata section, including optional parameters, for a waveform metadata section in a .wfmx file.

```
<DataFile offset="000001274" version="0.2">
  <DataSetsCollection>
    <DataSets version="1">
      <DataDescription>
        <NumberSamples>4800</NumberSamples>
        <MarkersIncluded>true</MarkersIncluded>
        <Timestamp>2016-09-12T13:36:47.2147485-07:00</Timestamp>
      </DataDescription>
      <ProductSpecific name="">
        <RecSamplingRate>5000000000</RecSamplingRate>
        <RecAmplitude>1</RecAmplitude>
        <RecOffset>1</RecOffset>
        <RecFrequency>2000000000</RecFrequency>
        <SerialNumber />
        <SoftwareVersion>6.0.058.0</SoftwareVersion>
        <UserNotes />
        <Thumbnail />
        <SignalFormat>Real</SignalFormat>
        <CreatorProperties name="" />
      </ProductSpecific>
    </DataSets>
  </DataSetsCollection>
  <Setup />
</DataFile>
Waveform data and marker data to immediately follow.
```
## **MATLAB waveform file format**

Tektronix AWG70000 series instruments can read waveform files created with MATLAB (.MAT), a third party software application. MATLAB files can contain multiple waveform data sets (including marker data) and can support files greater than 2 GB. Waveforms created with MATLAB must meet the requirements of an AWG70000 waveform.

This section defines the proper elements and conditions that the MATLAB file must be met to create an AWG waveform file.

#### **MATLAB versions supported**

The following versions of MATLAB files are supported.

- MATLAB version 7.3 (supports files larger than 2 GB)  $\overline{\phantom{a}}$
- $\overline{\phantom{a}}$ MATLAB version 5 (supports files less than 2 GB)

*NOTE. Verify that MATLAB is configured to save as one of the supported versions. (The default selection may not be appropriate.)*

*Waveform files saved as other versions will not import.*

#### **AWG MATLAB waveform elements**

Waveform elements for an AWG MATLAB file format waveform must be contained in the same .mat file.

Each waveform will be grouped together by a trailing numerical value.

- For example given the following elements: Waveform Name 1, Waveform Data 1, Waveform Name 2, Waveform Data 2, Waveform M1\_2, Waveform M2\_2, two complete waveforms can be formed:
	- The first waveform will have the name identifier from Waveform\_Name\_1 and the data held in  $\equiv$ Waveform Data 1.
	- $\blacksquare$  The second waveform will have the name identifier from Waveform Name 2 and the data held in Waveform Data 2. Additionally, the second waveform will have Marker 1 and Marker 2 data.

![](_page_206_Picture_123.jpeg)

![](_page_206_Picture_124.jpeg)

![](_page_207_Picture_163.jpeg)

### **Table 13: MATLAB optional elements**

## **MATLAB waveform file example**

The following MATLAB coding example demonstrates how to create a MATLAB file that:

- creates a small, simple sinusoidal waveform with markers  $\mathcal{L}_{\mathcal{A}}$
- $\mathcal{L}_{\mathcal{A}}$ saves the waveforms into separate files
- saves the waveforms into a single file

#### **MATLAB waveform coding example**

%% Create Sinusoid

 $x = 2399$ ;

 $t = 0:1:x;$ 

baseWfm =  $\sin(2 \cdot \pi) \cdot \frac{x}{x}$  Senerate Sine Wave baseMarkers = uint8(square $(2*pi*1/x*t,50)$ );

%% Create Waveform 1 (Double) Waveform Name  $1 = 'MyDoubleWfm';$ Waveform Data  $1 = \text{baseWfm}$ ; %already a double array Waveform  $M1$  1 = baseMarkers; %already uint8 array Waveform  $M2$  1 = baseMarkers; save('AWG\_Double', '\*\_1', '-v7.3'); % MAT 7.3 Can save > 2GB

%% Create Waveform 2 (Single) Waveform Name  $2 = 'MySingleWfm';$ Waveform Data  $2 = \text{single}(\text{baseWfm})$ ; save('AWG\_Float', '\*\_2', '-v7.3');

```
%% Save All Waveforms
save('All_Wfms.mat', 'Waveform_*', '-v7.3');
```
# **MATLAB IQ file example**

The following MATLAB coding example demonstrates how to create a MATLAB file that:

- П creates a complex signal
- creates and saves an I waveform п
- creates and saves a Q waveform  $\overline{\phantom{a}}$

#### **MATLAB IQ file coding example**

clear;clc;

%% Create Complex Signal

nConstellationPoints=4; % Number of Constellation Points

numSymbols=1000; % Number of Symbols

samplesPerSymbol=10; % Samples per symbol

% For the Symbol Rate of 1M the Sampling Rate would be 10M

% Symbol Rate = Sampling Rate / Samples per Symbol

alpha=0.35; % RC Filter Rolloff (Alpha)

convLength=21; % Convolution Length

baseDataPattern=mod(randi(nConstellationPoints,1,numSymbols),nConstellationPoints); % Creates the base data

y=pskmod(baseDataPattern,nConstellationPoints, pi/4); % Creates the PSK modulation

rrcfilter = rcosdesign(alpha,convLength, samplesPerSymbol); % Create the filter coefficients

IQData = upfirdn(y, rrcfilter, samplesPerSymbol); % Filter and Interpolation

clear nConstellationPoints numSymbols samplesPerSymbol alpha convLength clear baseDataPattern y rrcfilter

%% Retrieve IQ Data  $iData = real(IQData);$ 

 $qData = imageIQData);$ 

 $\%$ % Normalize to +1/-1  $maxI = max(abs(iData));$  $maxQ = max(abs(qData));$  $maxMax = max(maxI, maxQ);$  $iData = iData / maxMax;$  $qData = qData / maxMax;$ 

IQData = iData + 1i\*qData; % Re-set I and Q data plot(IQData)

clear maxI maxQ maxMax

%% Create I Waveform Waveform Name  $1 = 'MyI$  Waveform'; Waveform Data  $1 = iData;$ Waveform Sampling Rate  $1 = 10e9$ ; Waveform Signal Format  $1 = T$ ;

save('MAT - MAT5 - AWG - I Waveform', '\*\_1', '-v6'); save('MAT - HDF5 - AWG - I Waveform', '\*\_1', '-v7.3');

%% Create Q Waveform Waveform Name  $2 = 'MyQ$  Waveform'; Waveform Data  $2 = qData;$ Waveform Sampling Rate  $2 = 10e9$ ; Waveform Signal Format  $2 = 'Q';$ 

save('MAT - MAT5 - AWG - Q Waveform', '\*\_2', '-v6'); save('MAT - HDF5 - AWG - Q Waveform', '\*\_2', '-v7.3'); %% Save Files

save('MAT - MAT5 - AWG - Complex Waveforms.mat', '\* 1', '\* 2', '-v6'); save('MAT - HDF5 - AWG - Complex Waveforms.mat', '\* 1', '\* 2', '-v7.3');

%% Create Invalid Waveforms %Too many waveforms Waveform Name  $3 =$  'TooManyWfms'; Waveform Data  $3 =$  Waveform Data 2;

save('MAT - MAT5 - AWG - Invalid Too Many Complex Waveforms', '\* 1', '\* 2', '\* 3', '-v6'); save('MAT - HDF5 - AWG - Invalid Too Many Complex Waveforms', '\*\_1', '\*\_2', '\*\_3', '-v7.3');

%Mismatching Sample Rates Waveform Sampling Rate  $2 = 1e9$ ; %1G & 10G

save('MAT - MAT5 - AWG - Invalid Complex SR Mismatch Waveforms', '\* 1', '\* 2', '-v6'); save('MAT - HDF5 - AWG - Invalid Complex SR Mismatch Waveforms', '\* 1', '\* 2', '-v7.3');

# **Front-panel controls**

The instrument features the following front-panel controls.

![](_page_212_Figure_4.jpeg)

#### **Table 14:**

![](_page_212_Picture_136.jpeg)

![](_page_213_Picture_195.jpeg)

# **Front-panel connectors**

The instrument features the following [front-panel connectors.](#page-214-0)

<span id="page-214-0"></span>![](_page_214_Figure_2.jpeg)

![](_page_214_Picture_171.jpeg)

### **Option AC (AWG70001 only)**

Option AC adds an additional AC output connector to the [front-panel](#page-215-0) of the AWG70001 instruments.

The AC output is a single ended output with additional amplification and filtering available. The differential outputs and the AC output cannot be used simultaneously. The active output is selected in the Channel Setup menu.

<span id="page-215-0"></span>![](_page_215_Figure_2.jpeg)

# **Rear-panel connectors**

The instrument features the following [rear-panel connectors](#page-216-0):
<span id="page-216-0"></span>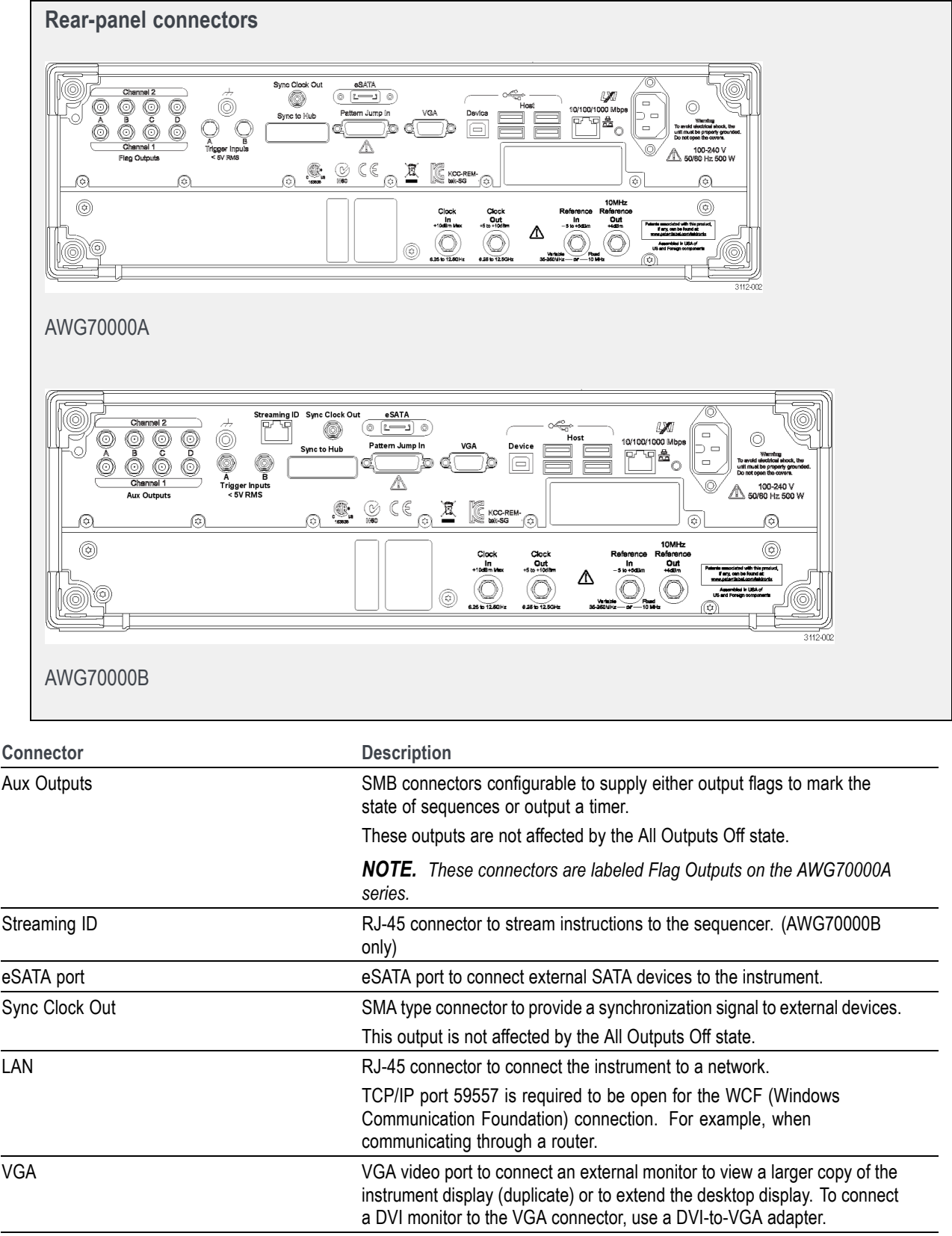

<span id="page-217-0"></span>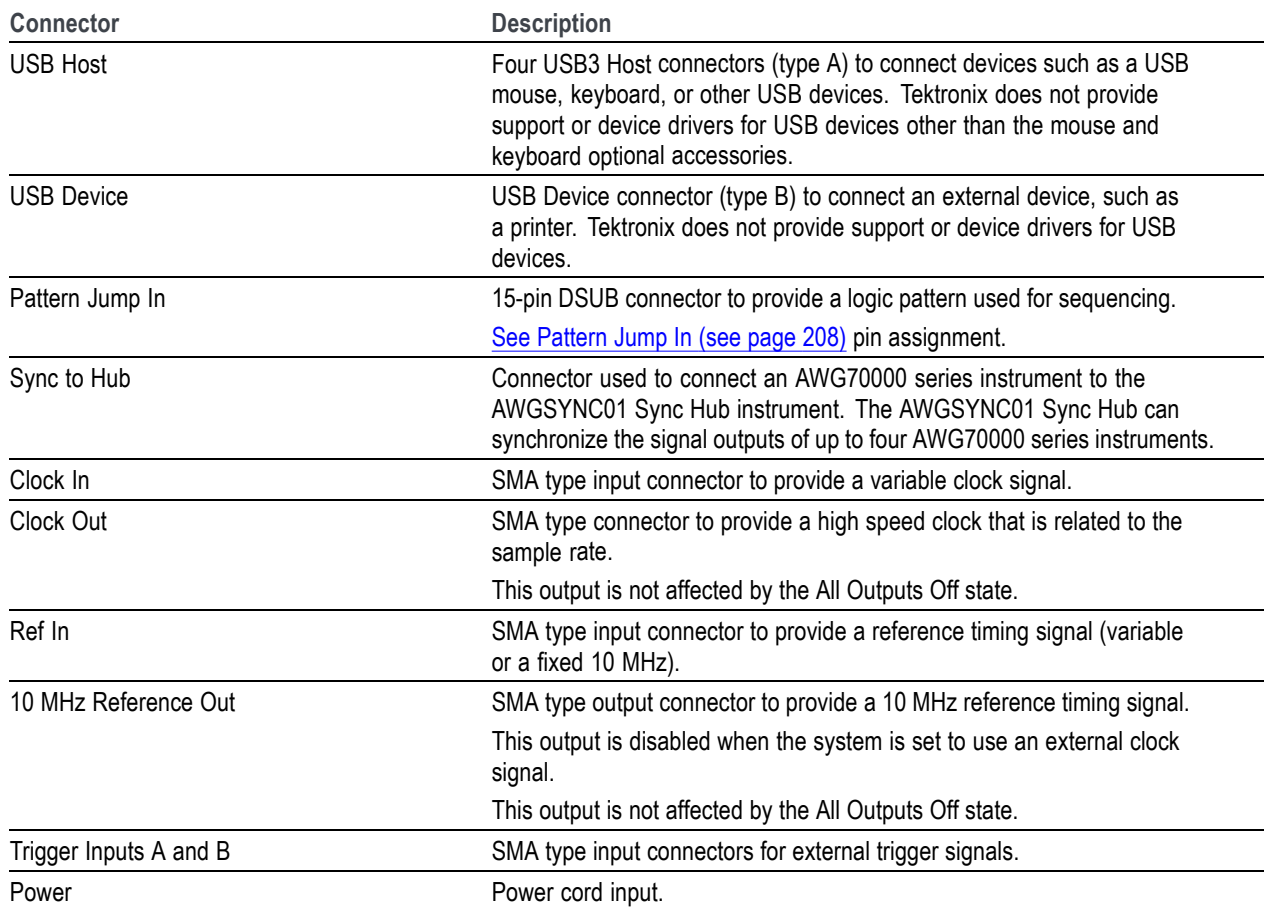

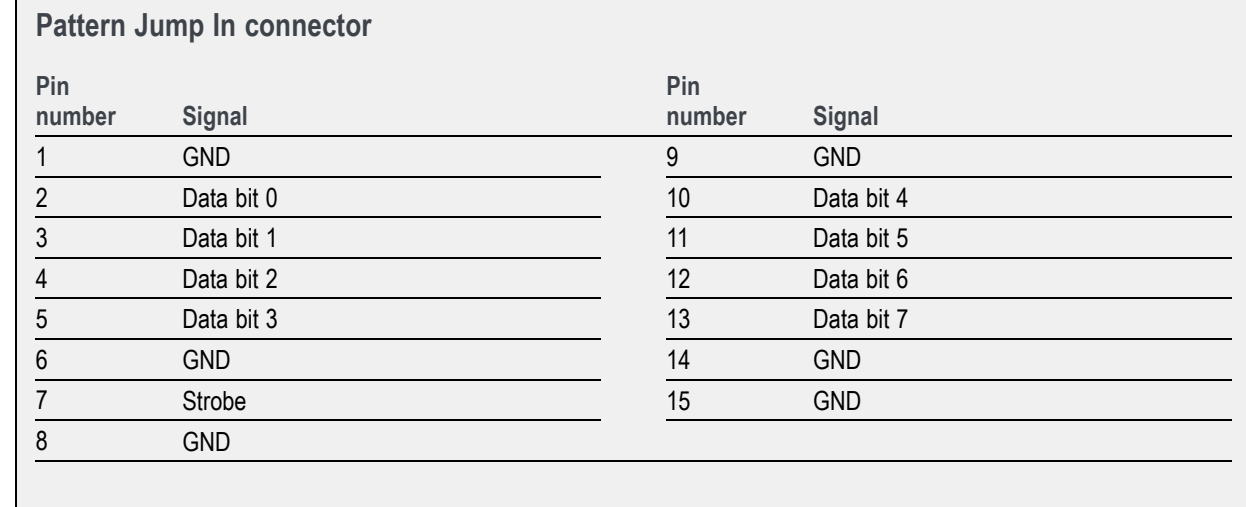

# <span id="page-218-0"></span>**Functions home window overview**

The Functions mode is used to generate basic waveshapes, such as sine waves, square waves, and triangle waves, allowing you to quickly play a signal out of the analog outputs.

Generating a basic waveshape is relatively easy. Simply select the waveshape and then set its characteristics.

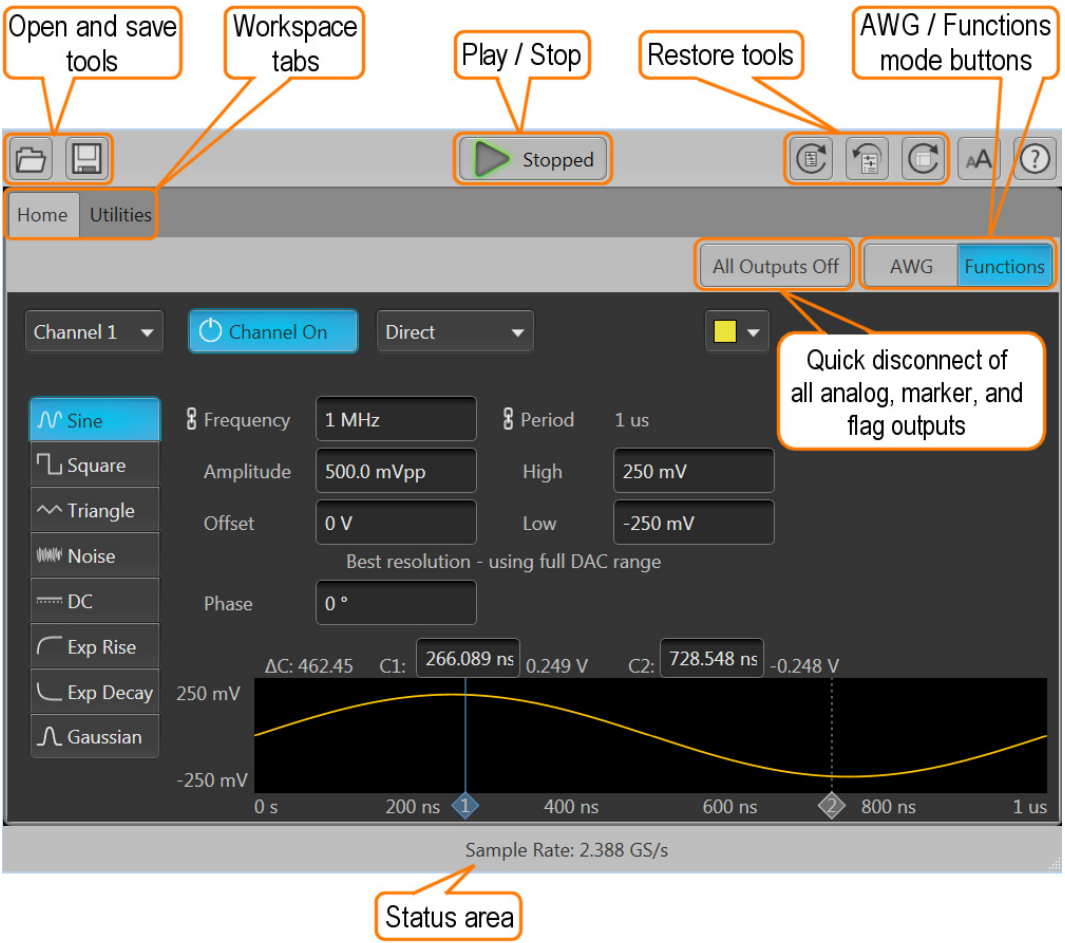

#### **Toolbar**

The toolbar provides access to various setup actions. The AWG mode and Functions mode utilize the same Toolbar. Any action taken by the buttons in the toolbar affects both modes. For example, restoring the default setup affects both the Functions mode and AWG mode.

See Toolbar [\(see page](#page-29-0) [20\)](#page-29-0) in the AWG mode section for details.

#### <span id="page-219-0"></span>**Play/Stop**

The Play/Stop button starts and stops the playout of a waveform. This function is the same as the front-panel Play button. The screen icon changes appearance to indicate the Run Status.

See [Run state icons](#page-25-0) (see page [16\)](#page-25-0) in the AWG mode section and the [Front-panel controls](#page-212-0) (see page [203\)](#page-212-0) section for descriptions of the indicators.

#### **Workspace**

The Functions workspace is controlled by the workspace tabs.

- Home displays the controls and settings to generate the basic waveshapes.  $\overline{\phantom{a}}$
- Ľ, Utilities is a global tab between the AWG mode and the Functions mode. See Utilities in [AWG](#page-15-0) [workspace](#page-15-0) (see page [6\)](#page-15-0).

#### **Enable channel outputs**

The Channel On/Off button operates the same for the Functions mode as the AWG mode. See the section [Enable outputs / relay state](#page-67-0) (see page [58\)](#page-67-0) for information about the various modes and displays.

#### **Channel output path selection**

The Channel output path button operates the same for the Functions mode as the AWG mode. See the section [Channel output path](#page-68-0) (see page [59\)](#page-68-0) for information about the various modes and displays.

#### **Notes about the Function generator mode**

Additional items to note about using the Function generator mode:

- The Frequency / Period are always coupled on a two channel instrument  $\mathcal{L}_{\mathcal{A}}$
- П A message is displayed to warn you if the selected settings are not using the full DAC range. Using a combination of voltage settings (Amplitude, High and Low values) that result in a waveform amplitude that is less than 250 mV (one half the full 500 mV range) causes a reduction of resolution. Using an Offset value other than 0 V has the same effect.
- The graphical display includes a right-click menu to:
	- $\blacksquare$  Show cursors
	- Set the Y-axis units to either Volts or Normalized
	- Set the X-axis units to either Samples or Seconds a.
	- Show the background grid
- As with the AWG mode, the Functions mode has the Status area at the bottom of the screen (for messages) and the All outputs off button to quickly disconnect the analog output connectors.
- Markers can not be created. **COL**

# <span id="page-220-0"></span>**Diagnostics**

Two types of diagnostics are provided to verify the functionality of your instrument:

- Power-on self test (POST) Every time you power on the instrument, the instrument automatically **I** performs the POST internal diagnostics.
- **I** Full Diagnostics – You can run the entire set of diagnostics routines (or a subset) from the System menu.

*NOTE. Diagnostics is disabled if Synchronization is Enabled and the instrument is a Slave (not the master) in the synchronized system.*

*If Synchronization is Enabled and the instrument is the Master, then only Synchronization diagnostic routines are available. See [Diagnostics with synchronization](#page-222-0) (see page [213\)](#page-222-0).*

#### **Selecting the diagnostic routines**

Select the **Utilities** workspace tab, then **Diag & Cal**. Then select the **Diagnostics & Calibration** button. Click the **Diagnostics** button to display the diagnostic routines.

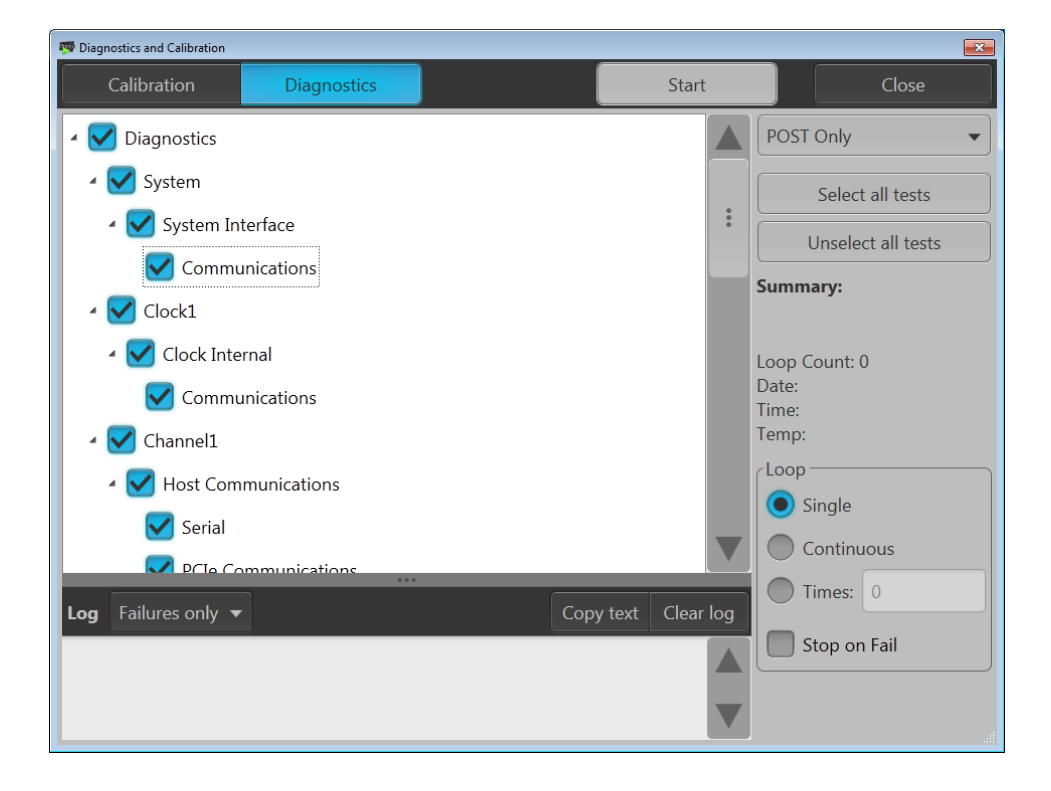

The left side of the diagnostic screen lists the tests available. The list is dependent on the type of diagnostics selected to run, POST Only or Full diagnostics

<span id="page-221-0"></span>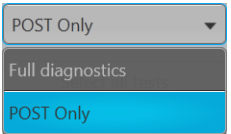

If POST Only is selected, all POST diagnostic tests are preselected, but you can deselect categories of tests, but not tests within a category.

If Full diagnostics is selected, no tests are preselected. You can check the categories of tests you wish to perform. In the full diagnostic mode, you can select and deselect categories and tests within a category.

You can also use the Select all tests or Unselect all tests buttons to easily reset the test selections.

#### **Loop settings**

Use the loop choices to determine the test cycles.

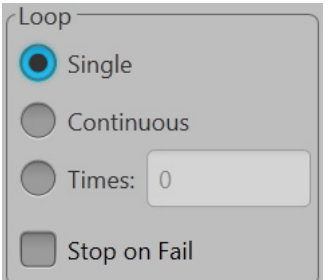

- **Single** makes one pass through the selected tests.  $\mathcal{L}_{\mathcal{A}}$
- **Continuous** continually runs through the selected tests until aborted. П
- П **Times** lets you define how many times to run the selected tests.
- **Stop on Fail** stops the diagnostics if a selected test fails, regardless of the Loop selection. H

#### **Summary**

The summary section provides a quick review of the tests (Pass or Fail) and system information. This information is blank until a diagnostic routine is run.

#### **Summary:**

Pass

Loop Count: 1 Date: 7/3/2014 Time: 10:09:31 AM Temp: 24°C

#### <span id="page-222-0"></span>**Log**

The Log area provides the results of the diagnostic tests. You can choose the what to display:

- $\overline{\phantom{a}}$ **All results** lists the results of every selected diagnostic test, including the date, time, and temperature.
- m, **Failures only** lists only those tests that fail.

The **Copy text** button places the log information into the Windows clipboard, which you can then paste into other applications.

**Clear log** simply empties the results.

# **Diagnostics with synchronization**

When Synchronization is enabled, and the instrument is the Master in the synchronized system, diagnostics is limited to performing synchronization routines. The synchronization diagnostics perform the diagnostic routines on each configured instrument in the synchronized system.

All other menu items perform as described in the [Diagnostics](#page-220-0) (see page [211\)](#page-220-0) section.

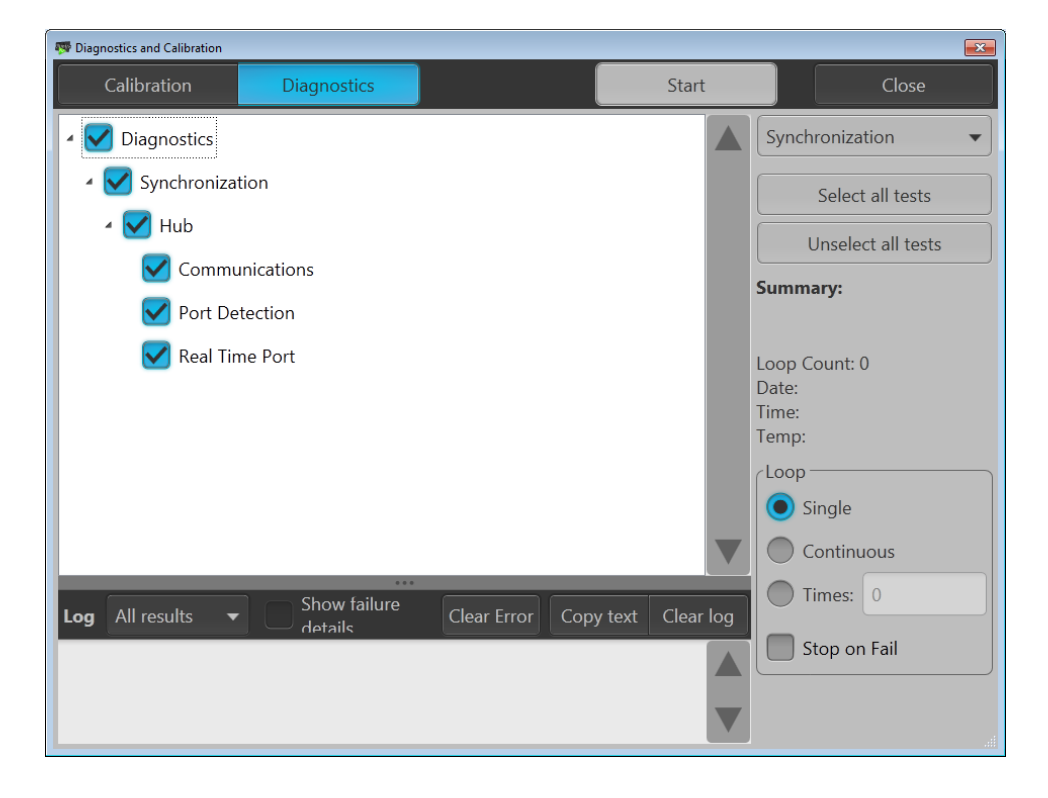

*NOTE. Diagnostics & Calibration is disabled when Synchronization is Enabled and the instrument is a slave (not the master) in the synchronized system.*

# <span id="page-224-0"></span>**Calibration**

Your instrument was calibrated at the factory and tested before shipping. Changes in operating temperature can affect hardware performance, so if your application requires optimum performance, you should run the self-calibration utility before performing critical tests. The instrument automatically alerts you if the current internal temperature is more than  $6^{\circ}$ C above or below the temperature at which the calibration was last run.

The calibration utility is a one-button operation and does not require any external signals or equipment. Before calibrating, make sure the instrument's internal temperature has stabilized. Allow the instrument to run for at least 20 minutes under the environmental conditions in which it will operate after the calibration.

Select the **Utilities** workspace tab, then **Diag & Cal** to display the Diagnostics and Calibration dialog screen showing the current status of the instrument. Click the **Diagnostics & Calibration** button to display the Diagnostics and Calibration screen and select **Calibration**. All available tests and adjustments are run; you are not allowed to select or unselect the items in the calibration list.

Click **Start** to begin the process. The **Start** button changes to **Abort** while the calibration is in process. At any time, you can click the Abort button to stop the calibration and revert to the previous calibration data. If the calibration is allowed to finish and there are no errors, the new calibration data is applied. The pass/fail result is shown in the right-hand panel of the Calibration page, along with the associated date, time, and temperature information.

Calibration data is automatically stored in non-volatile memory. If for some reason you don't want to use the calibration data from the most recent self-calibration, click the **Restore factory cal** button. This loads the original calibration data shipped with the instrument.

*NOTE. Calibration is disabled if Synchronization is Enabled and the instrument is a Slave (not the master) in the synchronized system.*

# <span id="page-226-0"></span>**Enhancements for your instrument**

Your instrument can be enhanced by several different methods:

- **Software enhancements:** Enhancements ordered at the time of your purchase are pre-installed. These can also be purchased post sales and may require the installation of software in addition to installing a license to activate.
- **Hardware enhancements:** Features that require/enable hardware on the instrument. These can be ordered with the purchase of the instrument or as a post-purchase addition.

*NOTE. Some hardware enhancements may require the installation of additional hardware.*

 $\mathcal{L}_{\mathcal{A}}$ **Plug-ins:** Applications that enhance a host application. (In this case, the AWG70000 instrument application is enhanced). Plug-ins designed to operate with an AWG70000 series instrument are also able to operate with the SourceXpress Waveform Creation software. Plug-ins with a floating license can be moved between instruments or SourceXpress.

Because of the versatility of a plug-in's use, plug-ins use a license file to enable it's use (rather than an option key). A Licensing scheme (via the Tektronix web site) is used to host your license files where you can check-out or check-in your purchased licenses.

See [Licensing overview](#page-230-0) (see page [221\).](#page-230-0)

Also see [How to Install an Option key](#page-228-0) (see page [219\)](#page-228-0) for AWG70000A series instruments.

To view and install licenses and option keys, select About my AWG from the Utilities menu.

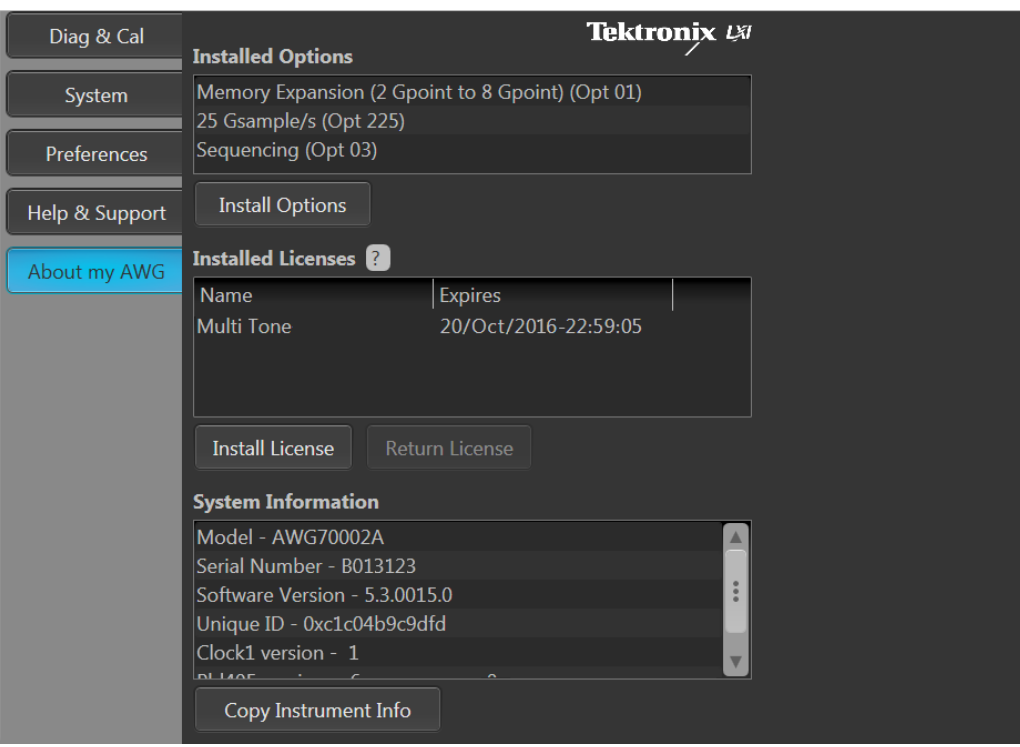

AWG70000A series

<span id="page-228-0"></span>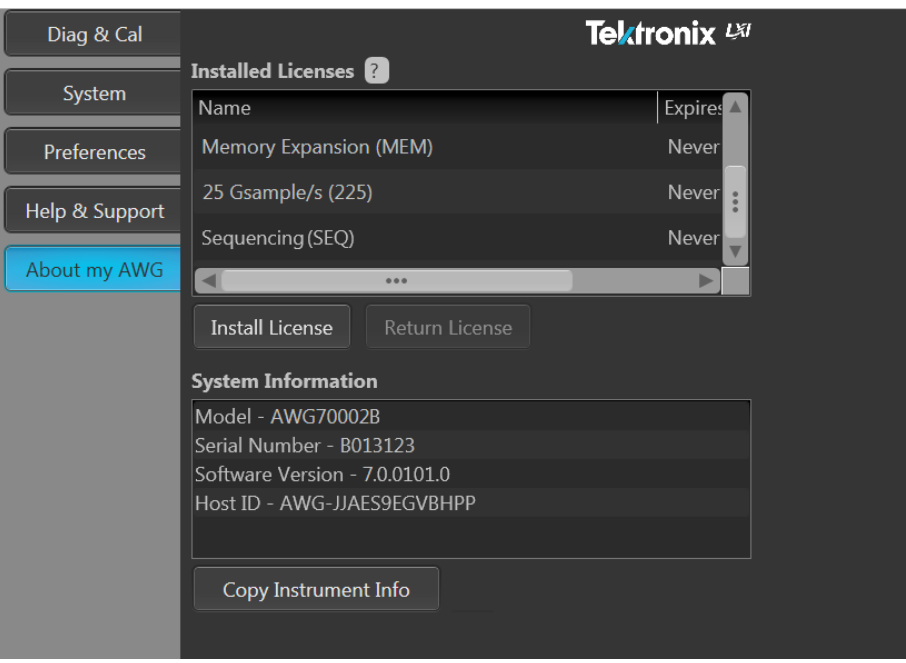

AWG70000B series

# **How to install an option key**

*NOTE. Option keys are only used on the AWG70000A series instruments.*

Options purchased with your instrument are pre-installed. You can view installed options by going to Utilities > About my AWG.

If you purchase an upgrade (new option) from Tektronix for your instrument, you may need to install an option key to activate the new option. For the most current list of upgrades, go to www.tektronix.com or contact your local Tektronix representative.

From the Utilities menu, select About my AWG, then select Install Options.

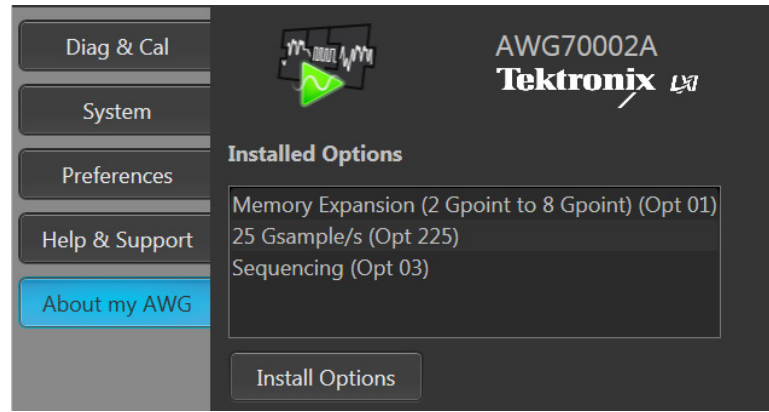

Use the Install Upgrades dialog box to enter the option key provided by Tektronix, and follow the on-screen instructions to install the option.

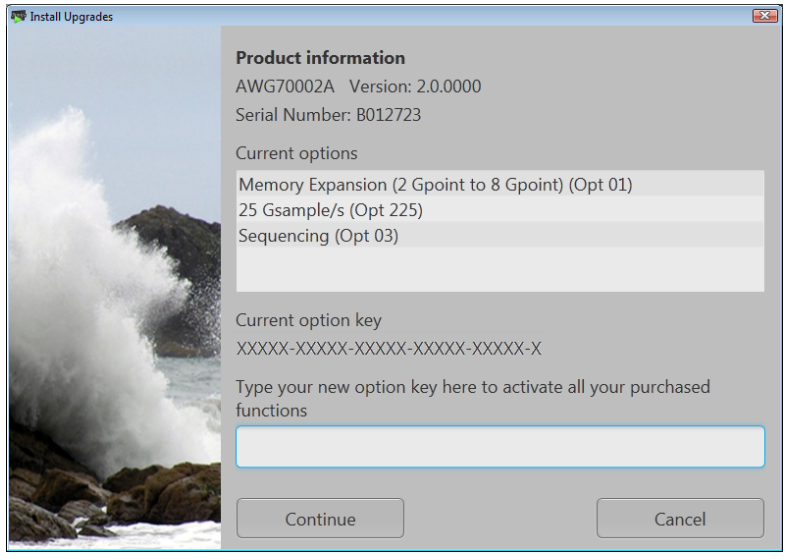

*NOTE. Some upgrades may require updating the product software. Refer to the instructions provided with your upgrade for proper installation.*

*After entering a new option key, you must restart the instrument application to activate the option.*

# <span id="page-230-0"></span>**Licensing overview**

License files are used to enable many optional features, such as optional waveform plug-ins. See [Installing](#page-228-0) [an option key](#page-228-0) (see page [219\)](#page-228-0).

A Licensing scheme is used to host your license files. The product license administration is through Tektronix Asset Management System (TekAMS). TekAMS has an easy to use web based interface that provides:

- $\Box$ Inventory of all the licenses in the company account
- Ability to check out a floating license **T**
- $\mathcal{L}_{\mathcal{A}}$ Ability to check in a floating license

The Tektronix Asset Management System is available at <http://www.tek.com/products/product-license>.

To view and install licenses, select About my AWG located in the Utilities tab.

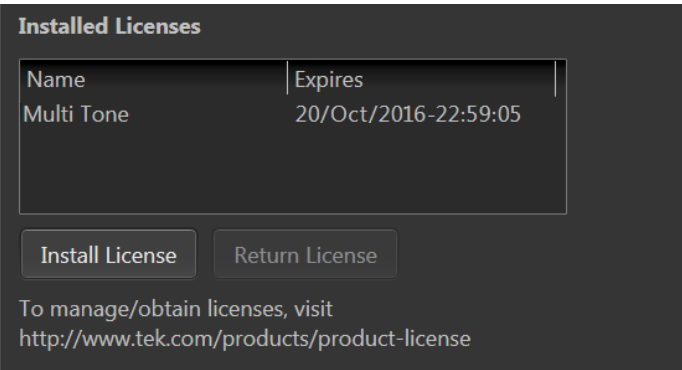

Generally, to properly install and activate a plug-in, follow these steps.

- **1.** Purchase a license from Tektronix. See How to purchase a license (see page 221).
- **2.** Store the license file in a location available to the application. This can be on the instrument's drive, a USB flash drive, or any networked drive.
- **3.** If not already installed, obtain the software installation file. For instance, waveform plug-ins have their own installation file and are available for download from the Tektronix web site.
- **4.** Install the license file. See [How to install a plug-in license](#page-232-0) (see page [223\)](#page-232-0).

## **How to purchase a license**

Contact your local Tektronix Account Manager to purchase a license. After purchasing, you will receive an email listing the licenses purchased. The email also contains the URL to the Tektronix Asset Management System (TekAMS) that enables you to manage your licenses.

<span id="page-231-0"></span>Floating Licenses provide the ability to move the license from an instrument or a personal computer to another by checking in a license from an instrument or PC and checking it out to another.

The Tektronix Asset Management System [\(http://www.tek.com/products/product-license](http://www.tek.com/products/product-license) ) provides an inventory of the license(s) in your account. If a license is a Floating license, it also enables you to check out or check in the license.

There are two different types of licenses available for plug-ins:

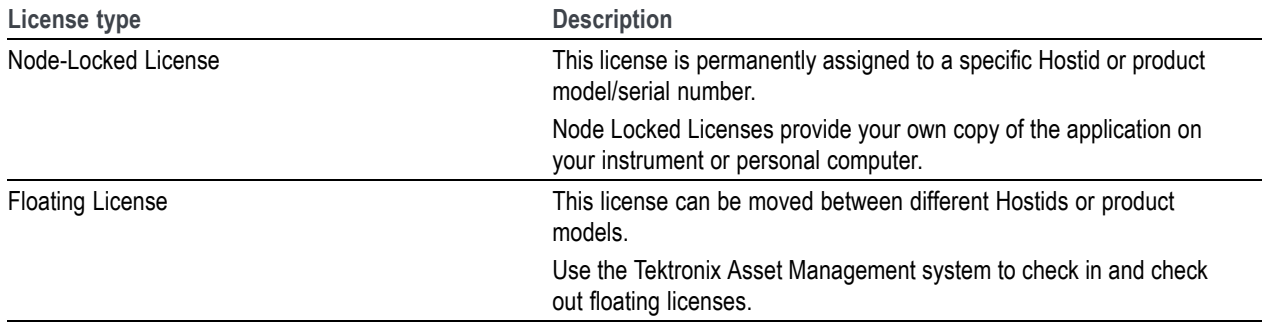

# <span id="page-232-0"></span>**How to install a license**

License files are used to enable optional applications.

*NOTE. Applications may have been previously installed, but without a license, you cannot create waveforms.*

- **1.** Select About my AWG located in the Utilities tab.
- **2.** Select the Install License button to display the license file selection screen and browse to the location where you've stored the license file.

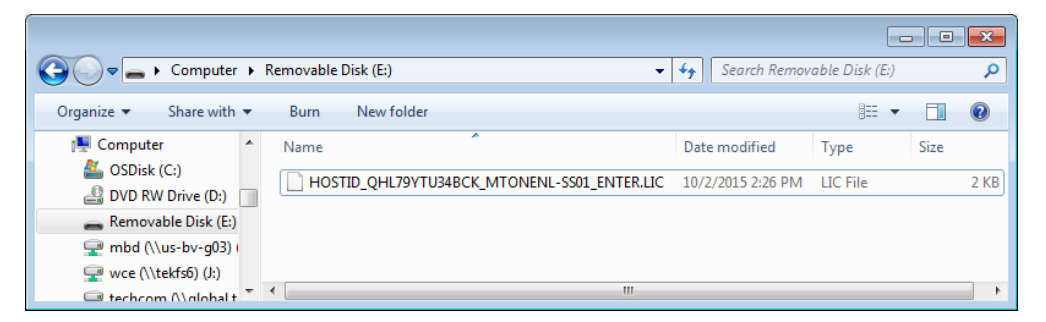

- **3.** Select the license file and select Open.
- **4.** After the successful installation is finished, the name of the feature is listed along with the expiration date and time.

Floating licenses display the expiration date for that feature. The expiration date for a floating license is defined when the license is checked out from the Tektronix Asset Management system. After the license expires, the application is automatically disabled and the license on the TekAMS is free to be assigned to a different host.

Node locked license have no expiration date.

# <span id="page-233-0"></span>**How to return a license**

You can return a floating license to the Tektronix Asset Management System (TekAMS). After a floating license is returned to the TekAMS, it becomes available to be assigned to a different host.

*NOTE. Only floating licenses can be returned and reassigned to different hosts.*

When assigning a license, you need to specify the host id or instrument and include the duration the feature is to be enabled on the host. This is all done on the Tektronix Asset Management System (TekAMS) web site. After the license expires, the feature is automatically disabled on the host and the license on the TekAMS is free to be assigned to a different host.

**1.** Select About my AWG in the Utilities tab. Under Installed Licenses, select the license to return and select Return License. (A confirmation box is displayed in order to continue.)

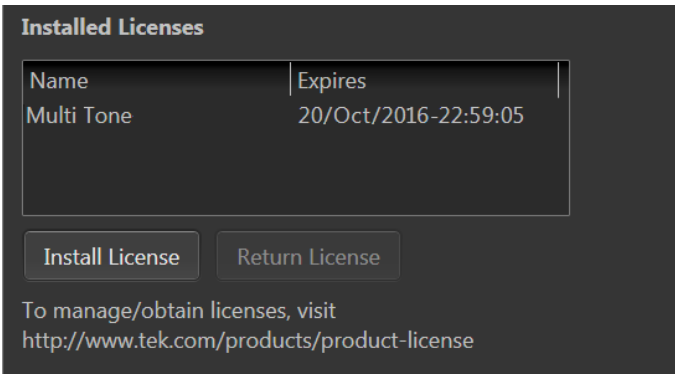

After confirming to continue, a license exit file will be created. You need to provide a name for the exit file and browse to a location to save the license exit file.

*NOTE. The next step creates and saves the exit file. Once the exit file is created, the application will immediately become nonfunctional (unable to compile).*

- **2.** Browse to the location where you would like to place the exit file (for example, a network drive or a USB flash drive), and select Save to generate the exit file.
- **3.** Login to your account on TekAMS (Tektronix Asset Management system) and upload the exit file. Once the license is returned successfully, it can be re-assigned to a different host or instrument.

# **Index**

## **Symbols and Numbers**

[10 MHz reference output](#page-217-0), [208](#page-217-0)

## **A**

[A \(external trigger\)](#page-88-0), [79](#page-88-0) [about my AWG](#page-23-0), [14](#page-23-0) [AC](#page-68-0) [channel output, 59](#page-68-0) [AC output, 60](#page-69-0) [adjustments, 70](#page-79-0) [band pass, 70](#page-79-0) [filter path](#page-79-0), [70](#page-79-0) [low pass, 70](#page-79-0) [range, 70](#page-79-0) [AC output path](#page-71-0) [amplitude](#page-71-0), [62](#page-71-0) [AC Output Path](#page-77-0) [filter](#page-77-0), [68](#page-77-0) [range, 68](#page-77-0) [adding a sequence](#page-58-0), [49](#page-58-0) [adding a waveform, 24](#page-33-0) [adding multiple waveforms](#page-33-0), [24](#page-33-0) [adjust](#page-84-0) [clock calibration](#page-84-0), [75](#page-84-0) [adjust skew](#page-93-0), [84](#page-93-0) [aggressor](#page-57-0), [48](#page-57-0) [all outputs off](#page-14-0), [5](#page-14-0) [all outputs off button, 204](#page-213-0) [all signal outputs](#page-97-0) [phase adjustment, 88](#page-97-0) [amplitude](#page-71-0) [AC output, 62](#page-71-0) [AC output path, 62](#page-71-0) [advanced adjustments](#page-79-0), [70](#page-79-0) [DC amplified output, 63](#page-72-0) [direct output](#page-71-0), [62](#page-71-0) [analog outputs](#page-214-0) [front-panel connectors, 205](#page-214-0) [LED color](#page-214-0), [205](#page-214-0) [apply coefficients](#page-39-0), [30](#page-39-0) [apply corrections](#page-39-0), [30](#page-39-0) [apply recommended settings](#page-66-0), [57](#page-66-0) [assign a waveform to a](#page-39-0) [channel, 30](#page-39-0) [assign sequence track, 51](#page-60-0) [assign tracks](#page-61-0) [one channel](#page-61-0) instruments, [52](#page-61-0) [two channel instruments, 53](#page-62-0) [async](#page-91-0), [82](#page-91-0) [asynchronous trigger timing](#page-91-0), [82](#page-91-0) [aux outputs, 207](#page-216-0) [AWG](#page-15-0) [capture/playback tab, 6](#page-15-0) [home tab](#page-15-0), [6](#page-15-0) [sequence tab](#page-15-0), [6](#page-15-0) [setup tab](#page-15-0), [6](#page-15-0) [utilities tab, 6](#page-15-0) [AWG mode](#page-14-0) [overview](#page-14-0), [5](#page-14-0) [selecting](#page-14-0), [5](#page-14-0) [AWG workspace, 6](#page-15-0) [AWGSYNC01, 91](#page-100-0)

### **B**

[B \(external trigger\), 79](#page-88-0) [band pass, 70](#page-79-0) [basic keywords, 155](#page-164-0) [basic waveform editor, 148](#page-157-0) [basic waveshapes](#page-218-0) [generating, 209](#page-218-0) [batch compiler](#page-135-0) [for sequences, 126](#page-135-0) [brightness controls, 14](#page-23-0)

## **C**

[calibration](#page-23-0), [14](#page-23-0) [messages, 101](#page-110-0) [synchronization, 98](#page-107-0) [synchronized system](#page-110-0), [101](#page-110-0) [temperature, 14](#page-23-0) [utility, 215](#page-224-0) [calibration recommended](#page-110-0), [101](#page-110-0) [capacitive touchscreen](#page-10-0), [1](#page-10-0) [capture, 133](#page-142-0)

[capture signals from](#page-150-0) [instruments, 141](#page-150-0) [capture/playback](#page-142-0), [133](#page-142-0) [adding signals from](#page-147-0) files, [138](#page-147-0) [adding signals from waveform](#page-149-0) [list, 140](#page-149-0) [capture I/Q data, 134](#page-143-0) [capturing signals from](#page-150-0) [instruments, 141](#page-150-0) [compile, 145](#page-154-0) [connect to oscilloscope](#page-151-0), [142](#page-151-0) [connect to spectrum](#page-153-0) [analyzer, 144](#page-153-0) [editing signals](#page-145-0), [136](#page-145-0) [capture/playback tab](#page-20-0) [AWG, 11](#page-20-0) [change units, 17](#page-26-0) [channel](#page-93-0) [skew, 84](#page-93-0) [channel color](#page-76-0), [67](#page-76-0) [channel coupling](#page-74-0), [65](#page-74-0) [channel markers, 64](#page-73-0) [channel output path](#page-68-0) [AC, 59](#page-68-0) [DC amplified](#page-68-0), [59](#page-68-0) [direct](#page-68-0), [59](#page-68-0) [channel resolution](#page-74-0), [65](#page-74-0) [channel setup, 57](#page-66-0) [channel skew](#page-95-0), [86](#page-95-0) [channels](#page-65-0) [enable all](#page-65-0), [56](#page-65-0) [chassis ground, 205](#page-214-0) [clock](#page-84-0) [external, 75](#page-84-0) [internal, 74](#page-83-0) [clock and reference selections, 74](#page-83-0) [clock in, 208](#page-217-0) [clock out](#page-84-0), [75](#page-84-0) [frequency](#page-86-0), [77](#page-86-0) [clock selections, 74](#page-83-0) [clock setup](#page-81-0), [72](#page-81-0) [coefficients, 30](#page-39-0) [coefficients](#page-50-0) file [apply, 41](#page-50-0)

[color](#page-76-0) [front-panel LEDs](#page-76-0), [67](#page-76-0) [markers](#page-76-0), [67](#page-76-0) [waveforms, 67](#page-76-0) [connection diagrams](#page-101-0) [sync hub, 92](#page-101-0) [connectivity support](#page-13-0) [IVI drivers, 4](#page-13-0) [TekVISA, 4](#page-13-0) [connectors](#page-213-0) [front-panel, 204](#page-213-0) [rear-panel](#page-215-0), [206](#page-215-0) [continuous, 78](#page-87-0) [controlling your AWG](#page-10-0), [1](#page-10-0) [controls](#page-213-0) [touchscreen](#page-213-0), [204](#page-213-0) [correction](#page-50-0) file [apply](#page-50-0), [41](#page-50-0) [correction](#page-39-0) files, [30](#page-39-0) [corrections, 30](#page-39-0) [couple channel settings, 65](#page-74-0) [couple settings, 57](#page-66-0) [coupled sequence, 118](#page-127-0) [create](#page-32-0) [IQ waveforms](#page-32-0), [23](#page-32-0) [create sequence](#page-120-0), [111](#page-120-0) [cursor display](#page-219-0), [210](#page-219-0) [cursors](#page-15-0), [6](#page-15-0)

## **D**

[DC amplified](#page-68-0) [channel output](#page-68-0), [59](#page-68-0) [DC amplified output, 61](#page-70-0) [amplitude, 63](#page-72-0) [offset, 63](#page-72-0) [default layout, 22](#page-31-0) [default setup](#page-31-0) [restore, 22](#page-31-0) [delay](#page-96-0) [marker, 87](#page-96-0) [markers](#page-93-0), [84](#page-93-0) [deskew](#page-107-0) [synchronization](#page-107-0), [98](#page-107-0) [deskew calibration](#page-110-0) [recommended](#page-110-0), [101](#page-110-0) [detect actual frequency](#page-83-0), [74](#page-83-0) [diagnostics](#page-23-0), [14](#page-23-0) [log, 212](#page-221-0)

[loop settings](#page-221-0), [212](#page-221-0) [summary, 212](#page-221-0) [utility](#page-220-0), [211](#page-220-0) [direct](#page-68-0) [channel output](#page-68-0), [59](#page-68-0) [direct output](#page-71-0) [amplitude, 62](#page-71-0) [disable outputs](#page-67-0), [58](#page-67-0) [display](#page-11-0) [external](#page-11-0), [2](#page-11-0) [docking](#page-29-0), [20](#page-29-0) [documentation](#page-11-0), [2](#page-11-0) [drag and drop, 17](#page-26-0) [duplicate display, 207](#page-216-0) [dynamic](#page-65-0) loading, [56](#page-65-0) [sequence](#page-65-0), [56](#page-65-0) [tracks](#page-122-0), [113](#page-122-0)

## **E**

[edit sequence, 54](#page-63-0) [edit subsequence, 112](#page-121-0) [enable all channels on play](#page-65-0), [56](#page-65-0) [enable dynamic loading](#page-65-0), [56](#page-65-0) [enable outputs, 58](#page-67-0) [enhancements](#page-226-0), [217](#page-226-0) [equation editor](#page-164-0) [basic keywords](#page-164-0), [155](#page-164-0) [imitations, 153](#page-162-0) [math functions, 172](#page-181-0) [math operators, 173](#page-182-0) [overview, 151](#page-160-0) [waveform functions](#page-165-0), [156](#page-165-0) [error message controls, 14](#page-23-0) [error messages](#page-23-0) [hiding, 14](#page-23-0) [eSATA port](#page-216-0), [207](#page-216-0) [event input](#page-123-0), [114](#page-123-0) [event jump](#page-131-0), [122](#page-131-0) [event jump to, 114](#page-123-0) [extend display, 207](#page-216-0) [external 10MHz, 74](#page-83-0) [external clock](#page-84-0), [75](#page-84-0) [adjust](#page-84-0), [75](#page-84-0) [external clock details, 75](#page-84-0) [external clock input, 208](#page-217-0) [external display](#page-11-0), [2](#page-11-0) [external monitor](#page-216-0), [207](#page-216-0) [external reference details](#page-83-0), [74](#page-83-0)

[external trigger](#page-89-0) [impedance, 80](#page-89-0) [level](#page-89-0), [80](#page-89-0) [polarity](#page-89-0), [80](#page-89-0) [timing, 80](#page-89-0) [external variable, 74](#page-83-0)

## **F**

[factory calibration](#page-224-0) [restore, 215](#page-224-0) [file and utilities](#page-219-0) [functions mode](#page-219-0), [210](#page-219-0) [file formats, 24](#page-33-0) [construction of](#page-197-0), [188](#page-197-0) [.mat](#page-197-0), [188](#page-197-0) [.seq](#page-197-0), [188](#page-197-0) [.wfmx](#page-197-0), [188](#page-197-0) [file types](#page-33-0), [24](#page-33-0) [filter](#page-77-0) [AC Output path, 68](#page-77-0) [filter path, 70](#page-79-0) [fine button, 204](#page-213-0) [flag outputs, 123](#page-132-0) [flag repeat](#page-125-0) [sequences, 116](#page-125-0) [flag stability, 125](#page-134-0) [flag timing](#page-133-0), [124](#page-133-0) [flags, 113](#page-122-0) [floating license, 222](#page-231-0) [font size, 22](#page-31-0) [force jump](#page-16-0), [7](#page-16-0) [force jump here, 119](#page-128-0) [force jump to, 117](#page-126-0) [with synchronization](#page-128-0) [hub](#page-128-0), [119](#page-128-0) [force jump here](#page-128-0), [119](#page-128-0) [force jump to, 117](#page-126-0) [force trig, 78](#page-87-0) [force trigger, 6](#page-15-0) [force trigger button, 204](#page-213-0) [forcing jumps, 116](#page-125-0) [formats](#page-33-0) [valid](#page-33-0) files, [24](#page-33-0) [front-panel](#page-213-0) [connectors, 204](#page-213-0) [front-panel controls](#page-212-0), [203](#page-212-0) [front-panel LEDs](#page-76-0) [color](#page-76-0), [67](#page-76-0)

[full diagnostics, 211](#page-220-0) [functions mode](#page-218-0) [overview](#page-218-0), [209](#page-218-0) [selecting](#page-218-0), [209](#page-218-0)

## **G**

[general purpose knob](#page-213-0), [204](#page-213-0) [general settings](#page-65-0), [56](#page-65-0) [apply recommended](#page-65-0) [settings, 56](#page-65-0) [dynamic loading](#page-65-0), [56](#page-65-0) [enable all channels on](#page-65-0) [play](#page-65-0), [56](#page-65-0) [go to, 114](#page-123-0) [go to jump, 122](#page-131-0) [GPIB address](#page-23-0), [14](#page-23-0) [graphical interface features](#page-25-0), [16](#page-25-0) [grid display, 19](#page-28-0) [ground](#page-214-0), [205](#page-214-0) [GUI features, 16](#page-25-0)

### **H**

[hard drive](#page-214-0) [front-panel](#page-214-0), [205](#page-214-0) [help button](#page-31-0), [22](#page-31-0) [home button, 203](#page-212-0) [home tab](#page-16-0) [sequence, 7](#page-16-0) [waveforms](#page-15-0), [6](#page-15-0)

## **I**

[I/Q data](#page-142-0) files, [133](#page-142-0) [I/Q signals](#page-154-0) [compile, 145](#page-154-0) [I/Q waveform](#page-143-0) [importing, 134](#page-143-0) [impedance](#page-90-0) [trigger, 81](#page-90-0) [import](#page-36-0) [analog waveform](#page-36-0), [27](#page-36-0) [digital waveform, 27](#page-36-0) [IQ waveform](#page-37-0), [28](#page-37-0) [IQ waveforms, 23](#page-32-0) [waveform requirements](#page-197-0), [188](#page-197-0) [import sequence, 49](#page-58-0) [import waveform](#page-33-0), [24](#page-33-0) [install a license, 223](#page-232-0)

[install licenses](#page-23-0), [14](#page-23-0) [install option key](#page-228-0), [219](#page-228-0) [install options, 14](#page-23-0) [install upgrades, 219](#page-228-0) [instrument information](#page-23-0), [14](#page-23-0) [instrument interface, 5](#page-14-0) [interface](#page-14-0) [AWG mode](#page-14-0), [5](#page-14-0) [functions mode, 209](#page-218-0) [interleave, 84](#page-93-0) [interleave adjustment, 86](#page-95-0) [interleaving, 86](#page-95-0) [internal trigger](#page-88-0), [79](#page-88-0) [interval, 80](#page-89-0) [interval](#page-89-0) [internal trigger](#page-89-0), [80](#page-89-0) [IQ waveform](#page-37-0) [import, 28](#page-37-0) [IQ waveforms](#page-32-0) [create, 23](#page-32-0) [importing, 23](#page-32-0)

### **J**

[jitter reduction, 75](#page-84-0) [jump execution order, 122](#page-131-0) [jump timing, 120](#page-129-0) [jump at end of waveform](#page-129-0), [120](#page-129-0) [jump immediately, 120](#page-129-0)

## **L**

[LAN connector](#page-216-0), [207](#page-216-0) [last setup, 22](#page-31-0) [layout](#page-31-0) [default, 22](#page-31-0) [LED color](#page-214-0) [analog outputs](#page-214-0), [205](#page-214-0) [marker outputs, 205](#page-214-0) [left mouse click](#page-26-0), [17](#page-26-0) [length, 115](#page-124-0) [level](#page-90-0) [trigger, 81](#page-90-0) [license](#page-232-0) [install](#page-232-0), [223](#page-232-0) [purchase](#page-230-0), [221](#page-230-0) [reassign](#page-233-0), [224](#page-233-0) [return, 224](#page-233-0) [types](#page-231-0), [222](#page-231-0)

[uninstall](#page-232-0), [223](#page-232-0) [license](#page-230-0) file, [221](#page-230-0) [licenses](#page-23-0), [14](#page-23-0) [licensing, 217](#page-226-0) [loop settings, 212](#page-221-0) [low pass, 70](#page-79-0)

### **M**

[marker](#page-73-0) [alignment](#page-73-0), [64](#page-73-0) [delay](#page-93-0), [84](#page-93-0) [pulse width, 64](#page-73-0) [timing, 64](#page-73-0) [marker color](#page-76-0), [67](#page-76-0) [marker delay](#page-96-0), [87](#page-96-0) [marker display](#page-28-0), [19](#page-28-0) [marker](#page-214-0) output [front-panel connector](#page-214-0), [205](#page-214-0) [marker outputs](#page-214-0) [LED color](#page-214-0), [205](#page-214-0) [markers, 64](#page-73-0) [modify](#page-45-0), [36](#page-45-0) [master](#page-105-0) [sync hub](#page-105-0), [96](#page-105-0) [.mat](#page-205-0) [file format, 196](#page-205-0) [.mat format, 189](#page-198-0) [math functions](#page-181-0), [172](#page-181-0) [math operators](#page-182-0), [173](#page-182-0) [MATLAB](#page-209-0) IQ [file coding example, 200](#page-209-0) IQ [file example](#page-209-0), [200](#page-209-0) [optional elements](#page-207-0), [198](#page-207-0) [required elements, 197](#page-206-0) [versions supported](#page-205-0), [196](#page-205-0) [waveform coding](#page-208-0) [example, 199](#page-208-0) [waveform elements, 197](#page-206-0) waveform [file example, 199](#page-208-0) [MATLAB waveform](#page-205-0) files, [196](#page-205-0) [MDC4500](#page-69-0), [60](#page-69-0) [USB installation, 62](#page-71-0) [minimum trigger uncertainty](#page-92-0), [83](#page-92-0) [modify markers, 36](#page-45-0) [pattern type, 37](#page-46-0) [modify waveform, 32](#page-41-0) [modules, 147](#page-156-0)

[mouse click](#page-26-0) [left](#page-26-0), [17](#page-26-0) [right, 17](#page-26-0) [multi-sequence select, 51](#page-60-0) [multi-waveform select](#page-37-0), [28](#page-37-0)

### **N**

[node-Locked license](#page-231-0), [222](#page-231-0) [normalize waveform](#page-36-0), [27](#page-36-0) [normalized](#page-28-0) [Y axis, 19](#page-28-0) [numeric keypad, 204](#page-213-0) [numerical control settings](#page-26-0), [17](#page-26-0)

## **O**

[offset, 32](#page-41-0) [DC amplified output](#page-72-0), [63](#page-72-0) [open](#page-30-0) file, [21](#page-30-0) [open setup](#page-30-0), [21](#page-30-0) [option AC](#page-69-0) [channel output](#page-69-0), [60](#page-69-0) [options](#page-23-0), [14](#page-23-0) [options and upgrades, 217](#page-226-0) [output condition](#page-25-0), [16](#page-25-0) [output](#page-132-0) flags, [123](#page-132-0) [output options](#page-78-0), [69](#page-78-0) [output path, 59](#page-68-0) [output value](#page-78-0) [sequence end](#page-78-0), [69](#page-78-0) [when stopped, 69](#page-78-0) [while waiting](#page-78-0), [69](#page-78-0) [outputs](#page-67-0) [enable/disable, 58](#page-67-0)

#### **P**

[pan, 18](#page-27-0) [panel resizing](#page-29-0), [20](#page-29-0) [pattern](#page-41-0), [32](#page-41-0) [pattern jump, 111](#page-120-0) [edit](#page-129-0), [120](#page-129-0) [pattern jump in](#page-217-0), [208](#page-217-0) [pattern jump input](#page-90-0) [strobe edge, 81](#page-90-0) [pattern jump table](#page-130-0), [121](#page-130-0) [performance verification](#page-12-0), [3](#page-12-0) [phase adjustment](#page-97-0) [all signal outputs](#page-97-0), [88](#page-97-0)

[play button](#page-25-0) [indicators](#page-25-0), [16](#page-25-0) [play/stop button](#page-14-0), [5](#page-14-0) [playback](#page-142-0) [I/Q data, 133](#page-142-0) [plug-ins, 147](#page-156-0) [basic waveform](#page-157-0), [148](#page-157-0) [table editor, 183](#page-192-0) [polarity](#page-90-0) [trigger](#page-90-0), [81](#page-90-0) [port for WCF](#page-216-0), [207](#page-216-0) [POST, 211](#page-220-0) [power-on self test](#page-220-0), [211](#page-220-0) [precompensation plug-in, 187](#page-196-0) [precompensation tab](#page-196-0), [187](#page-196-0) [product software](#page-11-0), [2](#page-11-0) [programmable interface](#page-23-0), [14](#page-23-0) [programming commands](#page-12-0), [3](#page-12-0) [properties](#page-64-0) [sequence](#page-64-0), [55](#page-64-0) [waveform](#page-48-0), [39](#page-48-0) [pull down lists](#page-26-0), [17](#page-26-0) [purchase a license](#page-230-0), [221](#page-230-0)

## **R**

[range](#page-79-0), [70](#page-79-0) [AC Output path, 68](#page-77-0) [rear-panel](#page-215-0) [connectors, 206](#page-215-0) [recommended amplitude](#page-49-0), [40](#page-49-0) [recommended frequency](#page-49-0), [40](#page-49-0) [recommended offset, 40](#page-49-0) [recommended sample rate](#page-49-0), [40](#page-49-0) [recommended settings, 56](#page-65-0) [reference](#page-82-0) [external](#page-82-0), [73](#page-82-0) [internal](#page-82-0), [73](#page-82-0) [reference clock input, 208](#page-217-0) [reference in](#page-217-0), [208](#page-217-0) [reference selections](#page-83-0), [74](#page-83-0) [reference signal](#page-81-0), [72](#page-81-0) [relative amplitude](#page-93-0) [channels](#page-93-0), [84](#page-93-0) [relative phase](#page-93-0) [channels](#page-93-0), [84](#page-93-0) [relative timing](#page-93-0) [channels](#page-93-0), [84](#page-93-0) [markers](#page-93-0), [84](#page-93-0)

[relay state](#page-67-0), [58](#page-67-0) [release notes, 2](#page-11-0) [removable hard drive](#page-214-0), [205](#page-214-0) [repeat count](#page-122-0), [113](#page-122-0) [repeat](#page-125-0) flag [sequences, 116](#page-125-0) [resample, 32](#page-41-0) [rescale waveform](#page-36-0), [27](#page-36-0) [resize font](#page-31-0), [22](#page-31-0) [resizing panel, 20](#page-29-0) [resizing windows](#page-29-0), [20](#page-29-0) [resolution, 65](#page-74-0) [restore default layout, 22](#page-31-0) [restore default setup](#page-31-0), [22](#page-31-0) restore [factory cal, 215](#page-224-0) [restore last setup](#page-31-0), [22](#page-31-0) [restore layout](#page-29-0), [20](#page-29-0) [return a license, 224](#page-233-0) [right mouse click, 17](#page-26-0) [rotate, 32](#page-41-0) [run mode](#page-86-0), [77](#page-86-0) [continuous](#page-87-0), [78](#page-87-0) [triggered, 78](#page-87-0) [triggered continuous, 78](#page-87-0) [run state control, 16](#page-25-0)

## **S**

[S-Parameters](#page-41-0), [32](#page-41-0) [aggressor](#page-55-0), [46](#page-55-0) [apply](#page-52-0), [43](#page-52-0) [cascading](#page-54-0), [45](#page-54-0) [de-embed](#page-54-0), [45](#page-54-0) [differential, 46](#page-55-0) [file types](#page-55-0), [46](#page-55-0) [IQ](#page-52-0), [43](#page-52-0) [non-cascading](#page-54-0), [45](#page-54-0) [number of ports, 46](#page-55-0) [RF](#page-52-0), [43](#page-52-0) [selection of the port](#page-55-0), [46](#page-55-0) [signalling scheme](#page-55-0), [46](#page-55-0) [single-ended](#page-55-0), [46](#page-55-0) [victim](#page-55-0), [46](#page-55-0) [sample rate](#page-82-0) [setting](#page-82-0), [73](#page-82-0) [samples](#page-28-0) [X axis, 19](#page-28-0) [save setup](#page-30-0) [capture and playback, 21](#page-30-0)

[with sequences](#page-30-0), [21](#page-30-0) [with waveforms, 21](#page-30-0) [without sequences](#page-30-0), [21](#page-30-0) [without waveforms, 21](#page-30-0) [saving](#page-60-0) sequence [file formats, 51](#page-60-0) waveform [file formats](#page-38-0), [29](#page-38-0) [saving a sequence](#page-60-0), [51](#page-60-0) [saving a waveform](#page-38-0), [29](#page-38-0) [scale](#page-41-0), [32](#page-41-0) [screen interface features](#page-25-0), [16](#page-25-0) [seconds](#page-28-0) [X axis](#page-28-0), [19](#page-28-0) [security](#page-23-0), [14](#page-23-0) [self-calibration, 215](#page-224-0) [.seq](#page-198-0) [file formats](#page-198-0), [189](#page-198-0) [.seq format](#page-198-0), [189](#page-198-0) [sequence](#page-58-0) [add](#page-58-0), [49](#page-58-0) [adding](#page-57-0), [48](#page-57-0) [adding waveforms, 113](#page-122-0) [assign to channel](#page-57-0), [48](#page-57-0) [batch compiler](#page-135-0), [126](#page-135-0) [copy, 110](#page-119-0) [coupled](#page-127-0), [118](#page-127-0) [creating toolbar, 111](#page-120-0) [dynamic loading](#page-65-0), [56](#page-65-0) [edit, 54](#page-63-0) [edit button, 110](#page-119-0) [editing, 56](#page-65-0) [editing toolbar, 111](#page-120-0) [editing tools](#page-118-0), [109](#page-118-0) [end output value](#page-78-0), [69](#page-78-0) [event input, 114](#page-123-0) [event jump, 122](#page-131-0) [event jump to](#page-123-0), [114](#page-123-0) [file button](#page-119-0), [110](#page-119-0) [flag stability](#page-134-0), [125](#page-134-0) [flag timing, 124](#page-133-0) [flags](#page-132-0), [123](#page-132-0) [force jump, 122](#page-131-0) [go to](#page-123-0), [114](#page-123-0) [go to jump, 122](#page-131-0) [go to step, 111](#page-120-0) [import, 49](#page-58-0) [insert step button](#page-119-0), [110](#page-119-0) [jump execution order](#page-131-0), [122](#page-131-0)

[length, 115](#page-124-0) [modify](#page-57-0), [48](#page-57-0) [open, 21](#page-30-0) [paste button](#page-119-0), [110](#page-119-0) [pattern jump](#page-129-0), [120](#page-129-0) [properties](#page-64-0), [55](#page-64-0) [repeat count, 113](#page-122-0) [saving](#page-57-0), [48](#page-57-0) [subsequence, 125](#page-134-0) [time, 115](#page-124-0) [tracks, 113](#page-122-0) [wait](#page-121-0), [112](#page-121-0) [sequence end](#page-78-0) [output value](#page-78-0), [69](#page-78-0) sequence [file format, 189](#page-198-0) [sequence](#page-132-0) flags, [123](#page-132-0) [sequence list](#page-58-0), [49](#page-58-0) [sequence properties](#page-64-0) [format, 55](#page-64-0) [length, 55](#page-64-0) [recommended amplitude](#page-64-0), [55](#page-64-0) [recommended frequency](#page-64-0), [55](#page-64-0) [recommended offset](#page-64-0), [55](#page-64-0) [recommended sample rate, 55](#page-64-0) [sequence saving](#page-60-0) [file formats, 51](#page-60-0) [sequence settings](#page-120-0), [111](#page-120-0) [flag repeat, 111](#page-120-0) [jump timing, 115](#page-124-0) [pattern jump](#page-124-0), [115](#page-124-0) [sequence steps, 112](#page-121-0) [sequence tab](#page-19-0) [AWG, 10](#page-19-0) [sequence track](#page-60-0) [assign to channel](#page-60-0), [51](#page-60-0) [service support](#page-12-0), [3](#page-12-0) [setup](#page-66-0) [channel](#page-66-0), [57](#page-66-0) [default, 22](#page-31-0) [open, 21](#page-30-0) [save, 21](#page-30-0) [setup](#page-59-0) file [opening, 50](#page-59-0) [setup tab](#page-17-0) [AWG, 8](#page-17-0) [shift, 32](#page-41-0) [show analog, 19](#page-28-0) [show cursor](#page-28-0), [19](#page-28-0)

[show markers](#page-28-0), [19](#page-28-0) [signal format](#page-64-0) [defined, 55](#page-64-0)  $\sin(x)/x$  correction [apply, 41](#page-50-0)  $sin(x)/x$  distortion, 30 [size](#page-23-0) [text, 14](#page-23-0) [skew, 84](#page-93-0) [skew adjustments](#page-93-0), [84](#page-93-0) [slave](#page-104-0) [sync hub](#page-104-0), [95](#page-104-0) [software update, 2](#page-11-0) [SourceXpress](#page-23-0) [connection control, 14](#page-23-0) [specifications](#page-12-0), [3](#page-12-0) [status area, 5](#page-14-0) [status indicators, 16](#page-25-0) [stop/play button, 210](#page-219-0) [stopped](#page-78-0) [output value](#page-78-0), [69](#page-78-0) [Streaming ID](#page-110-0), [101](#page-110-0) [jump events](#page-111-0), [102](#page-111-0) [protocols](#page-111-0), [102](#page-111-0) [sequencer control](#page-114-0) [messages](#page-114-0), [105](#page-114-0) [status acknowledge](#page-112-0)[ments, 103](#page-112-0) [status messages, 103](#page-112-0) [strobe edge](#page-90-0), [81](#page-90-0) [subsequence, 112](#page-121-0) [subsequence editing](#page-134-0), [125](#page-134-0) [support information](#page-12-0), [3](#page-12-0) [sync](#page-91-0), [82](#page-91-0) [sync clock out](#page-84-0), [75](#page-84-0) [frequency](#page-86-0), [77](#page-86-0) [sync hub](#page-100-0), [91](#page-100-0) [master, 96](#page-105-0) [slave, 95](#page-104-0) [sync hub connection diagrams, 92](#page-101-0) [sync to hub, 208](#page-217-0) [synchronization, 91](#page-100-0) [calibration](#page-107-0), [98](#page-107-0) [deskew](#page-107-0), [98](#page-107-0) [synchronization adjust, 101](#page-110-0) [synchronization hub](#page-100-0), [91](#page-100-0) [synchronize](#page-91-0) [multiple AWGs, 82](#page-91-0)

[synchronized system, 91](#page-100-0) [calibration, 101](#page-110-0) [synchronous trigger timing](#page-90-0), [81](#page-90-0) [system information](#page-23-0), [14](#page-23-0) [system software](#page-11-0), [2](#page-11-0)

### **T**

[table editor, 183](#page-192-0) [copy button](#page-194-0), [185](#page-194-0) [file button](#page-194-0), [185](#page-194-0) [go to row, 185](#page-194-0) [insert step button, 185](#page-194-0) [paste button, 185](#page-194-0) [preferences](#page-194-0), [185](#page-194-0) [right-click menu](#page-194-0), [185](#page-194-0) [tabs](#page-29-0) [reposition, 20](#page-29-0) [TCP/IP](#page-216-0) [port](#page-216-0), [207](#page-216-0) [technical support](#page-12-0), [3](#page-12-0) [TekAMS, 221](#page-230-0) [Tektronix Asset Management](#page-230-0) [System](#page-230-0), [221](#page-230-0) [TekVISA, 4](#page-13-0) [temperature](#page-23-0) [warning, 14](#page-23-0) [text size, 14](#page-23-0) [time](#page-124-0), [115](#page-124-0) [Timer](#page-99-0), [90](#page-99-0) [timing](#page-73-0) [markers](#page-73-0), [64](#page-73-0) [trigger](#page-90-0), [81](#page-90-0) [tools panel](#page-29-0), [20](#page-29-0) [touchscreen](#page-213-0), [204](#page-213-0) [enable and disable](#page-10-0), [1](#page-10-0) [touchscreen off button, 204](#page-213-0) [track](#page-60-0) [assign to channel, 51](#page-60-0) [track](#page-122-0) flags, [113](#page-122-0) [tracks](#page-122-0), [113](#page-122-0) [adding waveforms](#page-122-0), [113](#page-122-0) [dynamic loading, 113](#page-122-0) [trigger](#page-90-0) [impedance](#page-90-0), [81](#page-90-0) [level](#page-90-0), [81](#page-90-0) [polarity](#page-90-0), [81](#page-90-0) [timing](#page-90-0), [81](#page-90-0) [trigger control](#page-86-0), [77](#page-86-0)

[trigger input settings](#page-88-0), [79](#page-88-0) [trigger inputs](#page-87-0), [78](#page-87-0) [trigger source, 208](#page-217-0) [A external](#page-87-0), [78](#page-87-0) [B external, 78](#page-87-0) [internal](#page-87-0), [78](#page-87-0) [trigger timing](#page-91-0) [async, 82](#page-91-0) [asynchronous](#page-90-0), [81](#page-90-0) [sync](#page-91-0), [82](#page-91-0) [synchronous](#page-90-0), [81](#page-90-0) [trigger uncertainty, 83](#page-92-0) [triggered](#page-87-0), [78](#page-87-0) [triggered continuous, 78](#page-87-0) [triggers](#page-86-0) [event modes](#page-86-0), [77](#page-86-0) [run mode](#page-86-0), [77](#page-86-0) [types of licenses](#page-231-0), [222](#page-231-0)

### **U**

[undocking](#page-29-0), [20](#page-29-0) [uninstall licenses, 14](#page-23-0) [units](#page-26-0) [changing](#page-26-0), [17](#page-26-0) [upgrades](#page-23-0), [14](#page-23-0) [USB](#page-71-0) [MDC4500, 62](#page-71-0) [USB connector, 208](#page-217-0) [front-panel connector, 205](#page-214-0) [USB Device](#page-217-0), [208](#page-217-0) [USB ports](#page-23-0) [disable](#page-23-0), [14](#page-23-0) [utilities](#page-224-0) [calibration, 215](#page-224-0) [diagnostics](#page-220-0), [211](#page-220-0) [utilities tab](#page-21-0) [AWG mode, 12](#page-21-0)

### **V**

[valid waveform](#page-33-0) file types, [24](#page-33-0) [VGA, 207](#page-216-0) [VGA output, 2](#page-11-0) [volts](#page-28-0) [Y axis, 19](#page-28-0)

### **W**

[wait, 112](#page-121-0)

[waiting](#page-78-0) [output value, 69](#page-78-0) [waveform](#page-31-0) [adding, 22](#page-31-0) [assign to channel](#page-31-0), [22](#page-31-0) [modify, 22](#page-31-0) [normalize, 22](#page-31-0) [open](#page-30-0), [21](#page-30-0) [properties, 39](#page-48-0) [saving, 22](#page-31-0) [waveform color](#page-214-0), [205](#page-214-0) [waveform display](#page-28-0), [19](#page-28-0) waveform [file format, 191](#page-200-0) [waveform functions](#page-165-0), [156](#page-165-0) [waveform granularity, 188](#page-197-0) [waveform length, 188](#page-197-0) [waveform list, 24](#page-33-0) [waveform menu, 19](#page-28-0) [waveform plug-ins](#page-156-0), [147](#page-156-0) [waveform plug-ins tab](#page-18-0) [AWG](#page-18-0), [9](#page-18-0) [waveform properties](#page-49-0) [format](#page-49-0), [40](#page-49-0) [length](#page-49-0), [40](#page-49-0) [recommended amplitude](#page-49-0), [40](#page-49-0) [recommended frequency, 40](#page-49-0) [recommended offset, 40](#page-49-0) [recommended sample rate](#page-49-0), [40](#page-49-0) [signal format, 40](#page-49-0) [waveform requirements, 188](#page-197-0) [waveform saving](#page-38-0) [file formats, 29](#page-38-0) [waveform select, 28](#page-37-0) [waveform specifications](#page-197-0), [188](#page-197-0) [waveform types](#page-33-0) valid [file types](#page-33-0), [24](#page-33-0) [waveforms tab](#page-31-0), [22](#page-31-0) [WCF](#page-216-0) [port, 207](#page-216-0) [.wfmx](#page-200-0) [file formats, 191](#page-200-0) [.wfmx format, 189](#page-198-0) [window resizing](#page-29-0), [20](#page-29-0) [Windows Communication](#page-216-0) [Foundation](#page-216-0), [207](#page-216-0) [windows software](#page-11-0), [2](#page-11-0)

**X** [X axis](#page-28-0), [19](#page-28-0) **Y** [Y axis](#page-28-0), [19](#page-28-0) **Z** [zoom, 18](#page-27-0)